Import LC Update Drawing User Guide **Oracle Banking Trade Finance Process Management** Release 14.7.2.0.0

**Part No. F89934-01**

November 2023

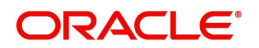

Oracle Banking Trade Finance Process Management - Import LC Update Drawing User Guide Oracle Financial Services Software Limited

Oracle Park Off Western Express Highway Goregaon (East) Mumbai, Maharashtra 400 063 India Worldwide Inquiries: Phone: +91 22 6718 3000 Fax: +91 22 6718 3001 www.oracle.com/financialservices/

Copyright © 2018-2022, Oracle and/or its affiliates. All rights reserved.

Oracle and Java are registered trademarks of Oracle and/or its affiliates. Other names may be trademarks of their respective owners.

U.S. GOVERNMENT END USERS: Oracle programs, including any operating system, integrated software, any programs installed on the hardware, and/or documentation, delivered to U.S. Government end users are "commercial computer software" pursuant to the applicable Federal Acquisition Regulation and agency-specific supplemental regulations. As such, use, duplication, disclosure, modification, and adaptation of the programs, including any operating system, integrated software, any programs installed on the hardware, and/or documentation, shall be subject to license terms and license restrictions applicable to the programs. No other rights are granted to the U.S. Government.

This software or hardware is developed for general use in a variety of information management applications. It is not developed or intended for use in any inherently dangerous applications, including applications that may create a risk of personal injury. If you use this software or hardware in dangerous applications, then you shall be responsible to take all appropriate failsafe, backup, redundancy, and other measures to ensure its safe use. Oracle Corporation and its affiliates disclaim any liability for any damages caused by use of this software or hardware in dangerous applications.

This software and related documentation are provided under a license agreement containing restrictions on use and disclosure and are protected by intellectual property laws. Except as expressly permitted in your license agreement or allowed by law, you may not use, copy, reproduce, translate, broadcast, modify, license, transmit, distribute, exhibit, perform, publish or display any part, in any form, or by any means. Reverse engineering, disassembly, or decompilation of this software, unless required by law for interoperability, is prohibited.

The information contained herein is subject to change without notice and is not warranted to be error-free. If you find any errors, please report them to us in writing.

This software or hardware and documentation may provide access to or information on content, products and services from third parties. Oracle Corporation and its affiliates are not responsible for and expressly disclaim all warranties of any kind with respect to third-party content, products, and services. Oracle Corporation and its affiliates will not be responsible for any loss, costs, or damages incurred due to your access to or use of third-party content, products, or services.

# **Contents**

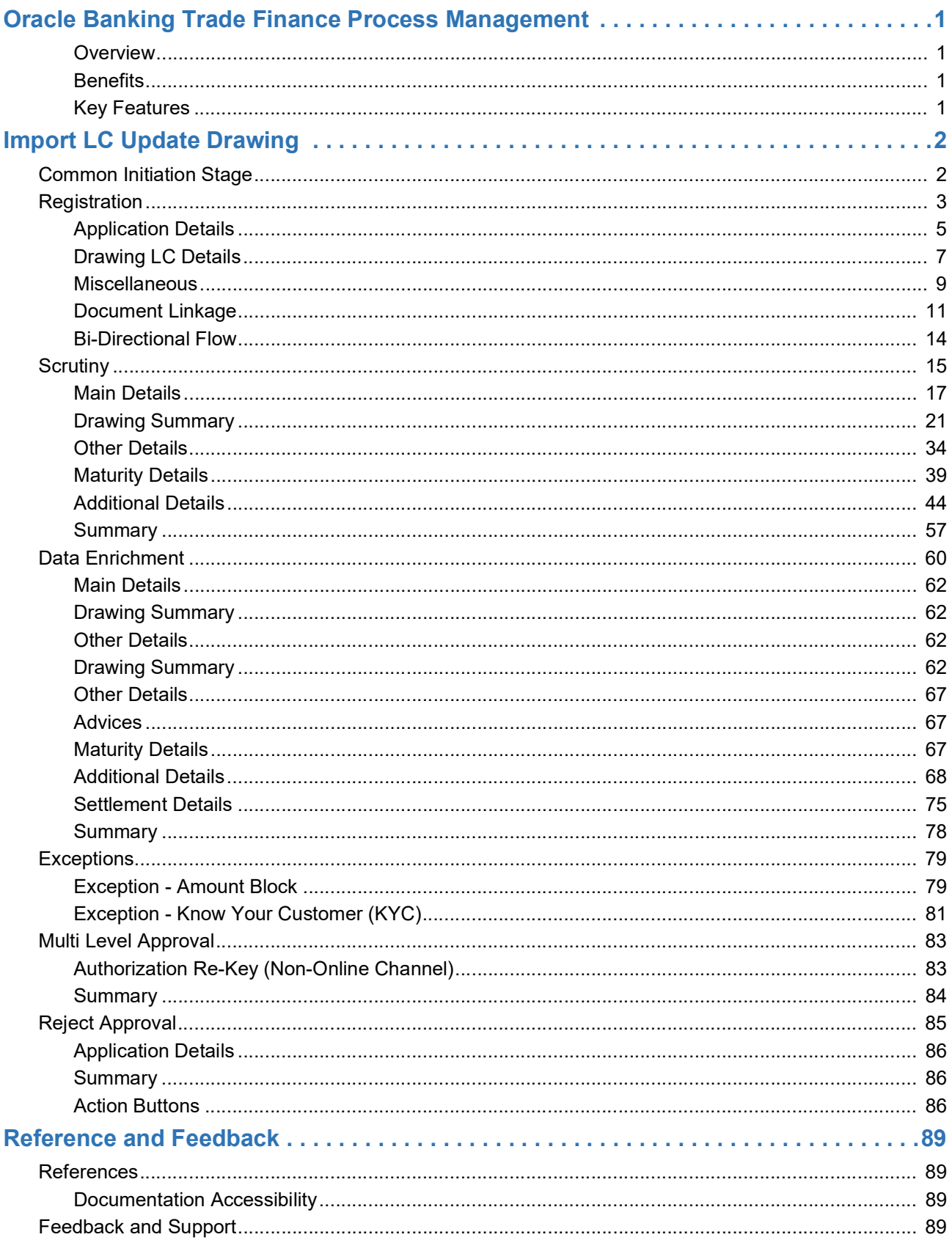

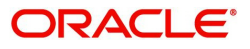

# **Oracle Banking Trade Finance Process Management**

<span id="page-3-0"></span>Welcome to the Oracle Banking Trade Finance Process Management (OBTFPM) User Guide. This guide provides an overview on the OBTFPM application and takes you through the various steps involved in creating and processing trade finance transactions.

This document will take you through following activities in OBTFPM:

- To create and handle trade finance transaction.
- Help users to conveniently create and process trade finance transaction

#### <span id="page-3-1"></span>**Overview**

OBTFPM is a trade finance middle office platform, which enables bank to streamline the trade finance operations. OBTFPM facilitates its customers to initiate new Trade transactions/handle response to existing transaction through Trade portals, our by visiting the branch or through SWIFT.

#### <span id="page-3-2"></span>**Benefits**

OBTFPM helps banks to manage trade finance operations across the globe in different currencies. OBTFPM allows you to:

- Handle all trade finance transactions in a single platform.
- Provides support for limit verification and limit earmarking.
- Provide amount block support for customer account.
- Provides acknowledgement to customers.
- Enables the user to upload related documents during transaction.
- Enables to Integrate with back end applications for tracking limits, creating limit earmarks, amount blocks, checking KYC, AML and Sanction checks status.
- Create, track and close exceptions for the above checks.
- Enables to use customer specific templates for fast and easy processing of trade transactions that reoccur periodically.

#### <span id="page-3-3"></span>**Key Features**

- Stand-alone system that can be paired with any back end application.
- Minimum changes required to integrate with bank's existing core systems.
- Faster time to market.
- Capable to interface with corporate ERP and SWIFT to Corporate.
- Highly configurable based on bank specific needs.
- Flexibility in modifying processes.

# **Import LC Update Drawing**

<span id="page-4-0"></span>This process illustrates the update to an Import LC Drawing handled in OBTFPM.

For Drawings under Import LC, initiated on account of MT 750, update of drawing under Import LC is initiated to process the documents received from the presenting bank under the LC.

This section contains the following topics:

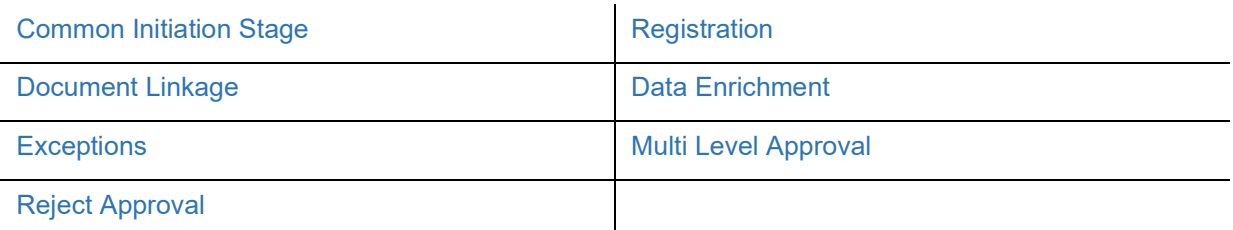

# <span id="page-4-1"></span>**Common Initiation Stage**

The user can initiate the new import LC update drawing request from the common Initiate Task screen.

- 1. Using the entitled login credentials, login to the OBTFPM application.
- 2. Click **Trade Finance > Initiate Task.**

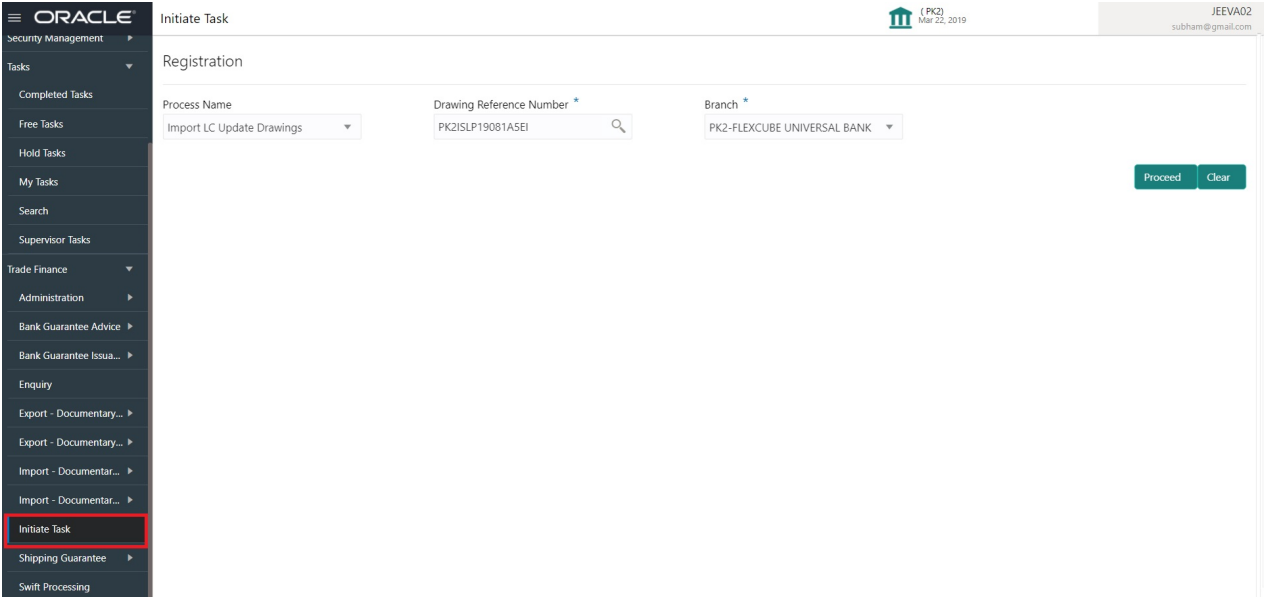

Provide the details based on the description in the following table:

J.

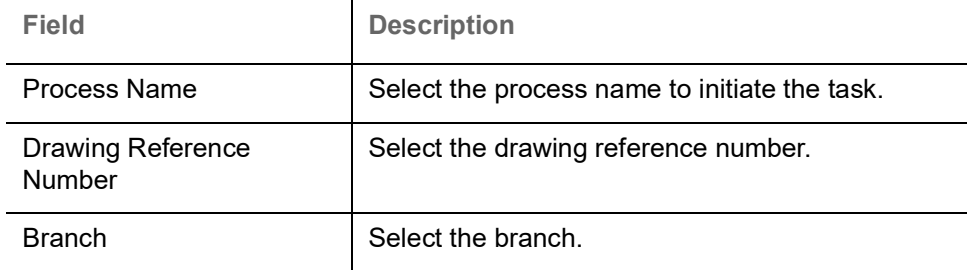

#### **Action Buttons**

Use action buttons based on the description in the following table:

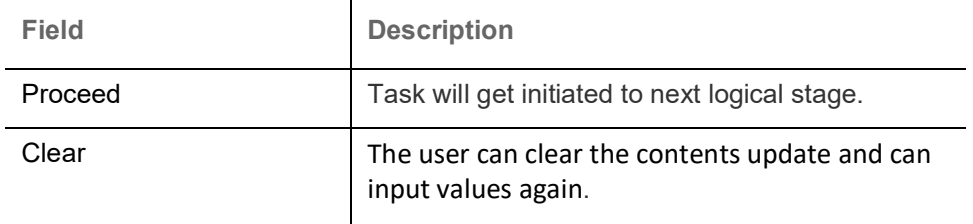

# <span id="page-5-0"></span>**Registration**

During Registration stage, user can capture the basic details and upload the documents received from presenting bank. System also enables the user to capture some additional product related details as an option. On submit of the request the request will be available for an LC expert to handle the request in the next stage.

The OBTFPM user can process MT798 with sub messages MT726-MT759 message received through SWIFT**.** The OBTFPM verifies the field 21 and 26E ( of the MT759 and identifies the Original Contract Reference Number and Amendment Number and invokes the process. The user can cancel the previously received MT798 referenced message which is under process.

The OBTFPM user can process incoming MT798(up to a maximum of 8 messages) with sub messages MT788-MT799 message received through SWIFT and enables the user to cancel the previously received MT798 referenced message which is under process**.**

1. Using the entitled login credentials for Registration stage, login to the OBTFPM application.

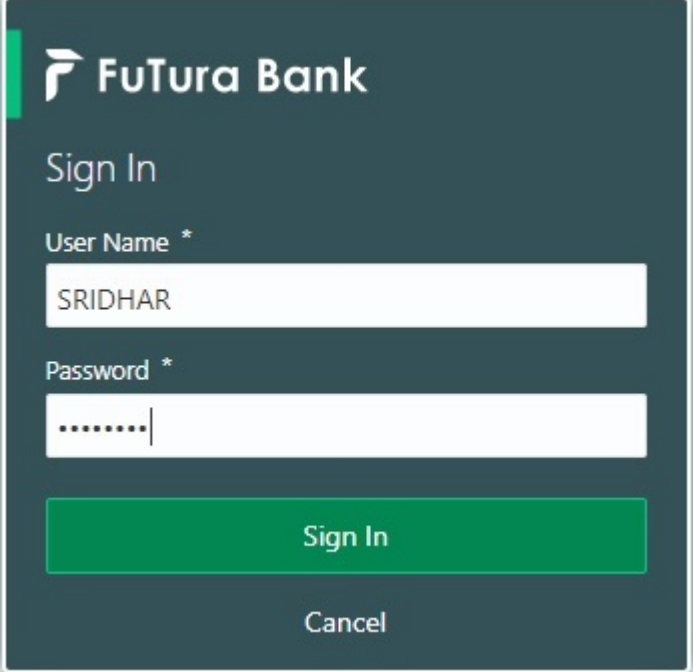

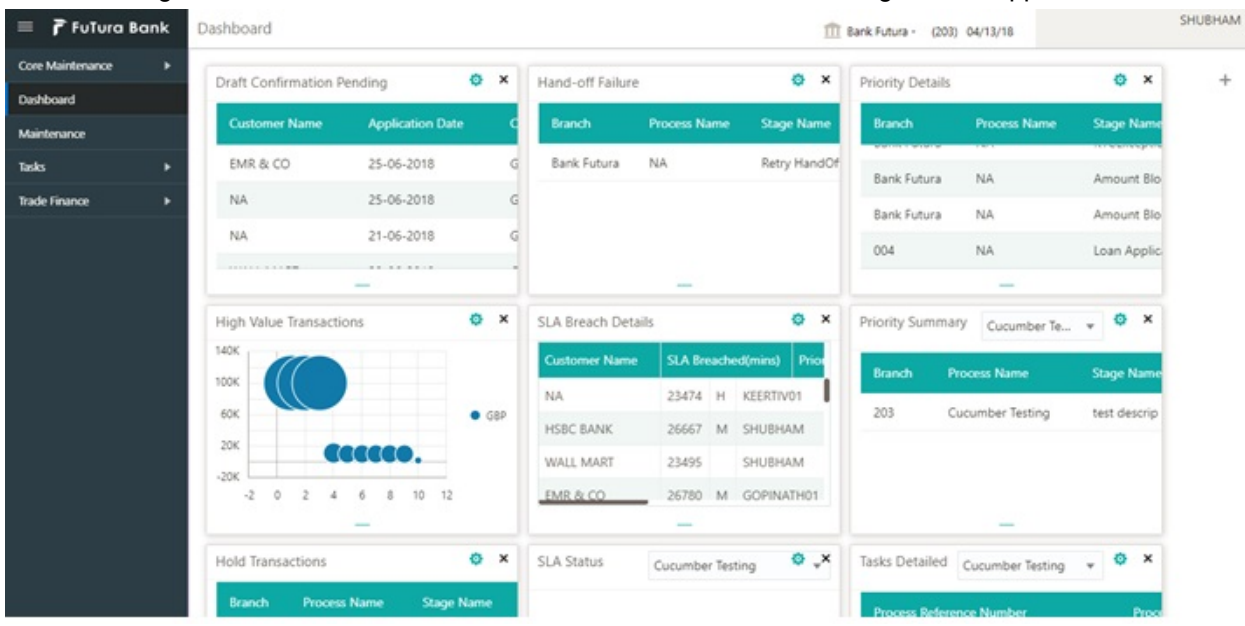

#### 2. On login, user must be able to view the dashboard screen with widgets as mapped to the user.

3. Click **Trade Finance> Import - Documentary Credit> Import LC Drawing Update.**

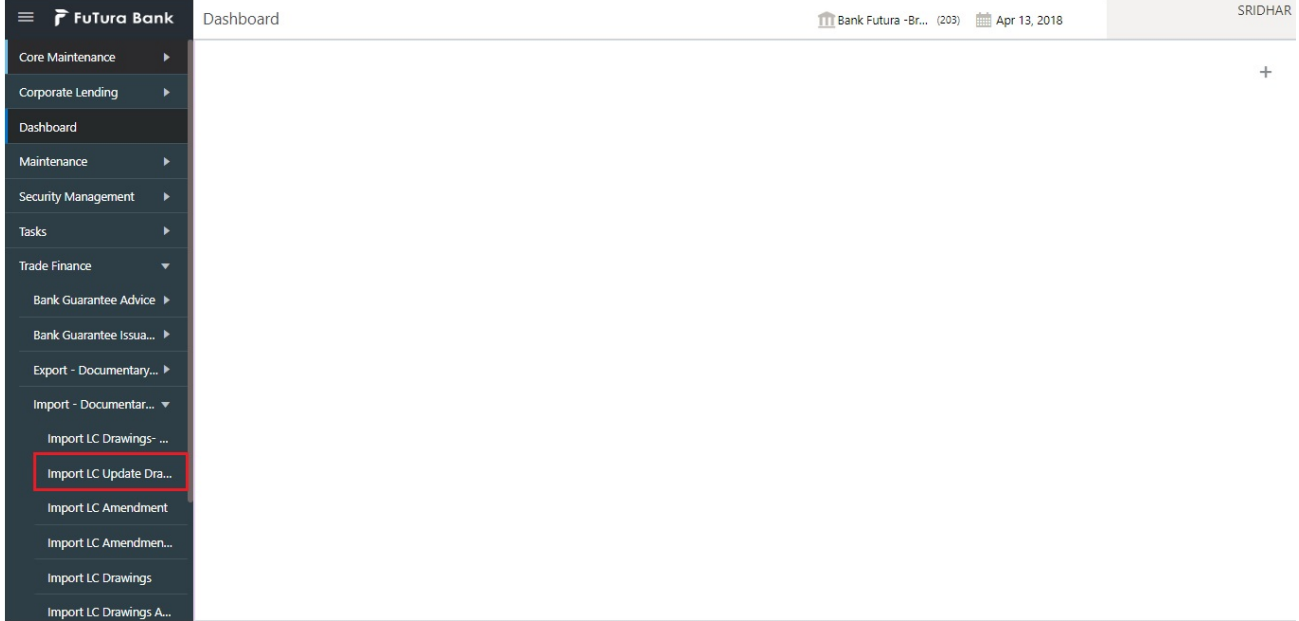

The Registration stage has two sections Basic Details and Drawing Details. Let's look at the details of Registration screens below:

# <span id="page-7-0"></span>**Application Details**

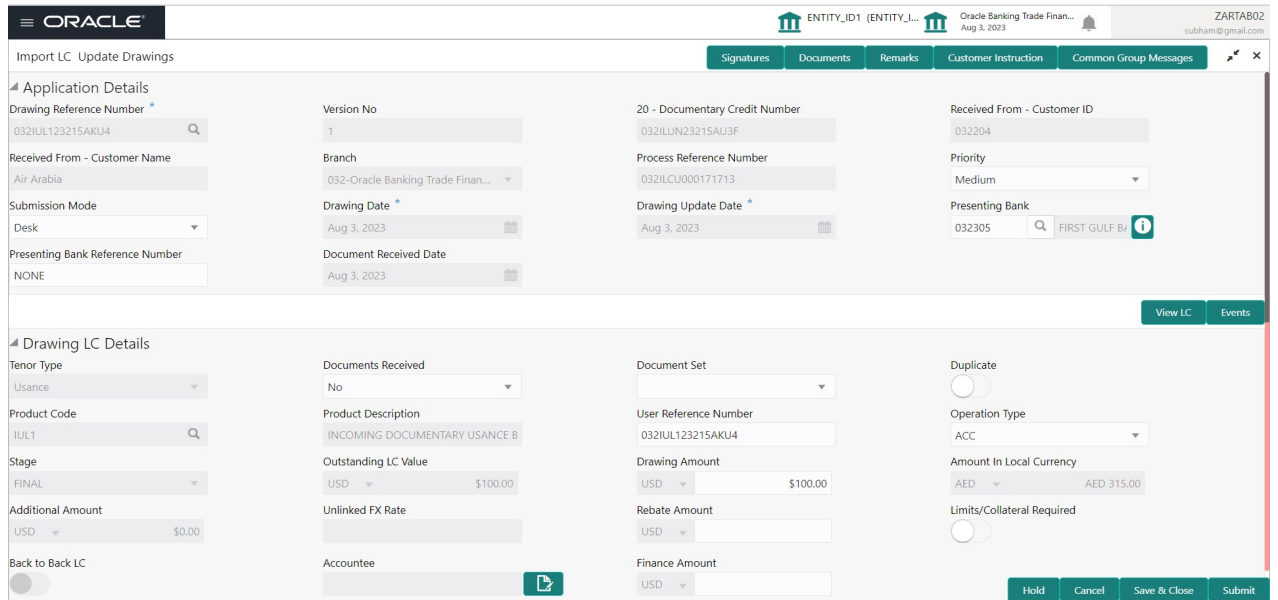

Provide the Basic Details based on the description in the following table:

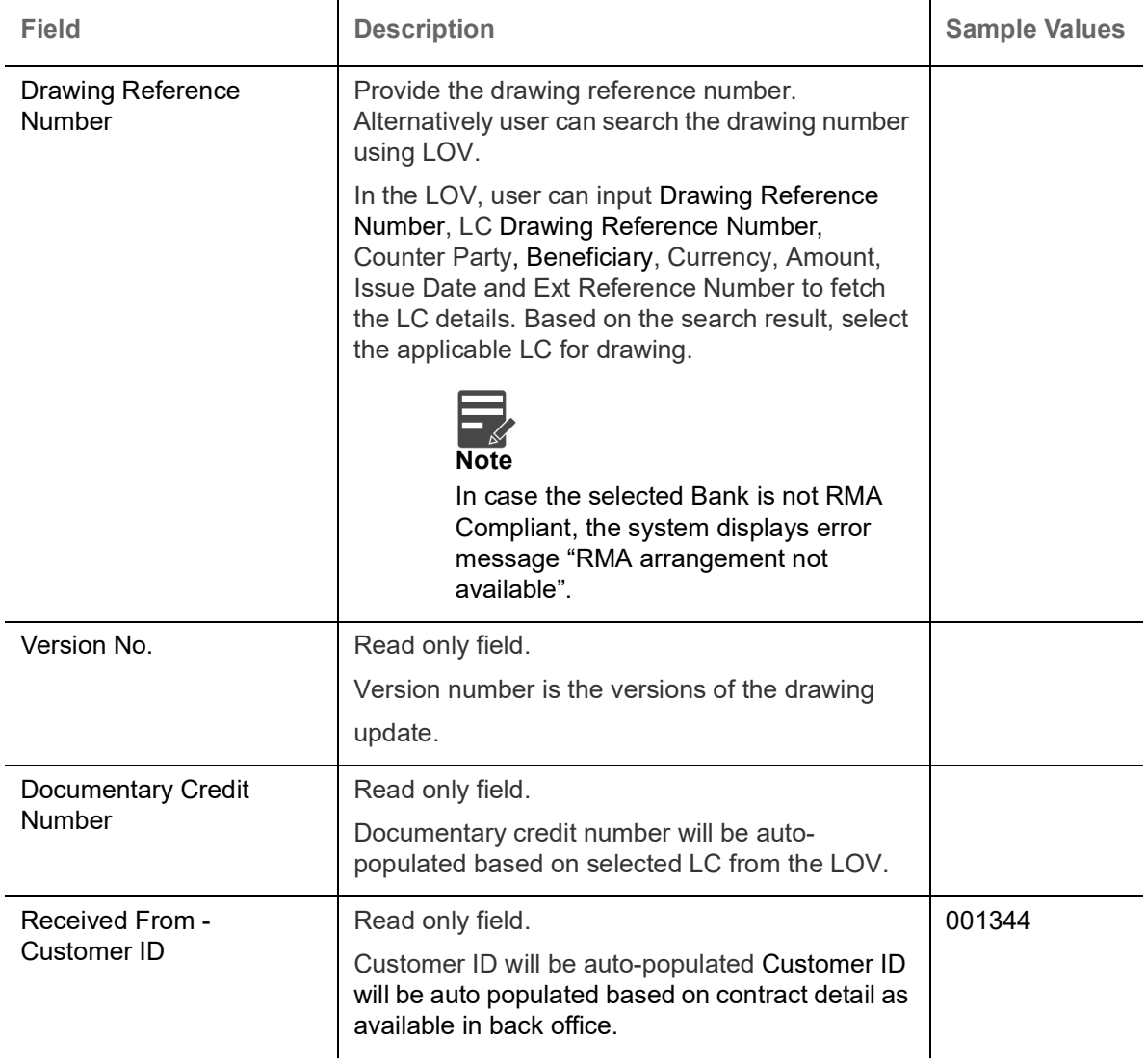

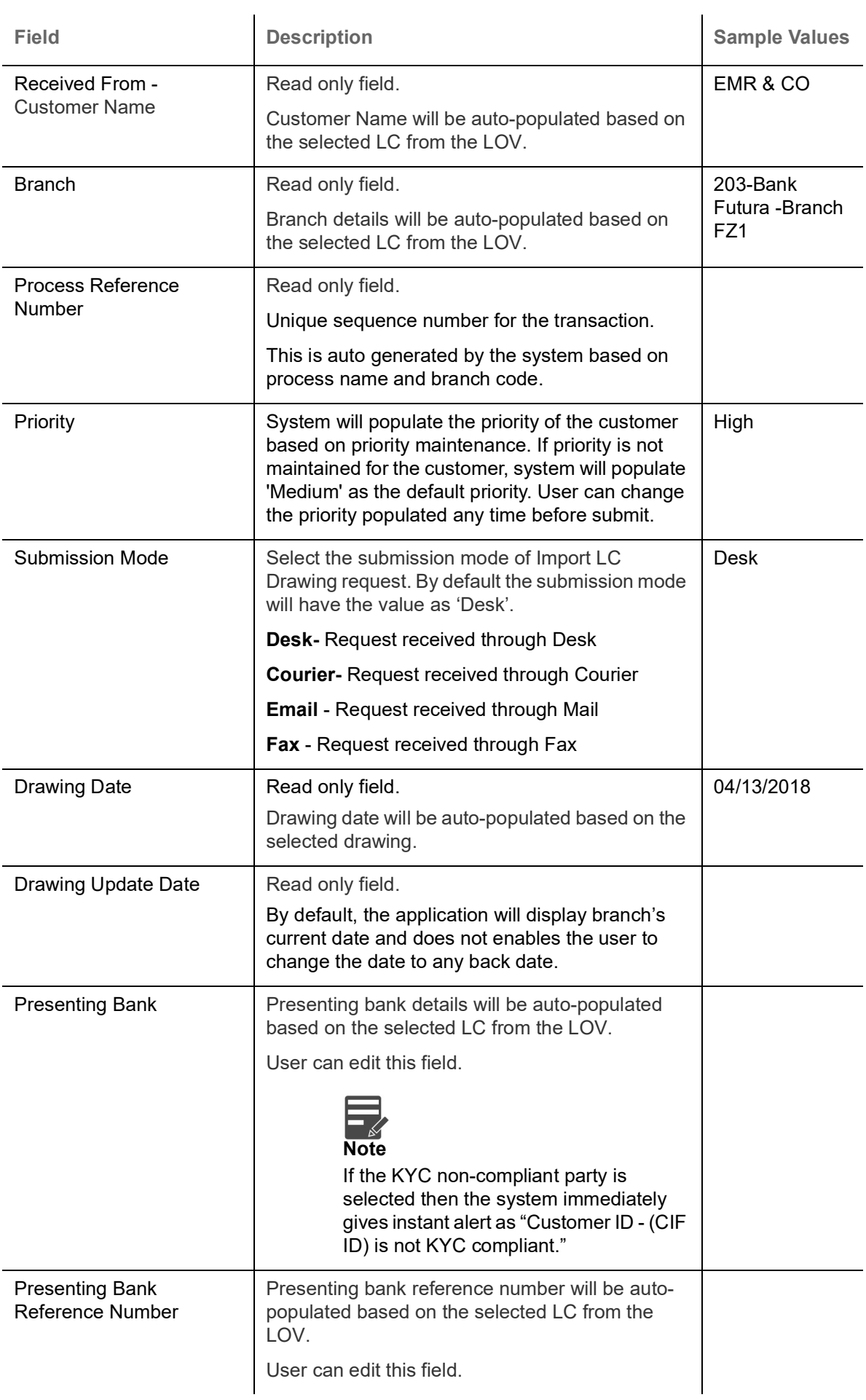

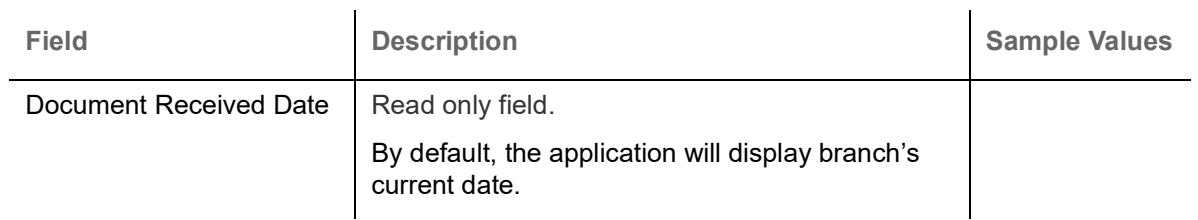

# <span id="page-9-0"></span>**Drawing LC Details**

Drawing Details will be populated from the drawings. Registration user can update the fields if required.

à,

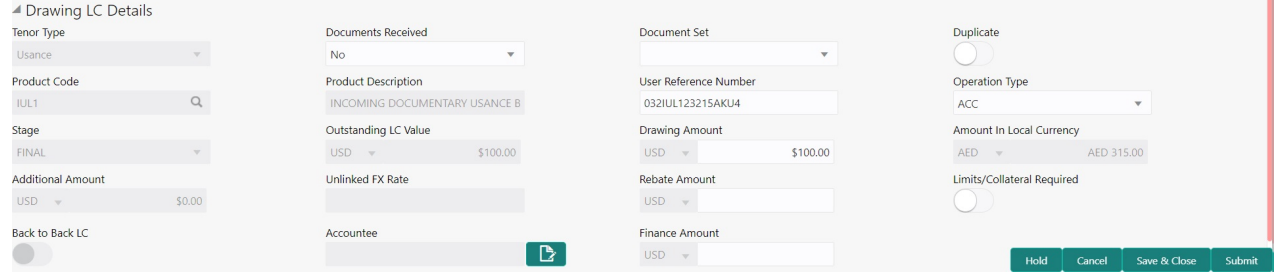

Provide the drawing Details based on the description in the following table:

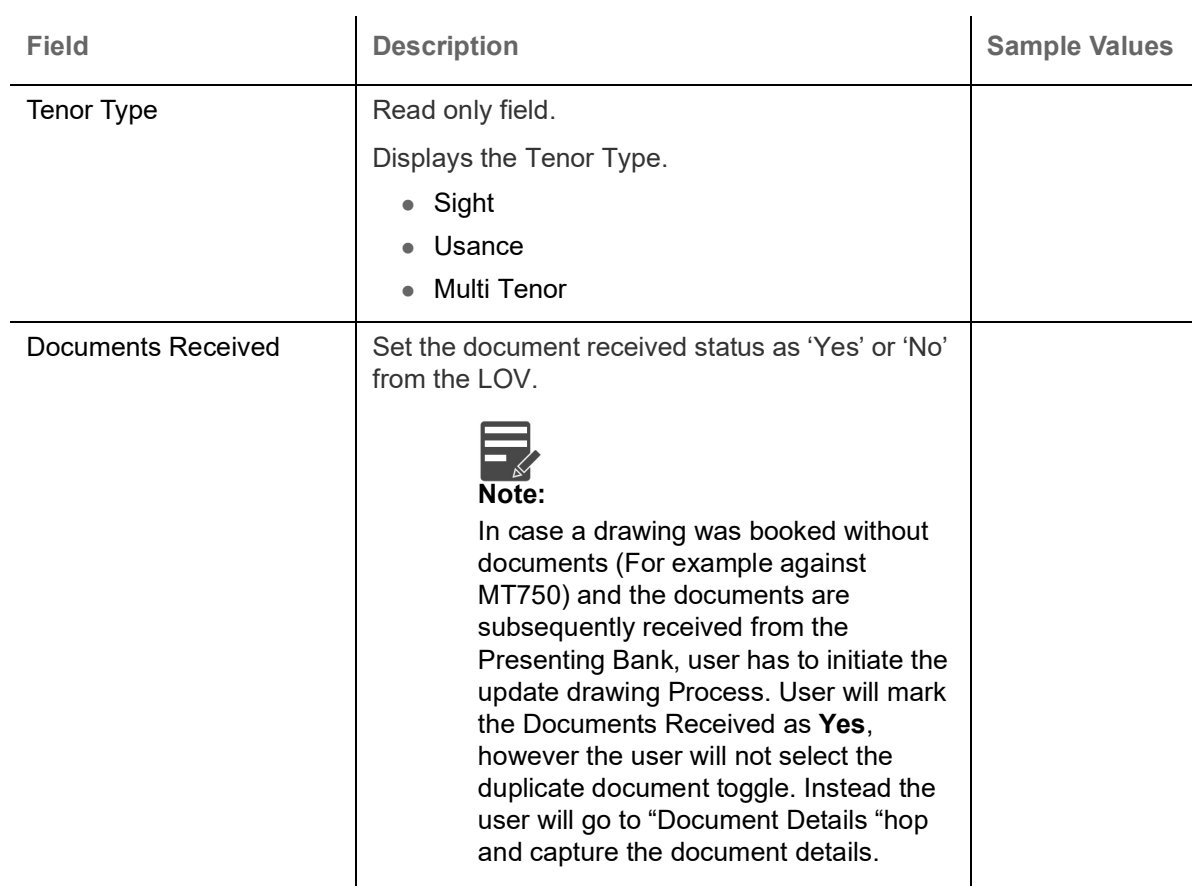

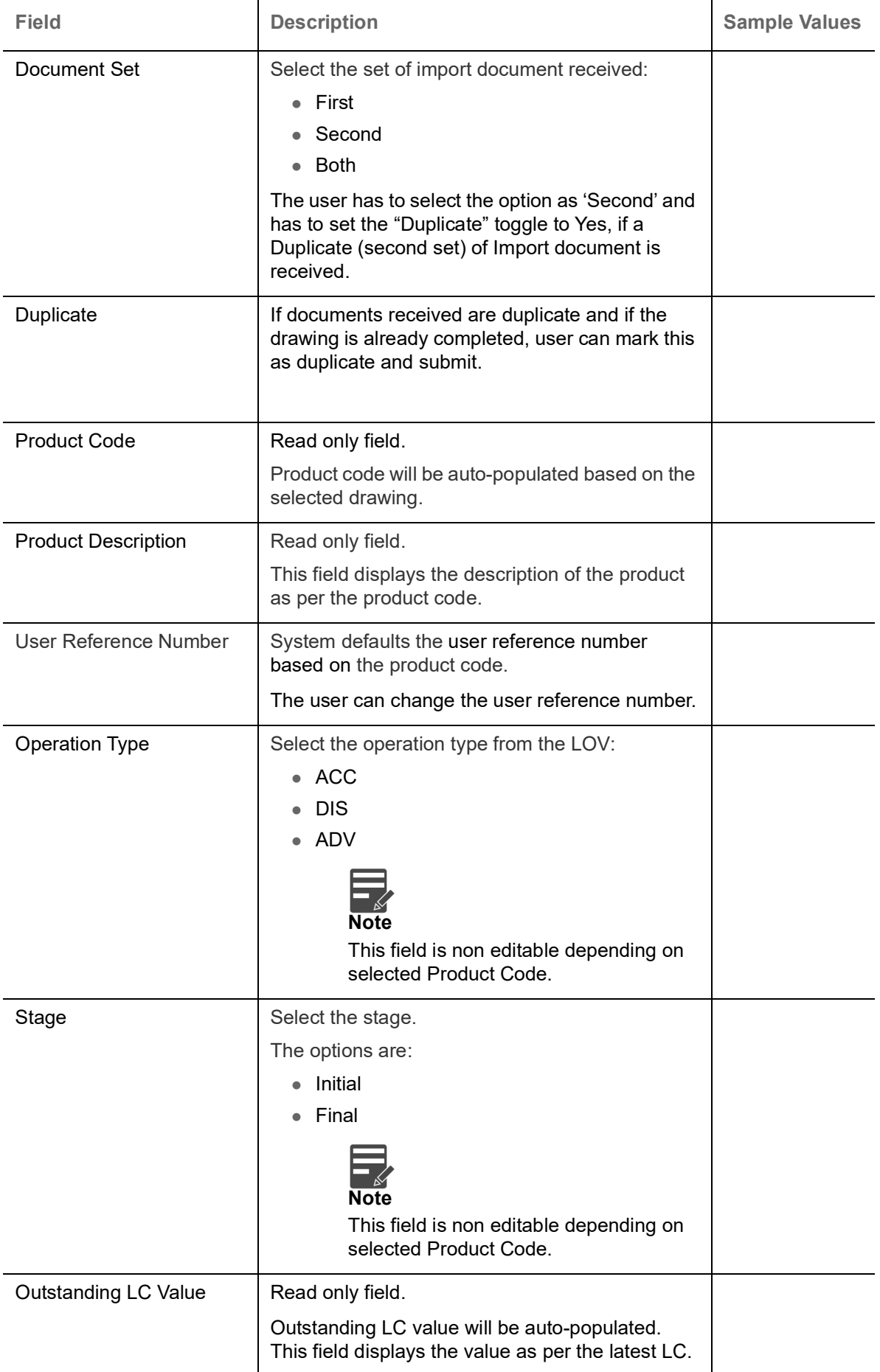

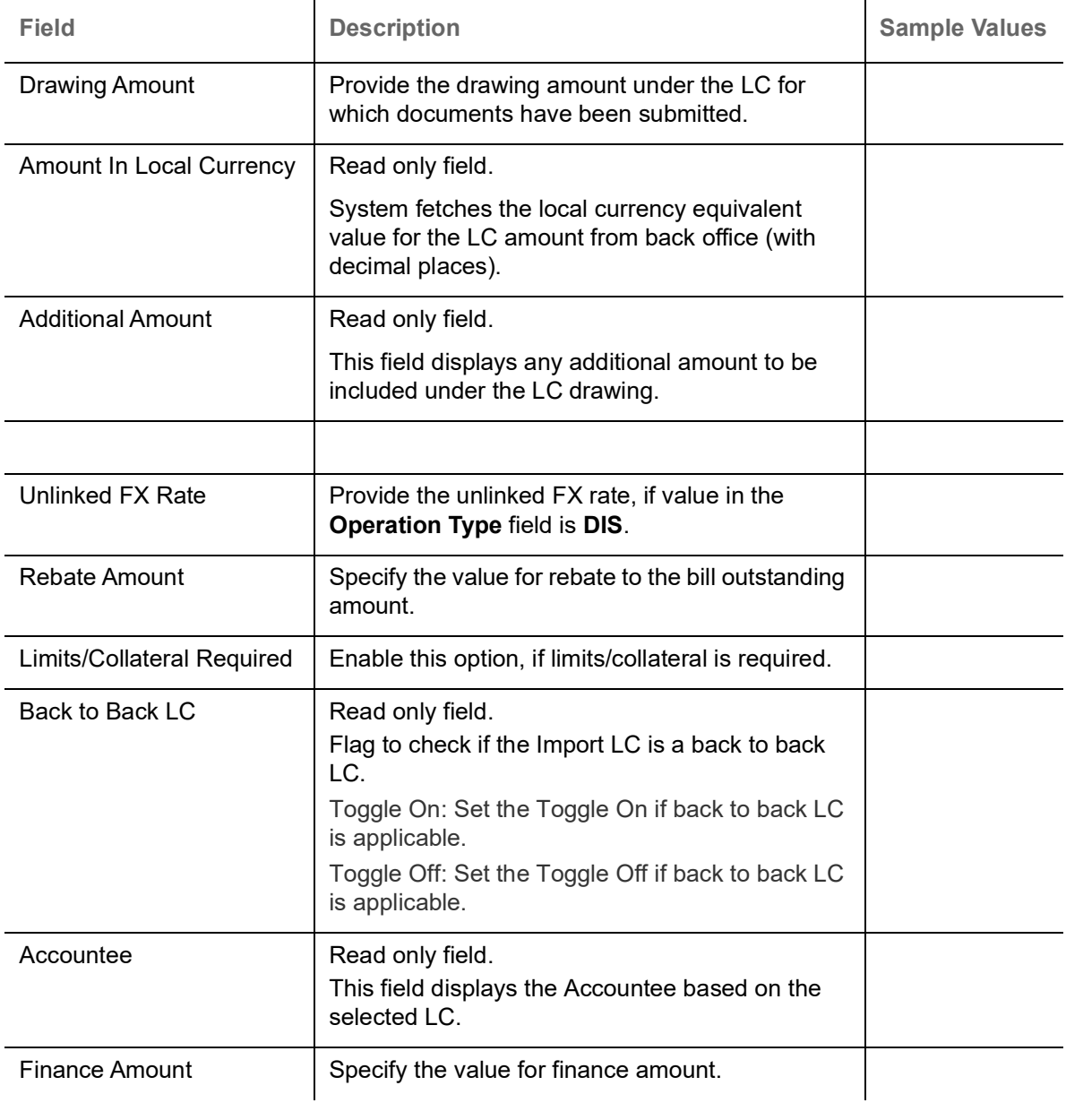

## <span id="page-12-0"></span>**Miscellaneous**

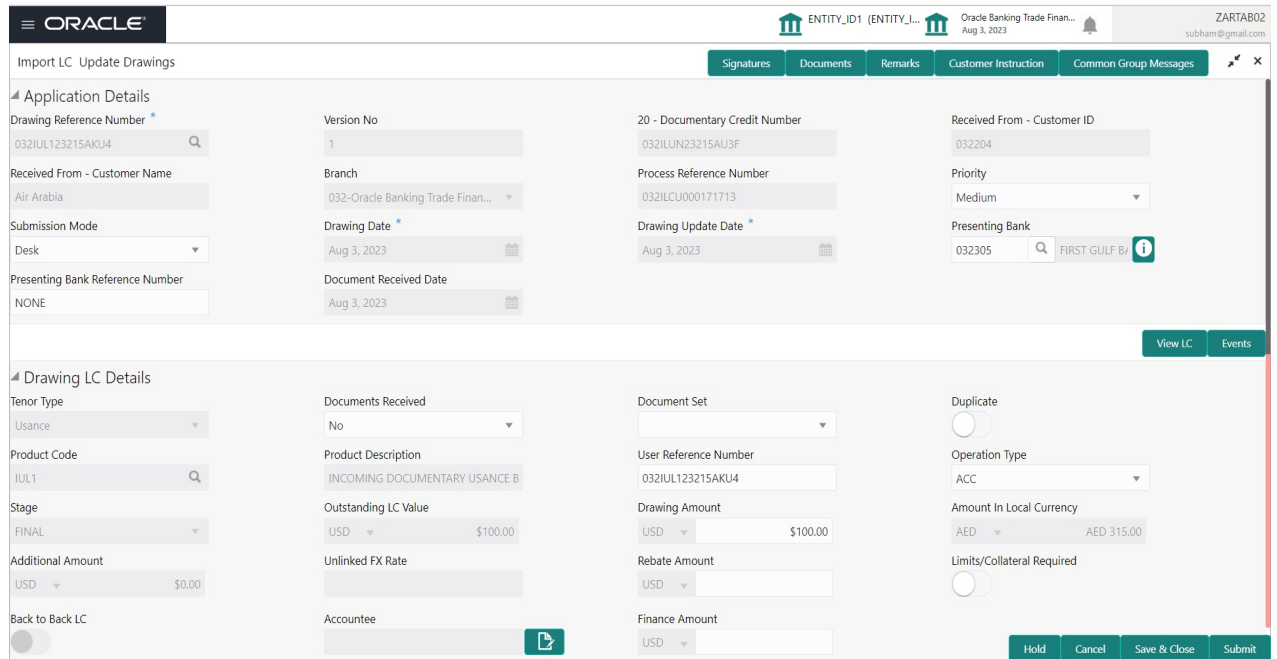

Provide the Miscellaneous Details based on the description in the following table:

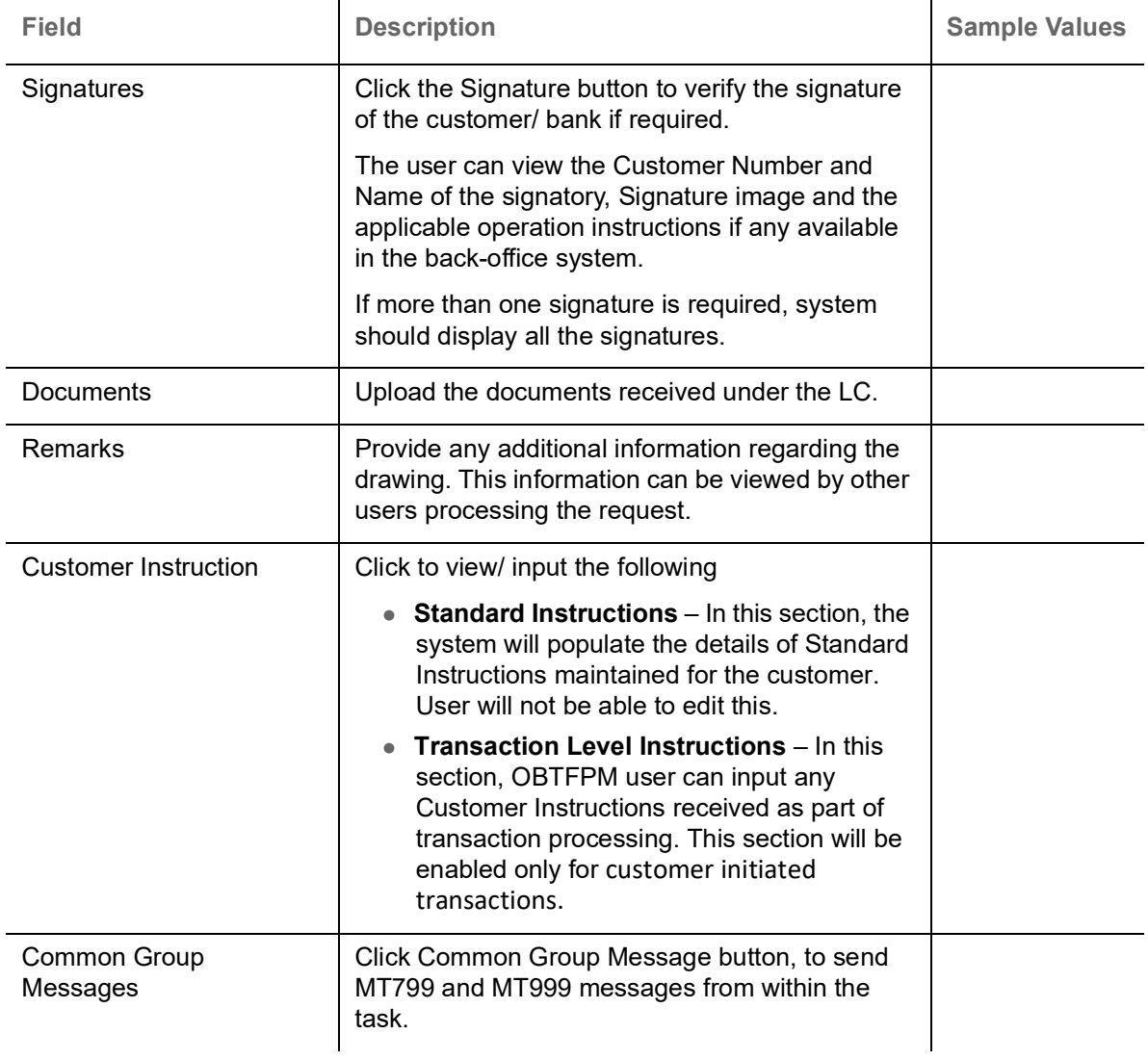

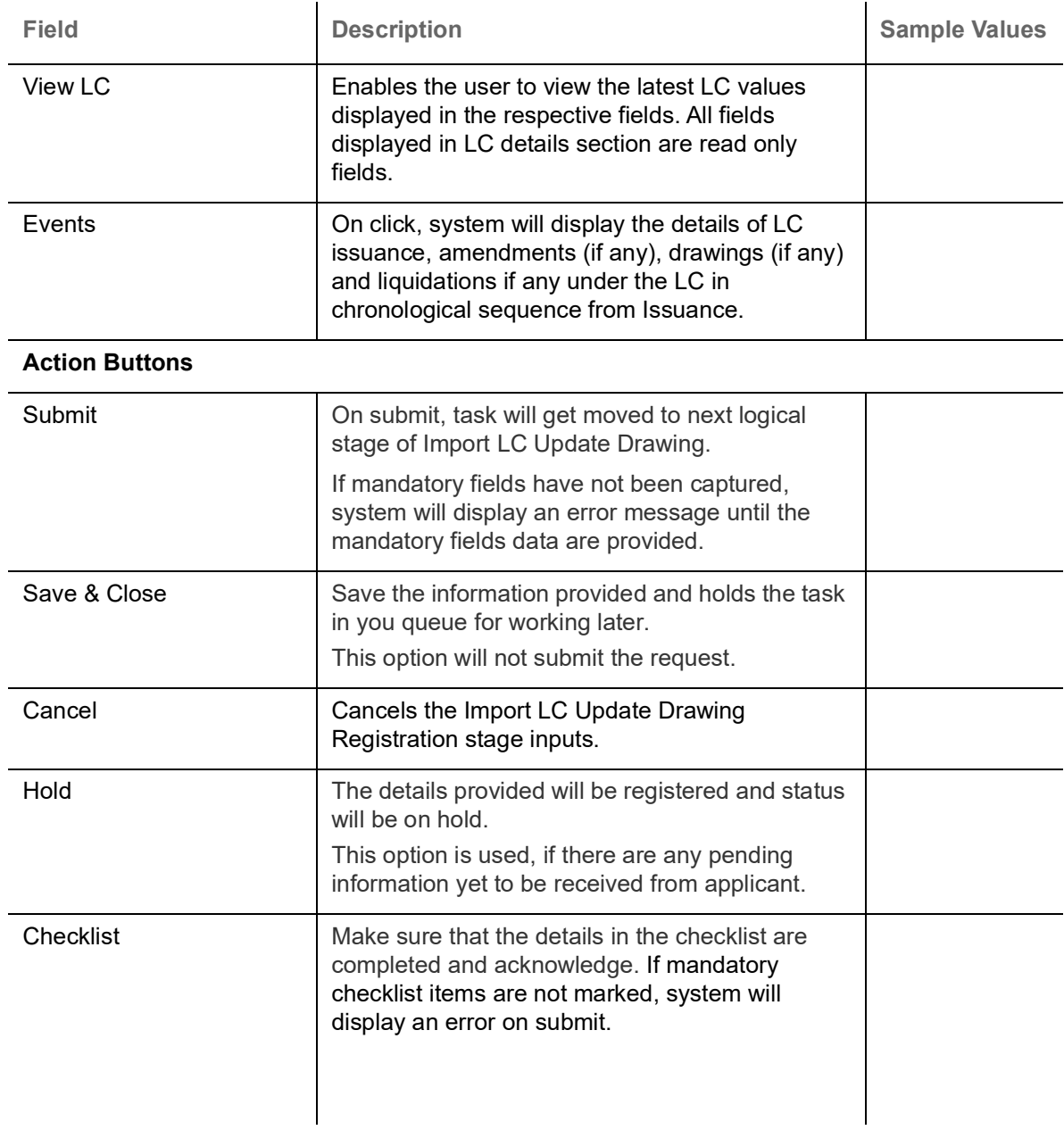

#### <span id="page-13-0"></span>**Document Linkage**

The user can link an existing uploaded document in any of the process stages.

In OBTFPM, system should display Document Ids available in the DMS system. In DMS system, the documents can be Uploaded and stored for future access. Every document stored in DMS will have a unique document id along with other Metadata. The uploaded Document image in the DMS should be available/queried in the Process flow stage screens to link with the task by using the Document ID.

System displays the Documents ids which is not linked with any of the task. Mid office should allow either upload the document or link the document during task processing. The Mid office should allow to Link the same Document in multiple tasks.

1. Navigate to the Registration screen.

2. On the header of **Registration** screen, click **Documents** button. The Document pop-up screen appears.

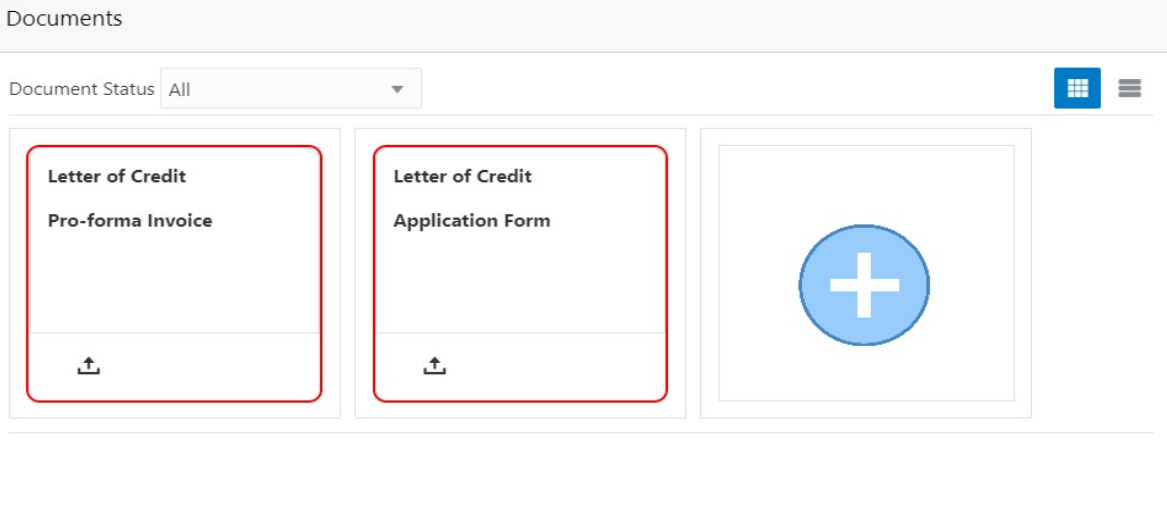

Close

 $\mathcal{L}^{\text{max}}_{\text{max}}$ 

3. Click the Add Additional Documents button/ link. The **Document** screen appears.

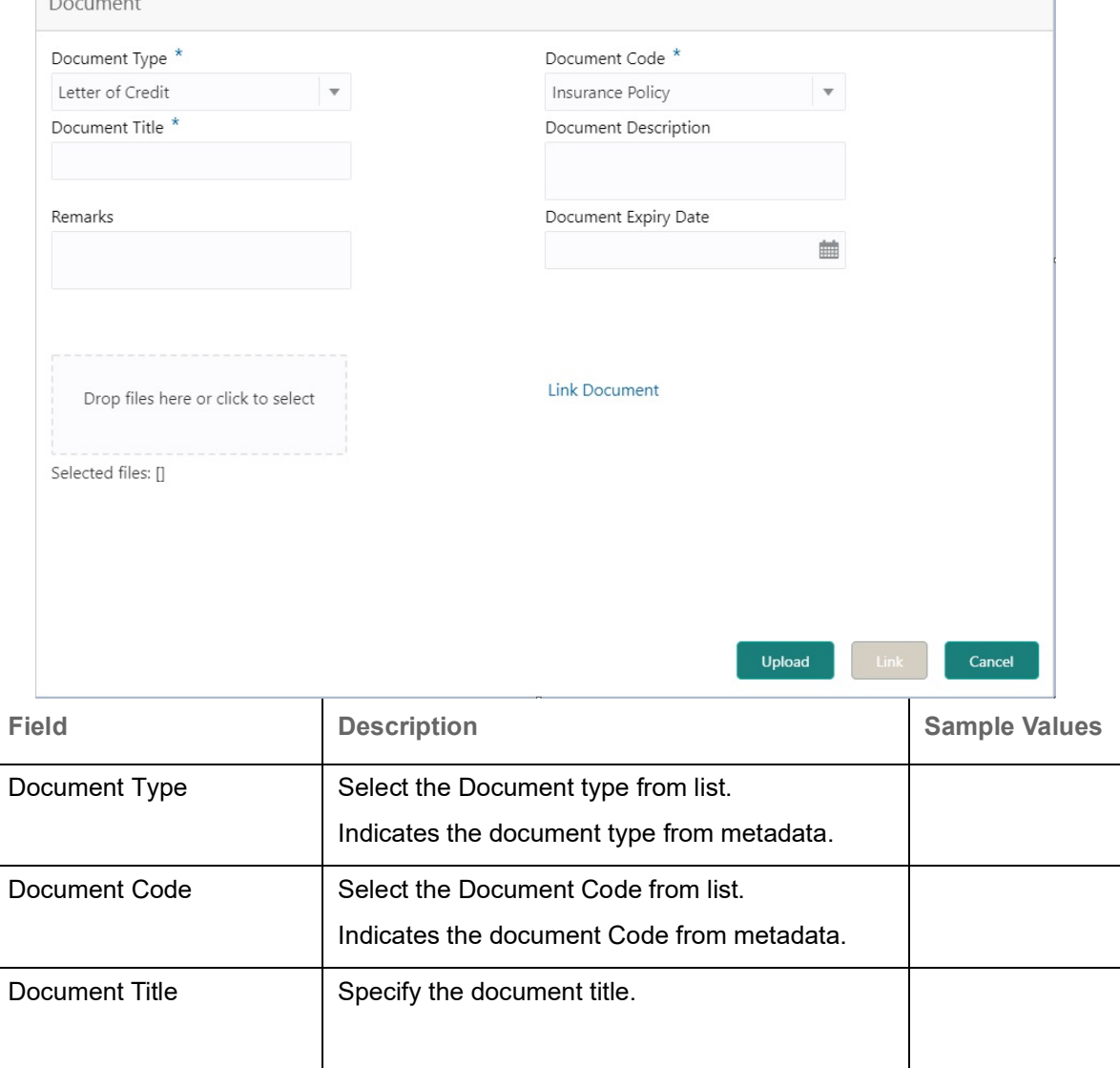

J.

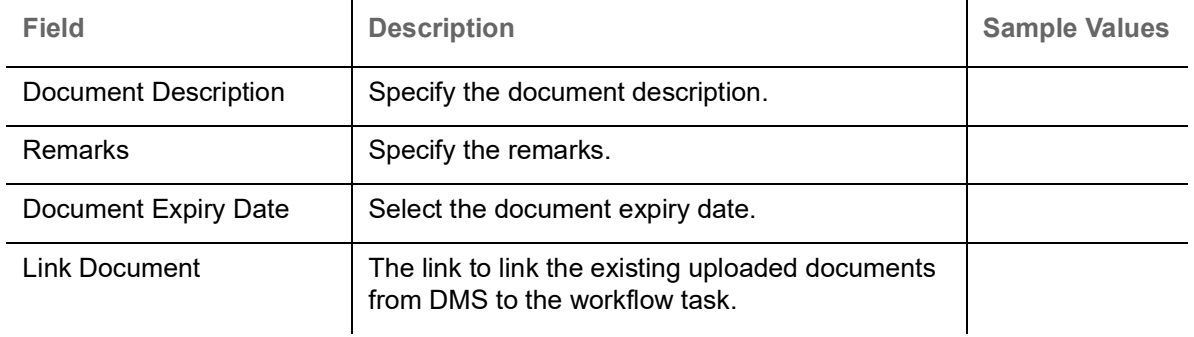

4. Select the document to be uploaded or linked and click the **Link Document** link. The link Document pop up appears.

The value selected in Document Type and Document code of Document screen are defaulted in the Link Document Search screen.

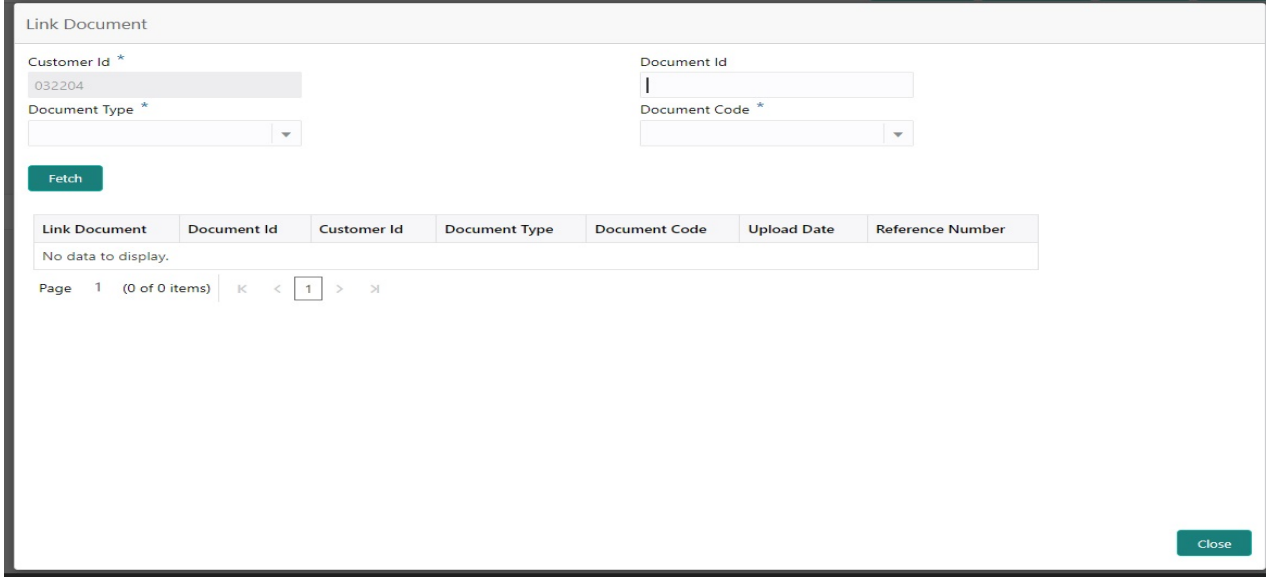

5. Click **Fetch** to retrieve the details from DMS. System displays all the documents available for the given Document Type and Document Code for the customer.

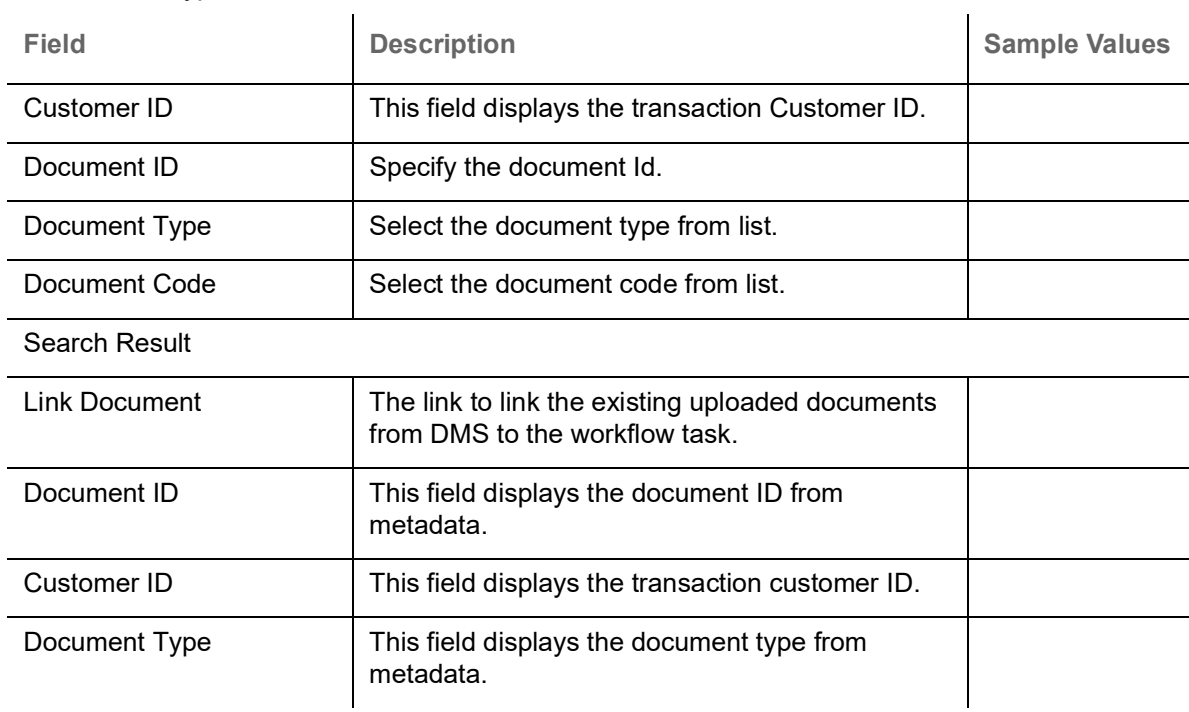

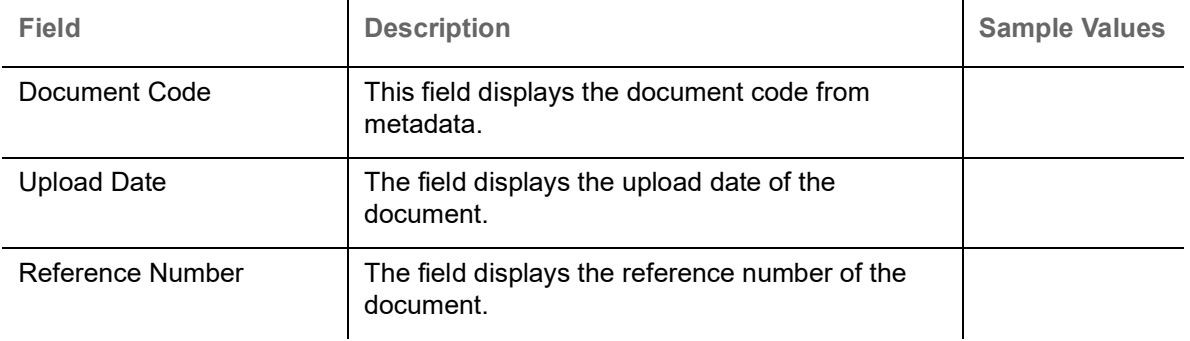

# 6. Click **Link** to link the particular document required for the current transaction.

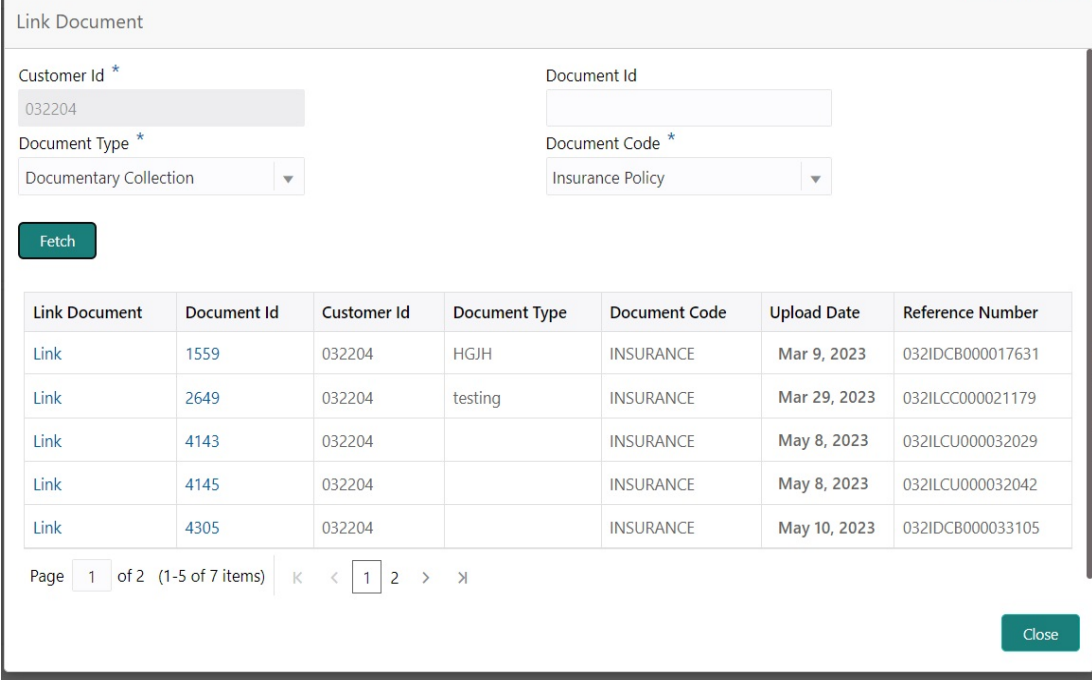

Post linking the document, the user can View, Edit and Download the document.

#### 7. Click **Edit** icon to edit the documents. The Edit Document screen is displayed.

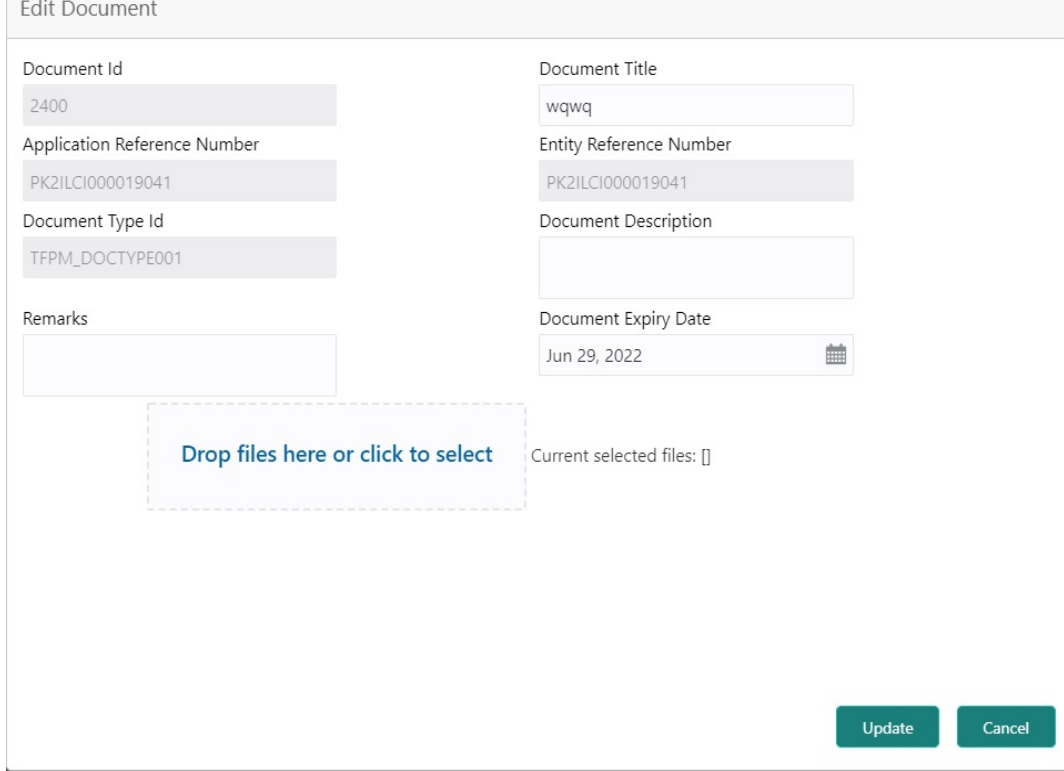

<span id="page-17-0"></span>**Bi-Directional Flow**

- 1. In OBTFPM, user clicks on **Request Clarification**, the system checks if the request is initiated from OBDX by validating the value available in the submission mode field is "Online". In case submission mode is "Online", the user can enter the clarification details in "Clarification Required" placeholder.
- 2. In case submission mode is not "Online", the system will validates if the counterparty is a OBDX customer by checking the flag "Trade Finance Portal" in the Customer Maintenance table replicated from OBTF. In this case, the user can submit clarification.
- 3. In case submission mode is not "Online", and if the "Trade Finance Portal" flag is set to 'No' in Customer Maintenance Table, the system should display the error message that 'The customer is not subscribed to Trade Finance Portal'.
- 4. Once the request is submitted, the Request Clarification functionality would be applicable to offline initiated transactions also.

# <span id="page-17-1"></span>**Scrutiny**

Do the following steps to acquire a task at Scrutiny stage:

1. Using the entitled login credentials for Scrutiny stage, login to the OBTFPM application.

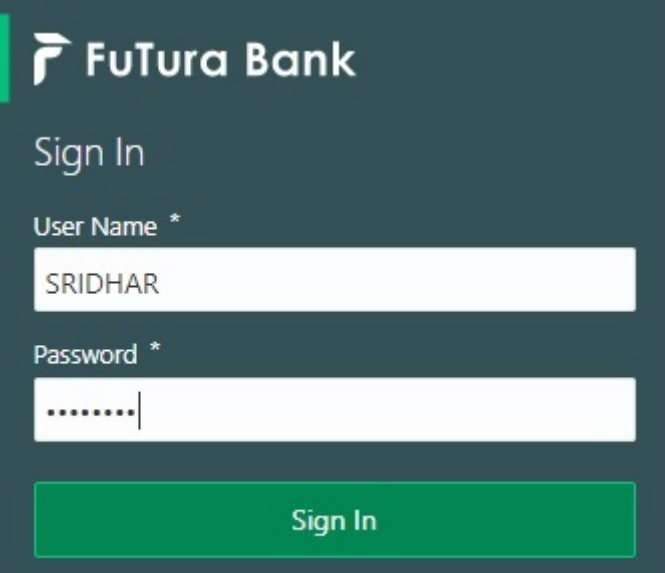

2. On login, user must be able to view the dashboard screen with widgets as mapped to the user.

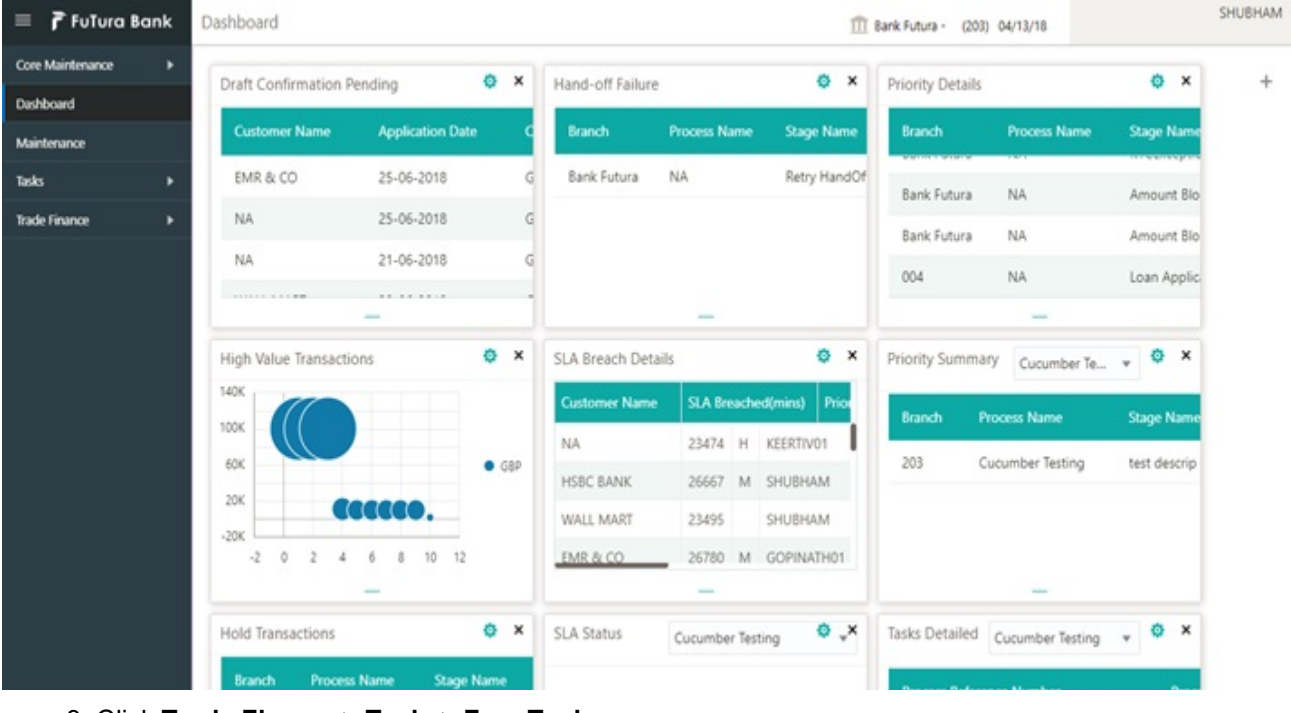

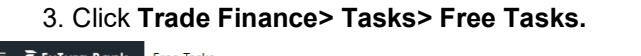

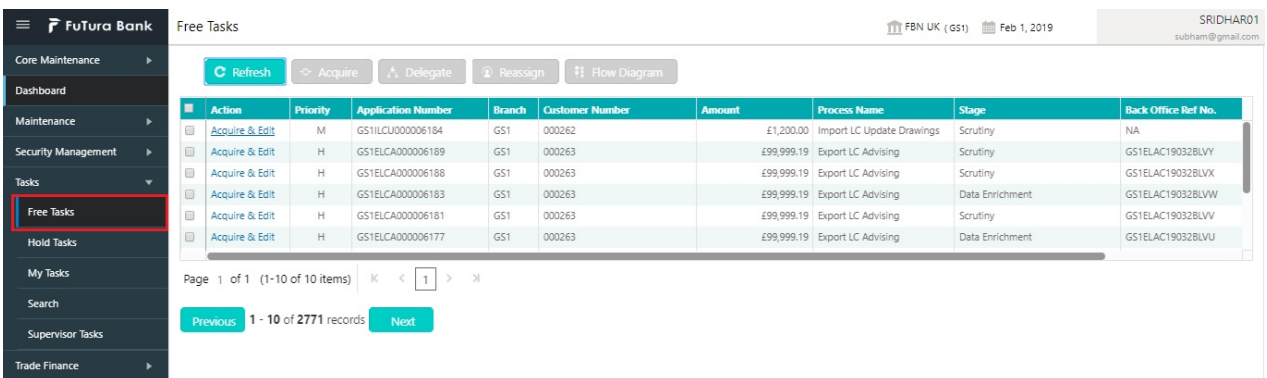

4. Select the appropriate task and click **Acquire & Edit** to edit the task or click **Acquire** to edit the task from **My Tasks** tab.

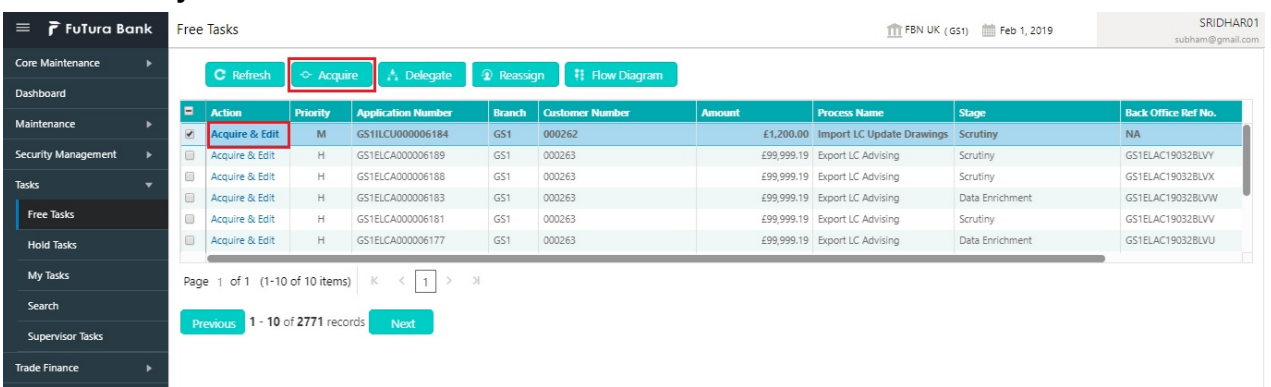

5. The acquired task will be available in **My Tasks** tab. Click **Edit** to provide input for Data Enrichment stage.

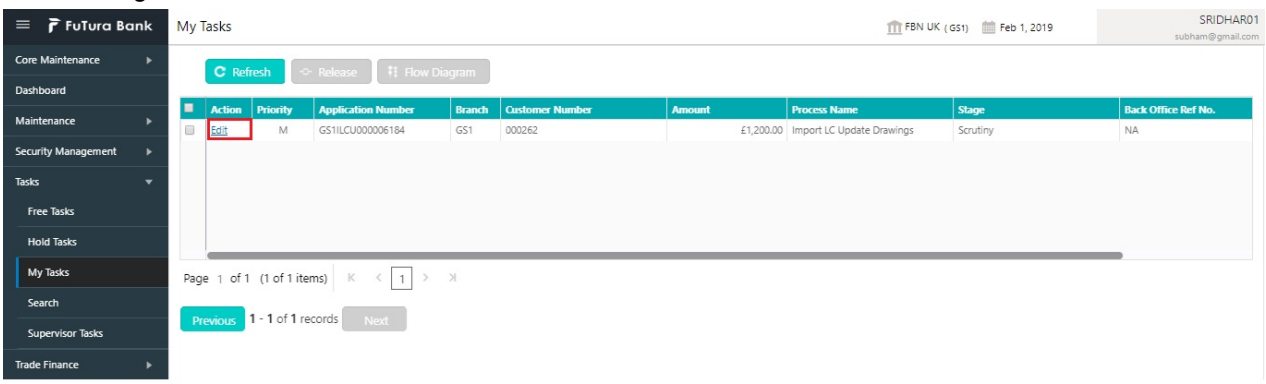

The Scrutiny stage has hops which are as follows:

- Main Details
- Drawing Summary
- Other Details
- Additional Fields
- Maturity Details
- Additional Details
- Summary

Let's look at the details for Scrutiny stage. User must be able to enter/update the following fields. Fields with pre-defaulted values are non editable.

#### <span id="page-19-0"></span>**Main Details**

Main details section has two sub section as follows:

- Application Details
- Drawing LC Details

### **Application Details**

All fields displayed under Basic details section, would be read only except for the **Priority**. Refer to [Application Details](#page-7-0) for more information of the fields.

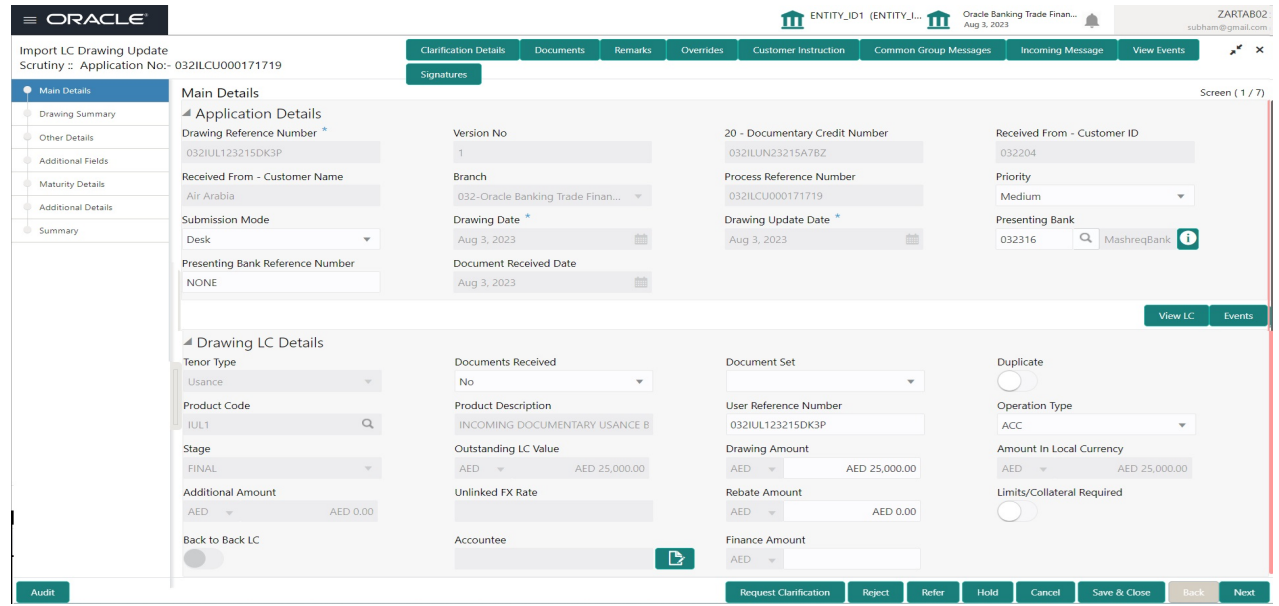

Provide the details for the fields based on the description in the following table:

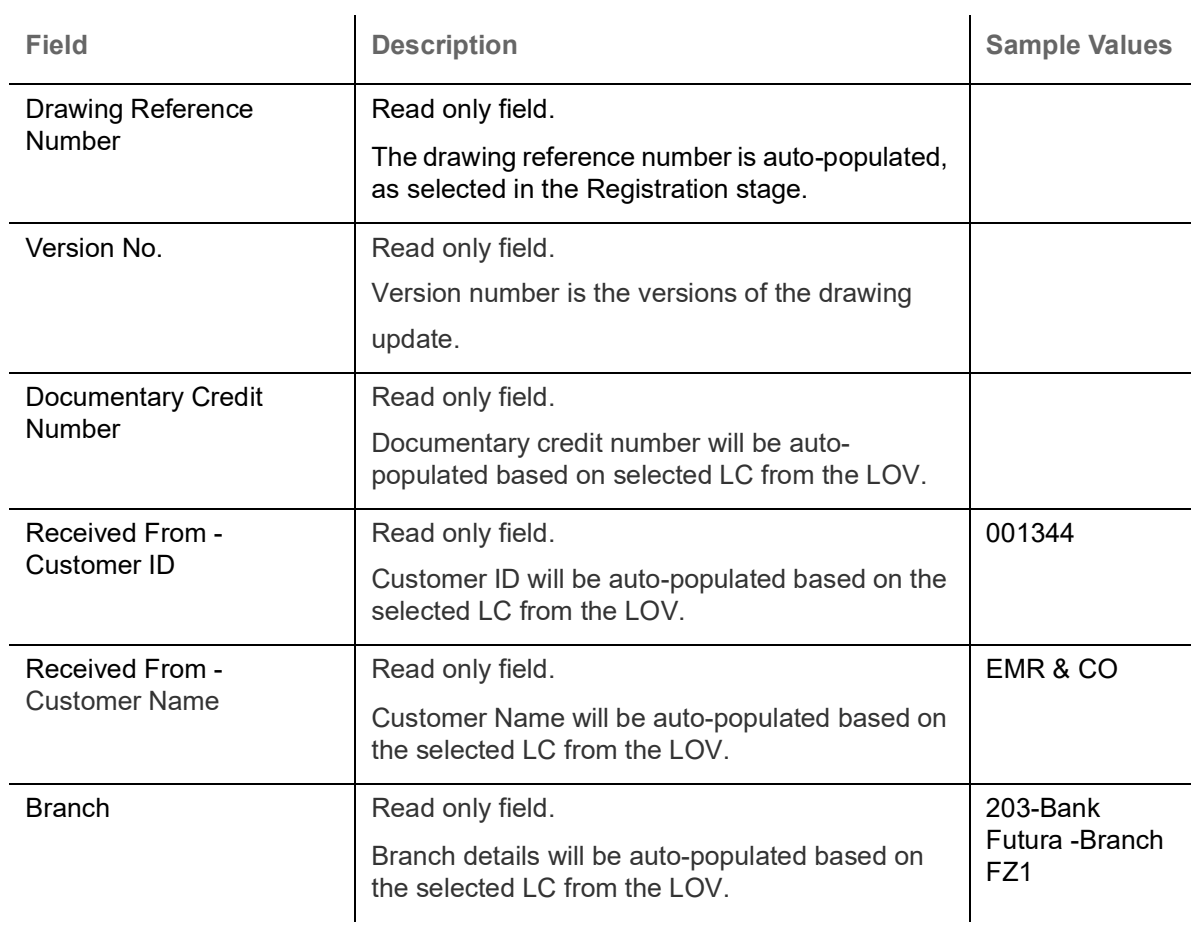

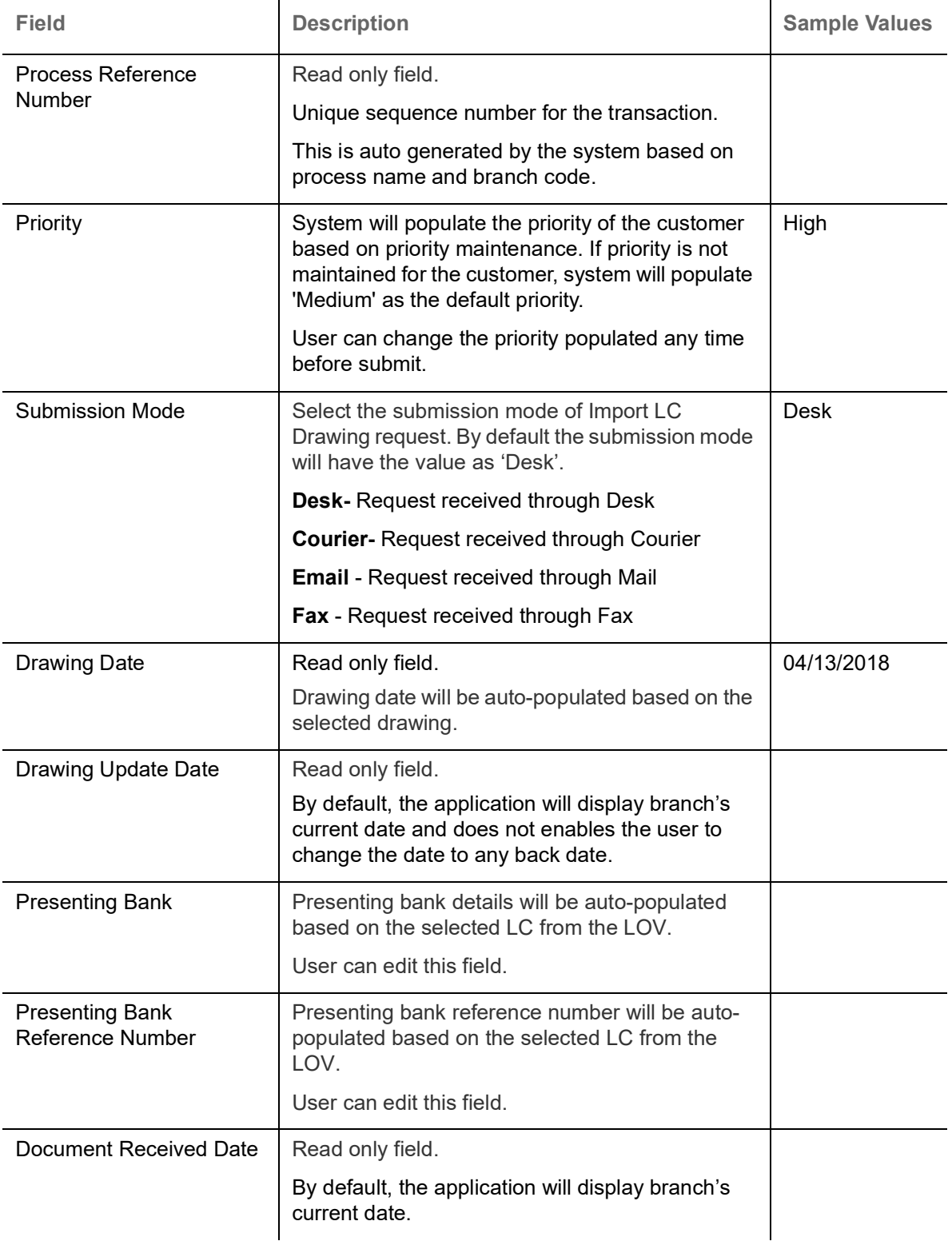

#### **Drawing LC Details**

The fields listed under this section are same as the fields listed under the [Drawing LC Details](#page-9-0) section in [Registration.](#page-5-0) Refer to [Drawing LC Details](#page-9-0) for more information of the fields. During Registration, if user has not captured input, then user can capture the details in this section.

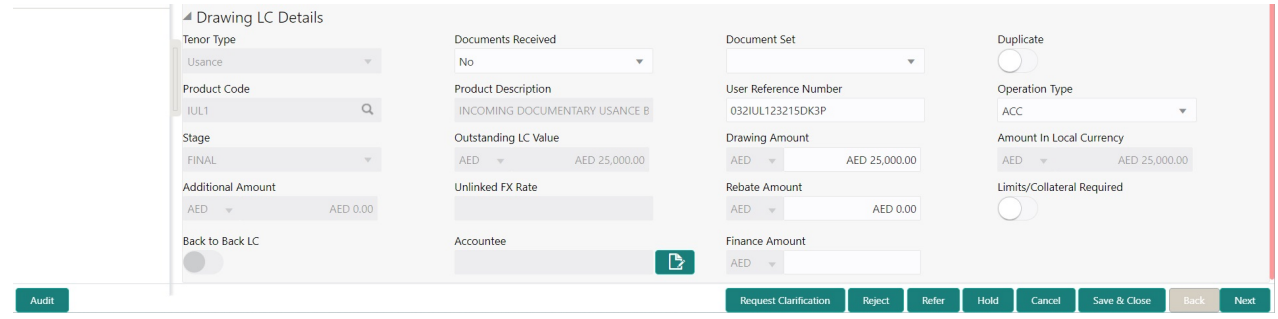

Following fields can be amended based on the description in the following table:

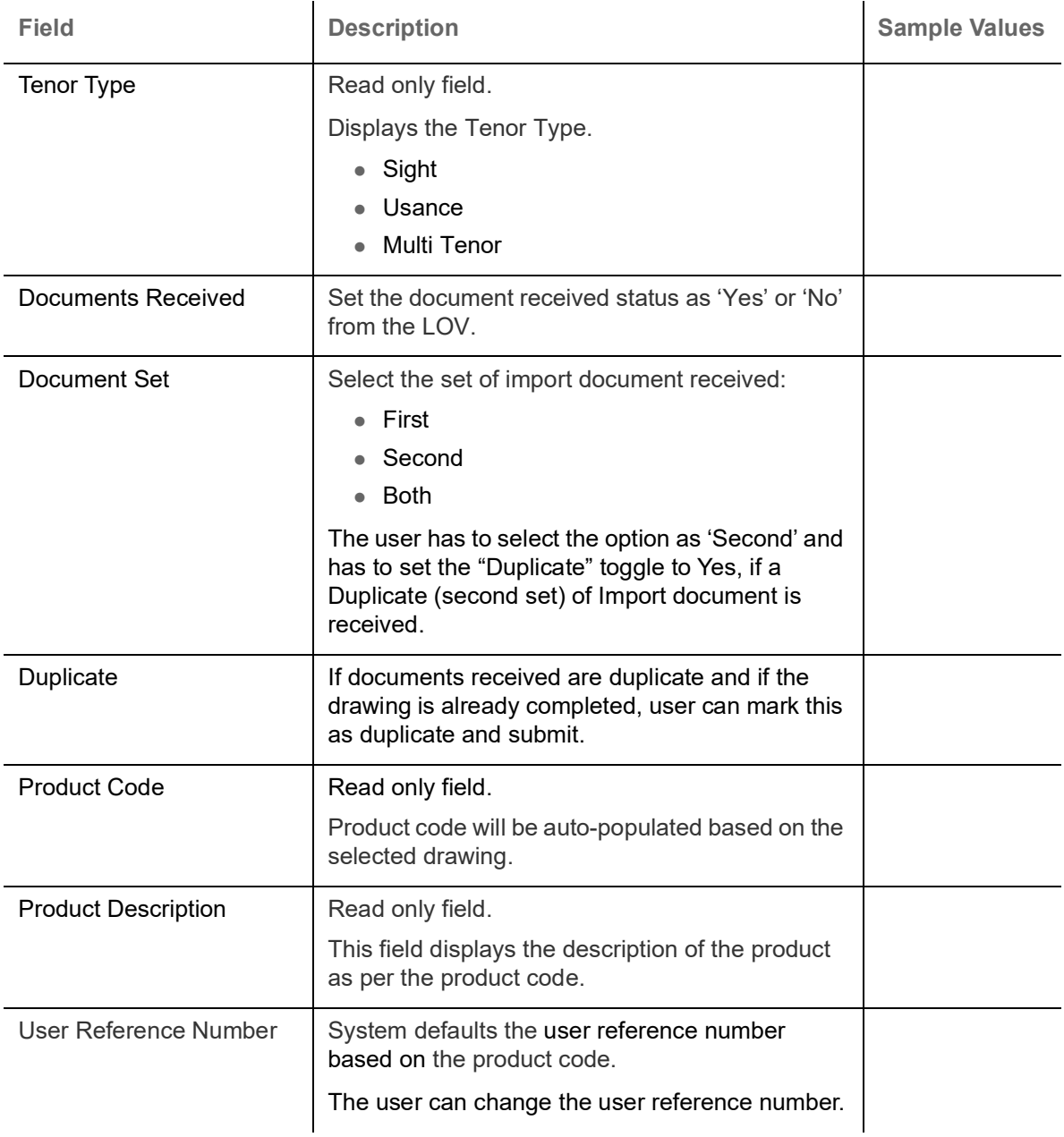

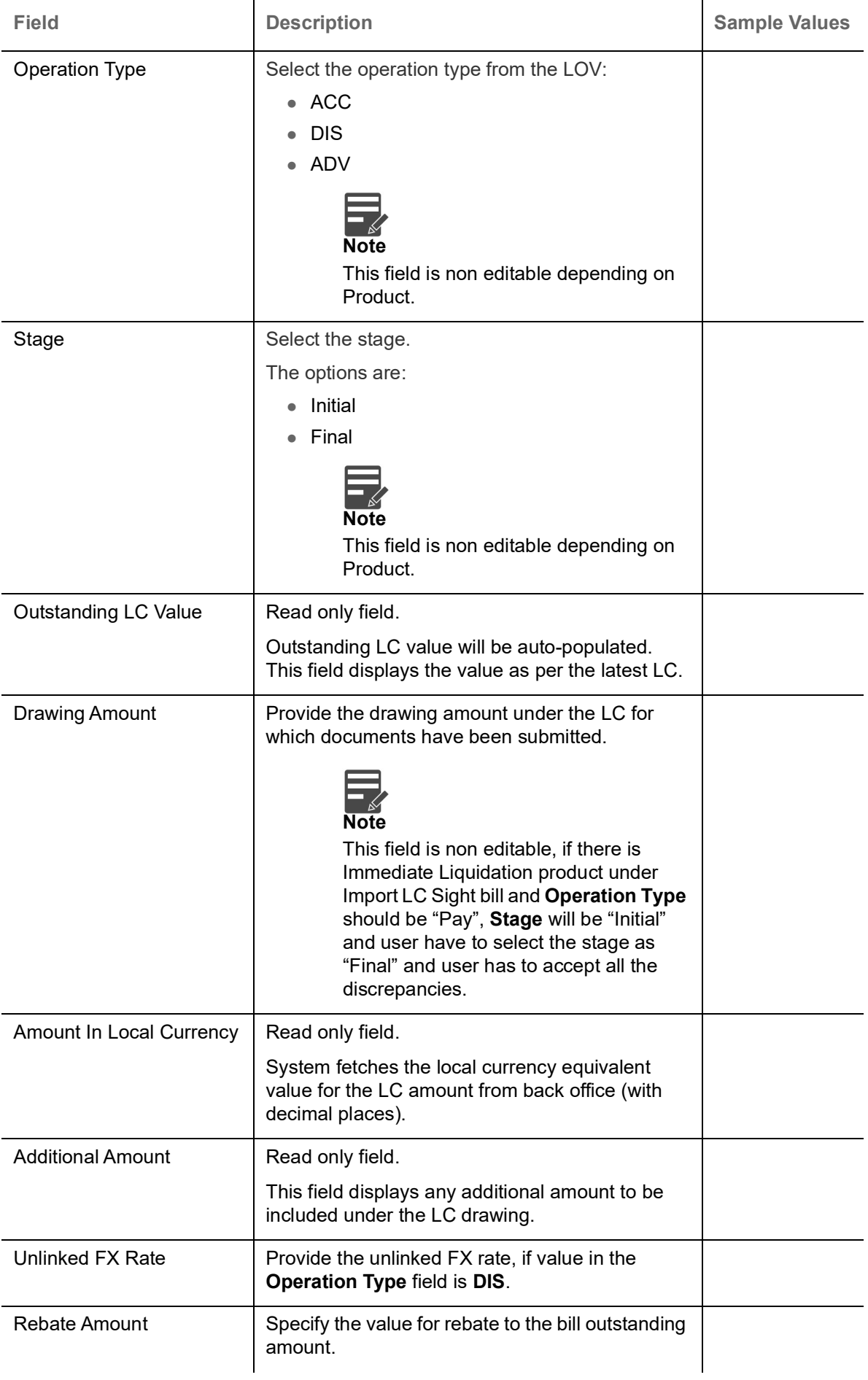

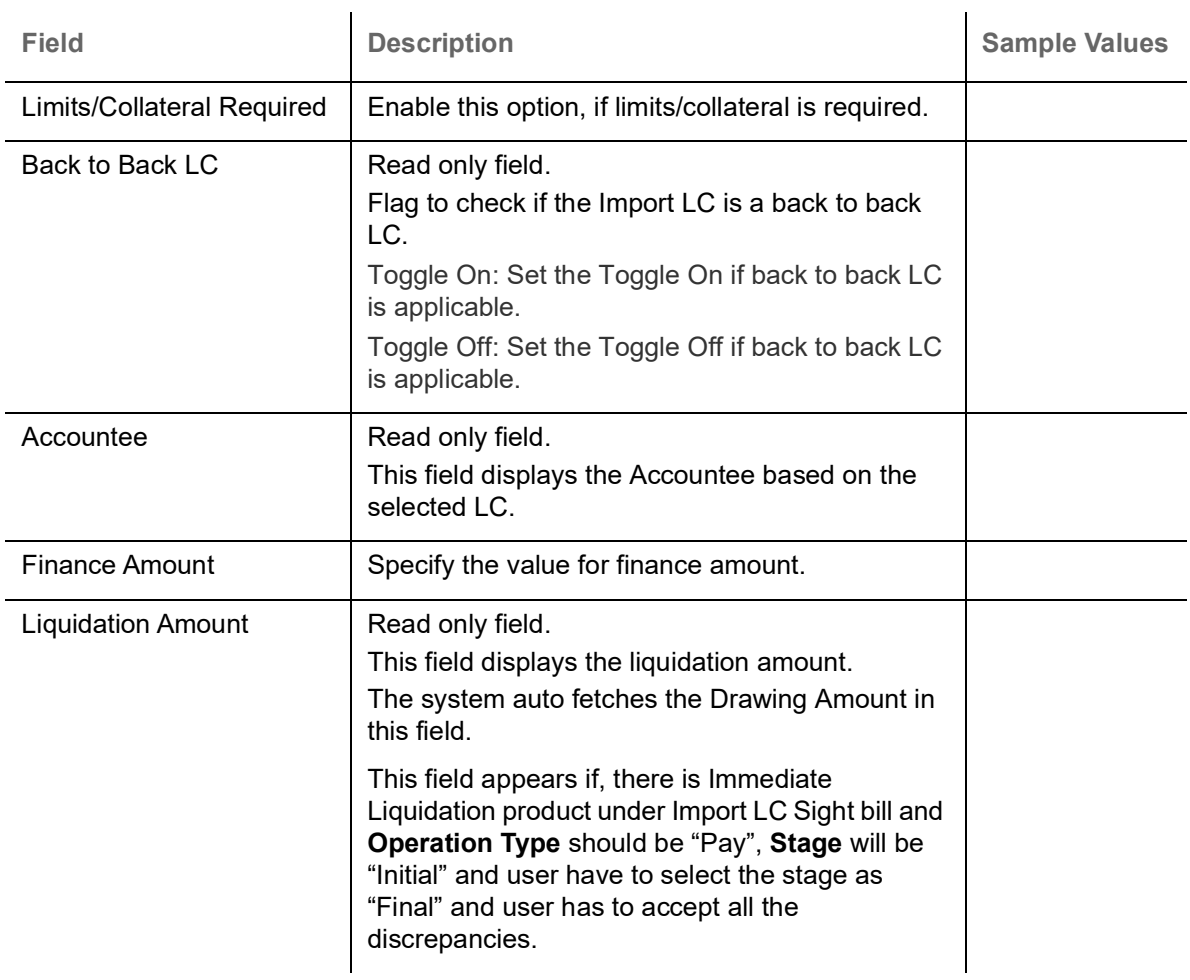

#### **Action Buttons**

Use action buttons based on the description in the following table:

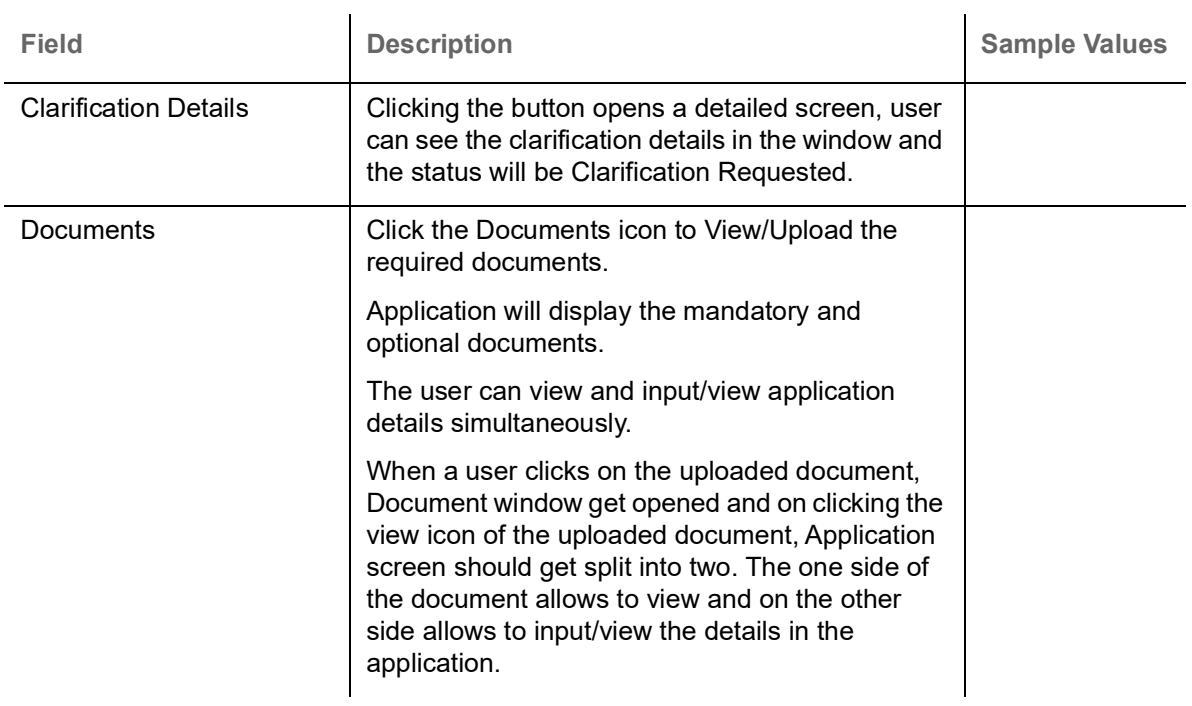

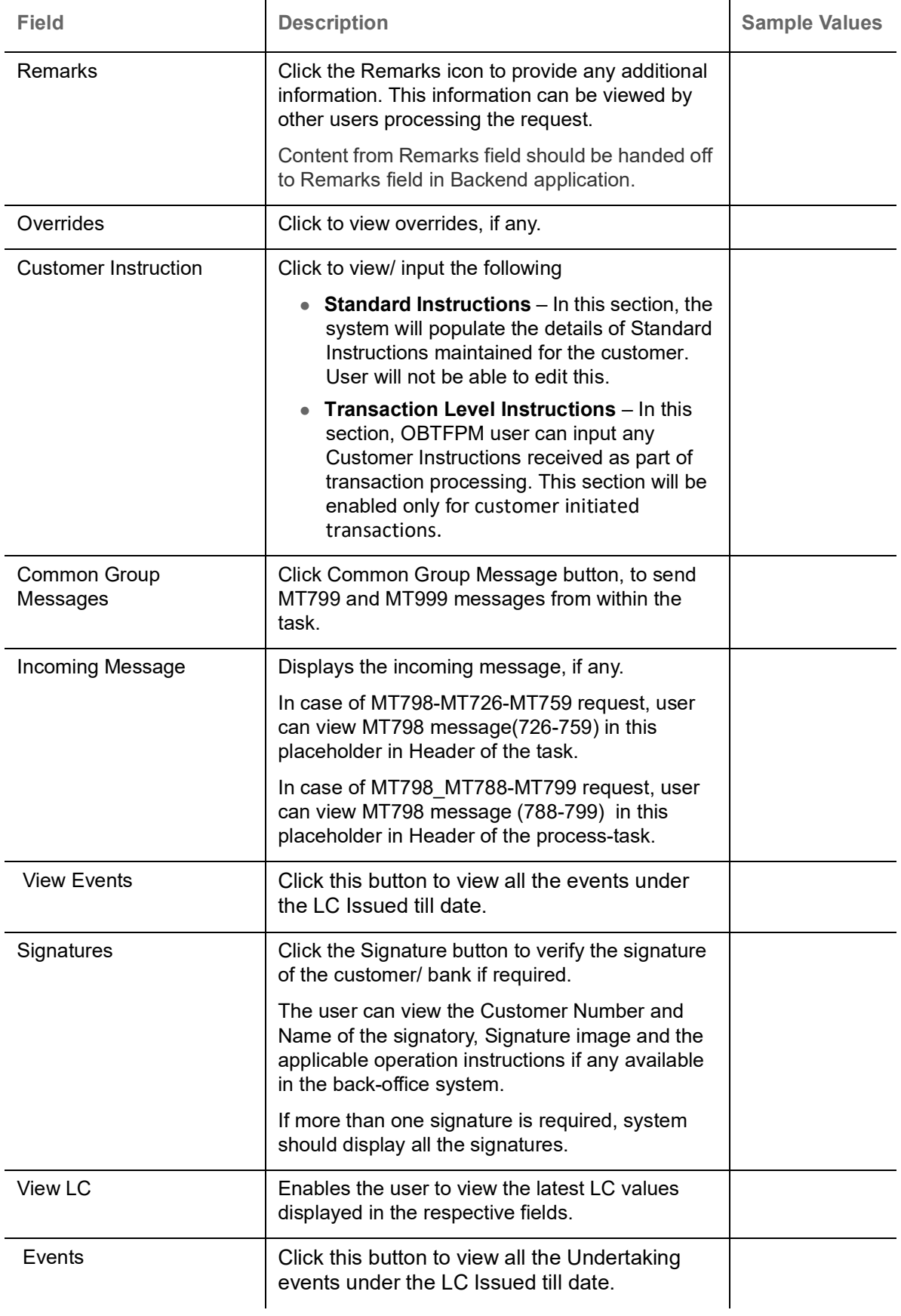

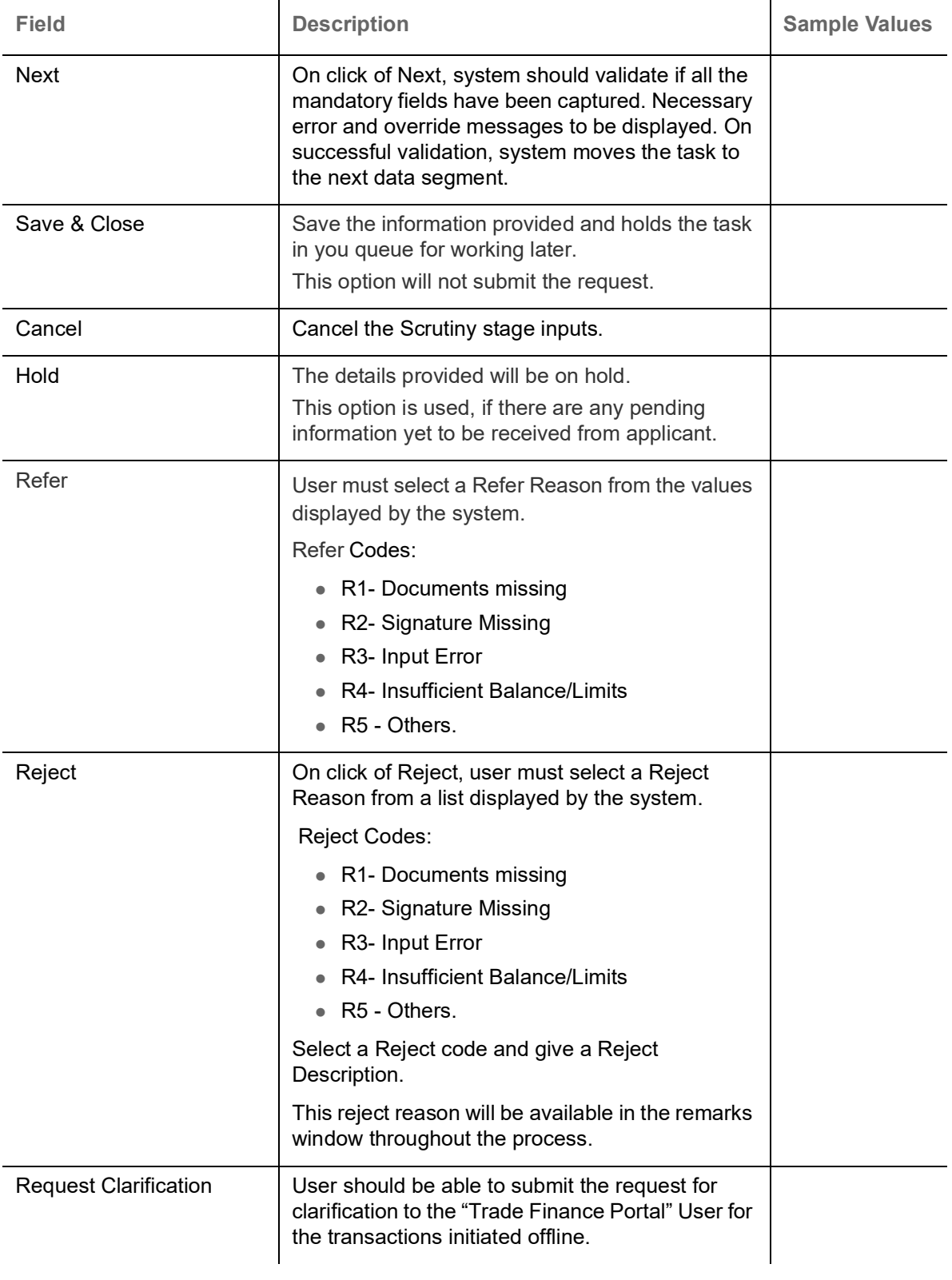

## <span id="page-27-0"></span>**Drawing Summary**

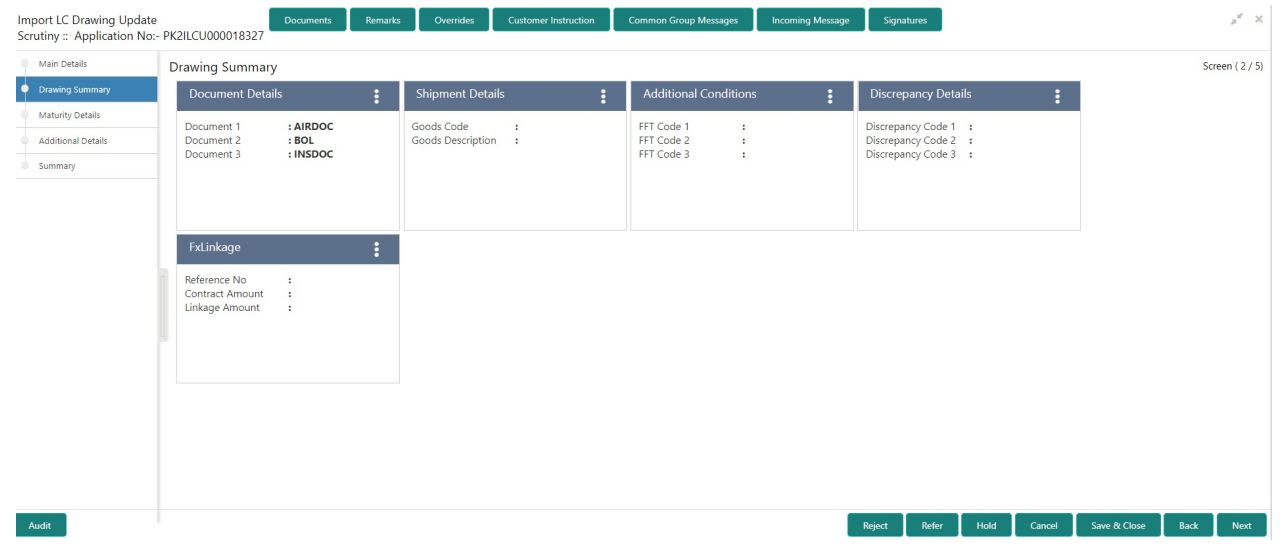

Click on each tile to view the details.

#### **Document Details**

User can compare the document received with the required documents and identify the discrepancies, if any. Provide the information based on the description in the following table:

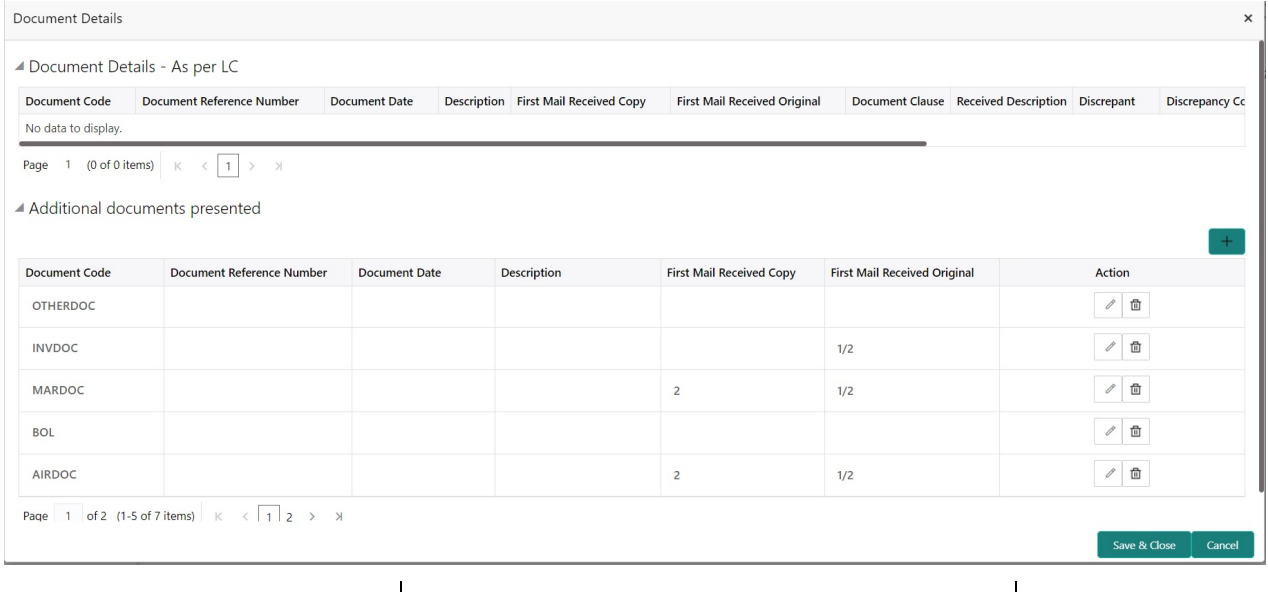

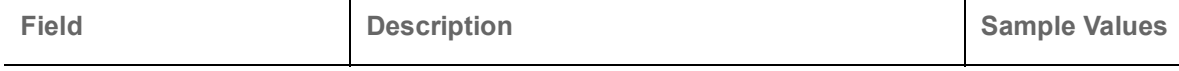

#### Document Details - As per LC

This table will fetches the document details as maintained in the underlying LC(LCDTRONL). User can modify the details only which are fetched from underlying LC.

User can not add or delete any document details.

Once bill drawing is authorized and if update drawing is processed, details of this table will be fetched from underlying bill drawing.

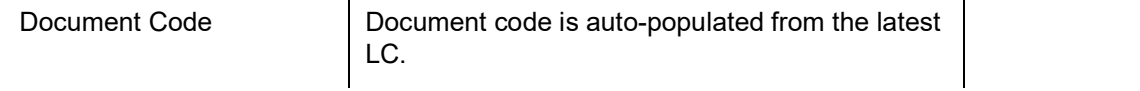

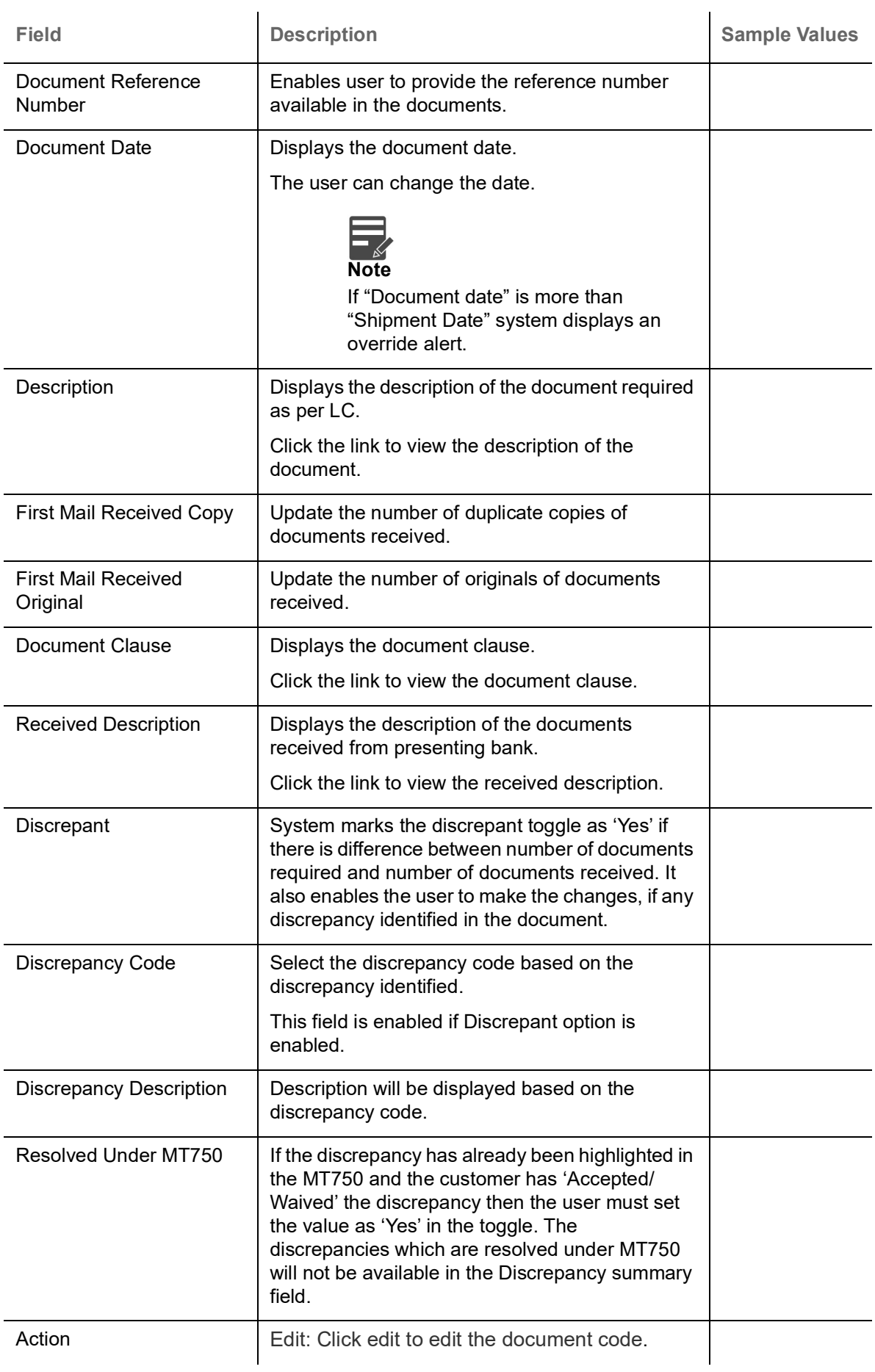

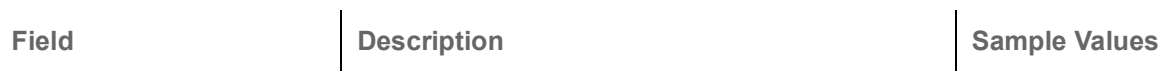

#### Additional documents presented

This table fetches document details as maintained for the specific bill drawing product (BCDPRMNT). Here user can add/modify/delete additional document received, if any, during bill drawing. Once bill drawing is authorized, details from this table will be fetched in update drawing operation also.

The user can click + to add multiple document details.

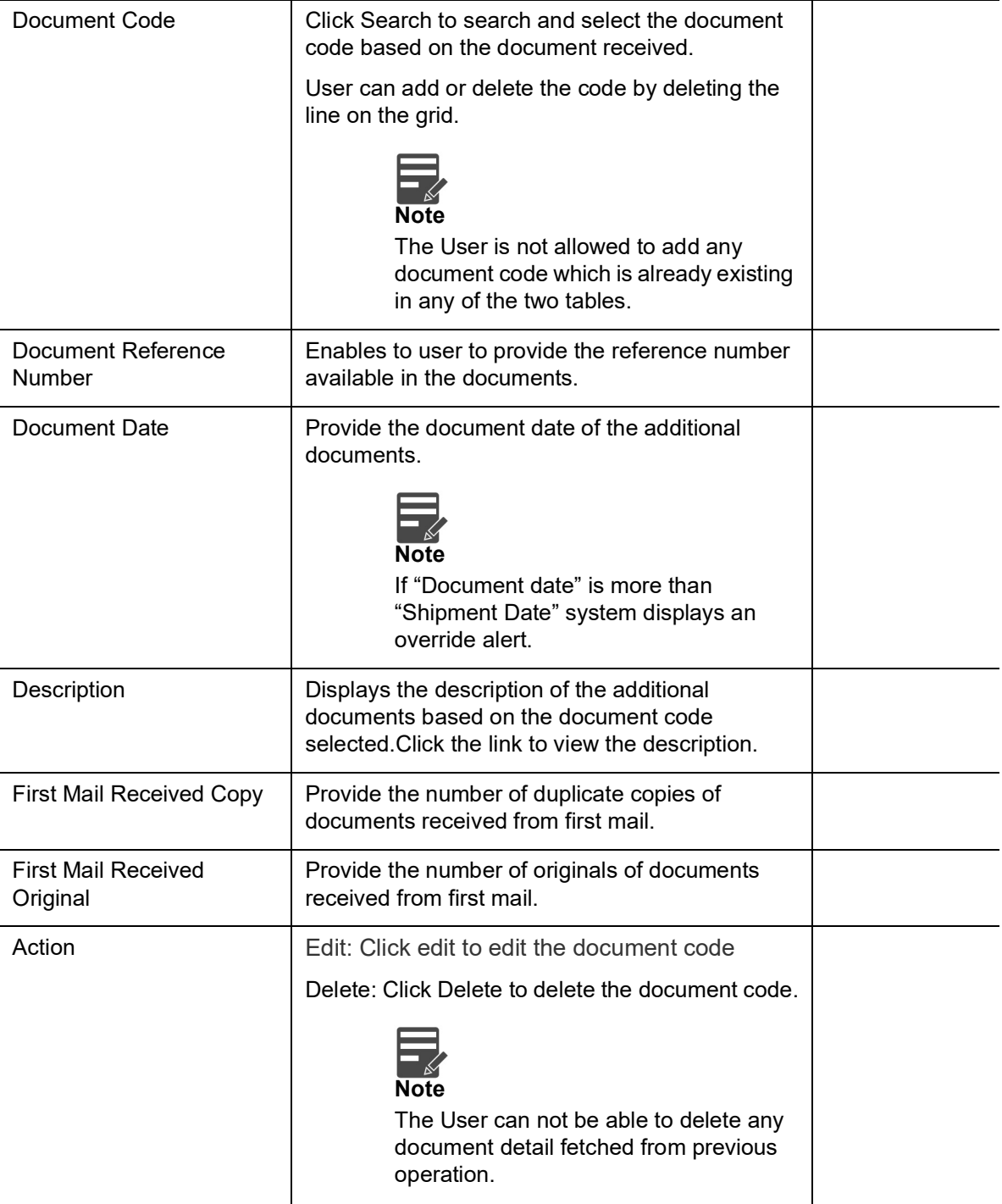

### **Shipment Details**

User must check whether the received documents of goods and shipment are as per the LC.

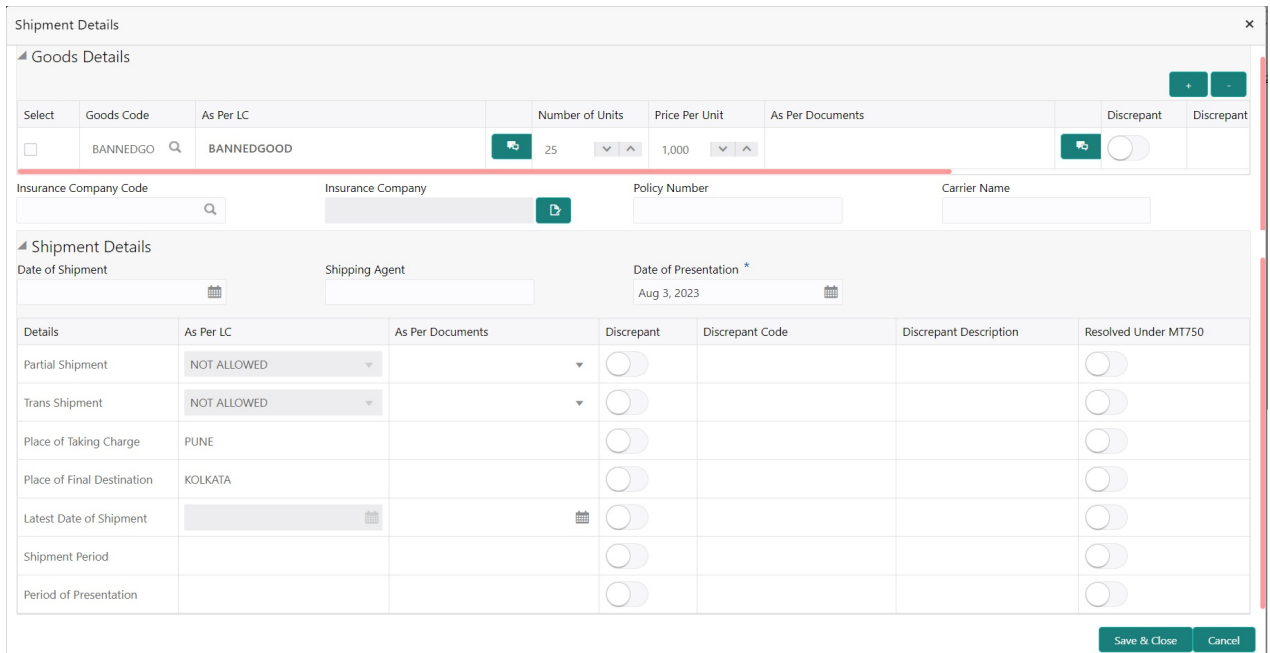

#### **Goods Details**

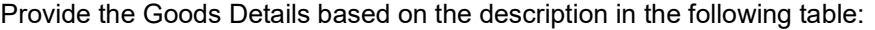

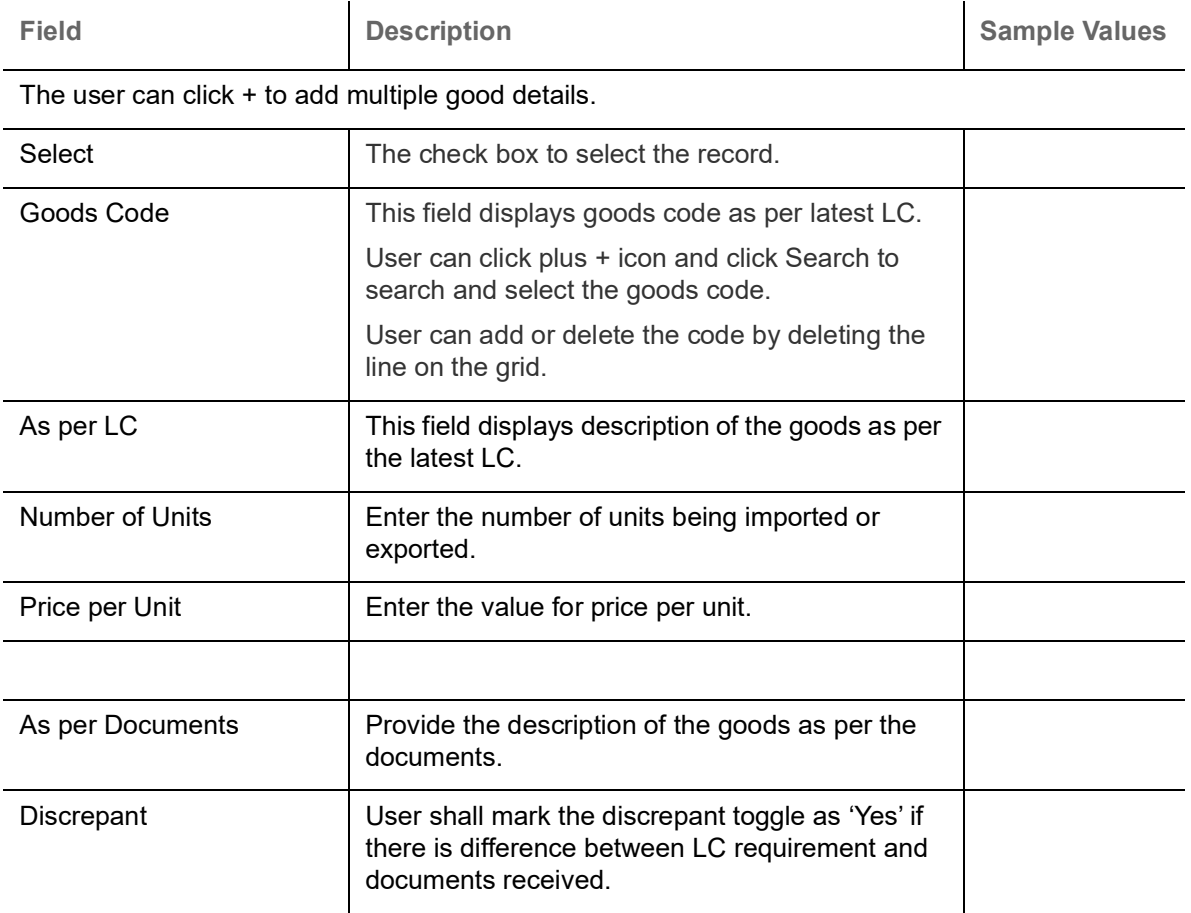

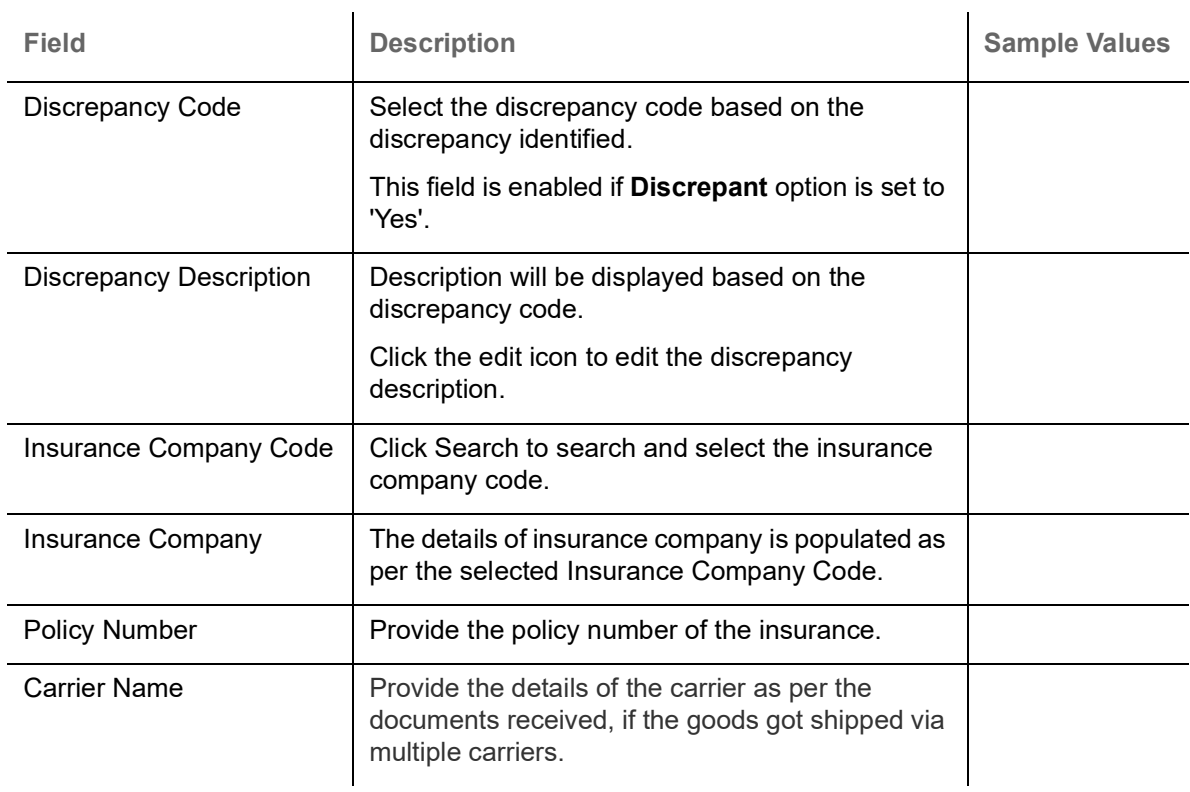

### **Shipment Details**

### Provide the Shipment Details based on the description in the following table:

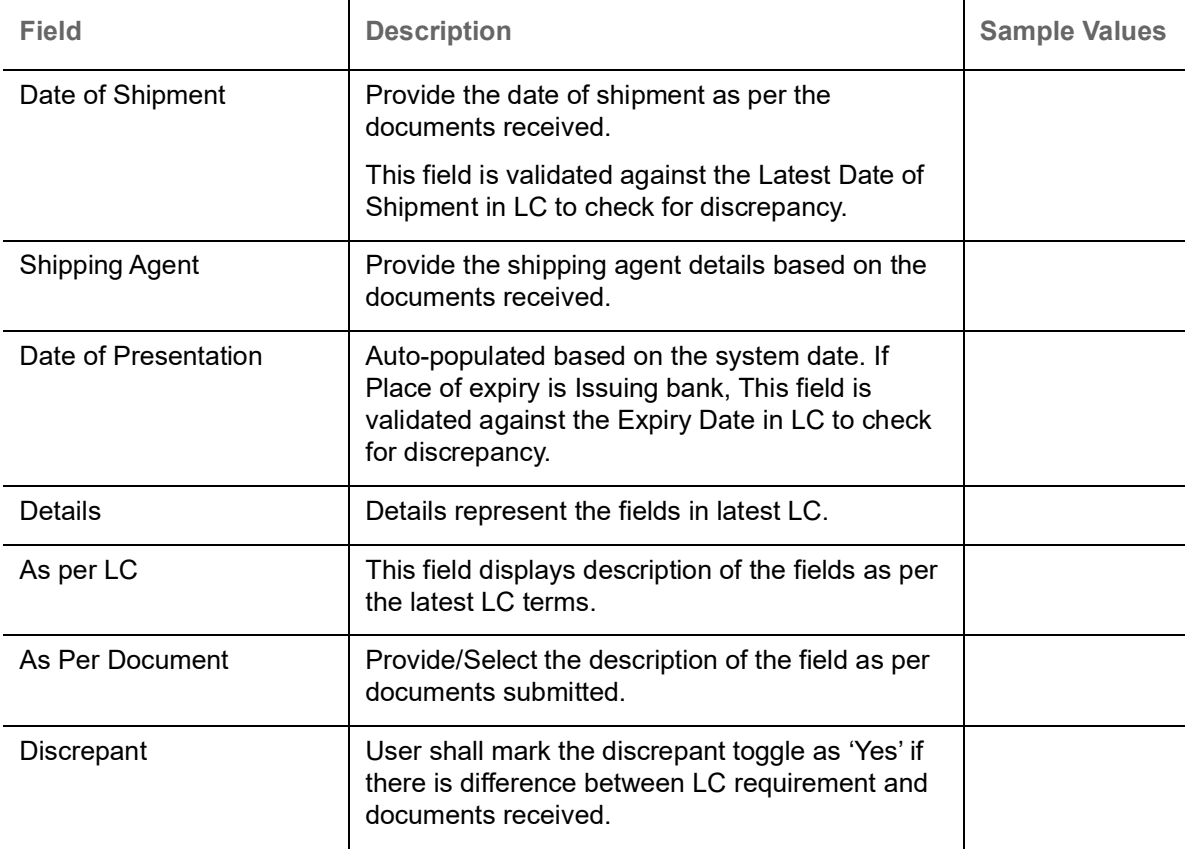

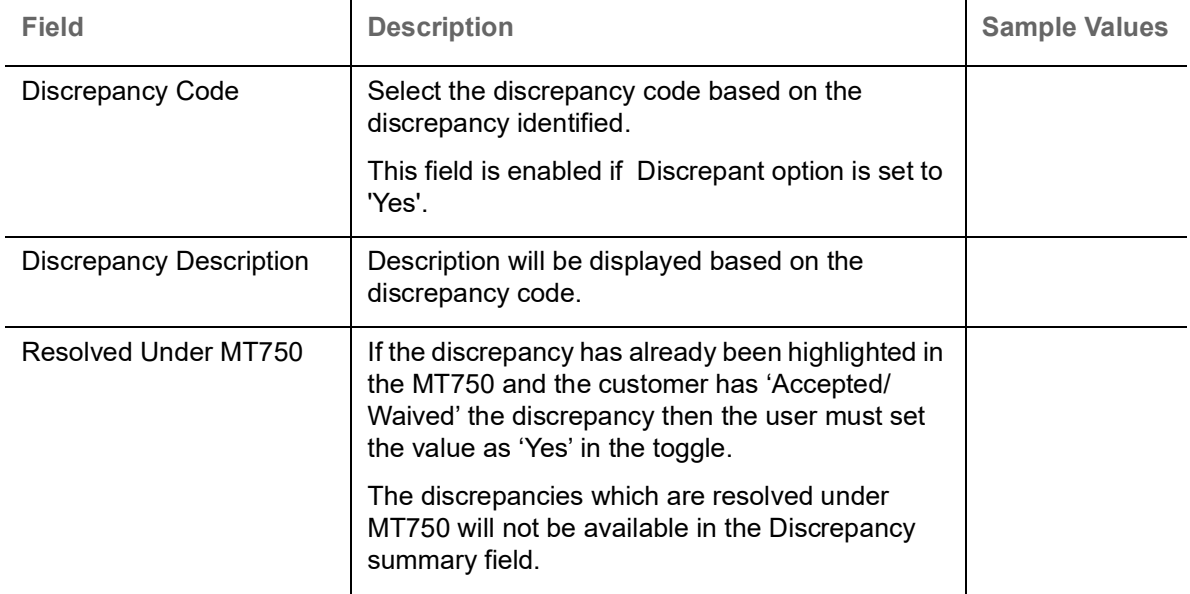

#### **Additional Conditions**

Enables the user to check the whether the documents received comply with the additional conditions mentioned in LC.

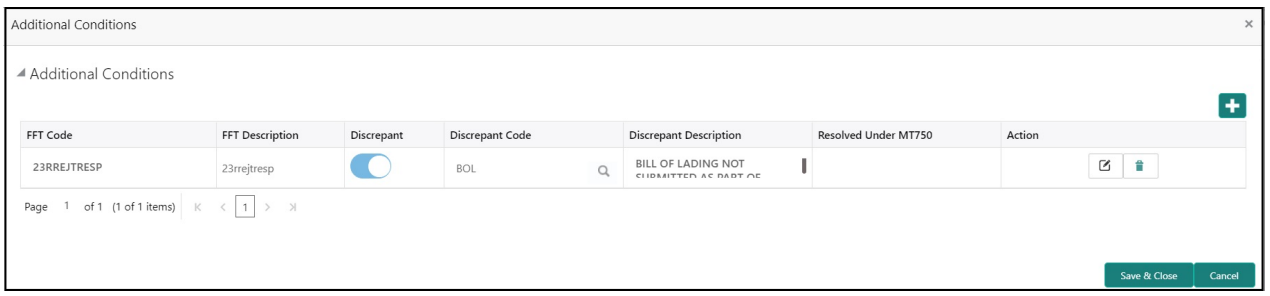

This section displays the list of additional conditions as per LC. Provide the Additional Conditions details as per the description in the following table:

 $\mathcal{L}$ 

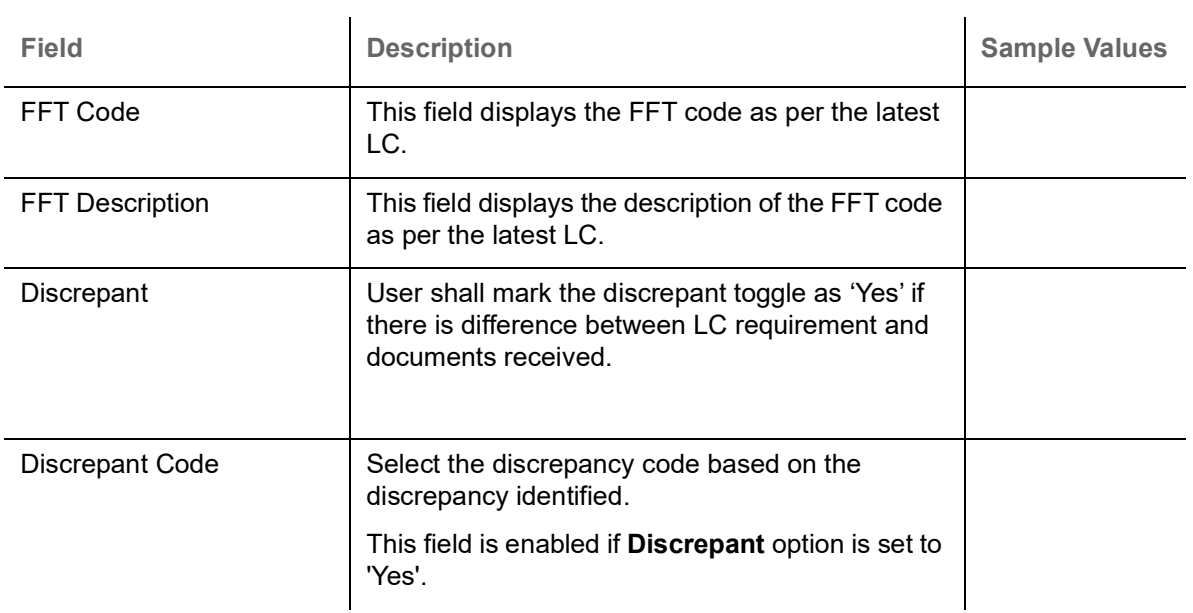

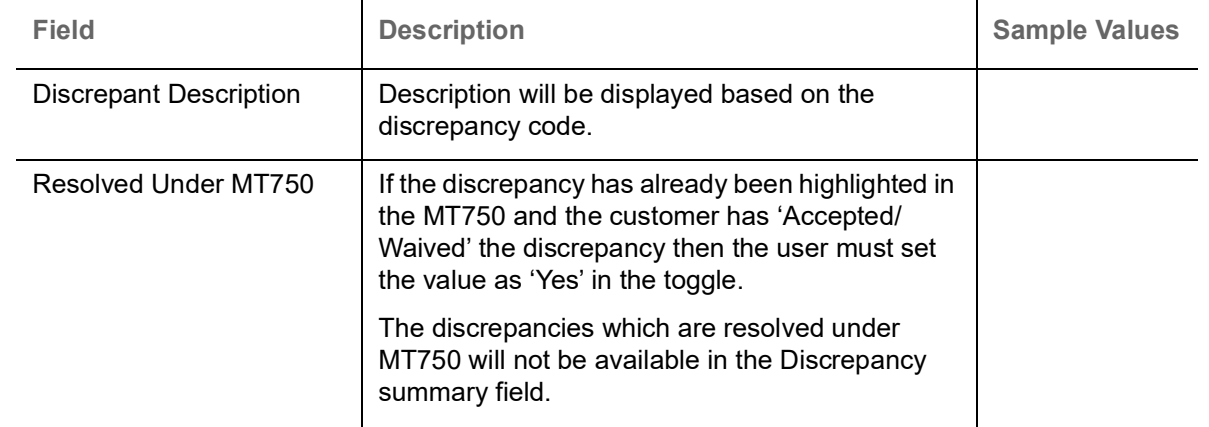

### **Discrepancy Details**

This section displays the list of discrepancies captured. The discrepancies which are resolved under MT750 will not be available in the discrepancy summary.

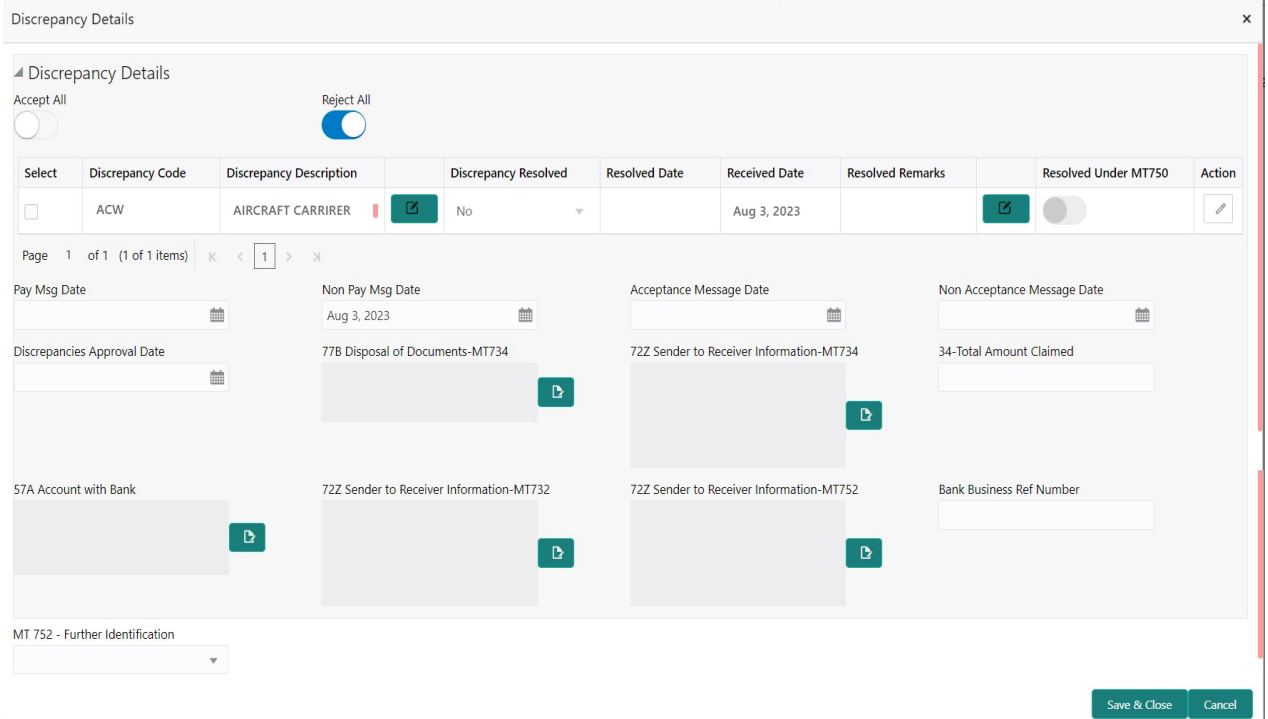

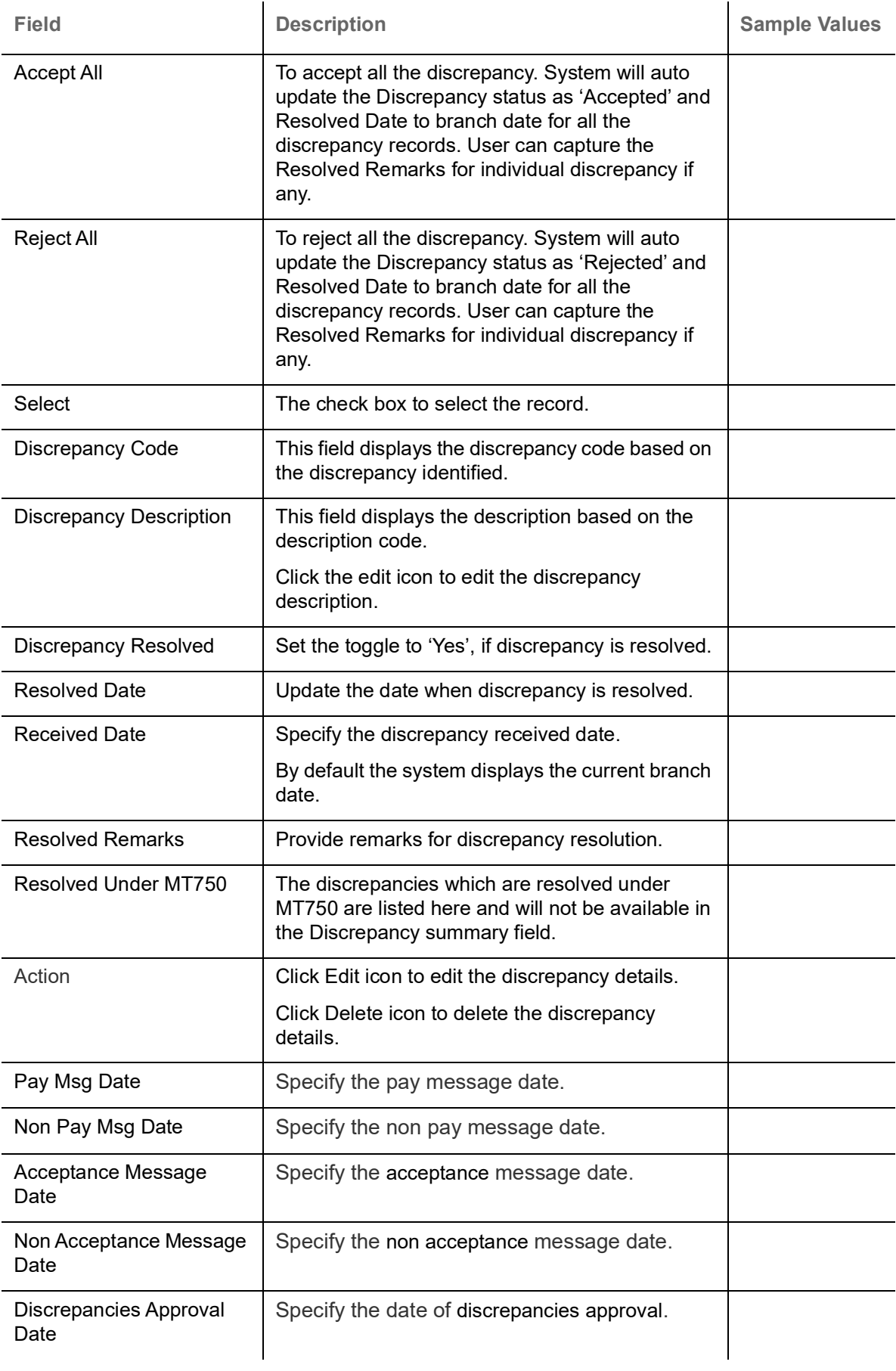

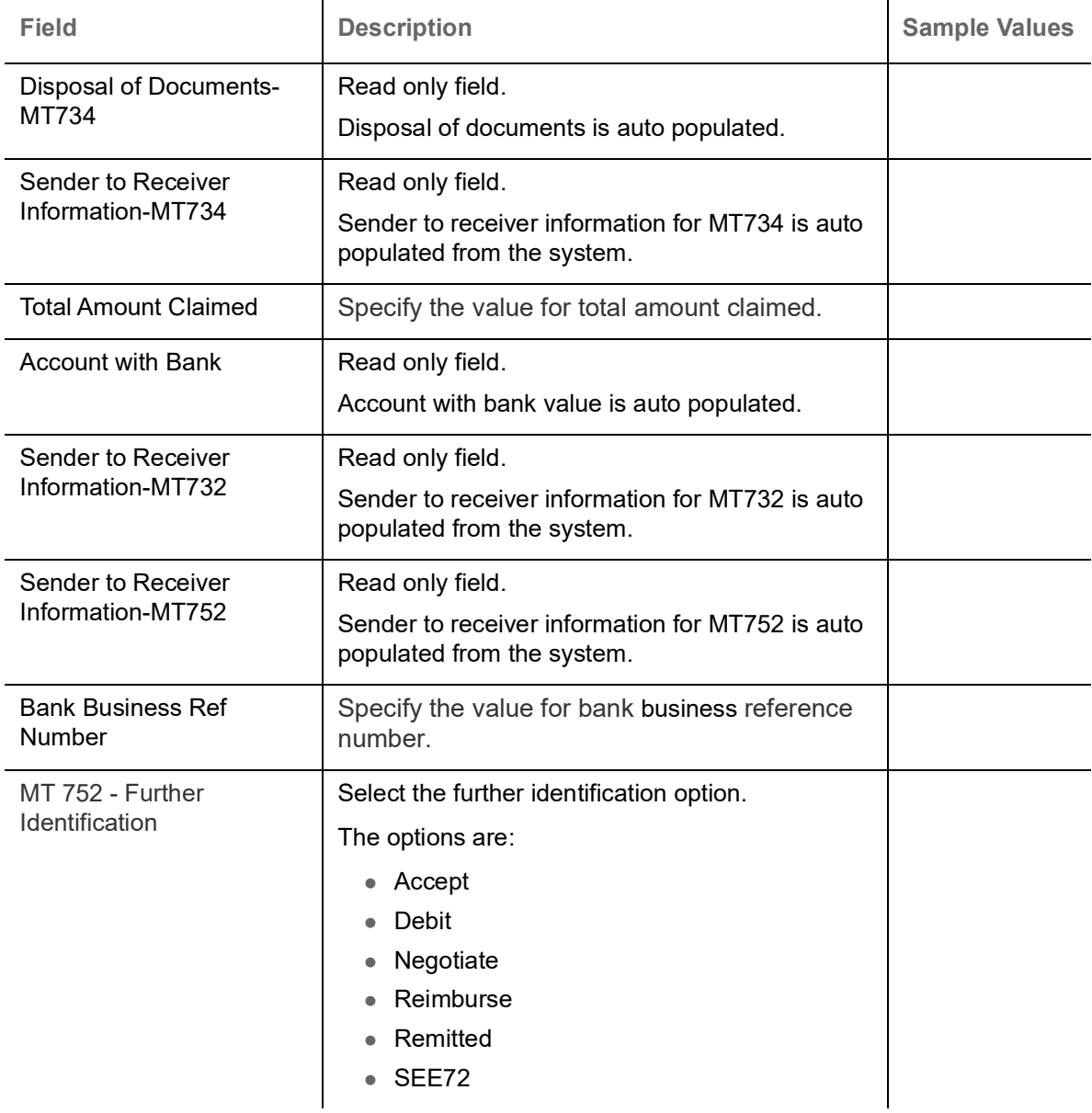

#### **FX Linkage**

This section enables the user to link the existing FX contract(s) to the drawing. User can link one or more FX deals to a drawing/bill. The linked value of an FX deal(s) must not exceed the value of the drawing/bill.

FX contract linkage with the Drawing/Bill booking can happen only for immediate liquidation of sight payment or for Usance. For manual sight payment, the user needs to link the FX contract on the date of liquidation of the drawing/bill.

Following are the features of FX Linkage in BC.

- FX linkage cannot be linked at Bills at initial stage.
- When a bill is drawn under LC, the details of forward contract linked as a part of the LC, will be defaulted at bill.
- Linked amount will be defaulted against the corresponding FX sequentially.
- User can delink or modify the defaulted FX details at in the Bill.
- Bill maturity date should be greater than or equal to FX Value date.
- Sum of Linked amount will not be greater than Bill contract amount.
- Linked amount will not be greater than the available amount for linkage.
- Current Utilized amount will display the liquidated/purchased/discounted/negotiated amount of Bill contract. It cannot go beyond the linked FX amount.
- When a bill is drawn under LC, delink of FX at BC is allowed only if the linked FX is not utilized by the bill.
- Multiple forward FX contract could be linked and exchange rate of FX contract vary from each. Hence, effective exchange rate for bill would be arrived using weighted average method and it is utilized during purchase/negotiation/discount or liquidation of the bill. The same will be populated in the Average FX Rate.

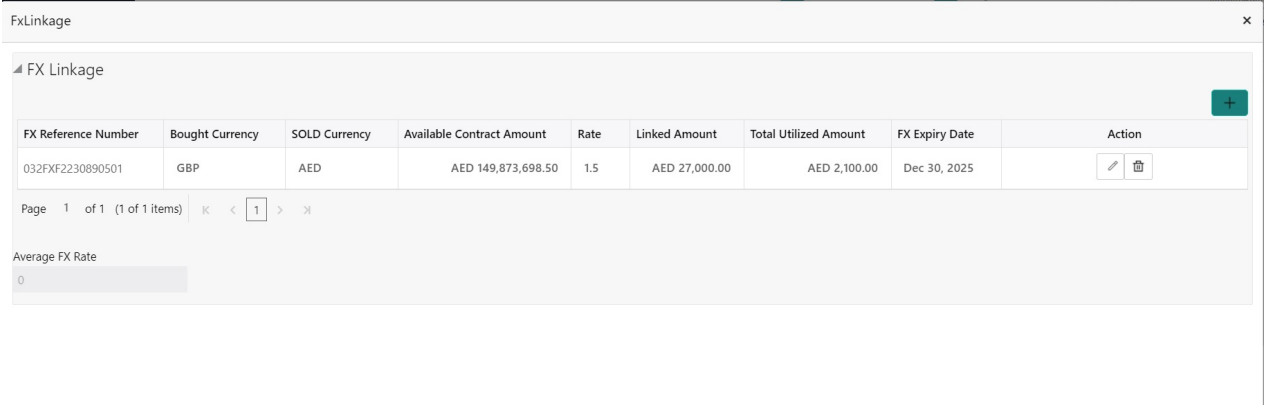

Save & Close

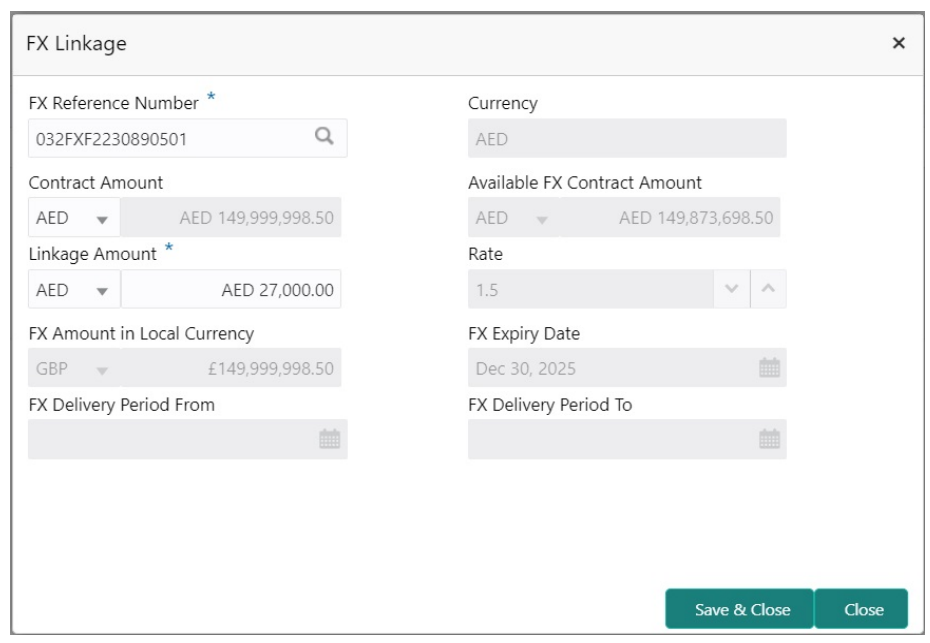

Provide the FX linkage detail based on the description in the following table:

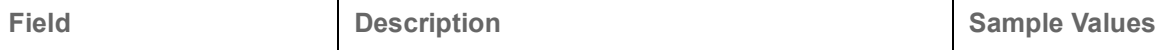

Click + plus icon to add new FX linkage details.

Below fields are displayed on the FX linkage pop-up screen, if the user clicks plus icon.

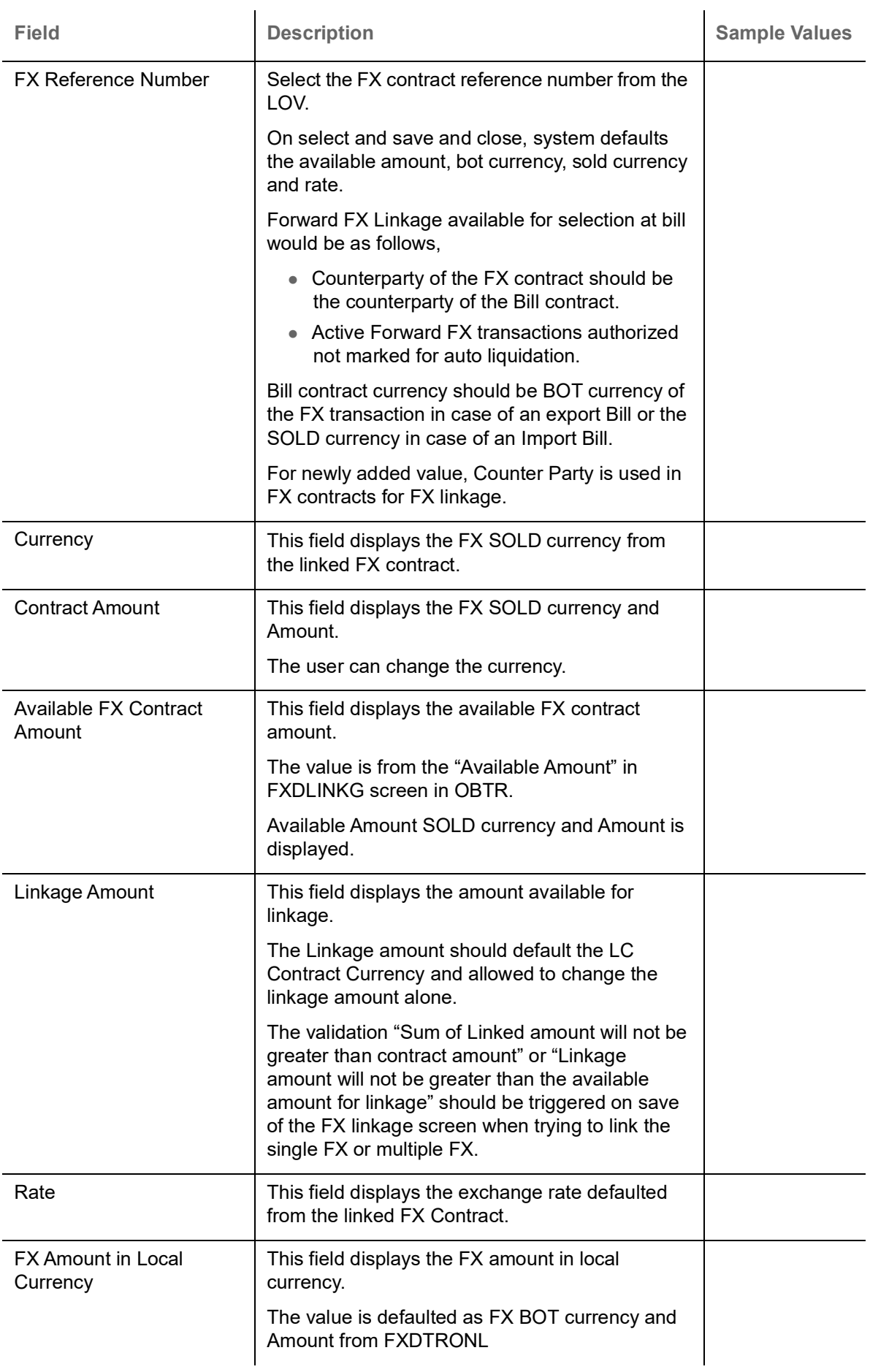

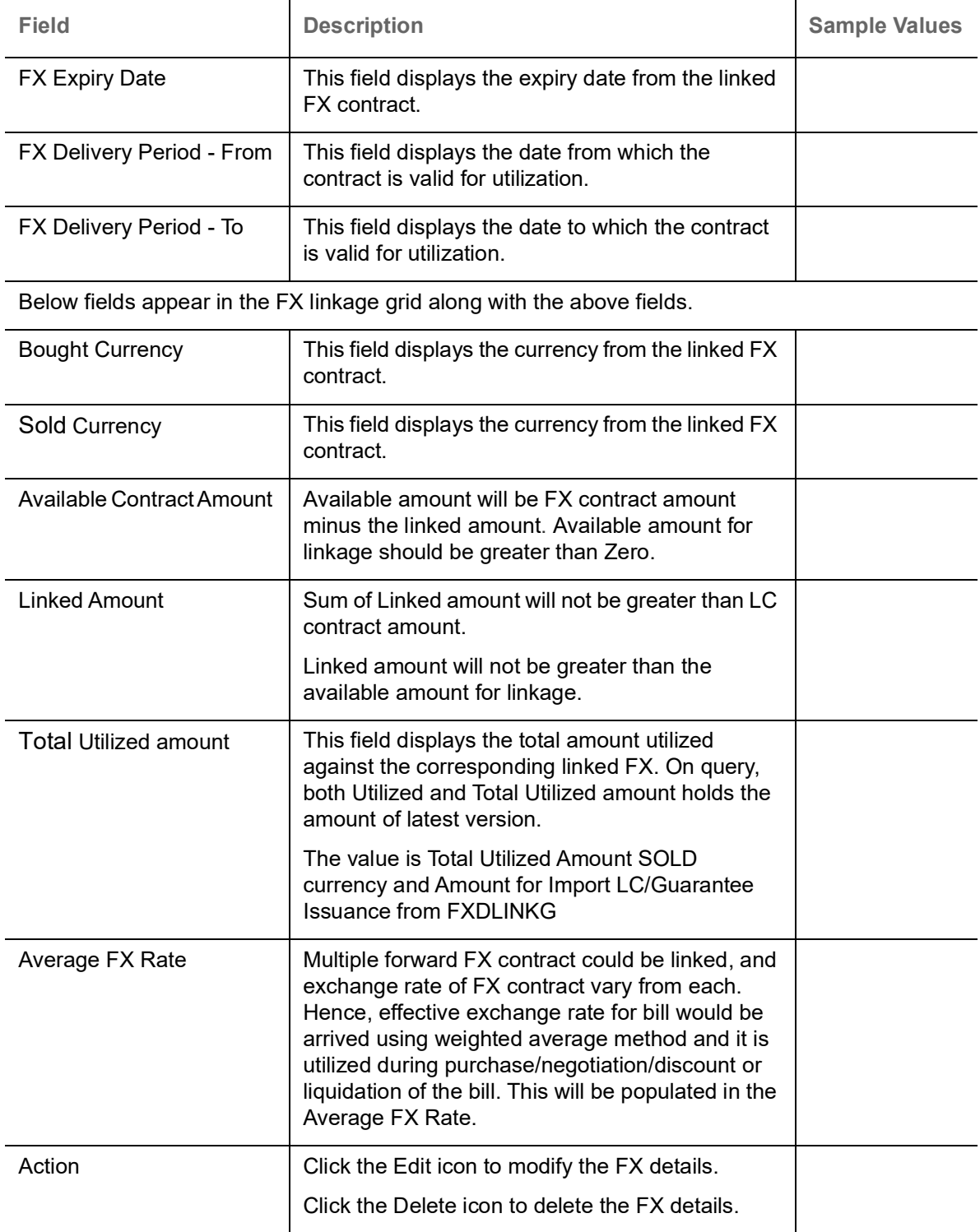

### **Action Buttons**

Use action buttons based on the description in the following table:

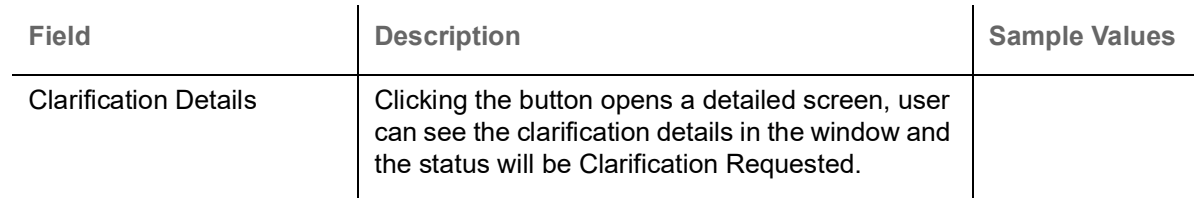

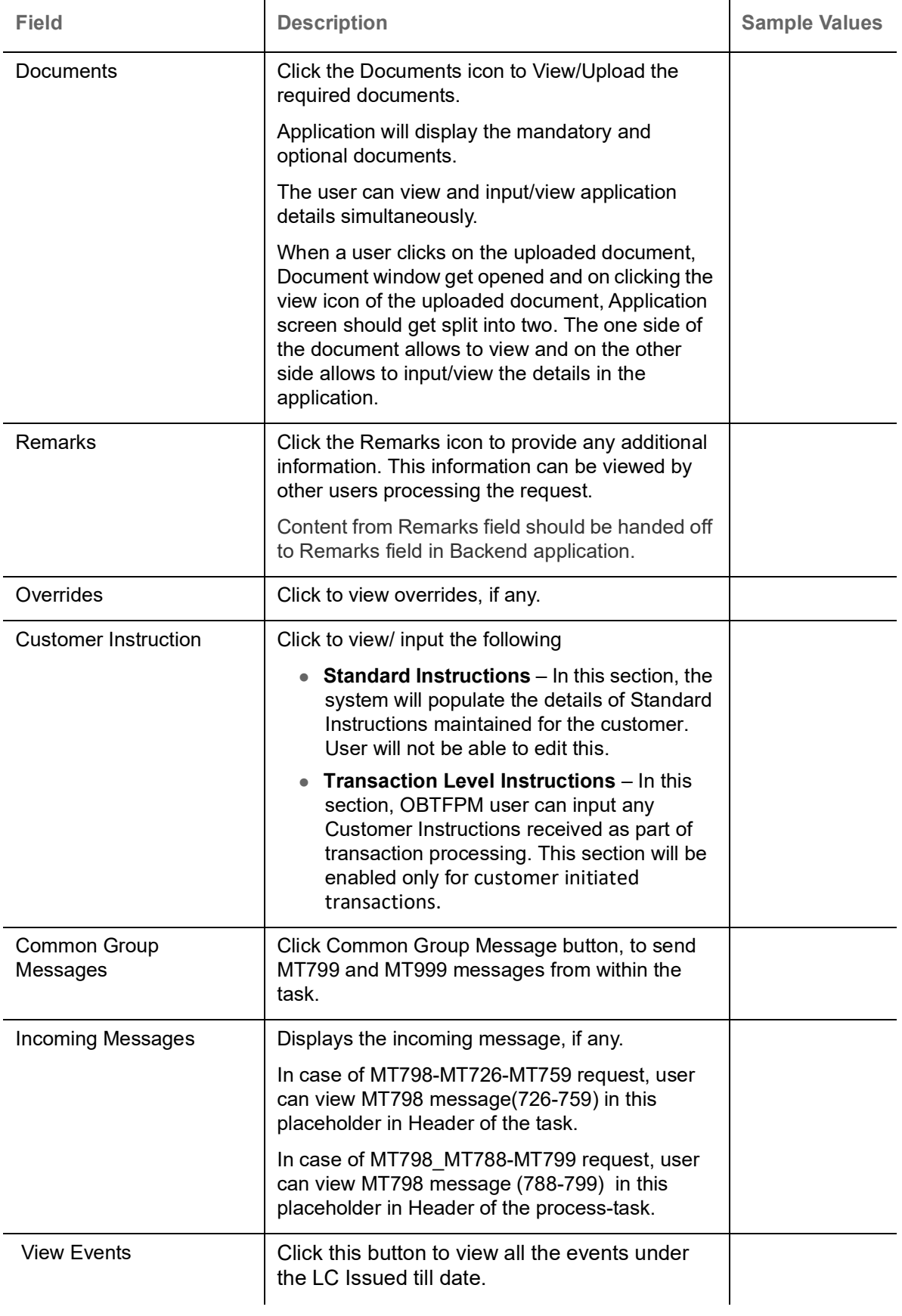

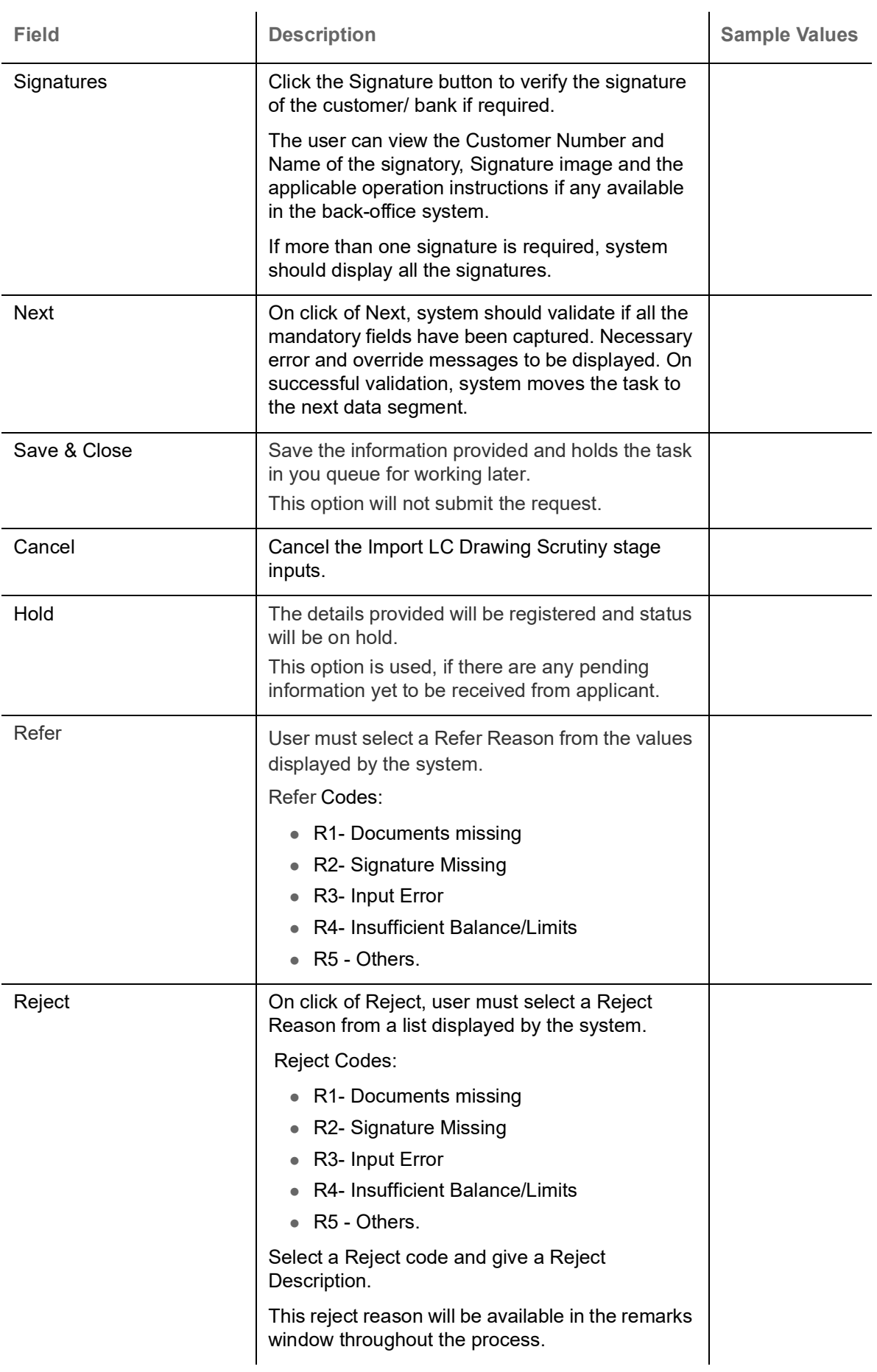

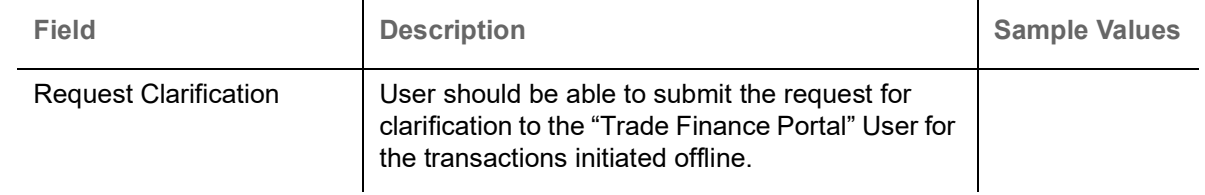

### **Other Details**

Provide the other bank charges based on the description in the following table:

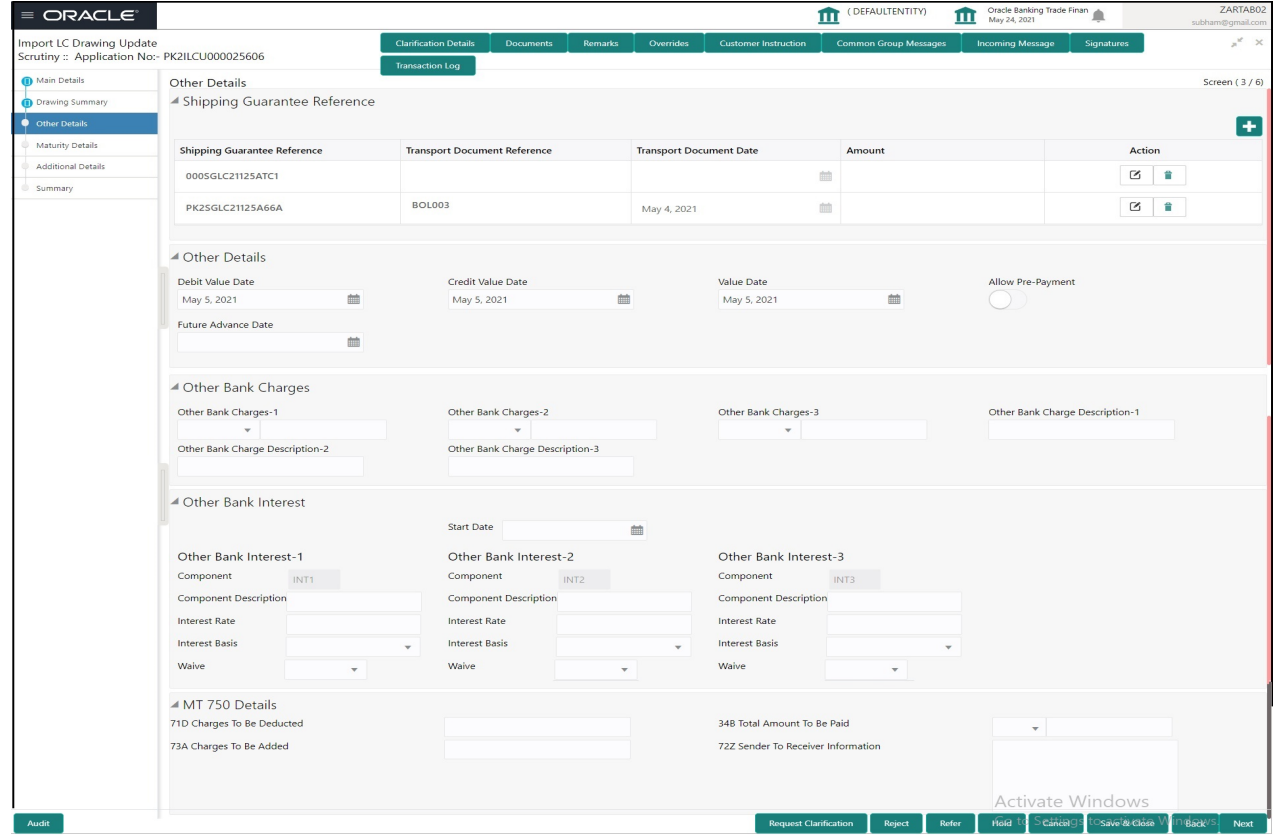

### **Shipping Guarantee Reference**

Provide the Shipping Guarantees Details based on the description in the following table:

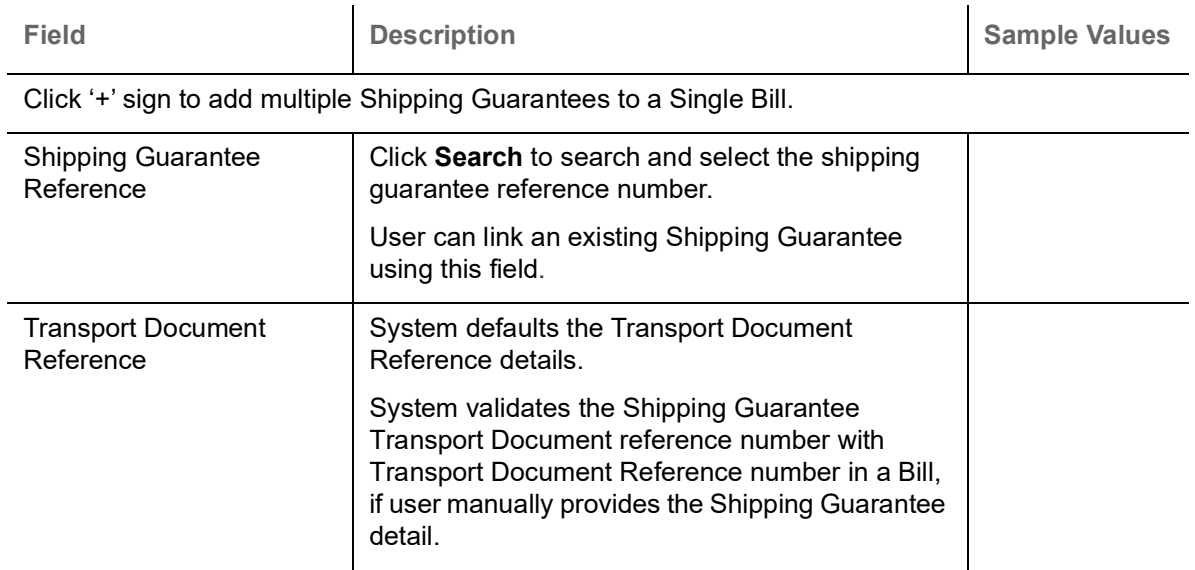

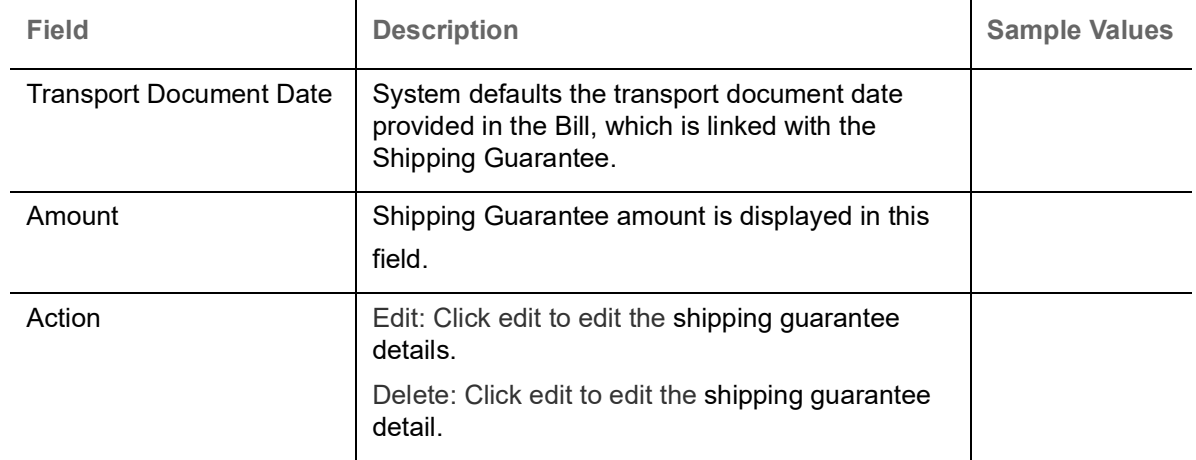

### **Other Details**

Provide the other bank charges based on the description in the following table:

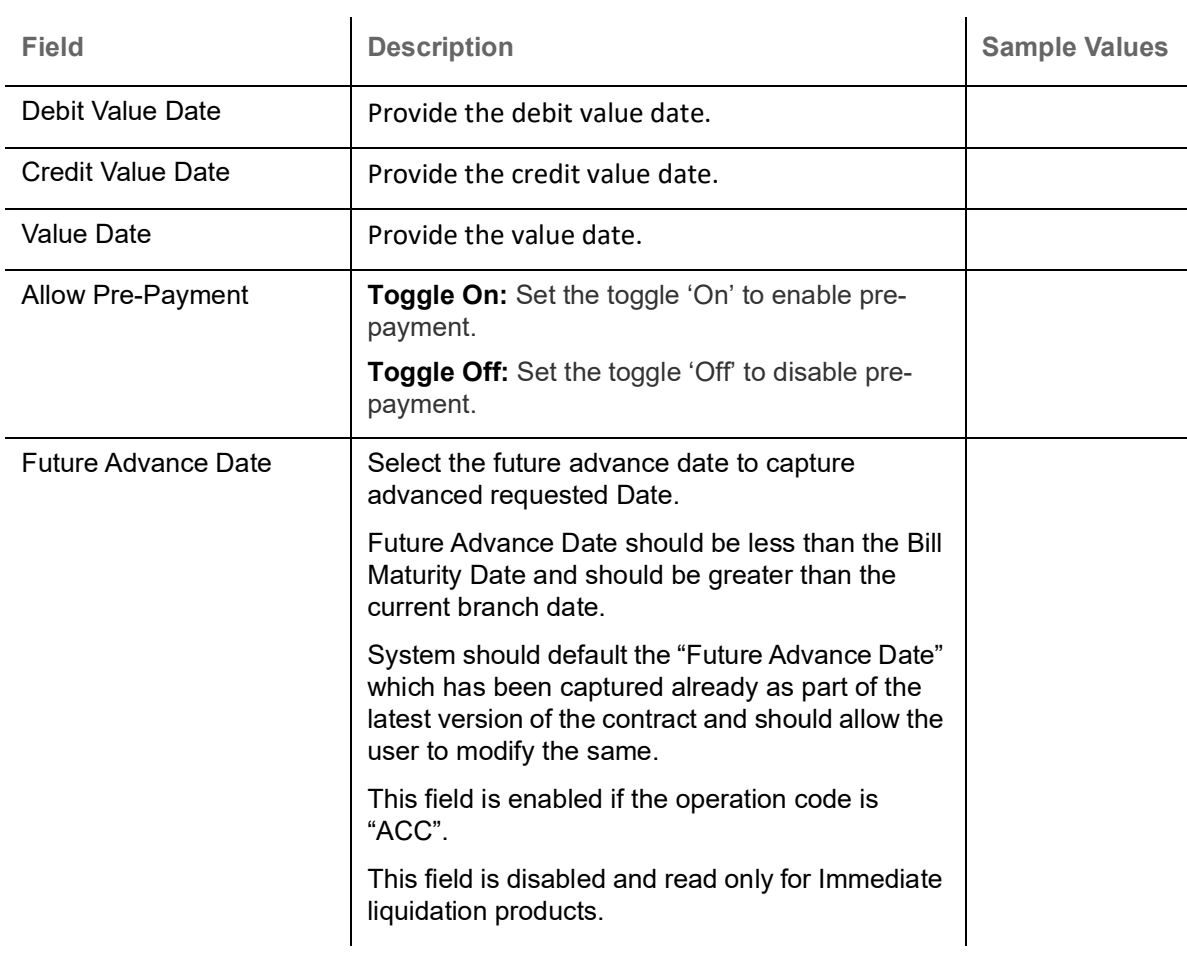

# **Other Bank Charges**

Provide the other bank charges based on the description in the following table:

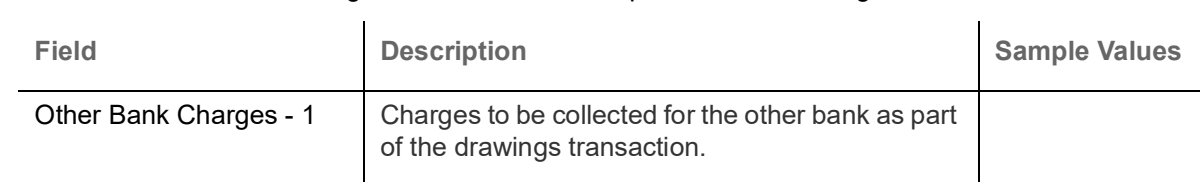

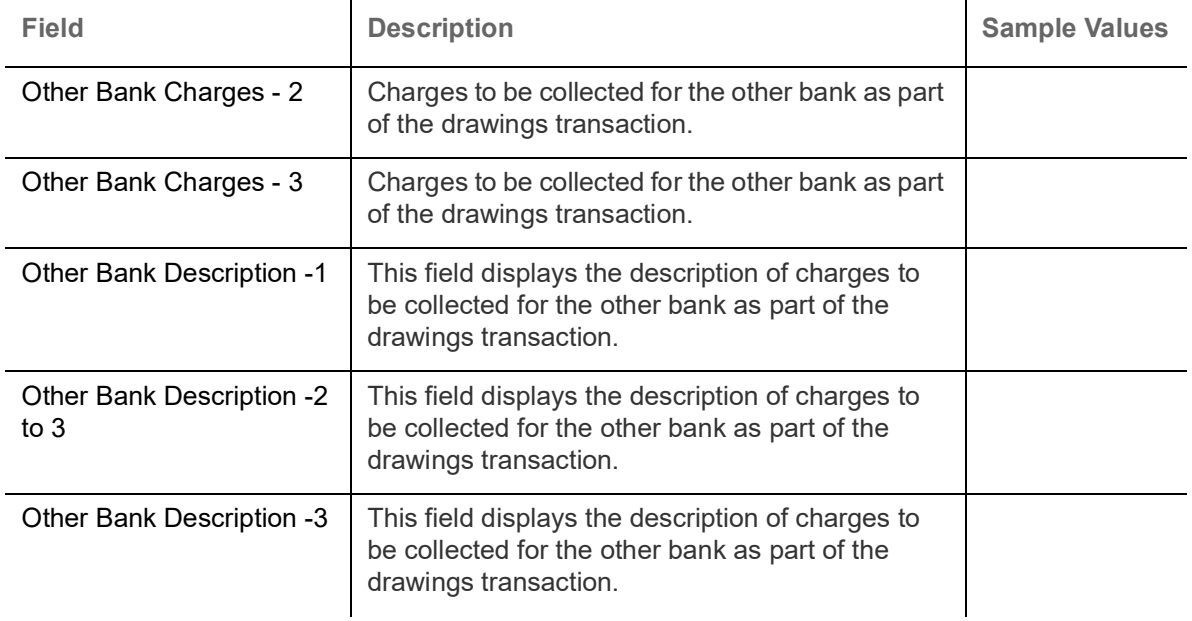

#### **Other Bank Interest**

The user can enter the Interest details to be captured as a part of "Other Bank Interest" details section.

Provide the other bank interest based on the description in the following table:

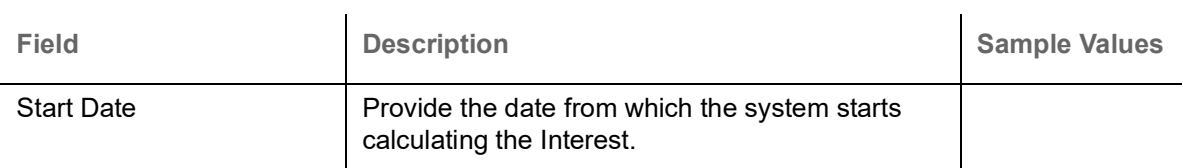

#### Other Bank Interest-1, 2 and 3

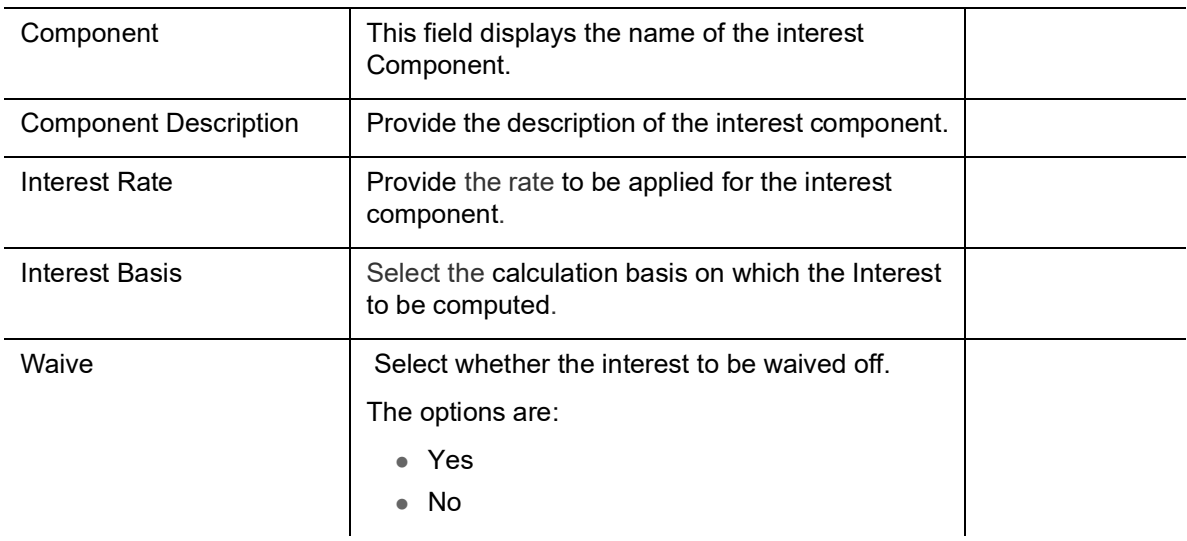

#### **MT 750 Details**

Provide the MT 750 Details based on the description in the following table:Action Buttons

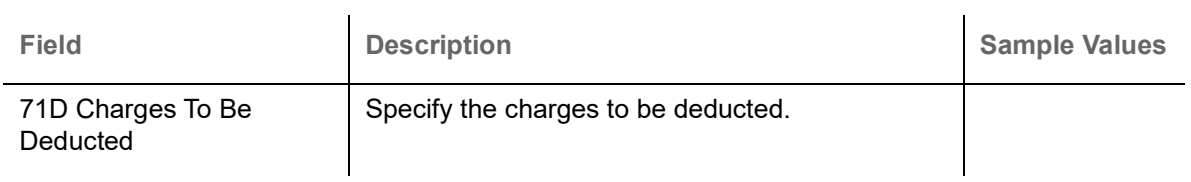

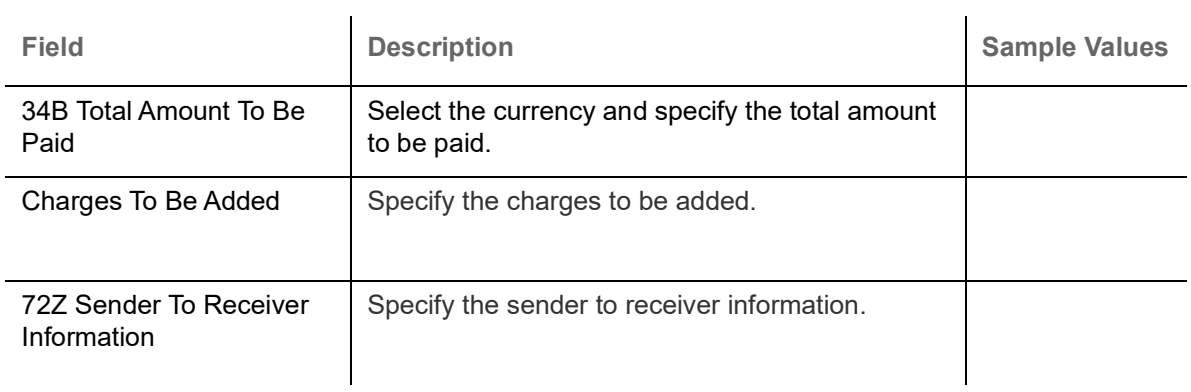

### **Action Buttons**

Use action buttons based on the description of following table:

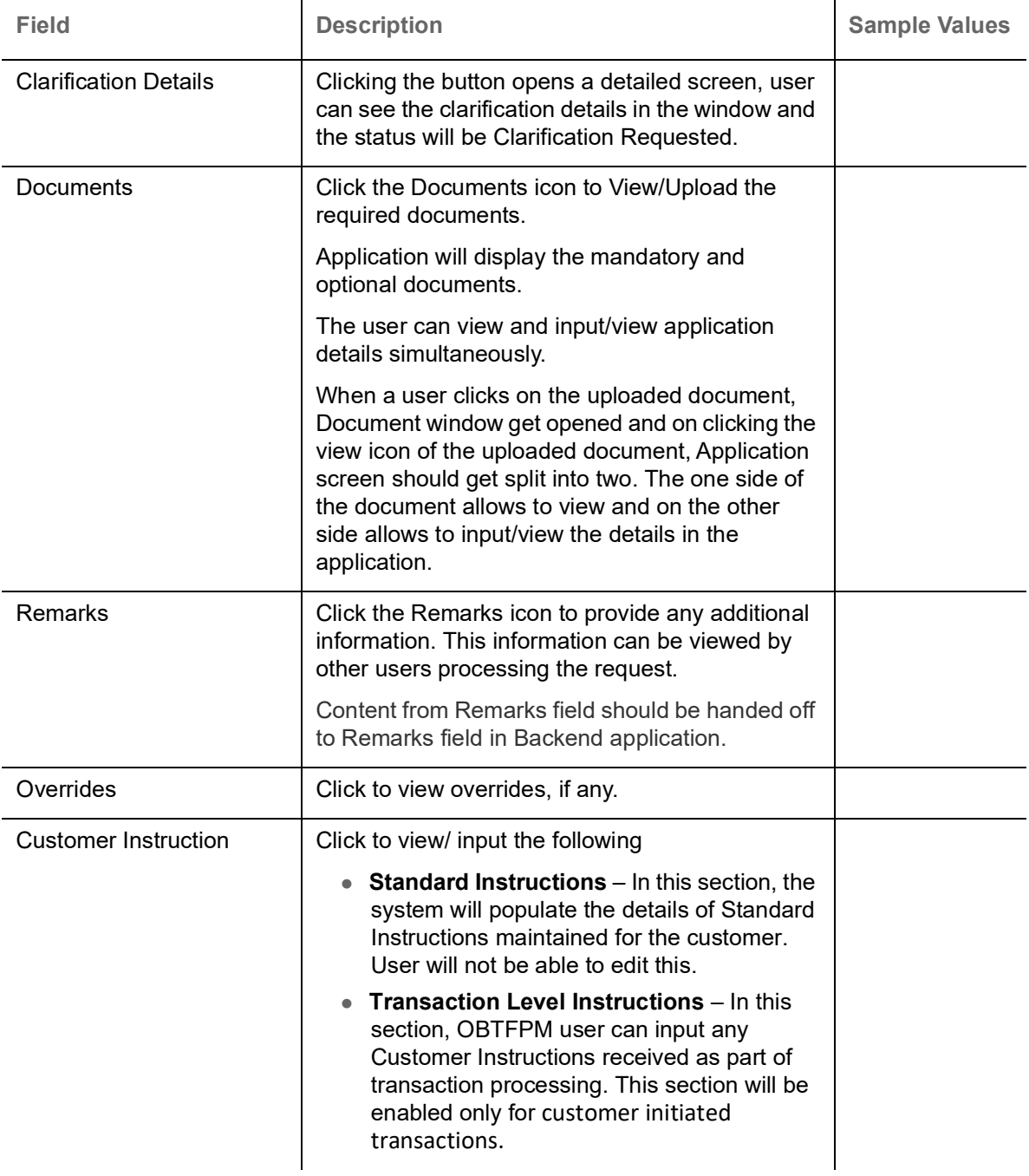

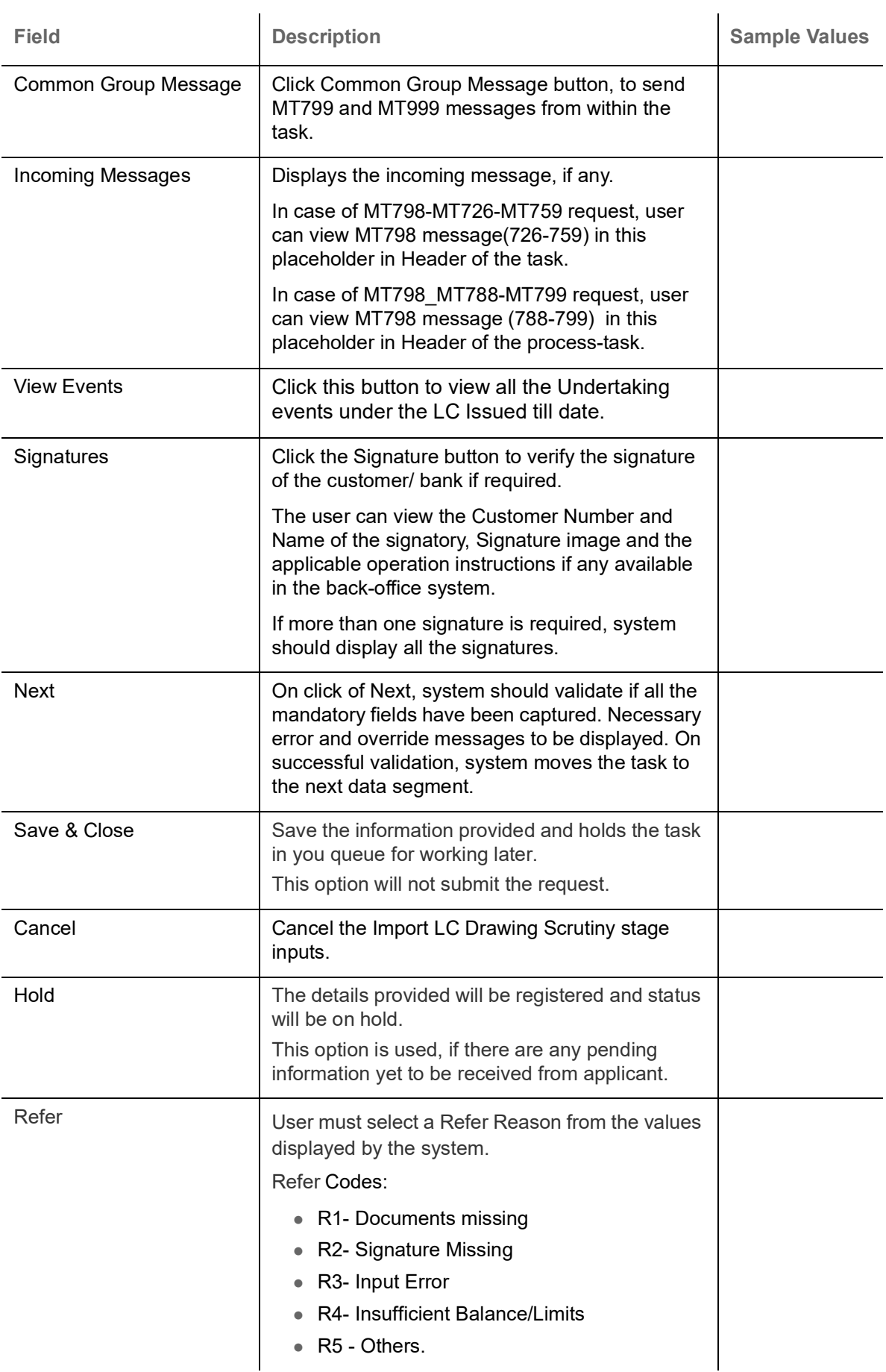

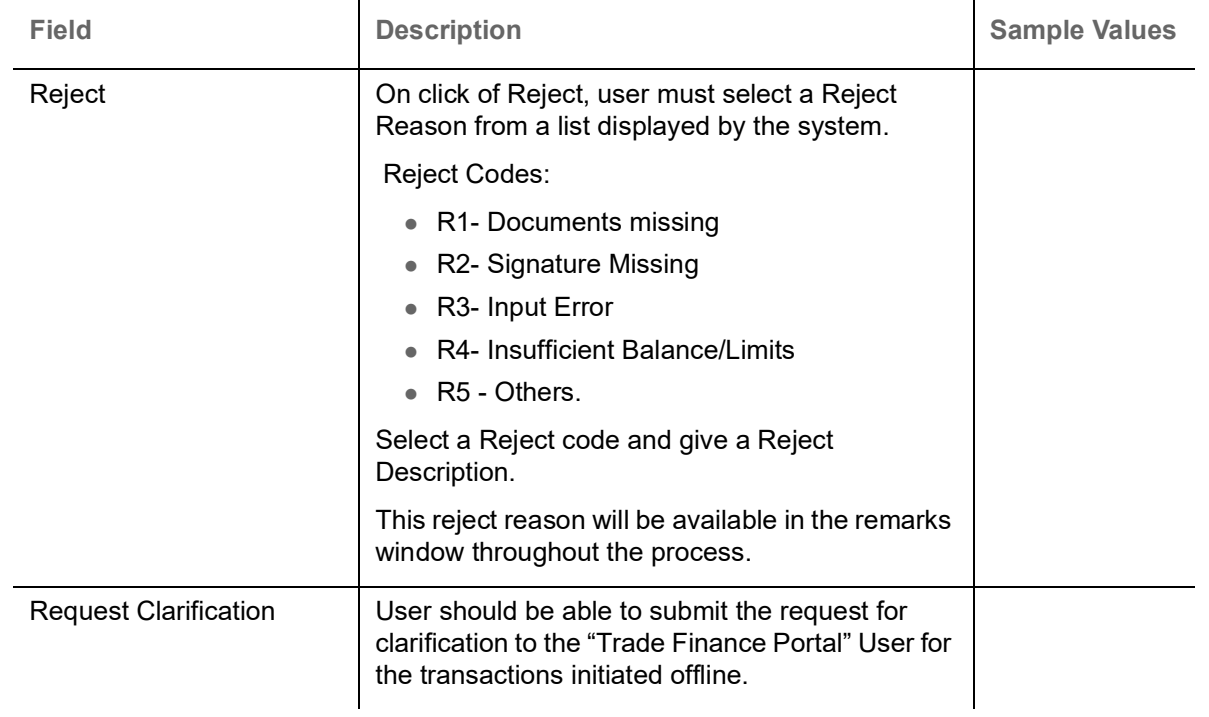

### **Additional Fields**

Banks can configure these additional fields during implementation.

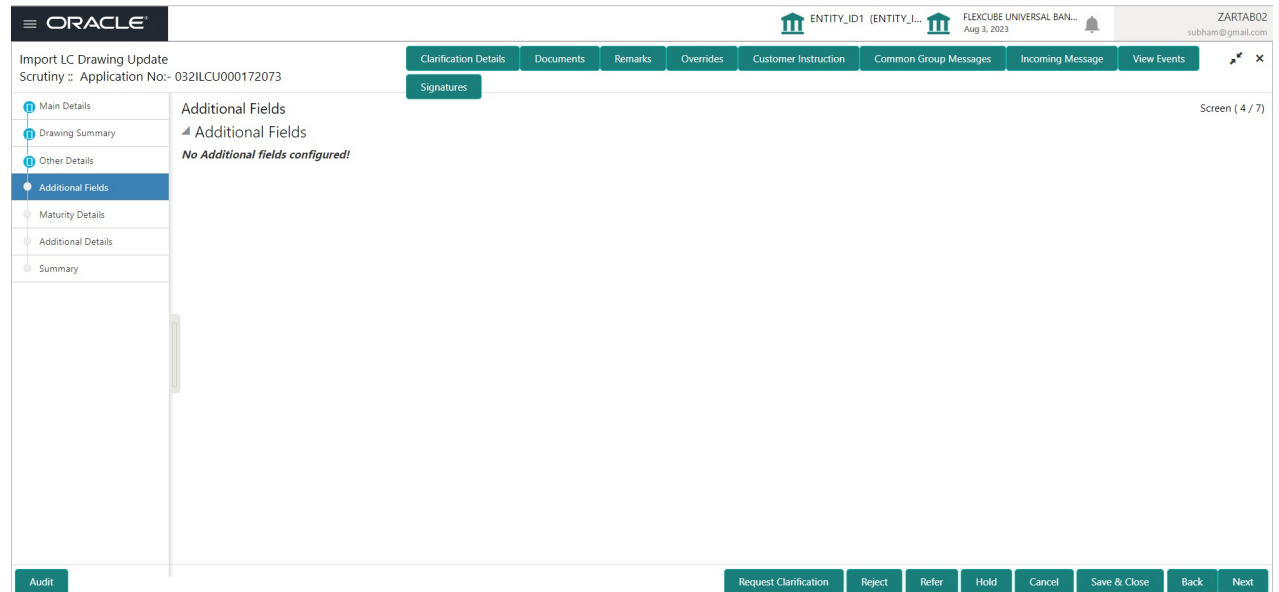

### **Action Buttons**

Use action buttons based on the description of following table:

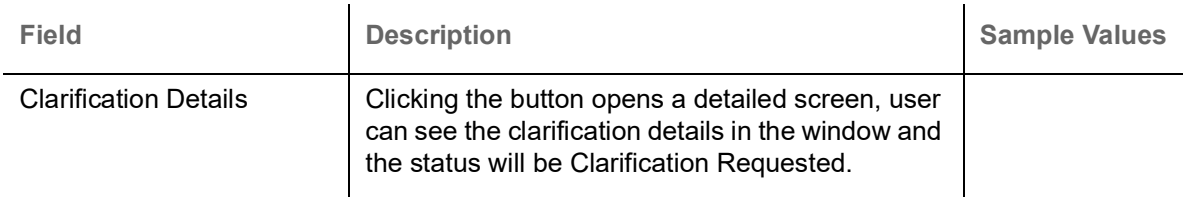

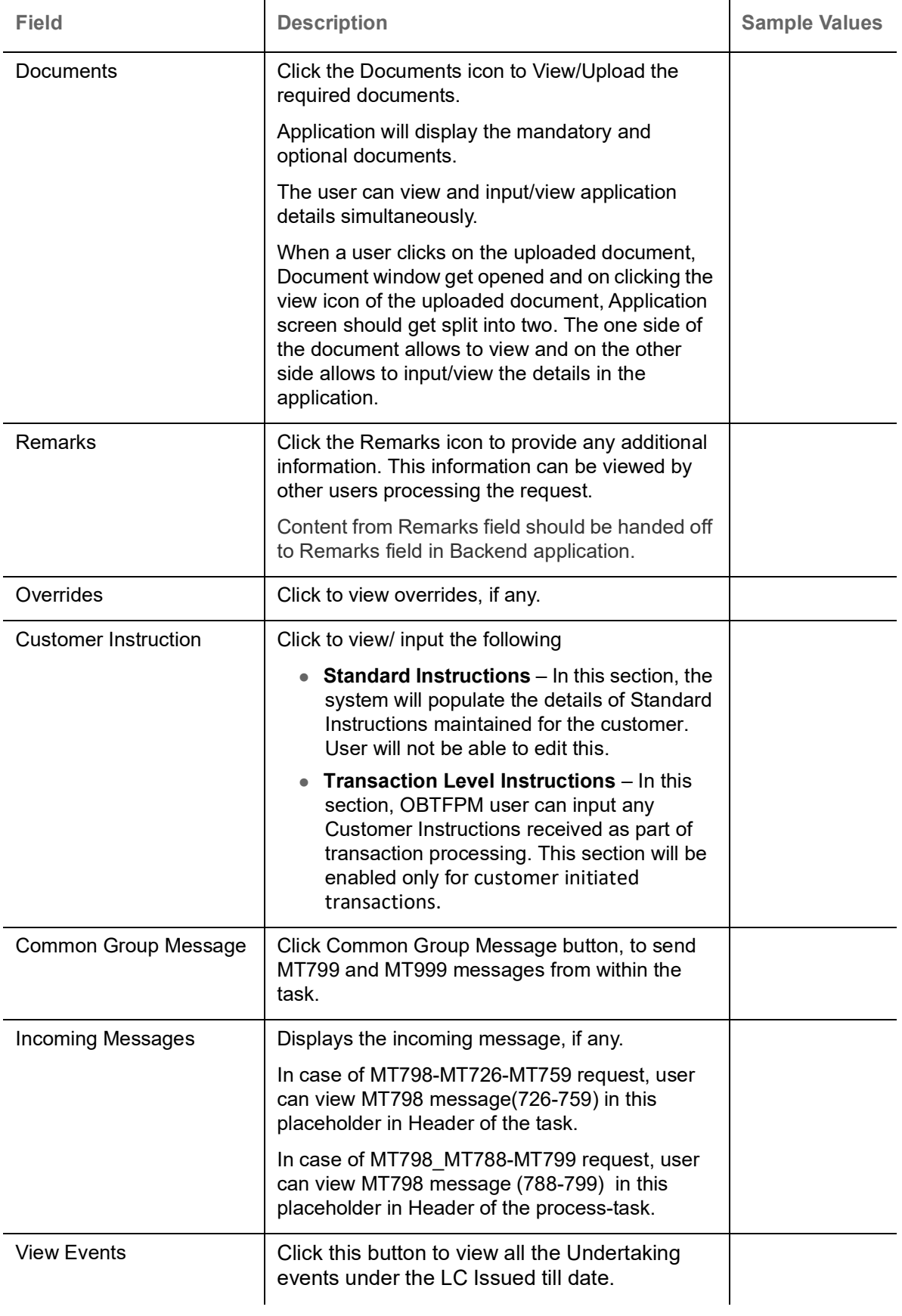

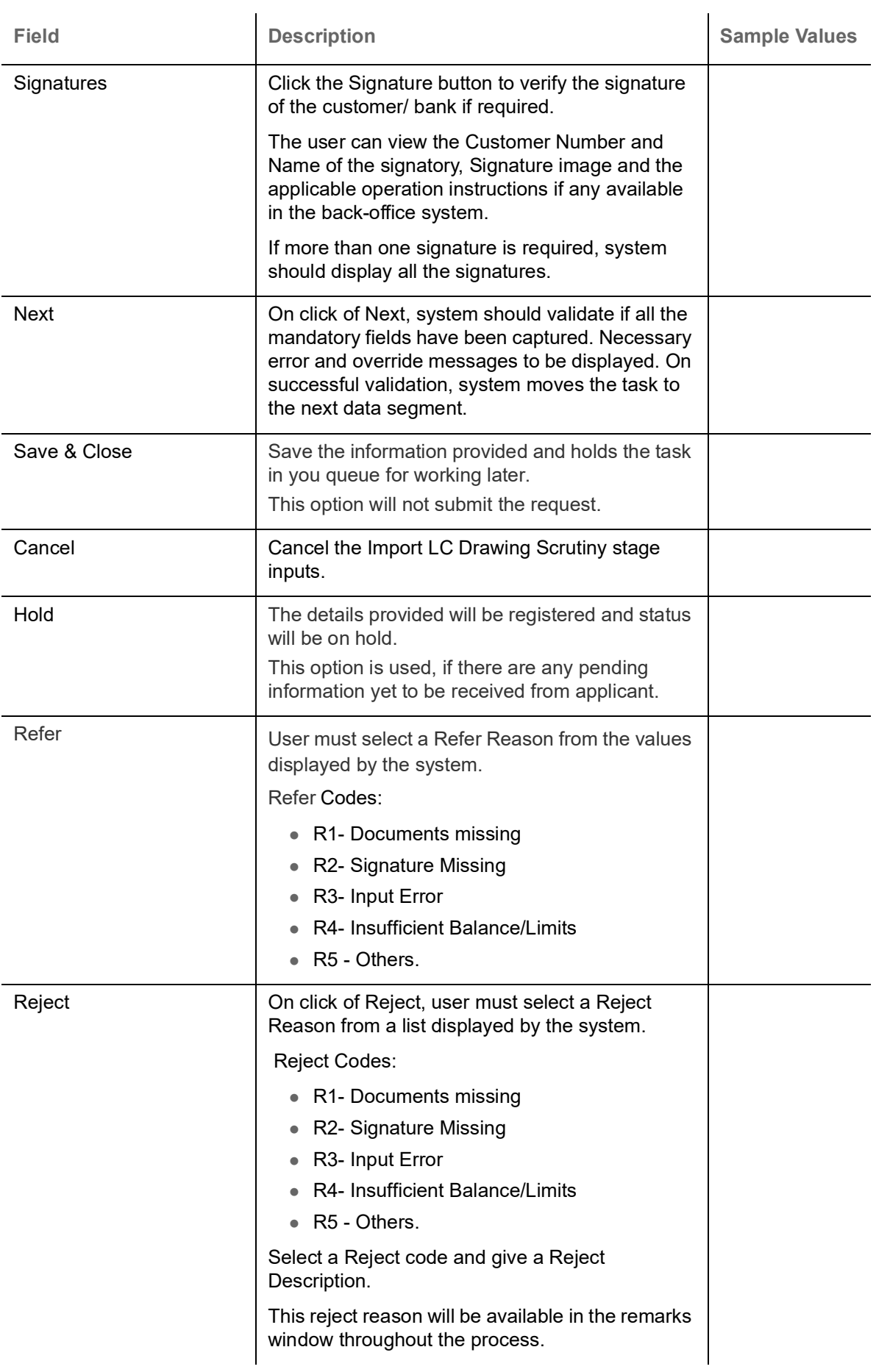

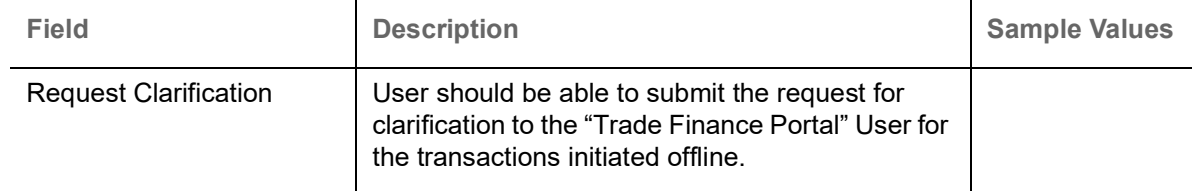

### **Maturity Details**

This section displays the maturity details and this section will be disabled, if the tenor for the drawing is 'Sight'.

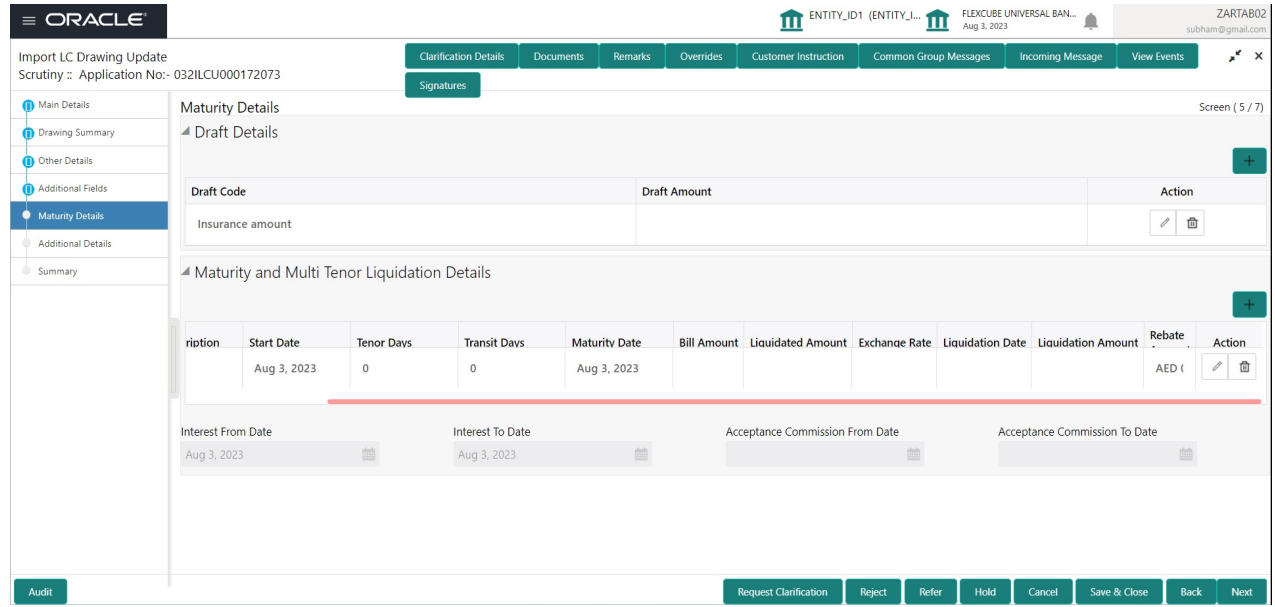

Provide the maturity details based on the description in the following table:

### **Draft Details**

Update the maturity details based on the description in the following table:

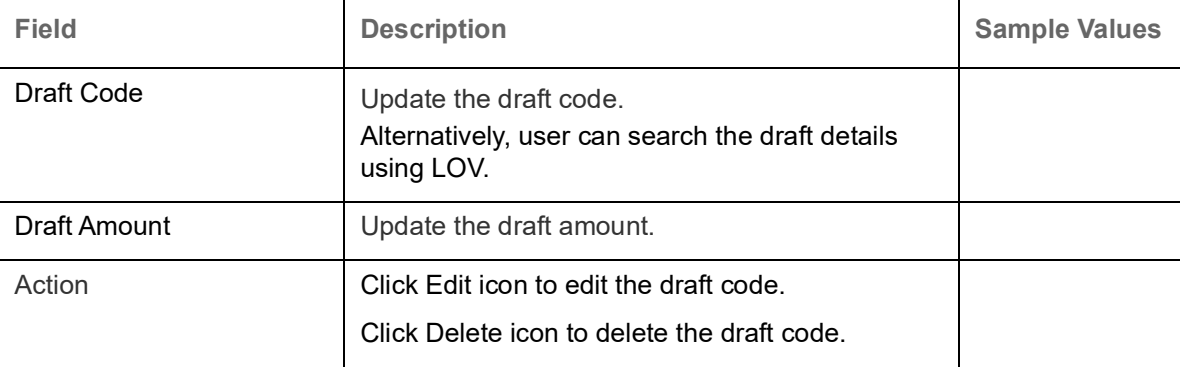

# **Maturity and Multi Tenor Liquidation Details**

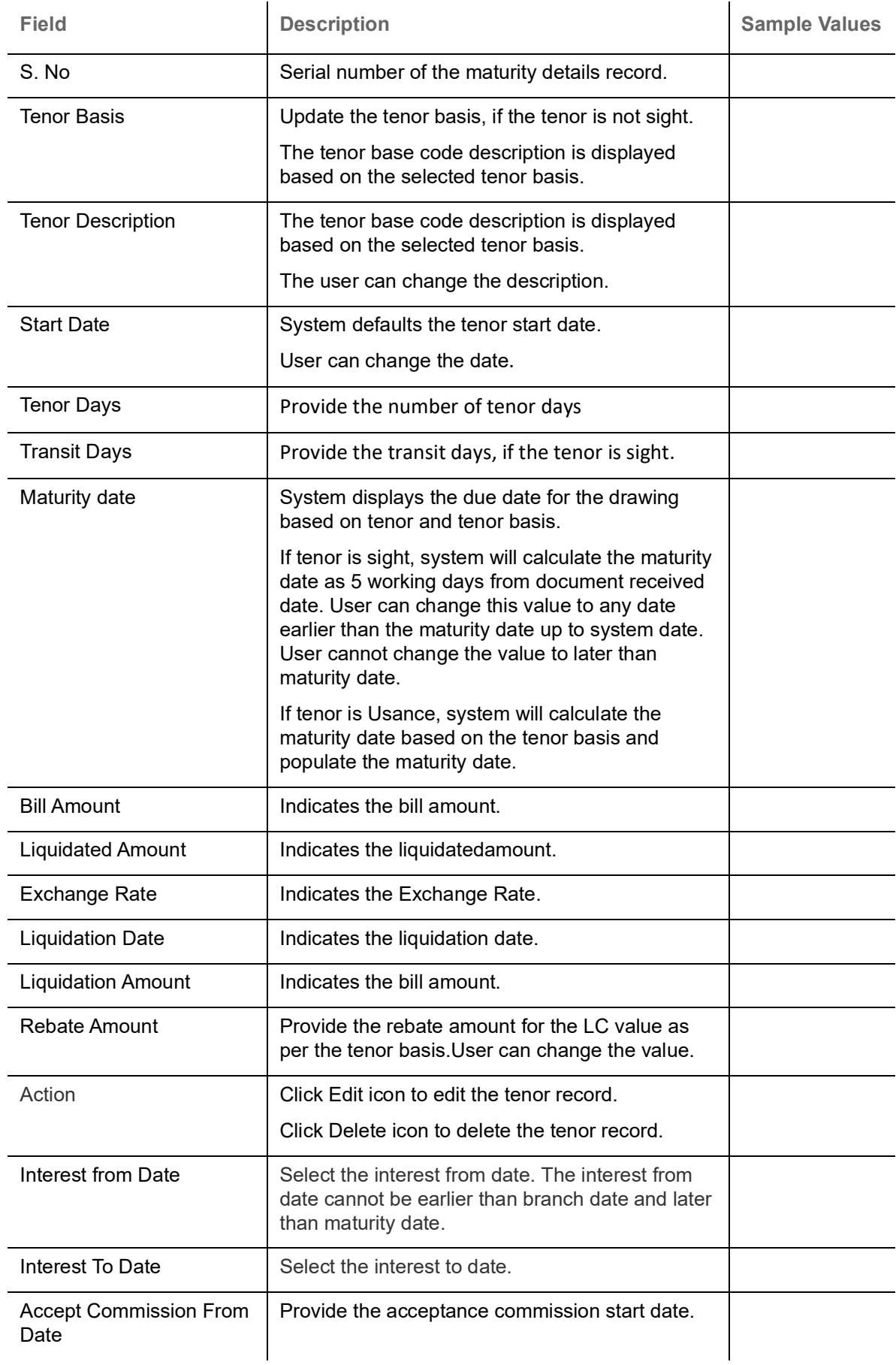

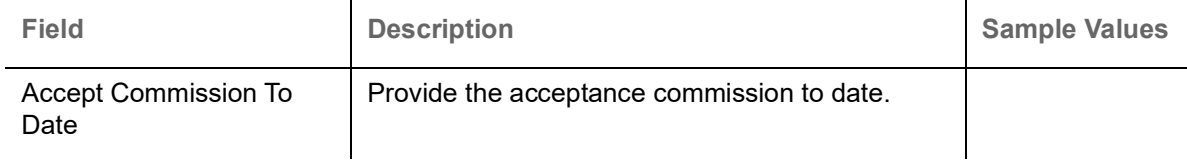

# **Action Buttons**

Use action buttons based on the description of following table:

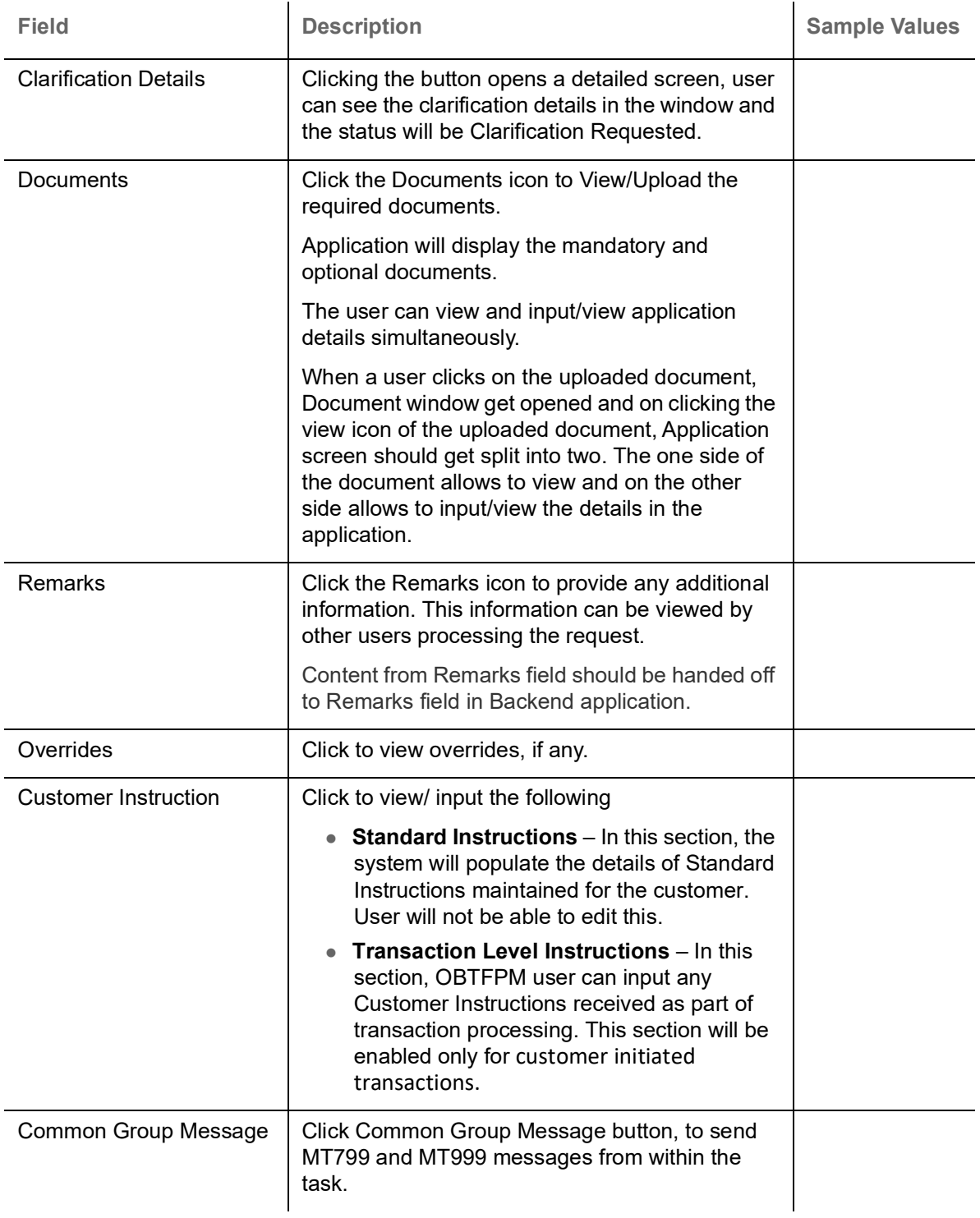

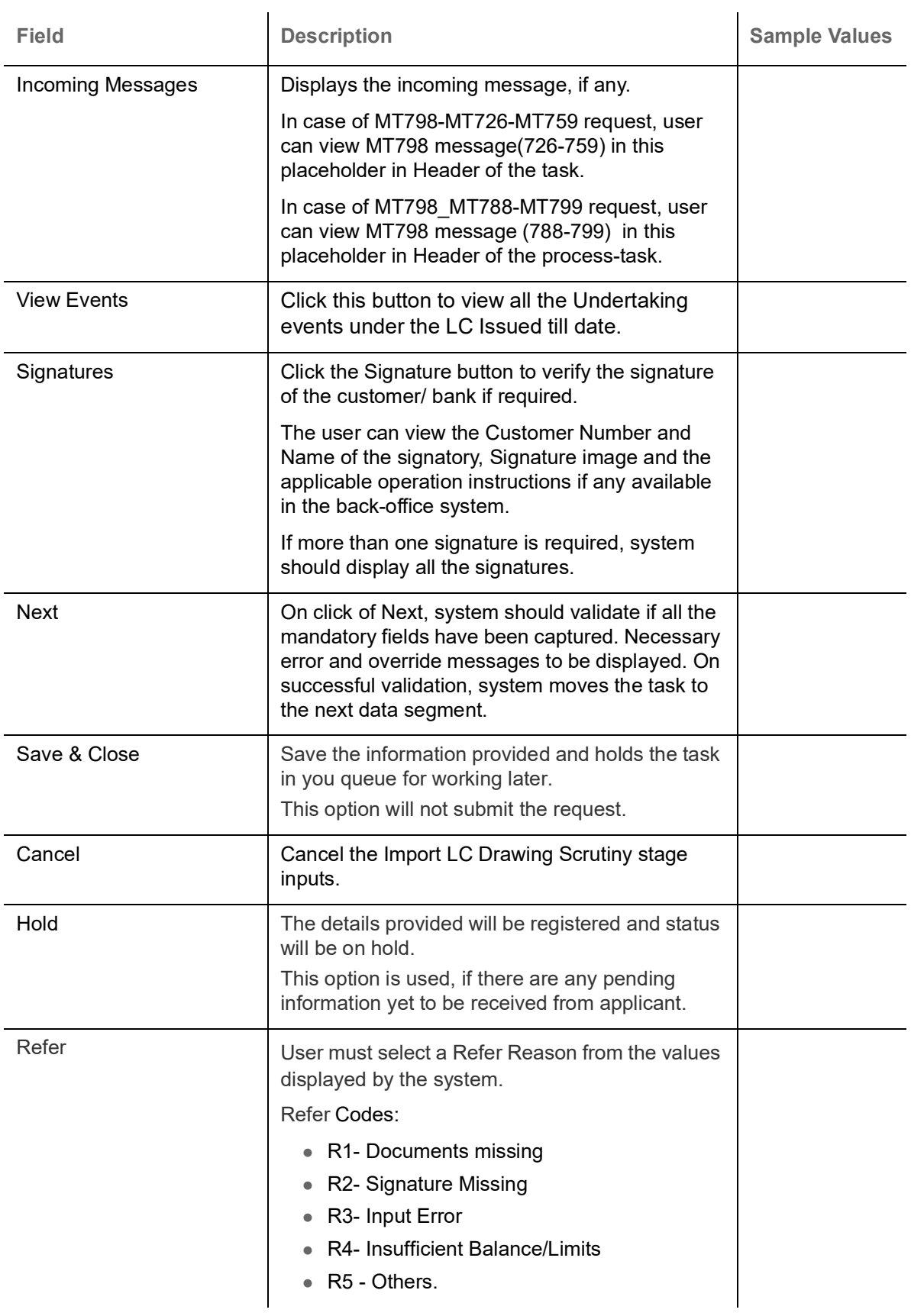

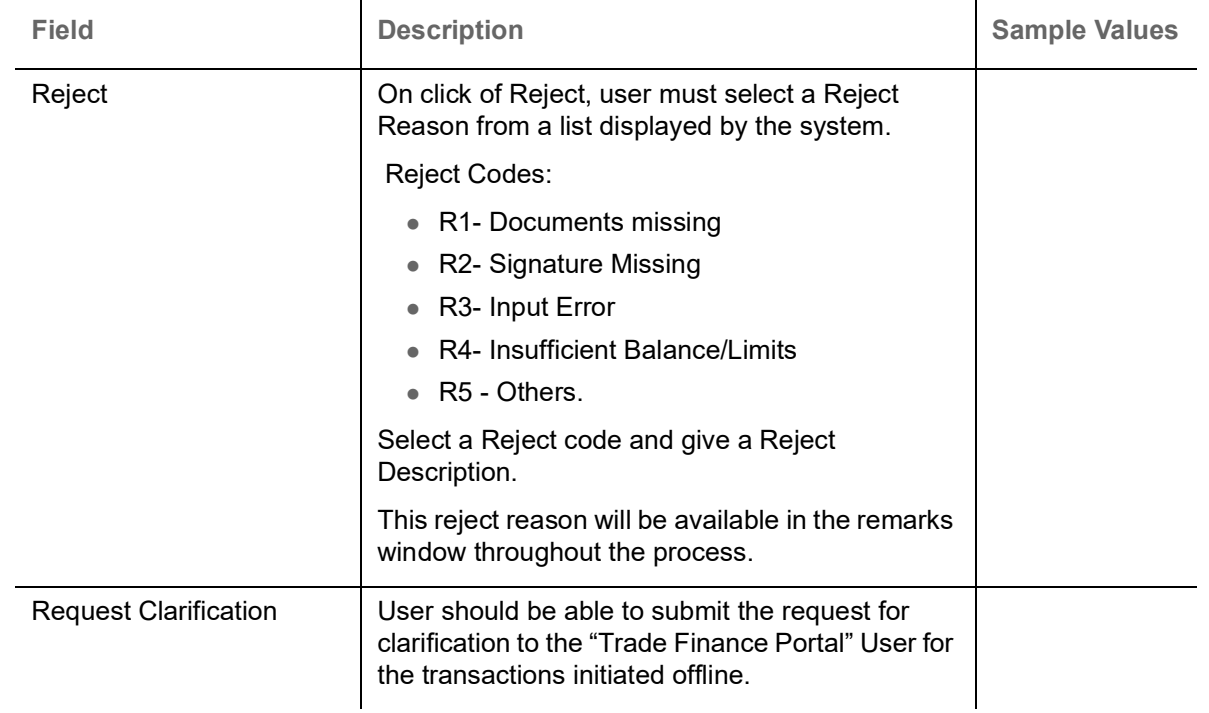

### **Additional Details**

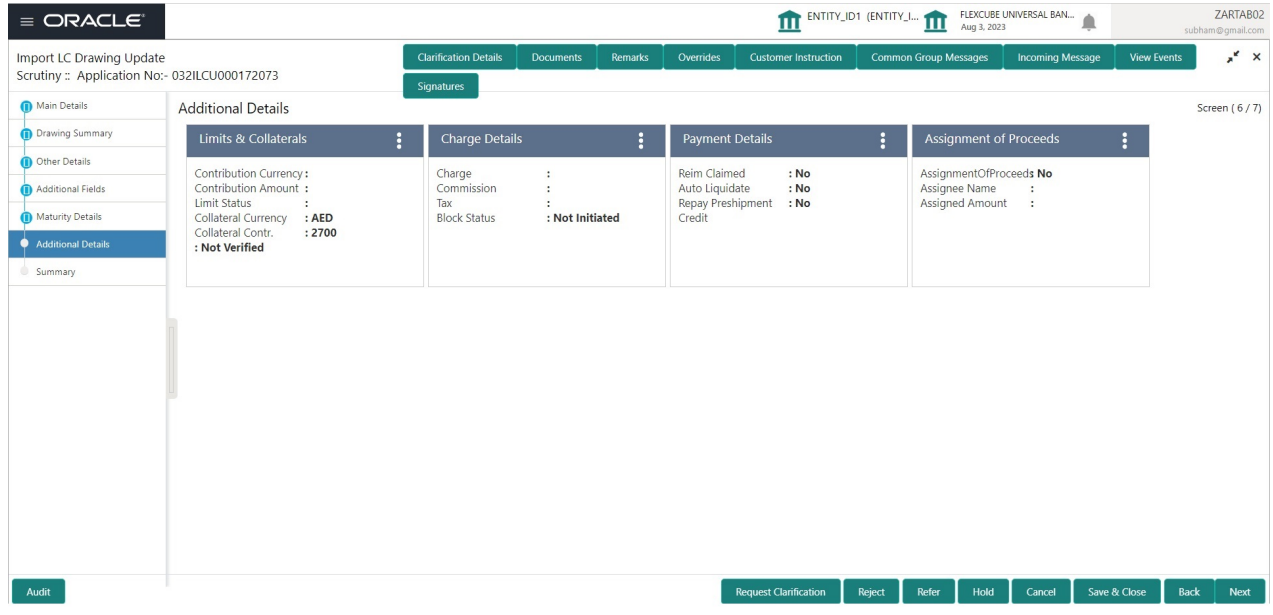

#### **Limits & Collateral**

On Approval, system should not release the Earmarking against each limit line and system should handoff the "Limit Earmark Reference Number "to the back office. On successful handoff, back office will make use of these "Limit Earmark Reference Number" to release the Limit Earmark done in the mid office (OBTFPM) and should Earmark the limit from the Back office.

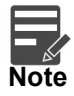

For newly added values, Counter Party is used in 'Limit details' for limit tracking, Account for Collateral margin and Deposit detail for Deposit Linkage.

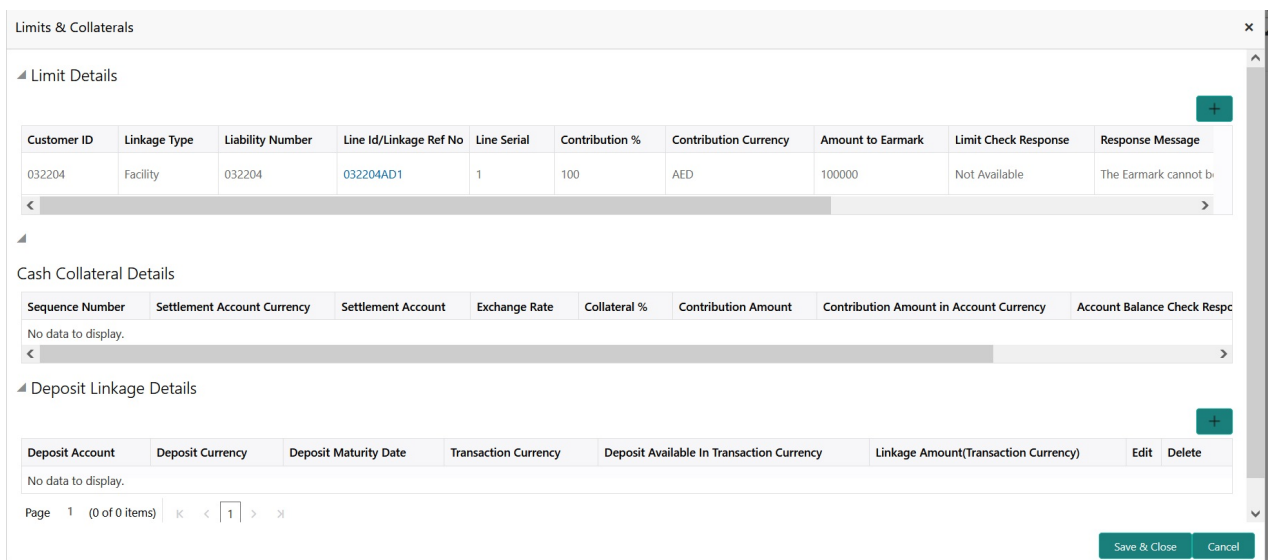

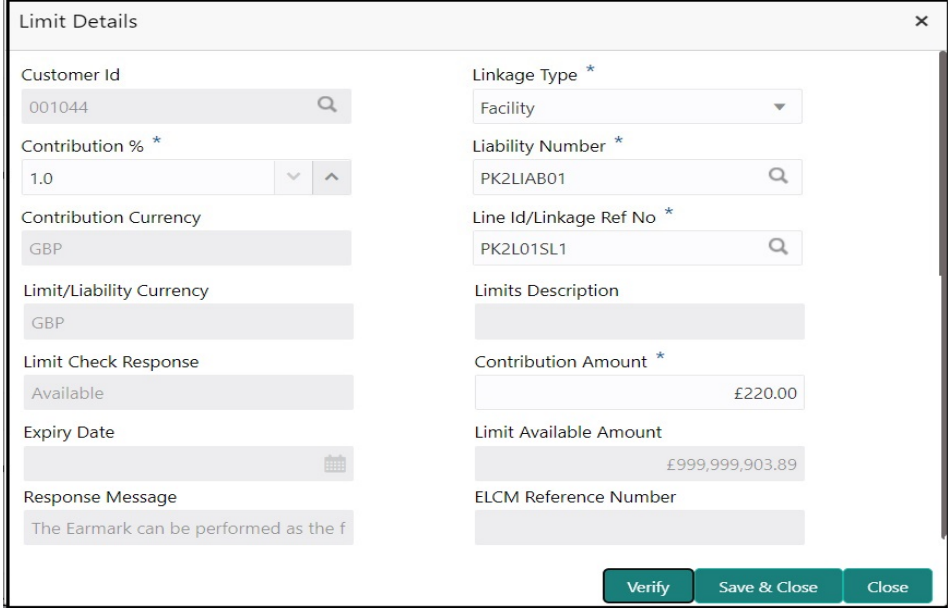

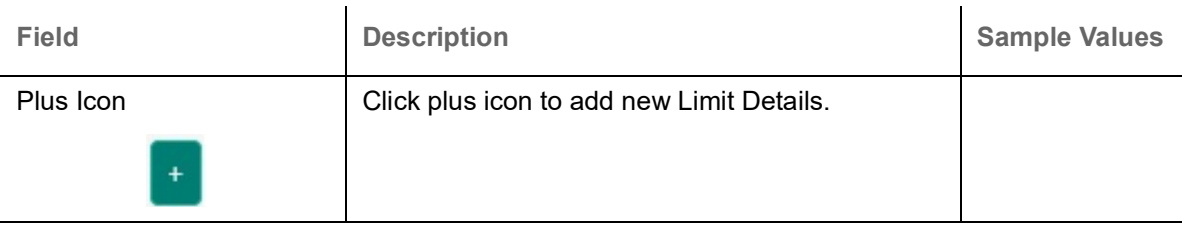

#### Limit Details

Click + plus icon to add new limit details.

Below fields are displayed on the Limit Details pop-up screen, if the user clicks plus icon.

Customer ID **Applicant's/Applicant Bank customer ID will get** defaulted. User can change the customer ID.

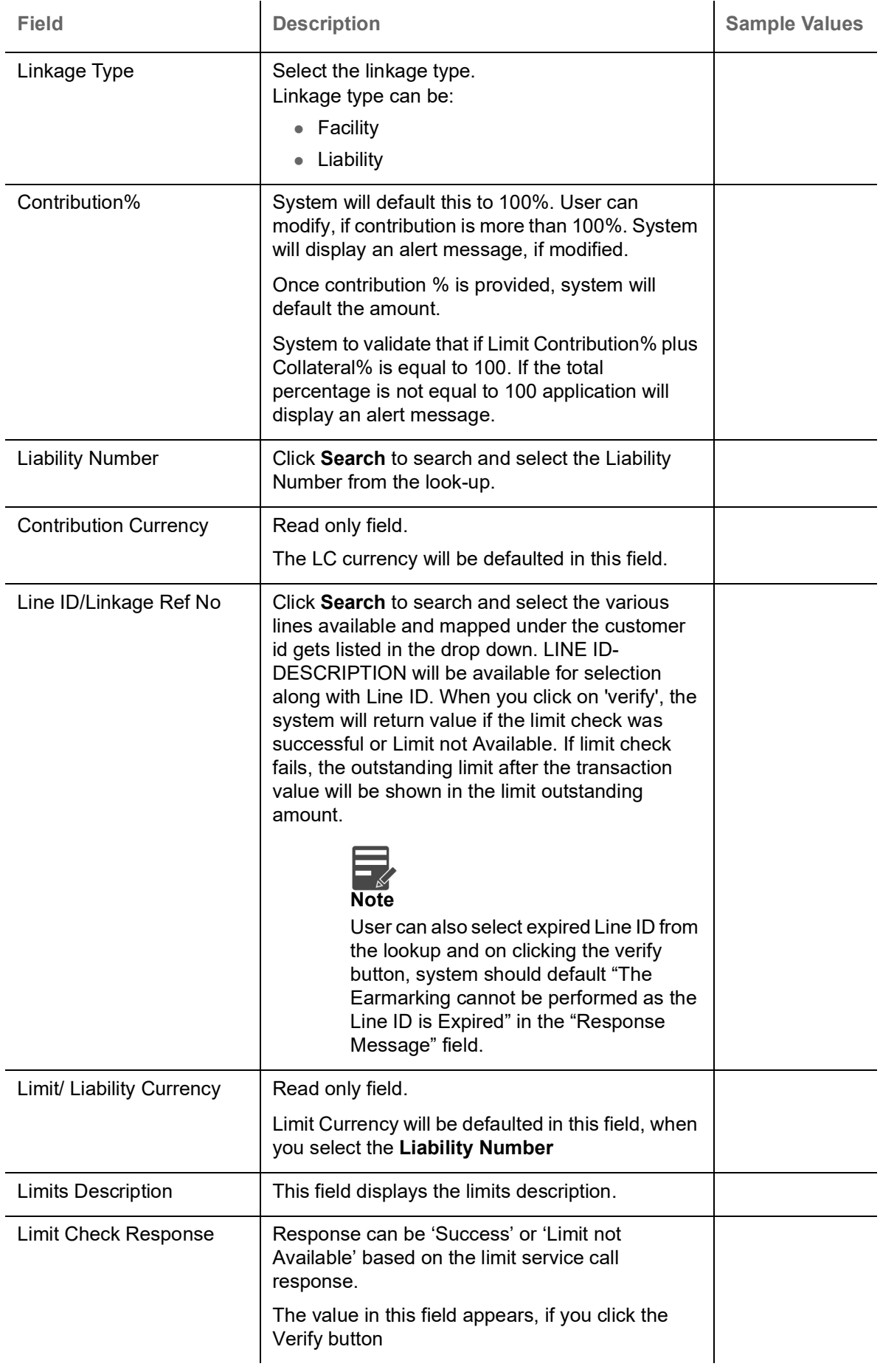

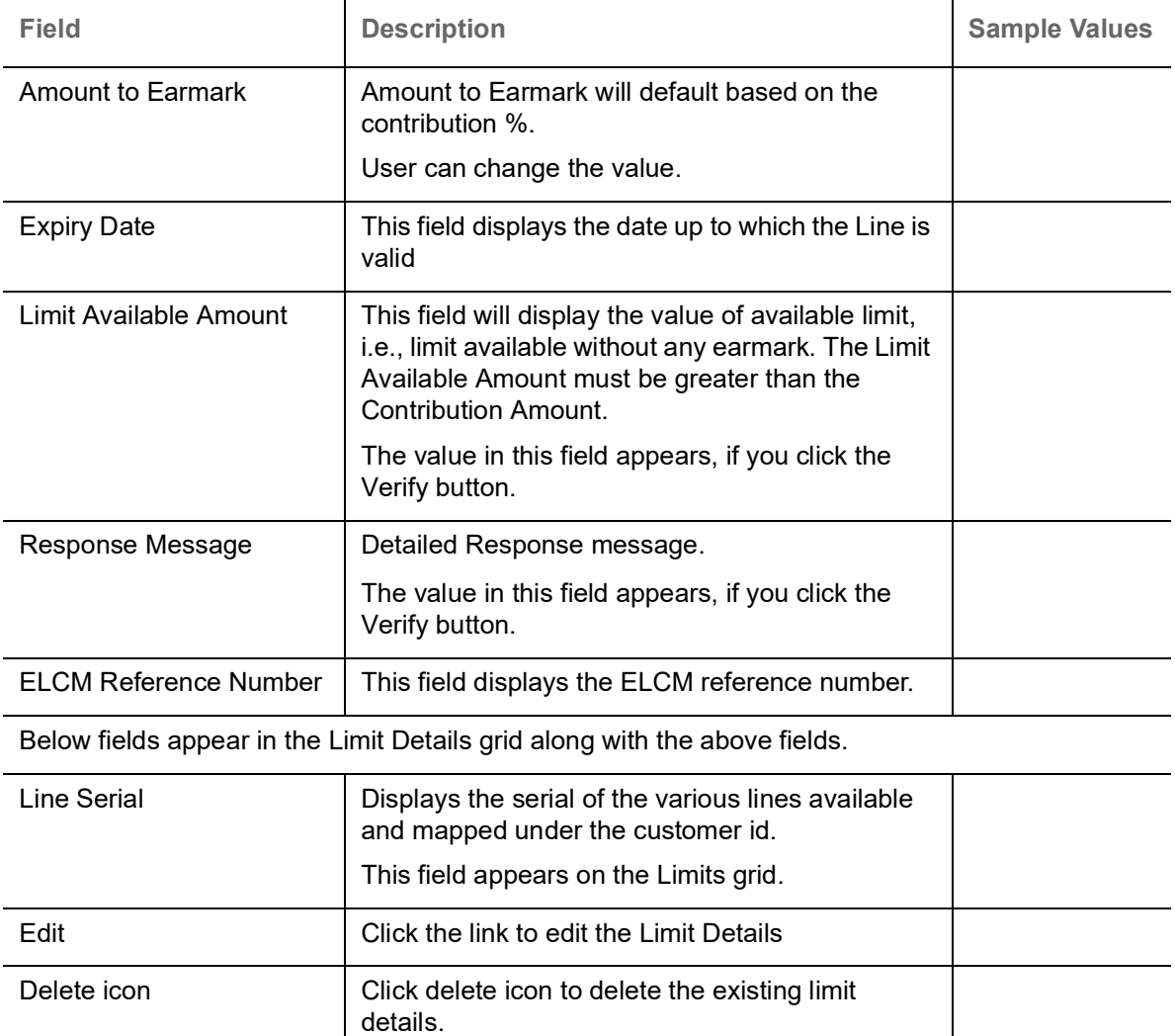

**Collateral Details**

This section displays the collateral details:

This section is disabled.Deposit Linkage Details

In this section which the deposit linkage details is captured.

System should allow the user to Link one or more existing Deposits as a contribution to secure underlying transactions. On Submit of DE stage, system will create Linkage of the Deposit/modification of existing Linkage by calling Back-office system (DDA) system directly.

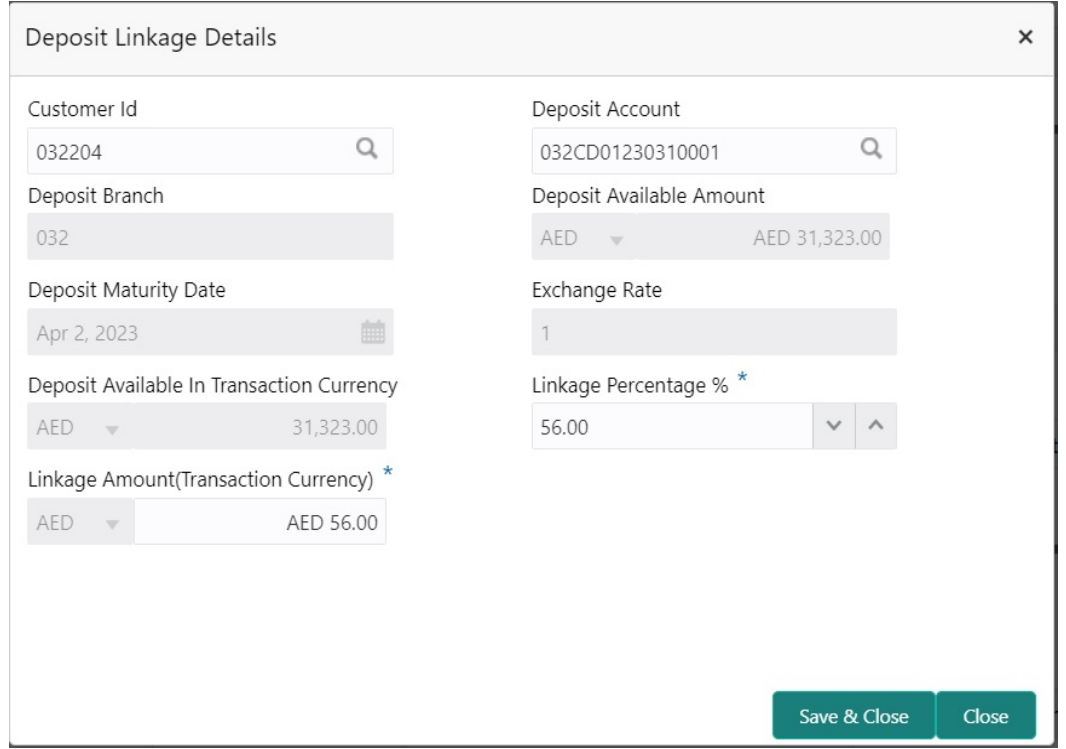

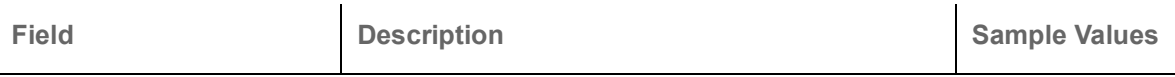

Click + plus icon to add new deposit details.

Below fields are displayed on the Deposit Linkage Details pop-up screen, if the user clicks plus icon.

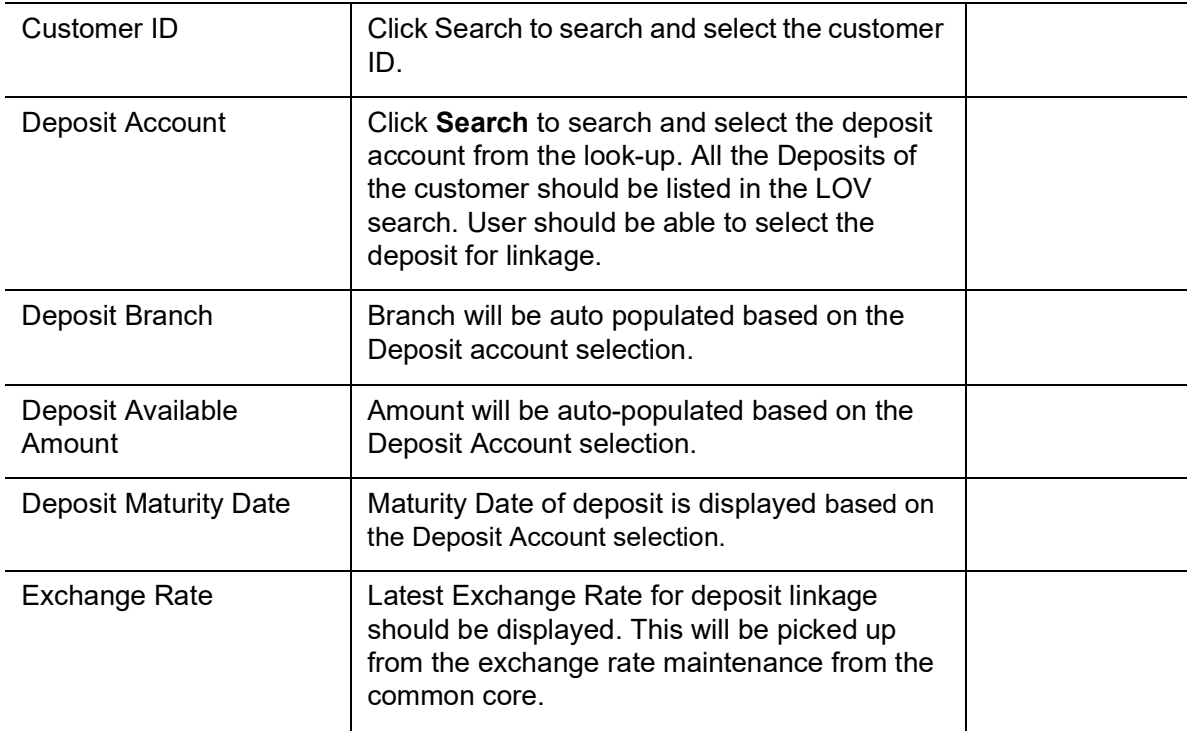

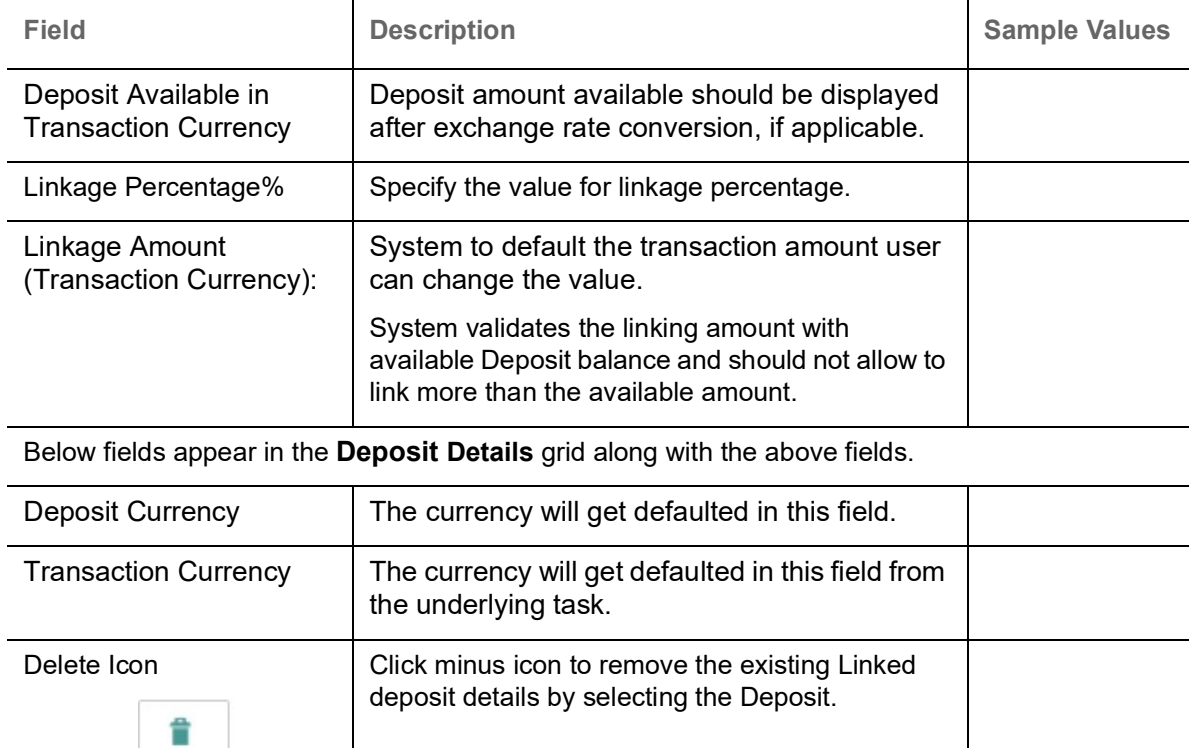

#### **Commission, Charges and Taxes Details**

At the time of contract initiation against respective commission and charge component, the OBTFPM by default captures the counter parties Account Description as the Charge Party.

Edit Link Click edit link to edit any existing deposit Details.

The user can view the Account Description of the Charge Party of the respective Settlement Account holder, post successful handoff user can view the same Charge Party details against the commission and charges which were entered at the time of contract initiation in the BO/MO Enquiry screen of LC in OBTF.

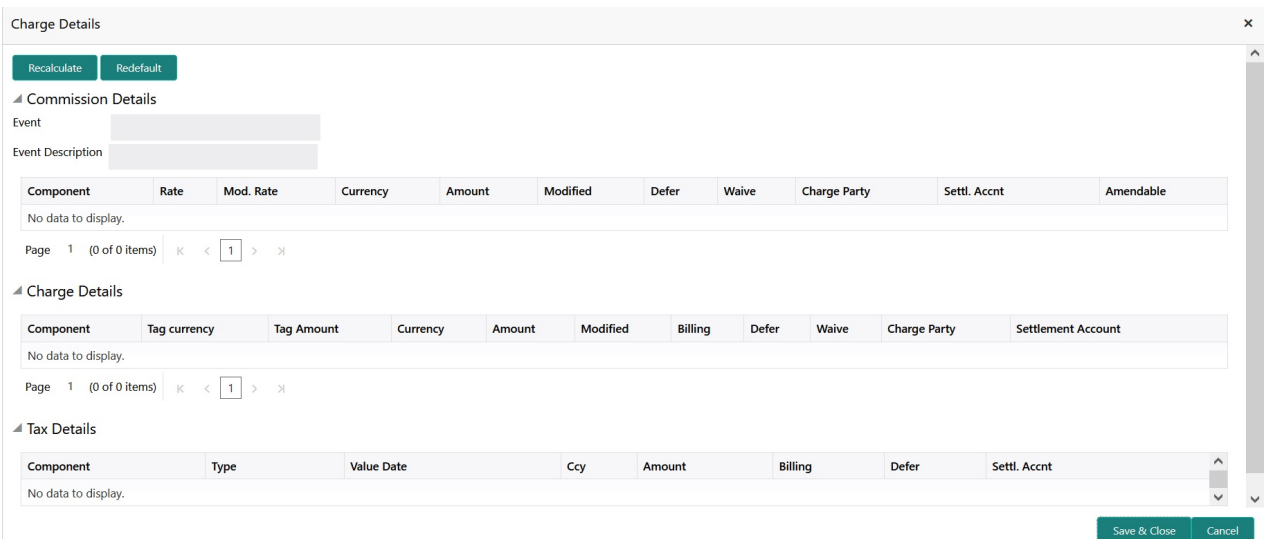

### **Commission Details**

This section displays the commission details:

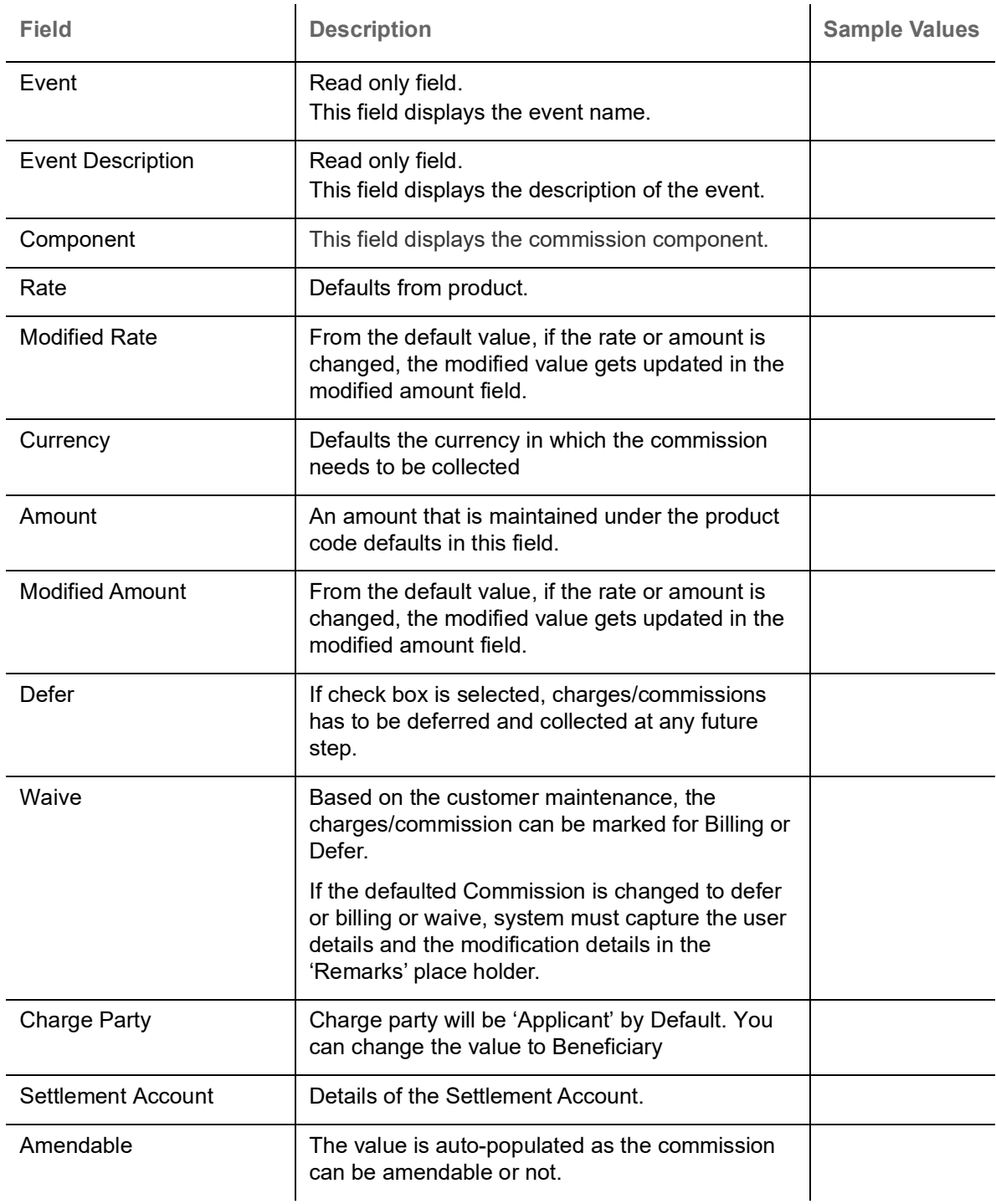

# **Charge Details**

This section displays charge details:

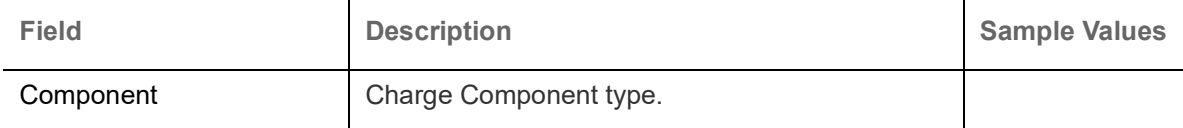

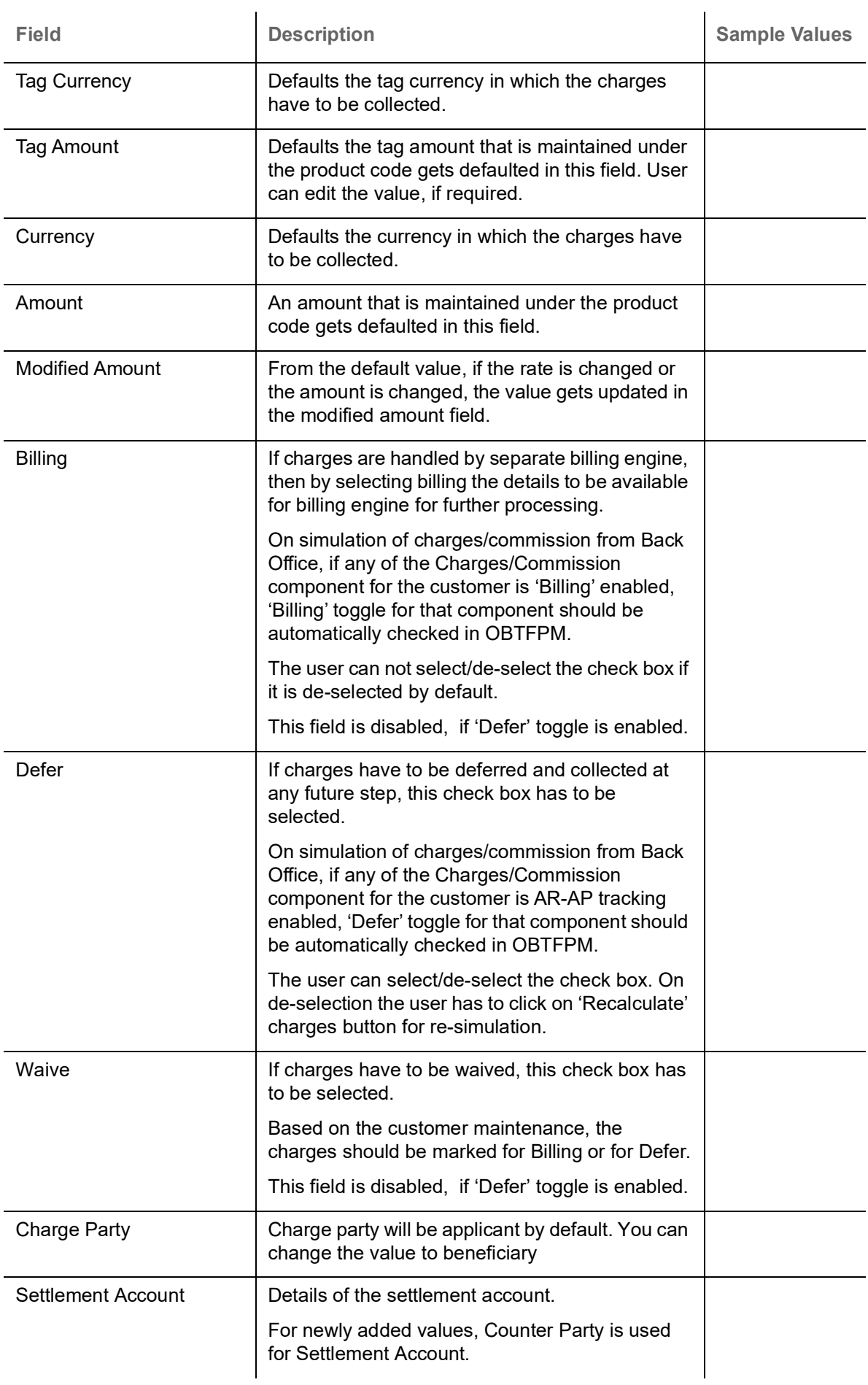

### **Tax Details**

The tax component is calculated based on the commission and defaults if maintained at product level. User cannot update tax details and any change in tax amount on account of modification of charges/ commission will be available on click of Re-Calculate button or on hand off to back-end system.

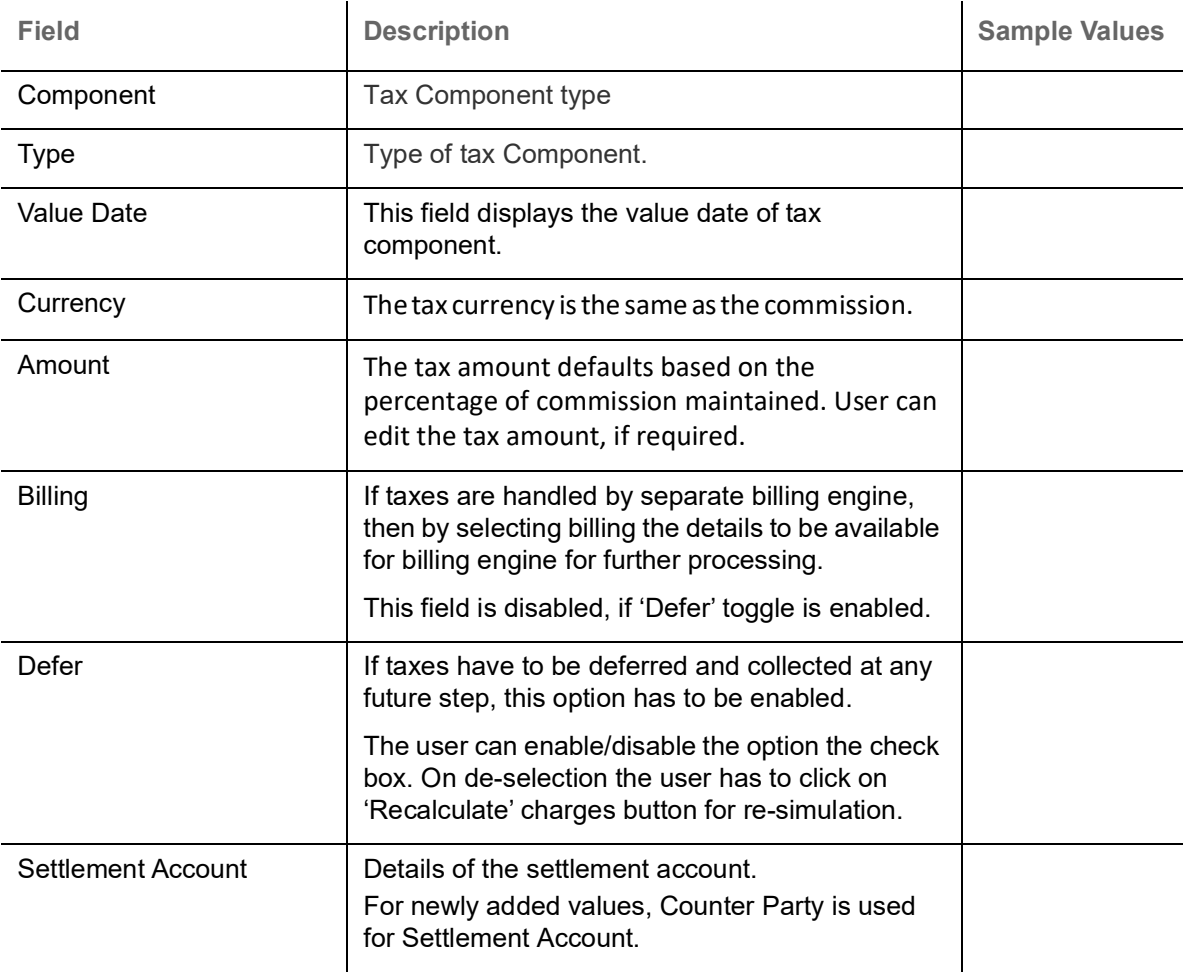

This section displays the tax details:

# **Payment Details**

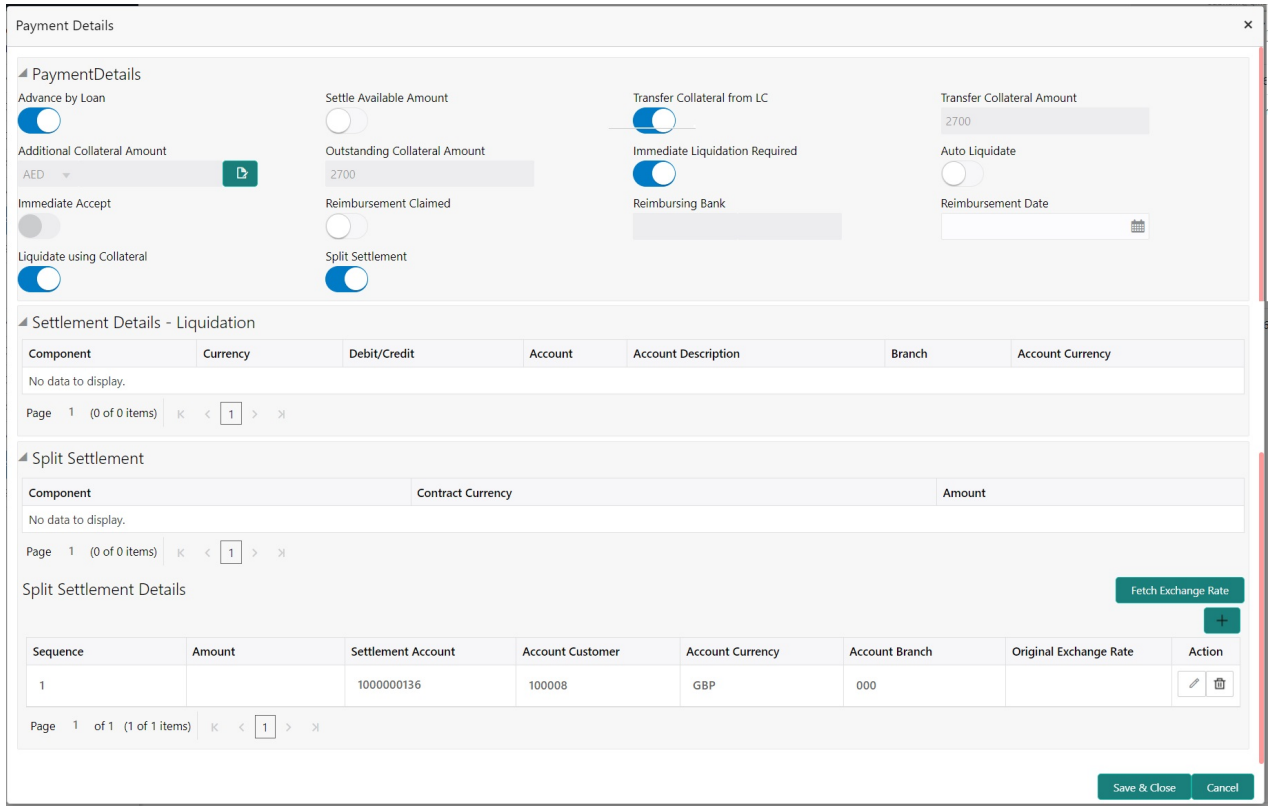

Provide payment details based on the description in the following table:

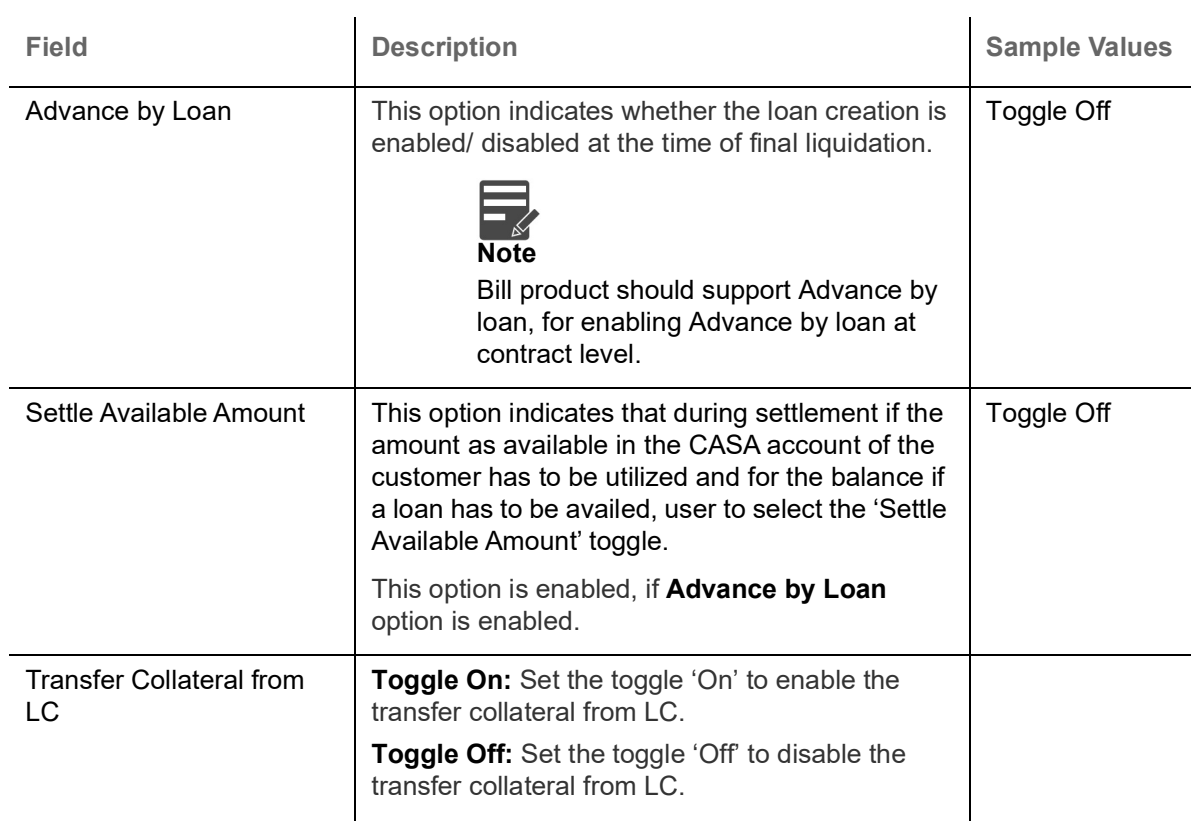

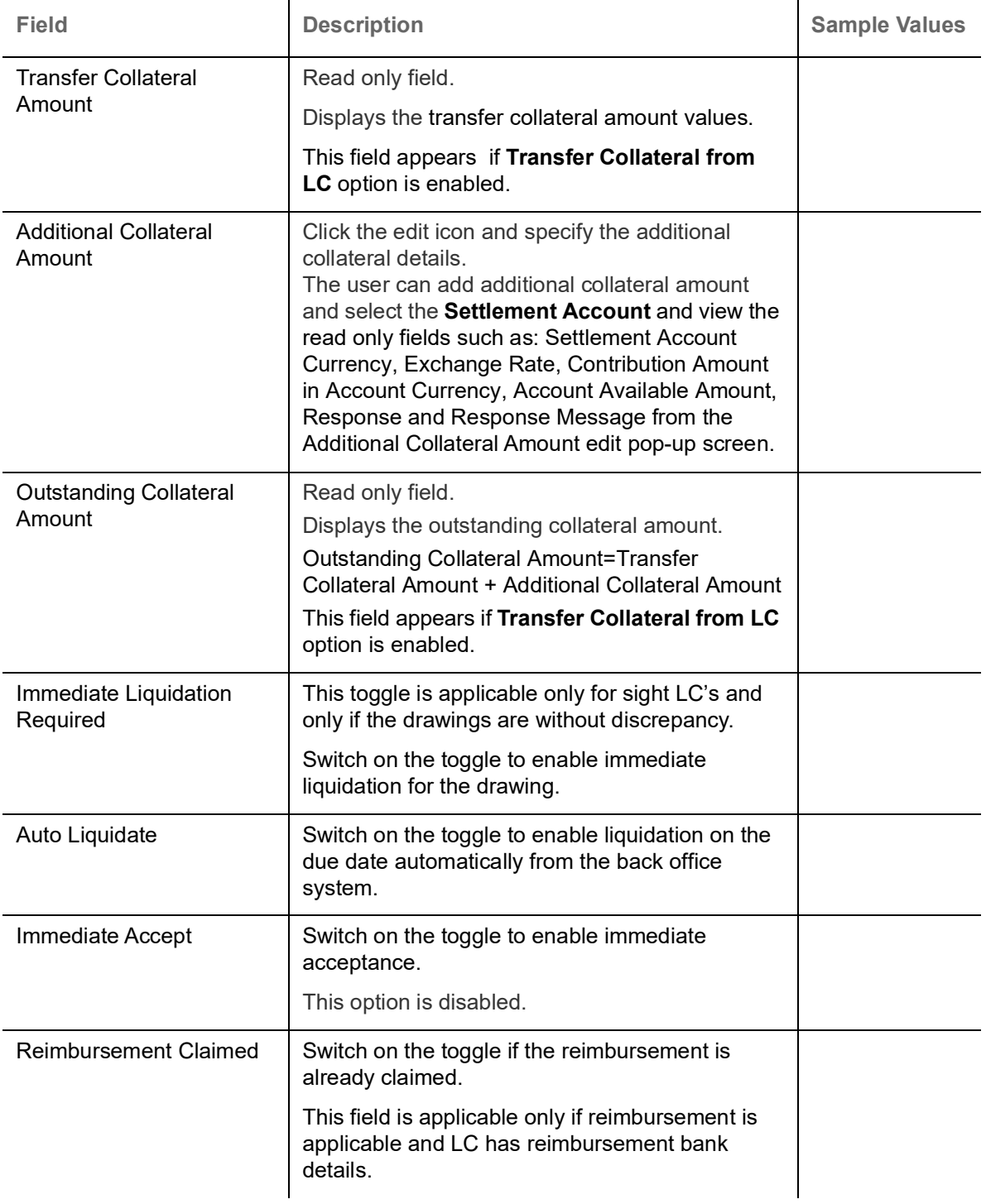

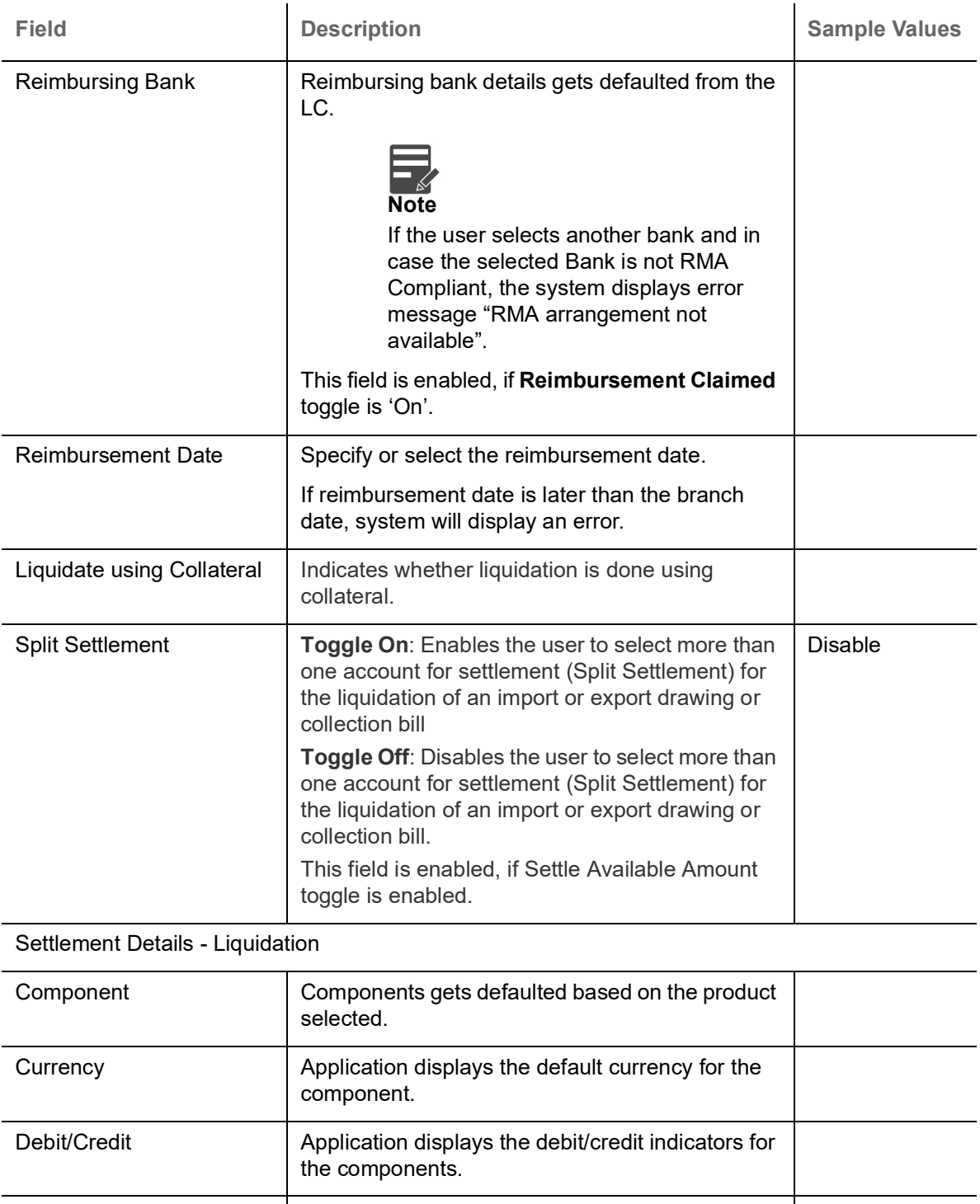

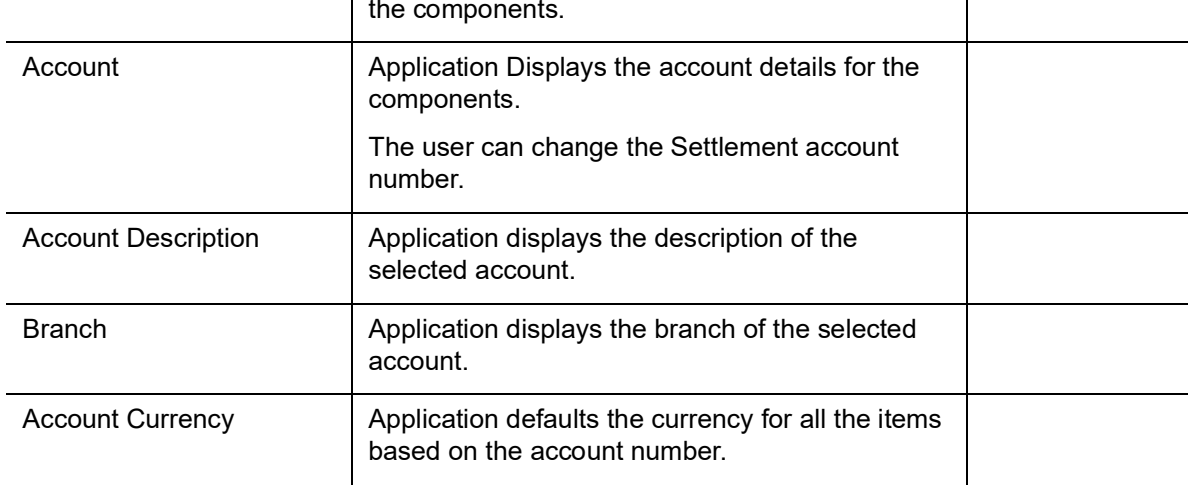

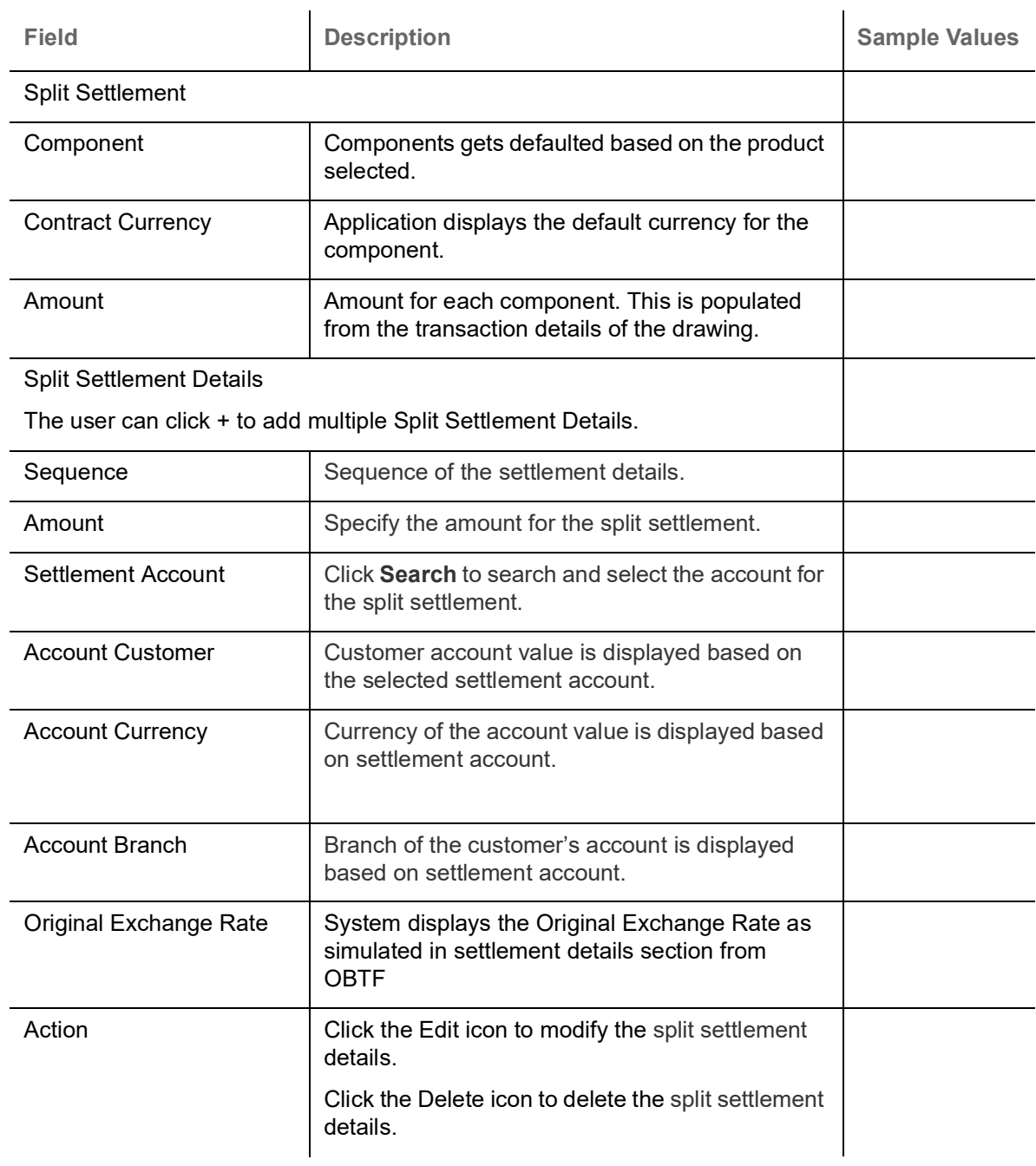

# **Assignment of Proceeds**

In this tile, assignment details for the applicable processes is displayed. Proceeds can be assigned only if the parties have been assigned during drawing or update drawing process.

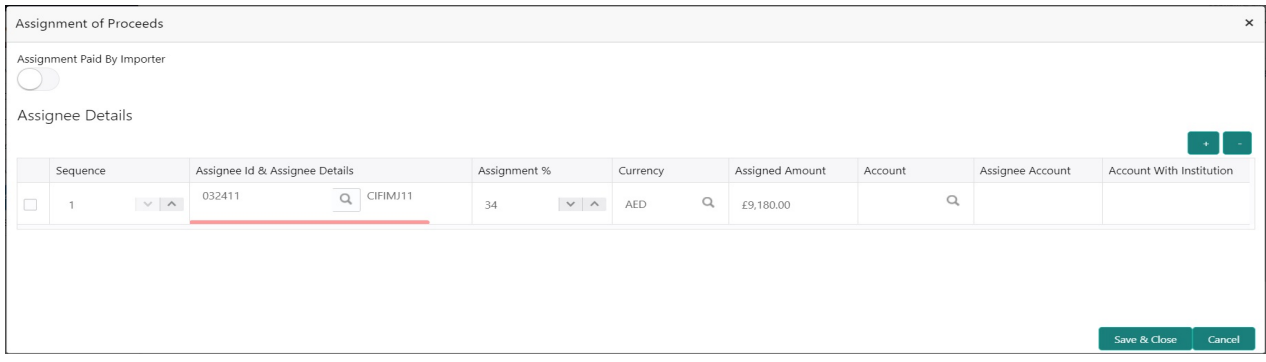

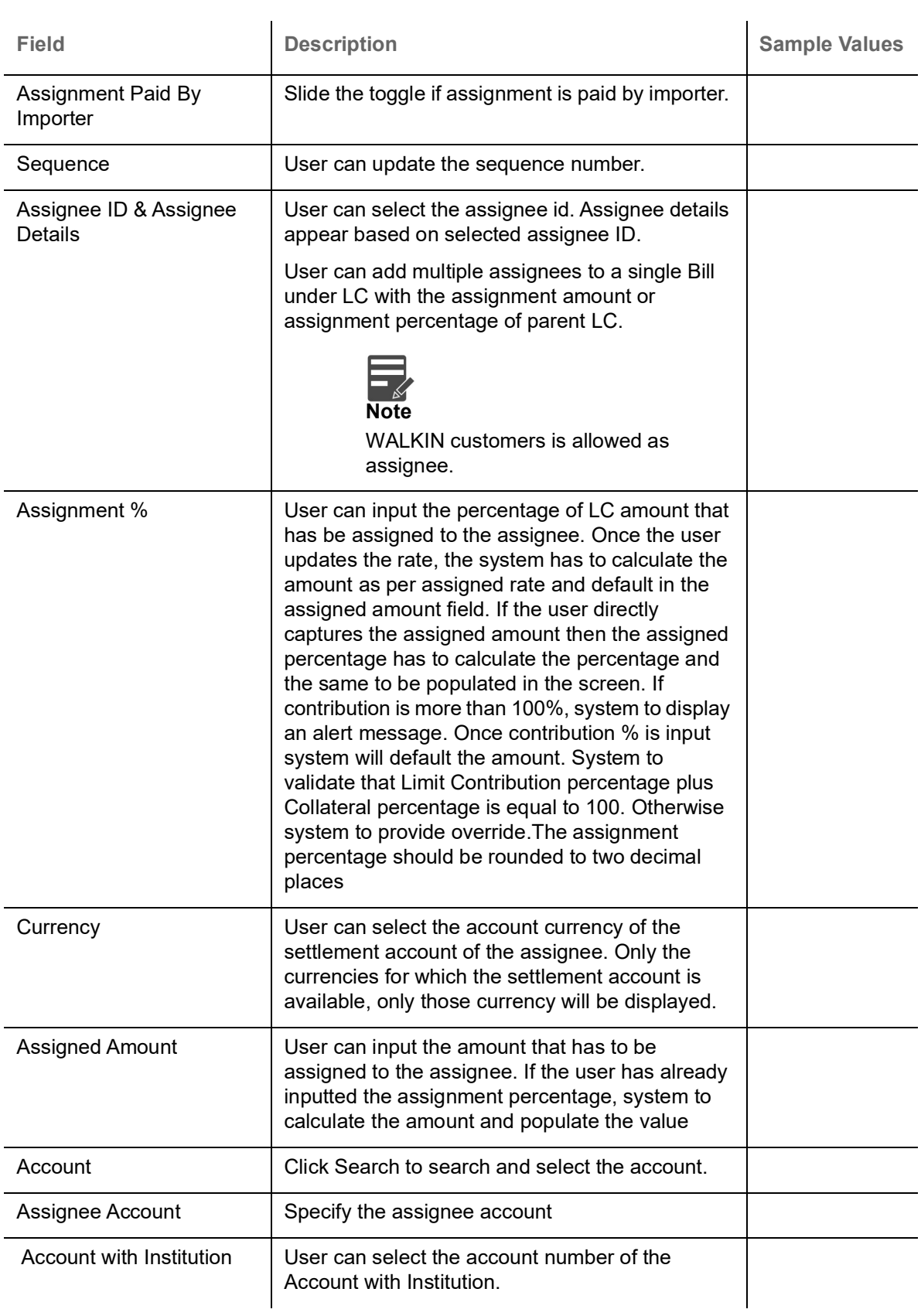

### **Action Button**

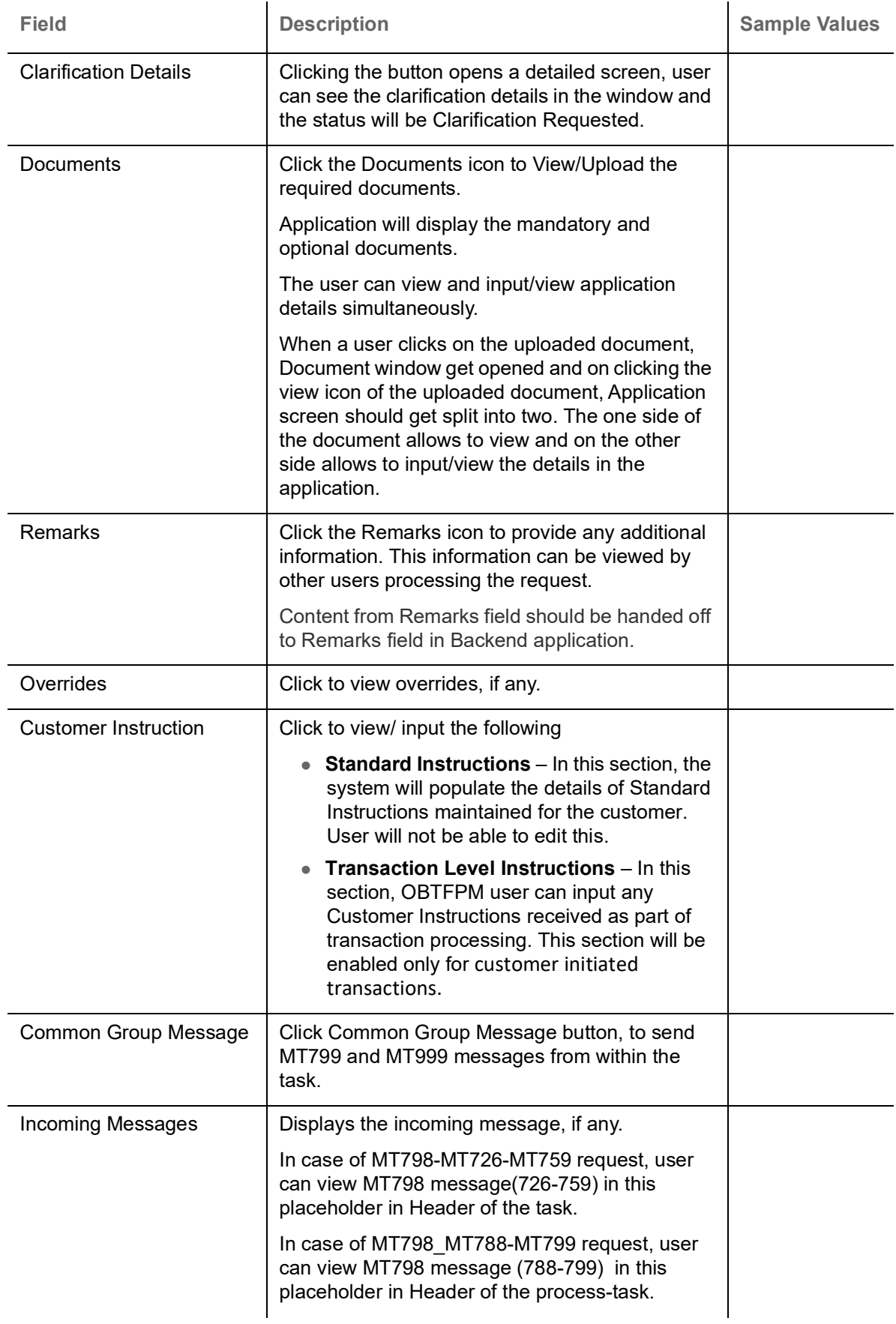

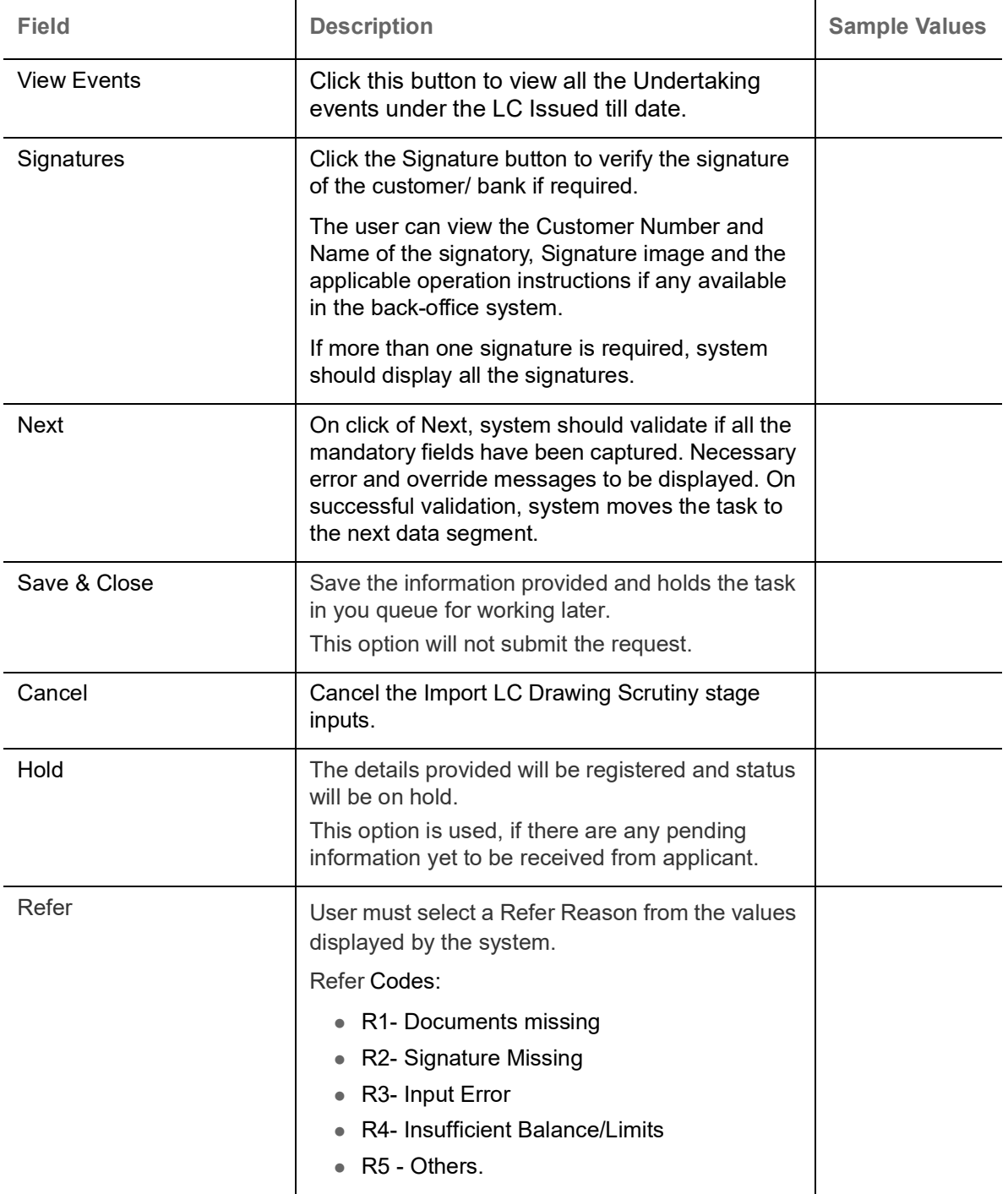

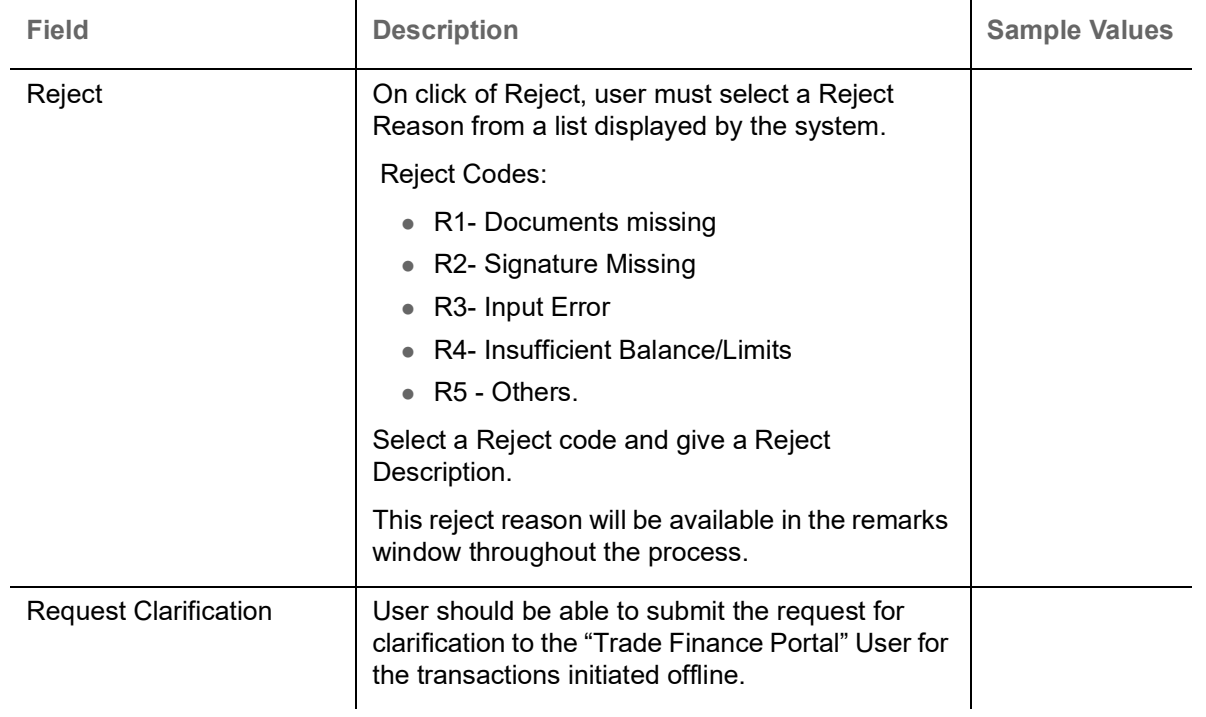

### **Summary**

User can review the summary of details updated in Scrutiny stage Import LC Update Drawing request.

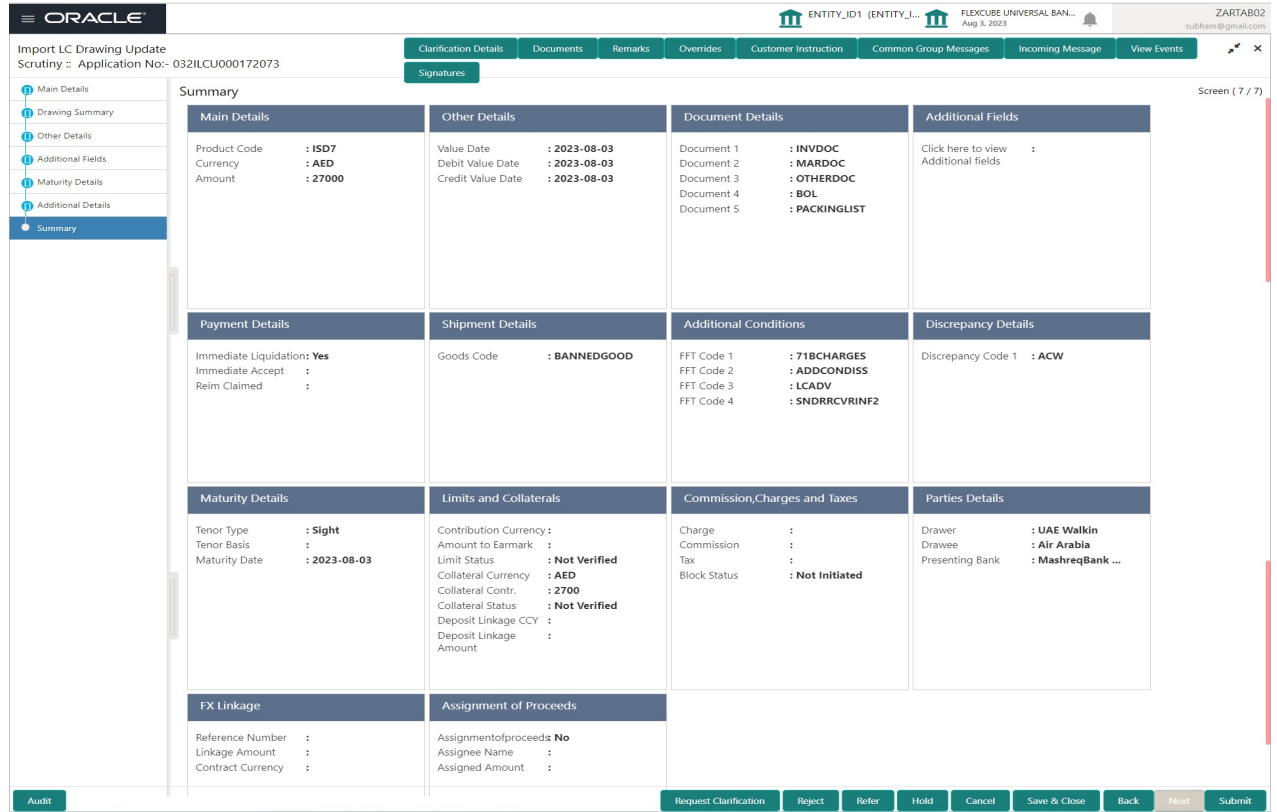

#### **Tiles Displayed in Summary**

- Main Details User can view details about application details and LC details.
- Other Details User can view other details.
- Document Details User can view document details.
- Additional Fields User can view the additional fields.
- Payment Details User can view the payment details.
- Shipment Details User can view shipment details.
- Additional Conditions User can view additional conditions of the drawing.
- Discrepancy Details User can view the discrepancy details of the drawing.
- Maturity Details User can view the maturity details.
- Limits and Collaterals User can view limits and collateral details.
- Commission, Charges and Taxes User can view charge details.
- Parties Details User can view party details like applicant, advising bank etc.
- FX Linkage User can view FX linkage details.
- Assignment of Proceeds User can view assignment of proceeds details.

#### **Action Buttons**

Use action buttons based on the description in the following table:

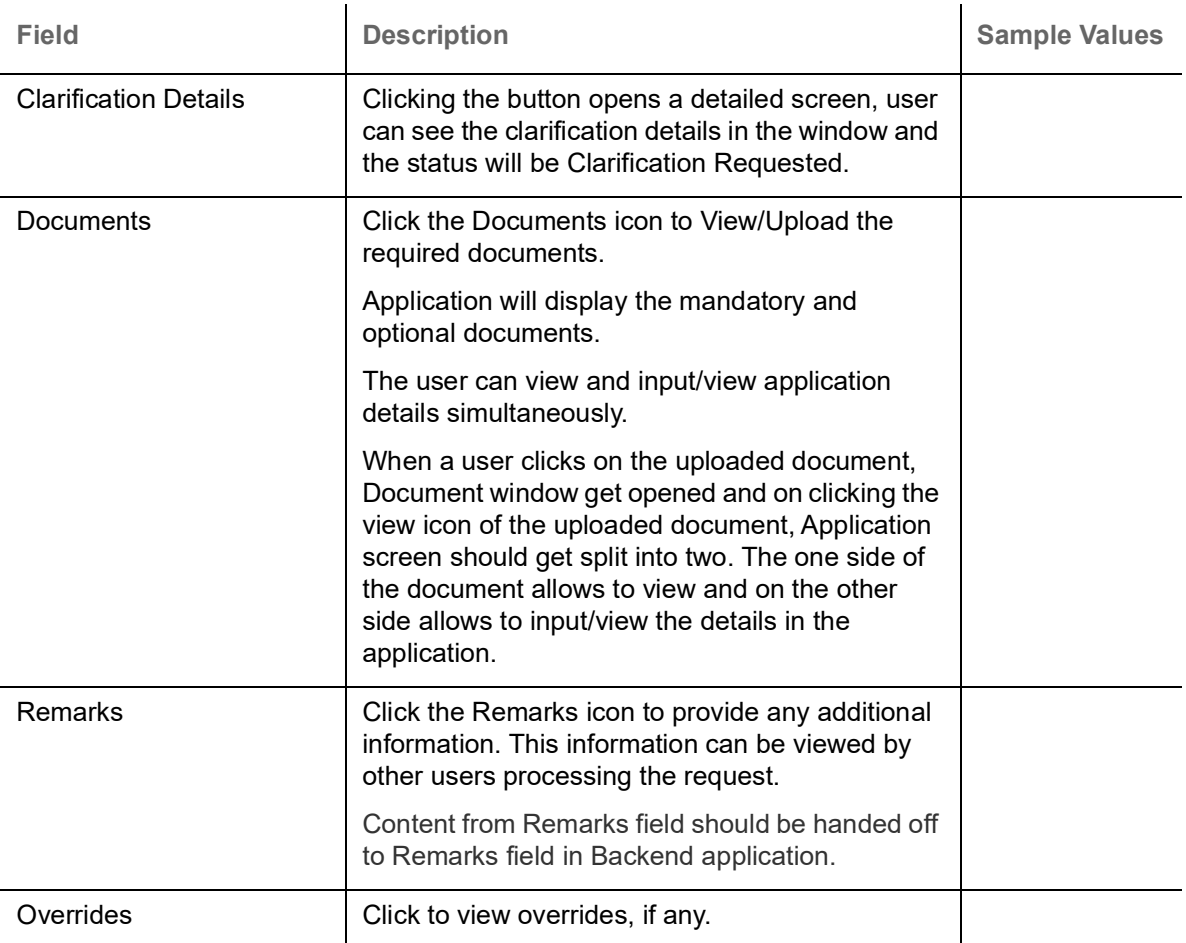

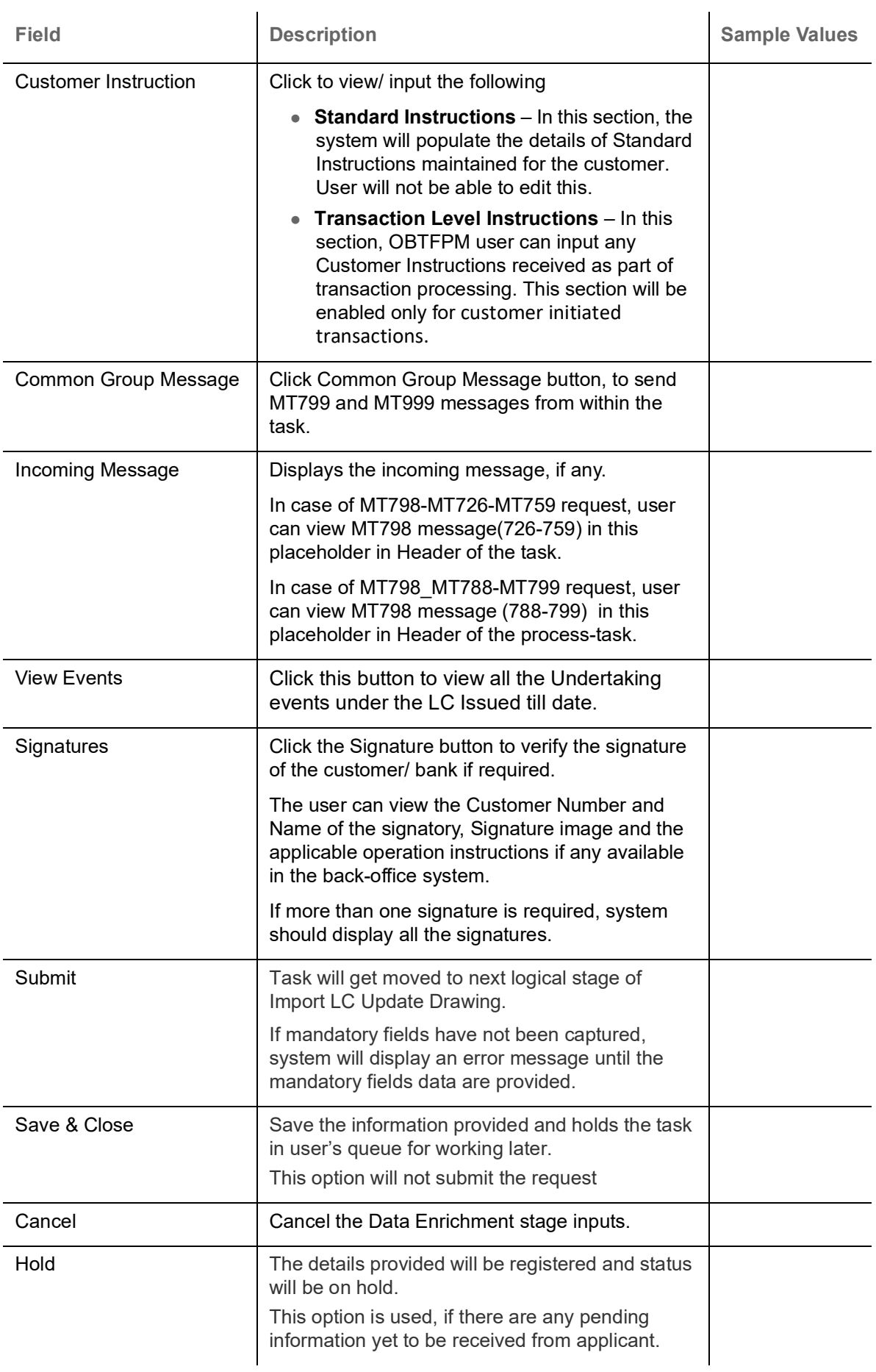
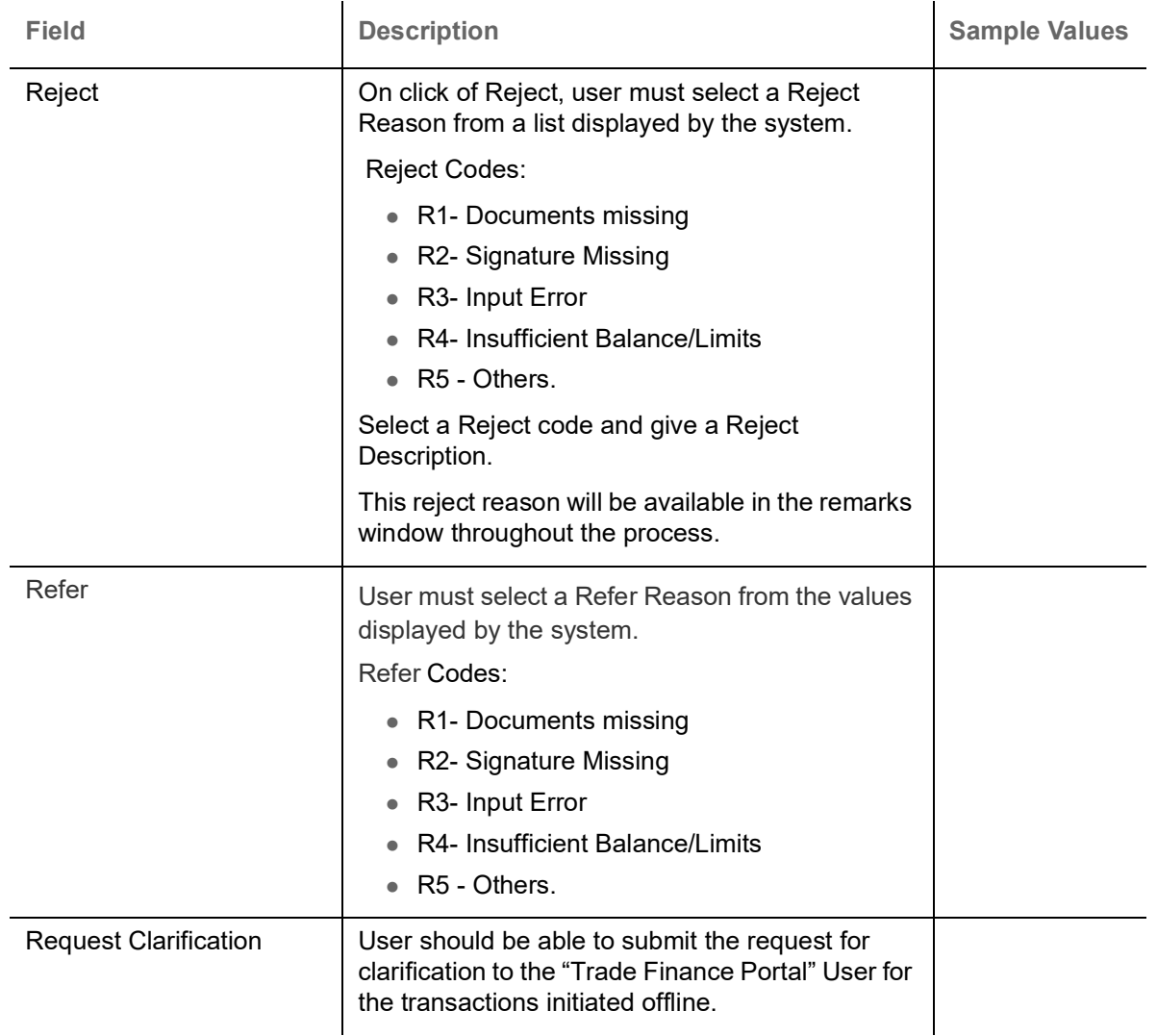

## **Data Enrichment**

Data Enrichment is applicable only for non-discrepant drawings.

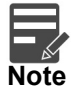

For expired line of limits, the task moves to "Limit Exception" stage under Free Tasks, on 'Submit' of DE Stage with the reason for exception as "Limit Expired".

Do the following steps to acquire a task at Data Enrichment stage:

1. Using the entitled login credentials for Scrutiny stage, login to the OBTFPM application.

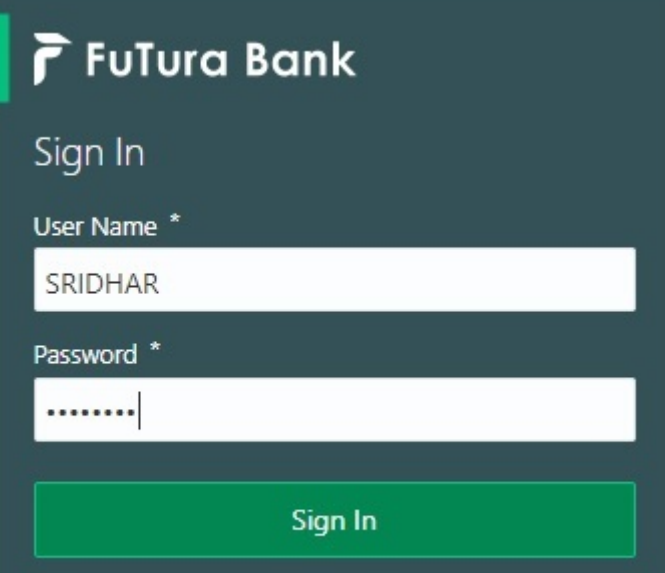

2. On login, user must be able to view the dashboard screen with widgets as mapped to the user.

| F FuTura Bank<br>$\equiv$ | Dashboard                                        | SHUBHAM<br>TTT Bank Futura - (203) 04/13/18                                                                                   |
|---------------------------|--------------------------------------------------|----------------------------------------------------------------------------------------------------|
| Core Maintenance<br>٠     | O X<br>Draft Confirmation Pending                | ۰<br>×<br>ö<br>×<br>$^{+}$<br>Hand-off Failure<br>Priority Details                                                            |
| Dashboard                 |                                                  |                                                                                                    |
| Maintenance               | <b>Application Date</b><br><b>Customer Name</b>  | Process Name<br><b>Stage Name</b><br>Process Name<br><b>Stage Name</b><br>Branch<br><b>Branch</b><br><b>TELEVISION OF THE</b> |
| Tasks<br>٠                | 25-06-2018<br>EMR & CO<br>G                      | Bank Futura<br>Retry HandOf<br>NA<br><b>Bank Futura</b><br>NA<br>Amount Blo                                                   |
| <b>Trade Finance</b><br>٠ | G<br>25-06-2018<br>NA                            | Bank Futura<br>NA<br>Amount Blo                                                                                               |
|                           | NA<br>21-06-2018<br>G                            |                                                                                                    |
|                           | <b>CONTRACTOR</b><br><b>AR AR ARIE</b>           | 004<br>NA<br>Loan Applic                                                                                                    |
|                           |                                                  | $\sim$                                                                                                    |
|                           | ۰<br>×<br>High Value Transactions                | O X<br>⊕ ×<br>Priority Summary<br>SLA Breach Details<br>Cucumber Te v                                                         |
|                           | 140K<br>100K                                     | SLA Breached(mins)<br>Prio<br><b>Customer Name</b><br>Process Name<br><b>Stage Name</b><br>Branch                             |
|                           | 60K<br>66P                                       | 23474 H<br>KEERTIV01<br><b>NA</b><br>203<br>Cucumber Testing<br>test descrip                                                  |
|                           | 20K                                              | <b>HSBC BANK</b><br>SHUBHAM<br>26667<br>M                                                                                     |
|                           | CECECO.                                          | WALL MART<br>23495<br>SHUBHAM                                                                                                 |
|                           | $-20K$<br>10<br>12<br>$\sim$<br>ö<br>6<br>8<br>A | EMR & CO<br>26780<br>M GOPINATH01                                                                                             |
|                           |                                                  | -                                                                                                    |
|                           | o<br>×<br><b>Hold Transactions</b>               | o ,x<br>O X<br><b>SLA Status</b><br>Tasks Detailed<br>Cucumber Testing<br>Cucumber Testing v                                  |
|                           | Process Name<br>Stage Name<br>Branch             |                                                                                                    |

3. Click **Trade Finance> Tasks> Free Tasks.**

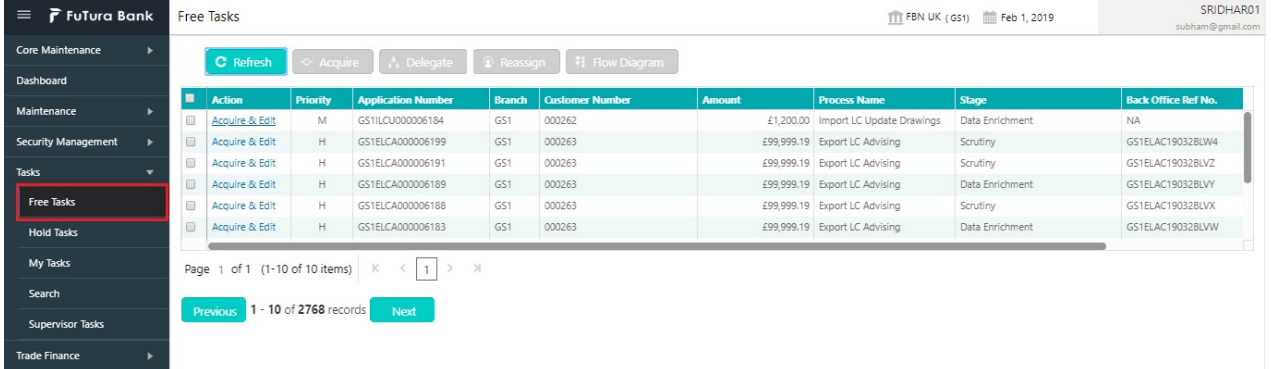

4. Select the appropriate task and click **Acquire & Edit** to edit the task or click **Acquire** to edit the task from **My Tasks** tab.

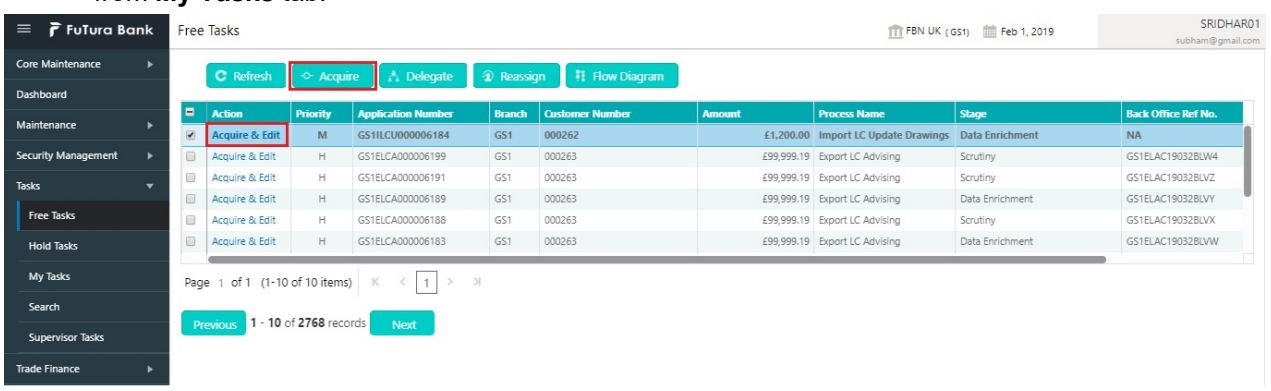

5. The acquired task will be available in **My Tasks** tab. Click **Edit** to provide input for Data Enrichment stage.

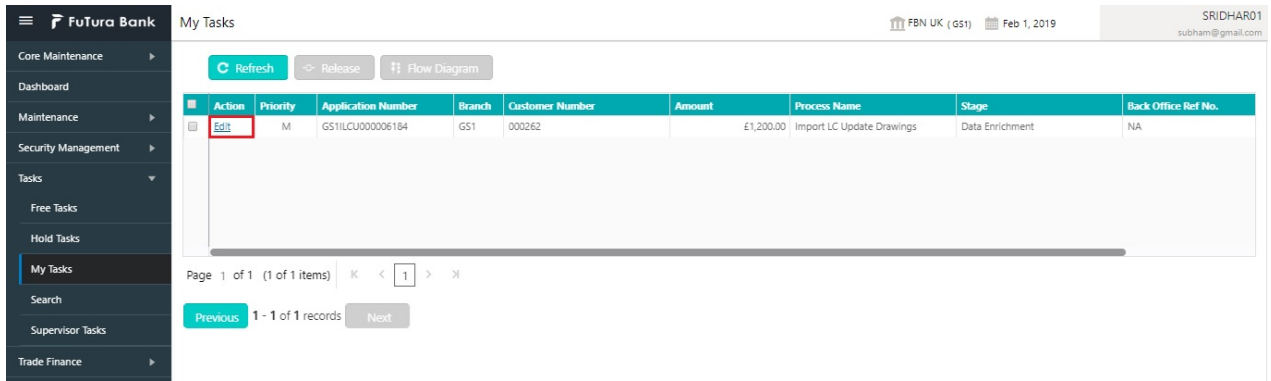

The Data Enrichment stage has five sections as follows:

- Main Details
- Drawing Summary
- Other Details
- Advices
- Maturity Details
- Additional Details
- Settlement
- Summary

Let's look at the details for Data Enrichment stage. User must be able to enter/update the following fields. Some of the fields that are already having value from Scrutiny/Online channels may not be editable.

### <span id="page-74-1"></span>**Main Details**

Refer to [Main Details.](#page-19-0)

#### <span id="page-74-0"></span>**Drawing Summary**

Refer to [Drawing Summary.](#page-27-0)

### <span id="page-74-2"></span>**Other Details**

Refer to [Other Details](#page-42-0).

## <span id="page-75-0"></span>**Drawing Summary**

### <span id="page-75-2"></span>**Document Details**

Refer to [Document Details](#page-27-1)

### **Shipment Details**

Refer to [Shipment Details](#page-30-0)

### **Additional Conditions**

Refer to [Additional Conditions.](#page-32-0)

#### <span id="page-75-1"></span>**Discrepancy Details**

Refer to [Discrepancy Details](#page-33-0).

#### <span id="page-75-5"></span>**Payment Details**

Refer to [Payment Details.](#page-62-0)

#### <span id="page-75-3"></span>**FX Linkage**

Refer to [FX Linkage](#page-35-0).

### <span id="page-75-4"></span>**Loan Preferences**

This section enables the user to request for a loan to liquidate the drawing under the LC. This section will be enabled based on the product selected for booking the drawing under the LC.

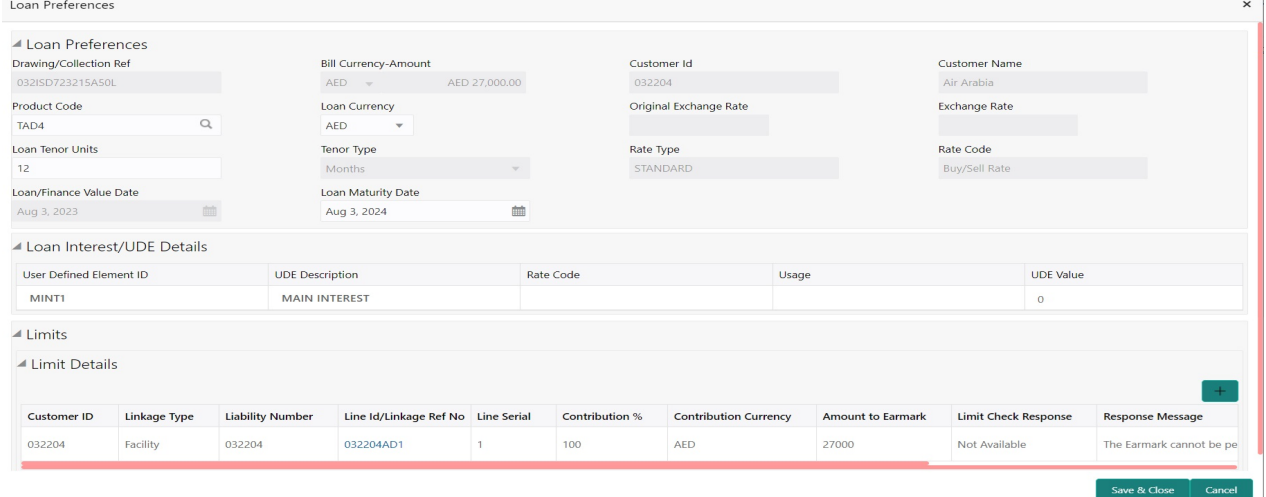

Provide the loan preference details based on the description in the following table:

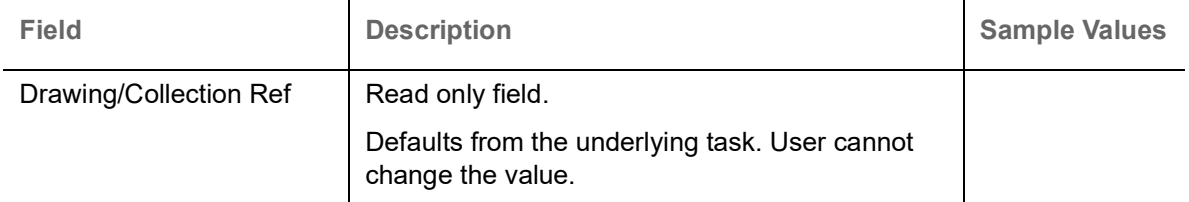

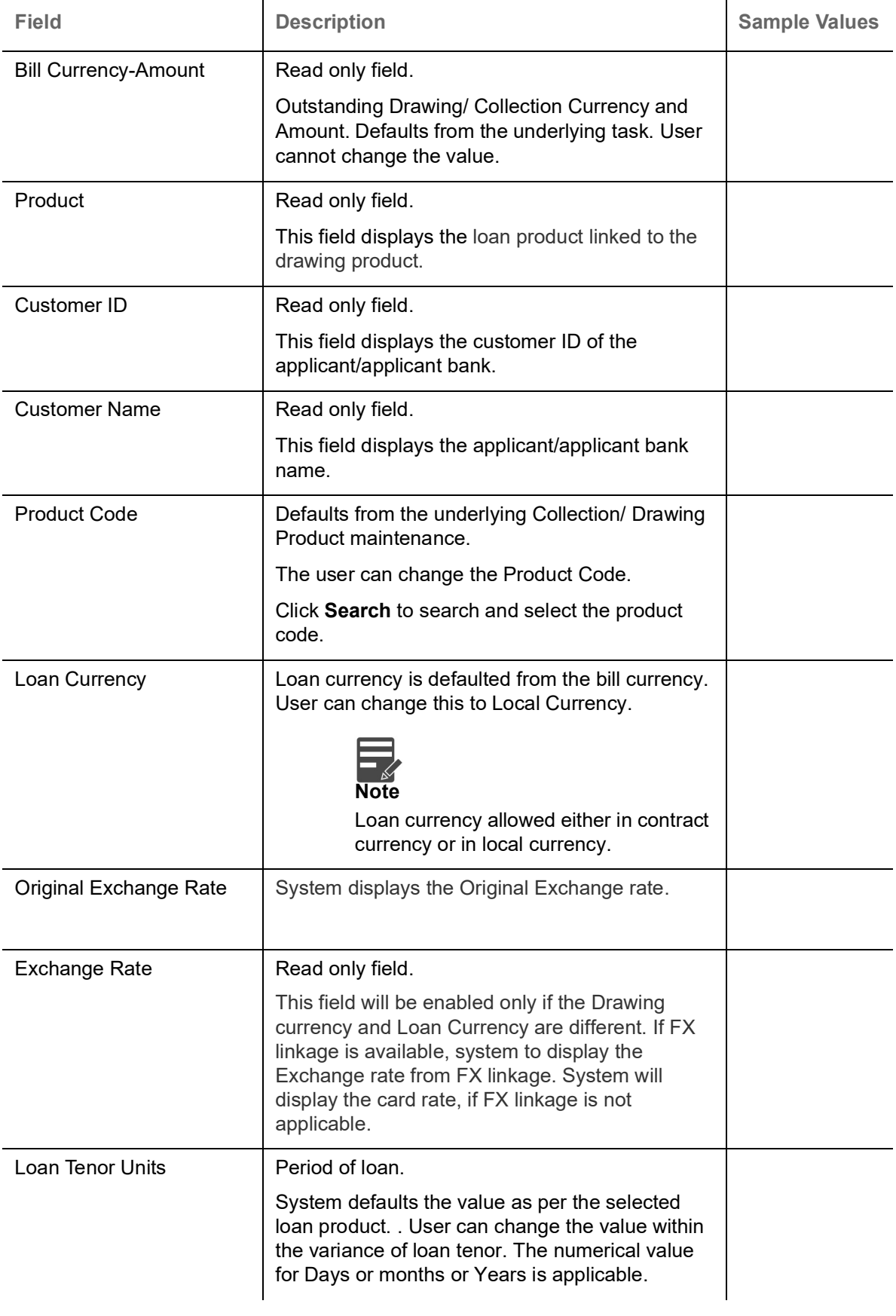

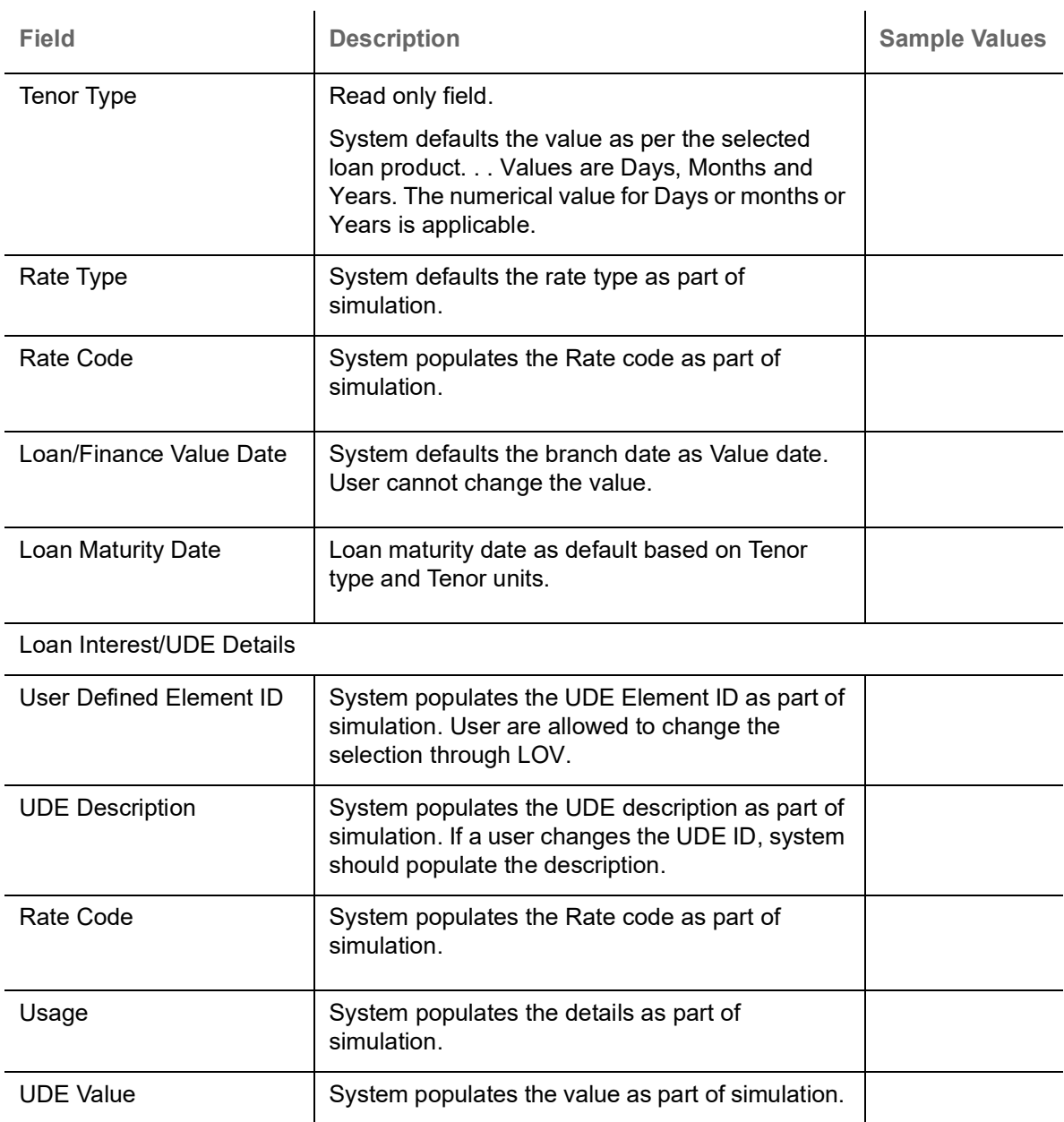

Limits

<span id="page-78-0"></span>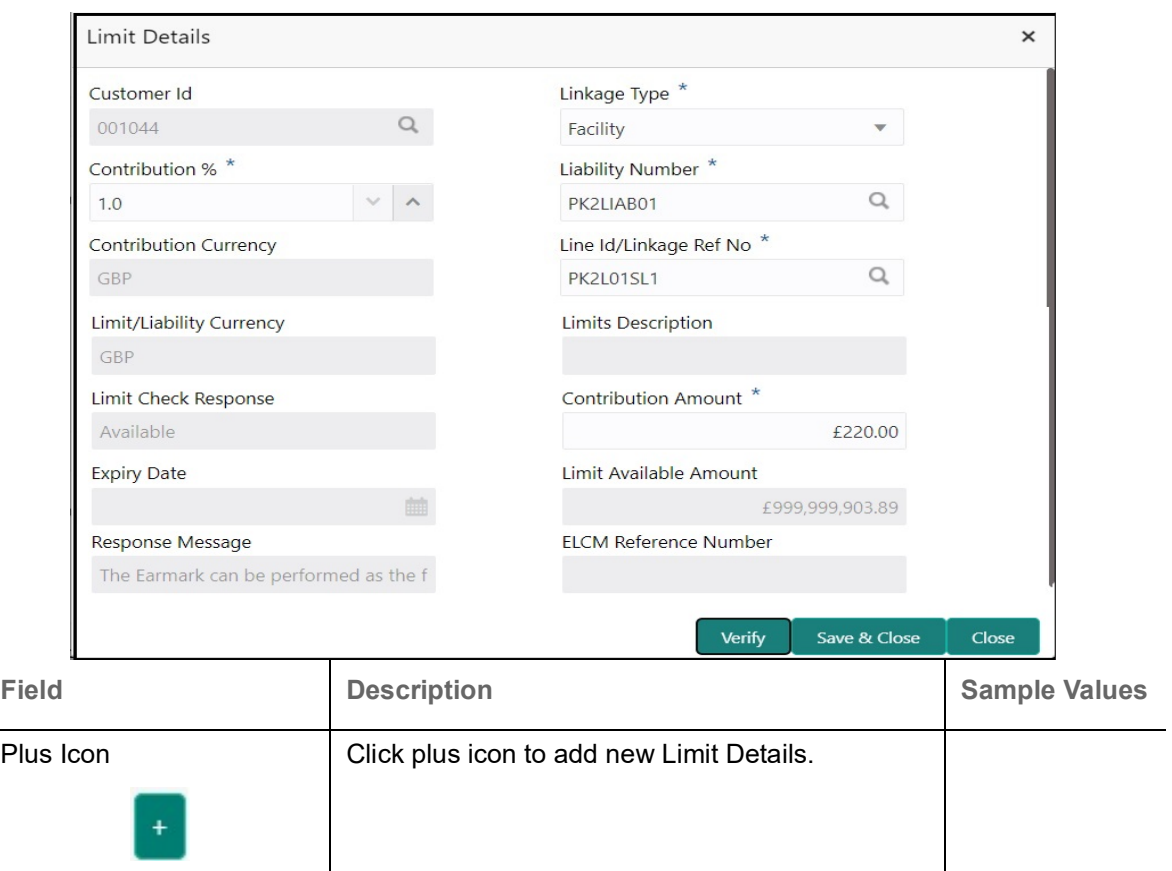

Limit Details

Click + plus icon to add new limit details.

Below fields are displayed on the Limit Details pop-up screen, if the user clicks plus icon.

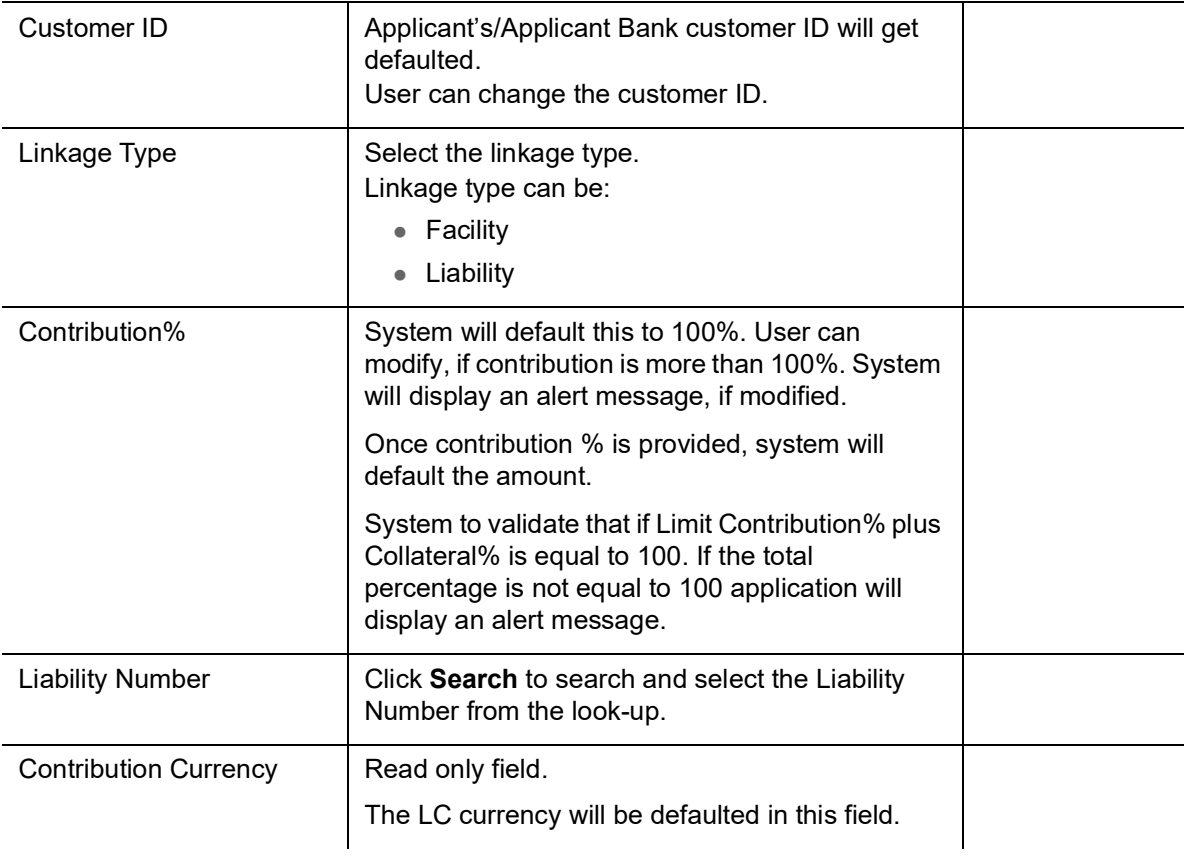

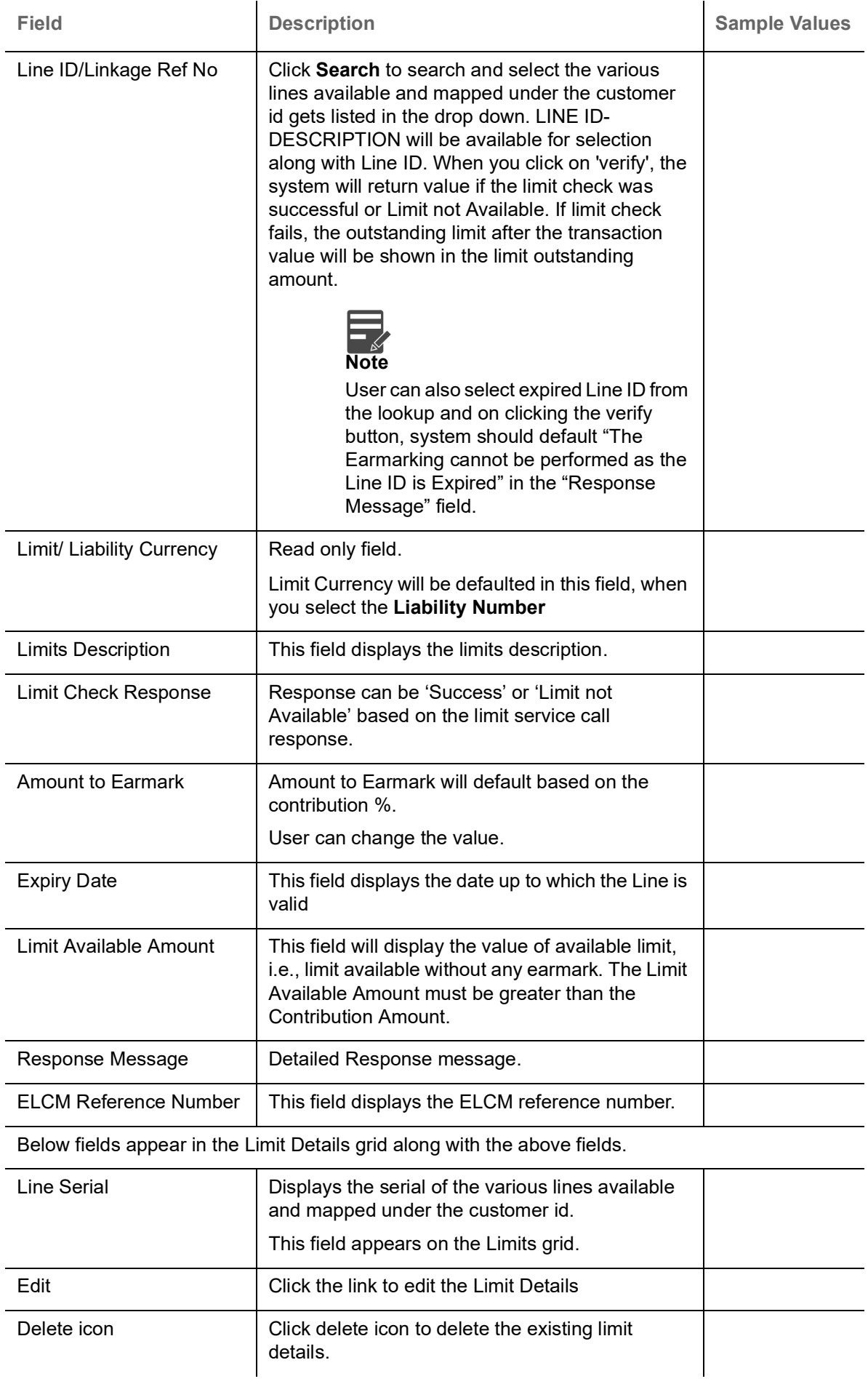

## **Additional Fields**

Refer to [Additional Fields](#page-46-0).

**Other Details**

Refer to [Other Details](#page-41-0)

## <span id="page-81-0"></span>**Advices**

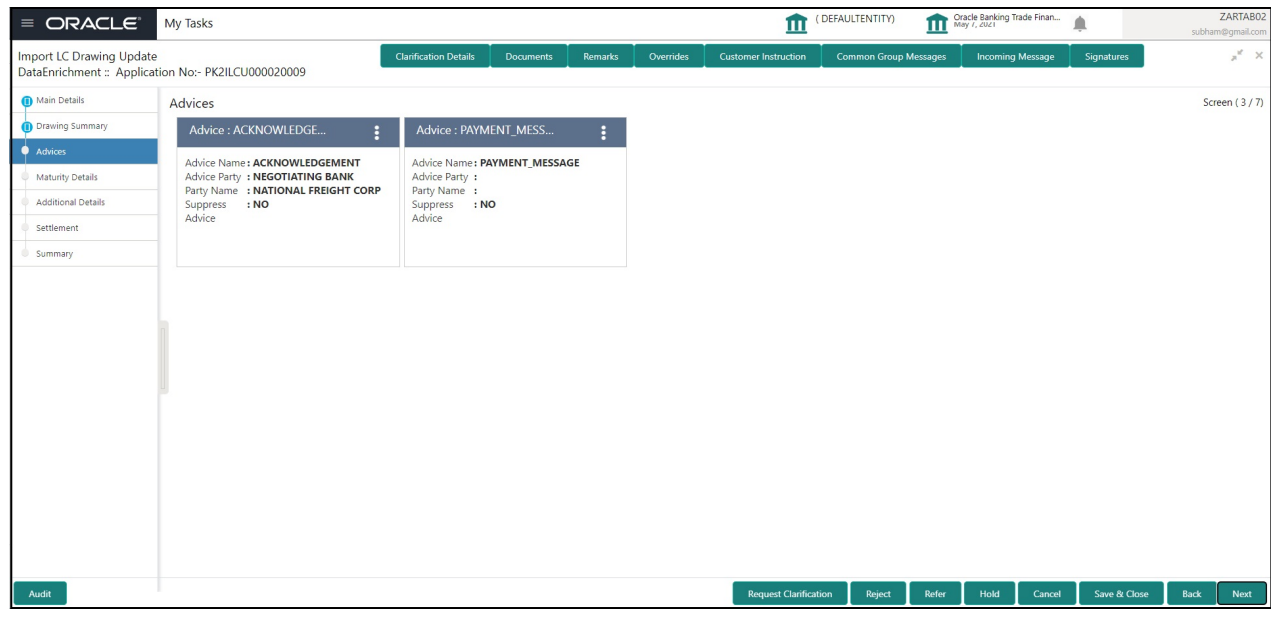

### Advices menu displays the advices from the back office as tiles. User can edit the fields in the tile, if required.

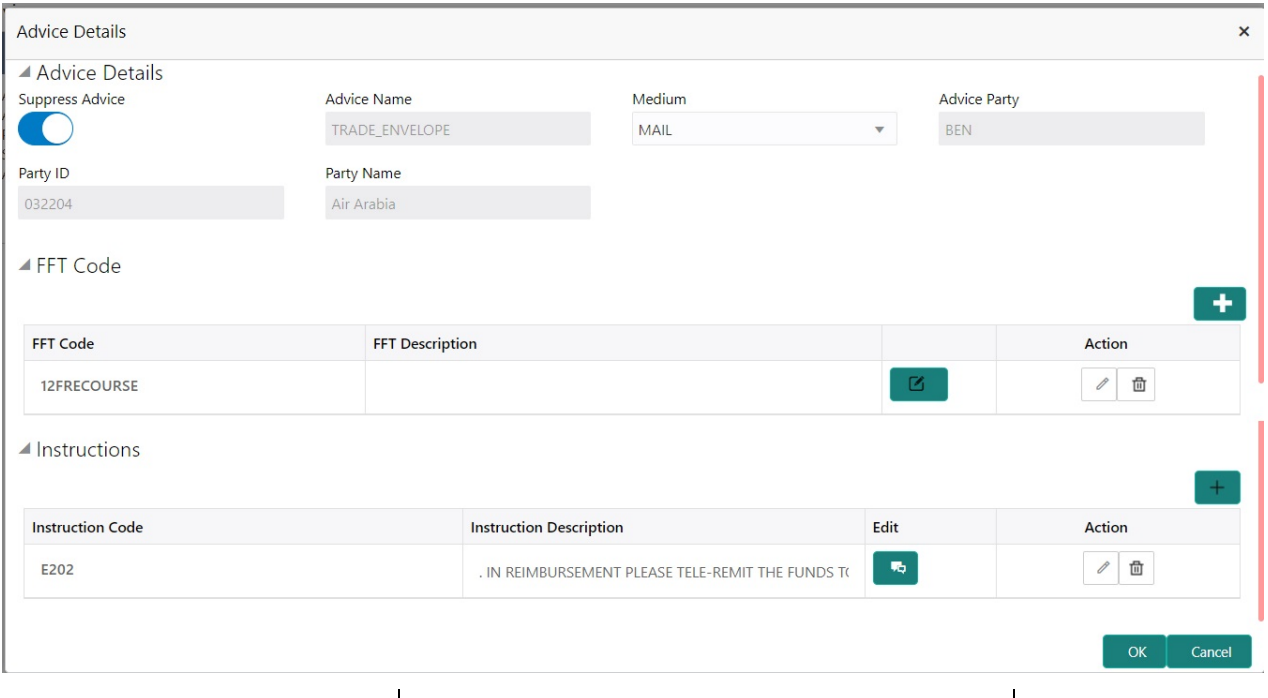

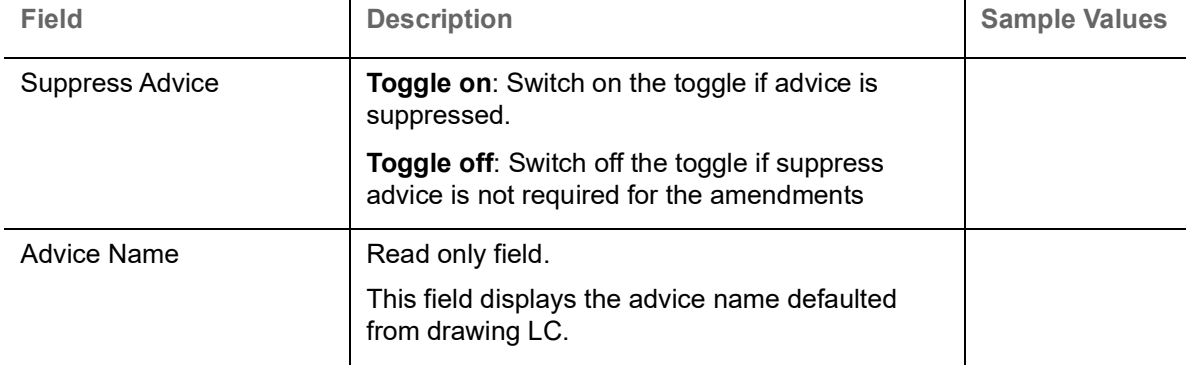

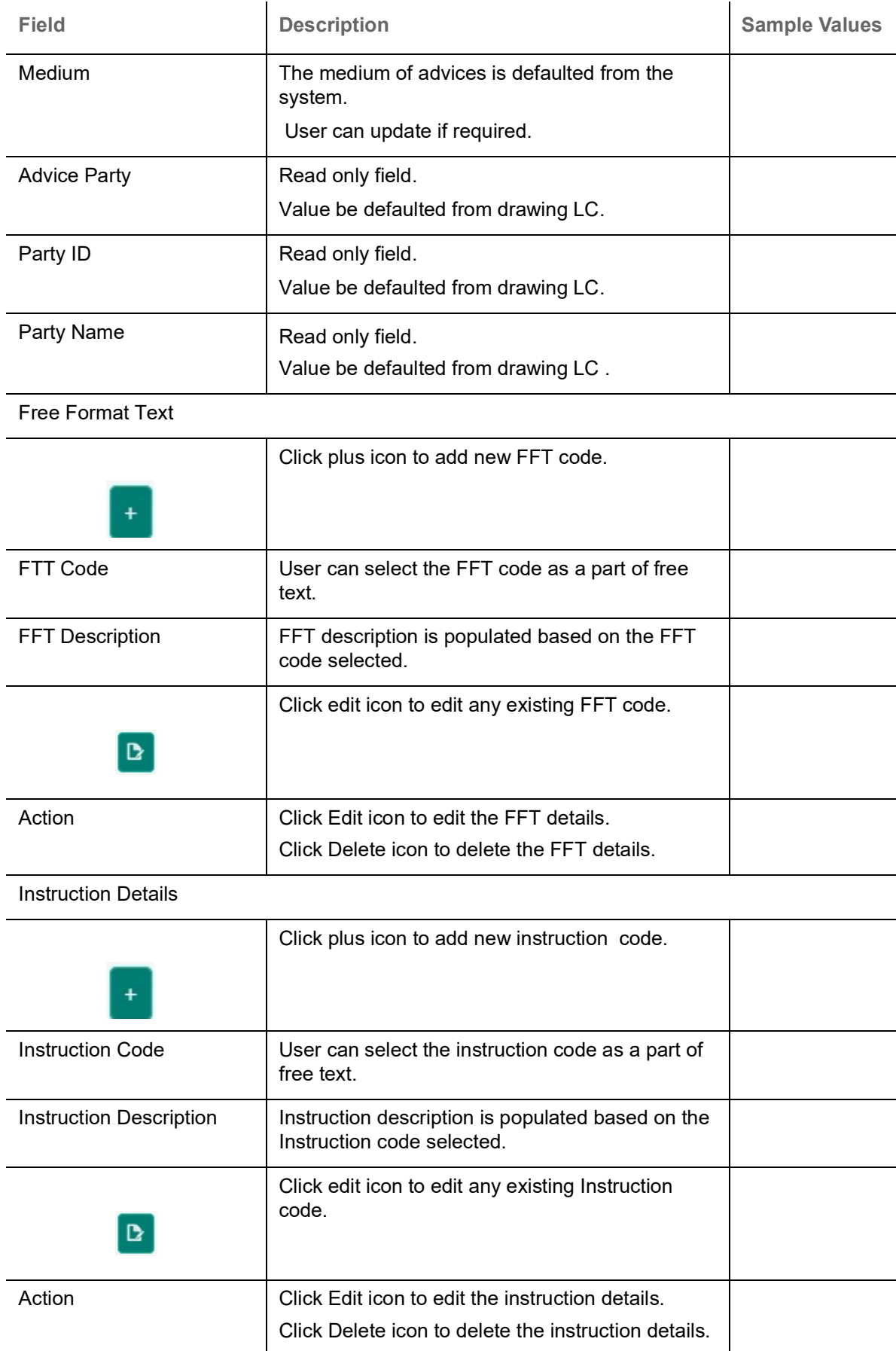

## <span id="page-83-2"></span>**Maturity Details**

#### Refer to [Maturity Details](#page-49-0)

## <span id="page-83-0"></span>**Additional Details**

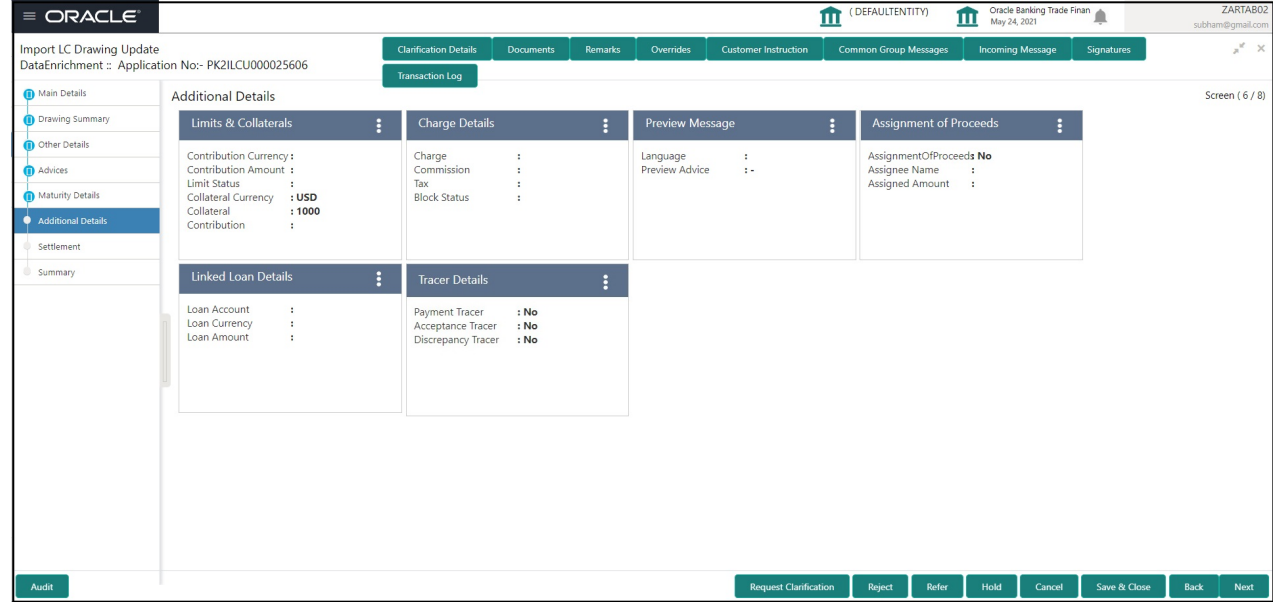

## <span id="page-83-3"></span>**Limits & Collateral**

Refer to Limits & Collateral.

### <span id="page-83-1"></span>**Charge Details**

Refer to [Commission, Charges and Taxes Details.](#page-58-0)

### **Interest Details**

The user can view and modify the Interest Details Simulated from Back Office system.

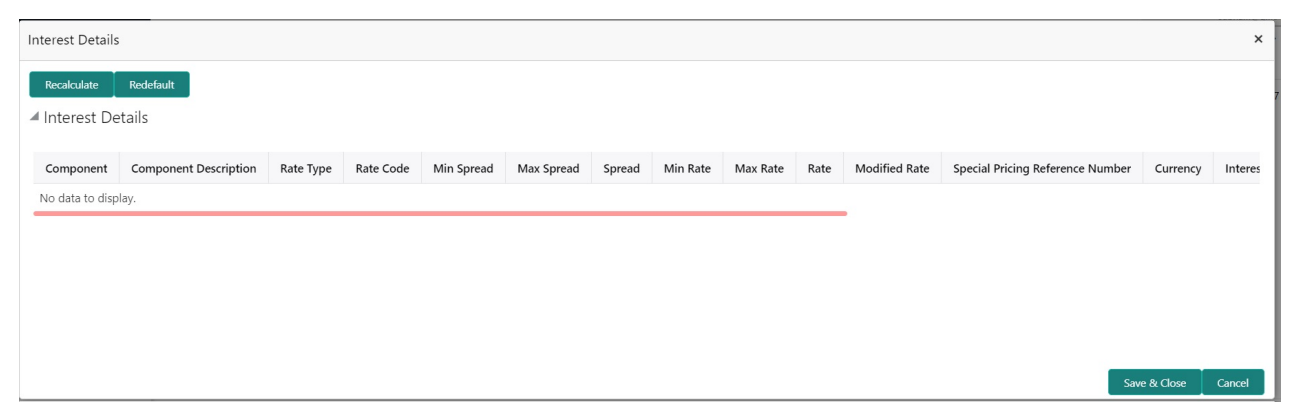

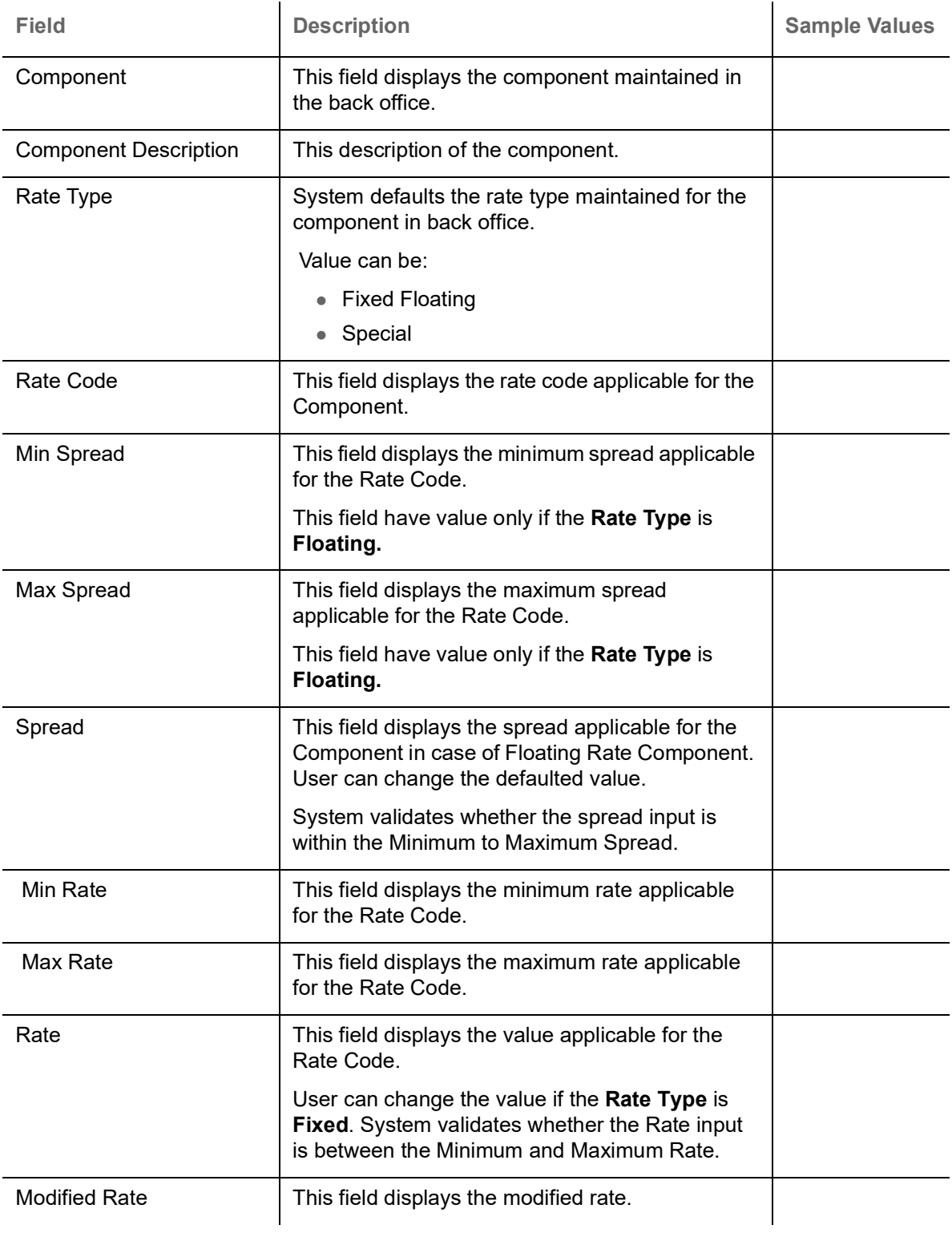

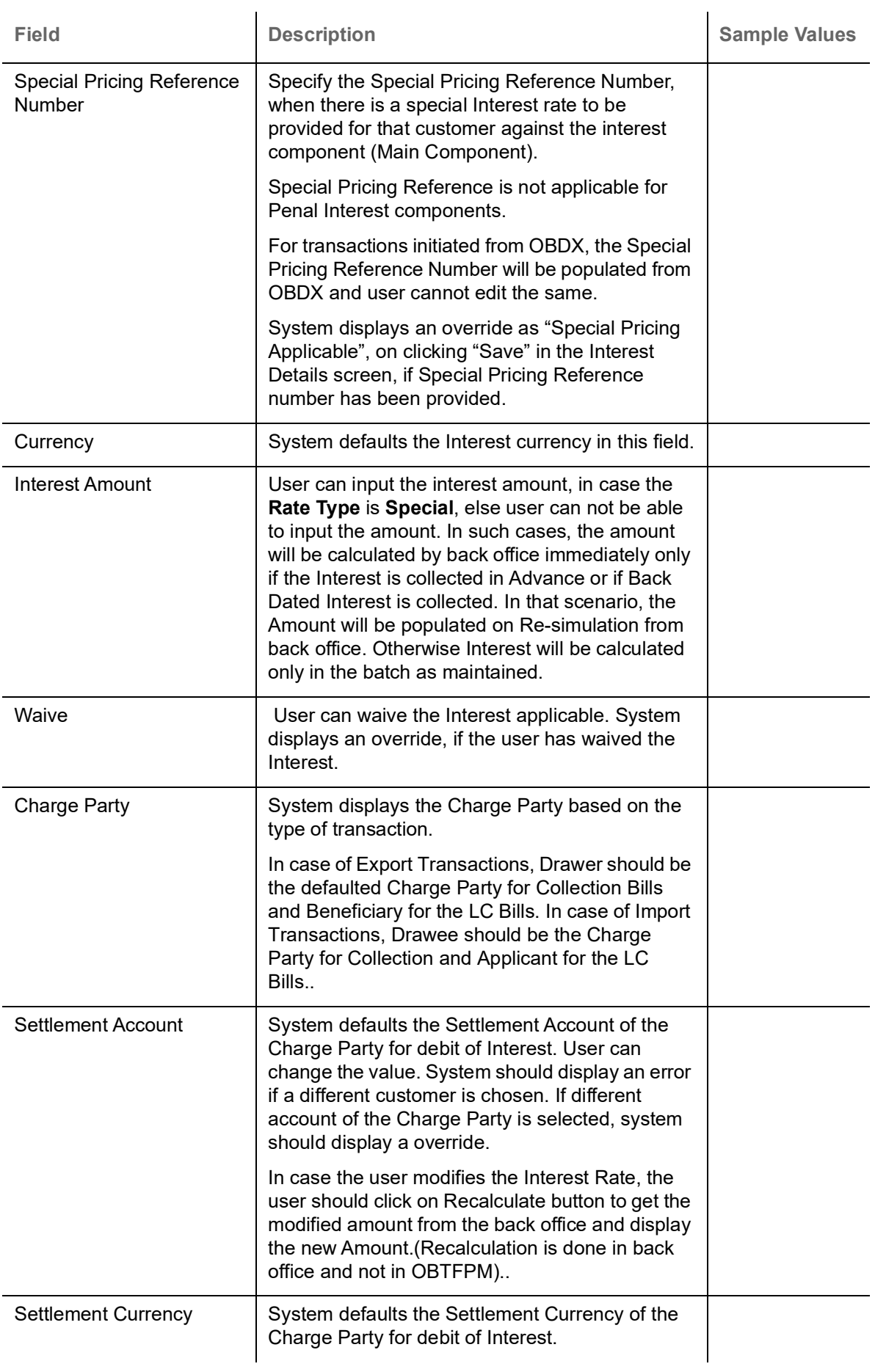

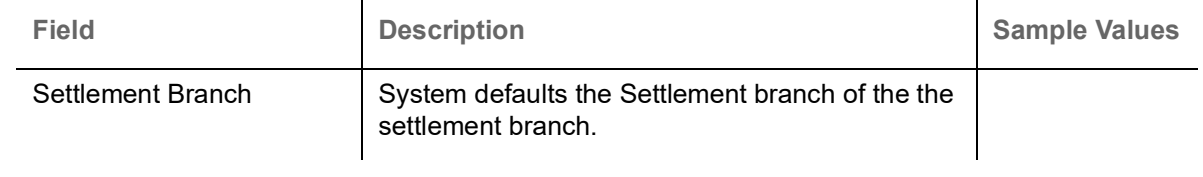

## **Preview**

User can view the draft preview of the advise.

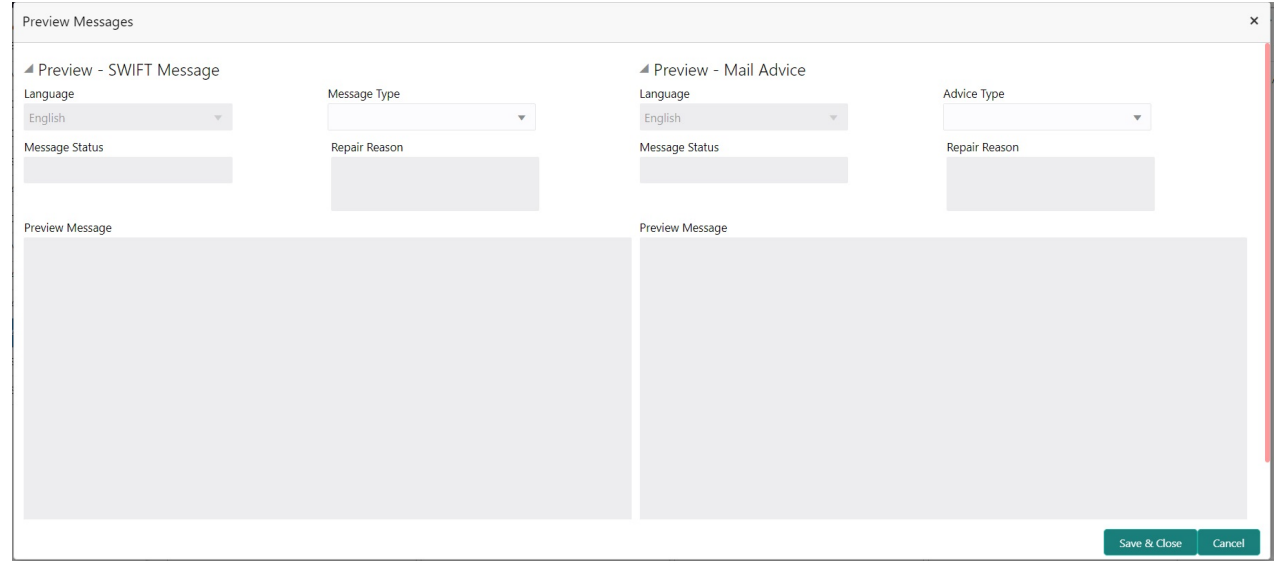

<span id="page-87-0"></span>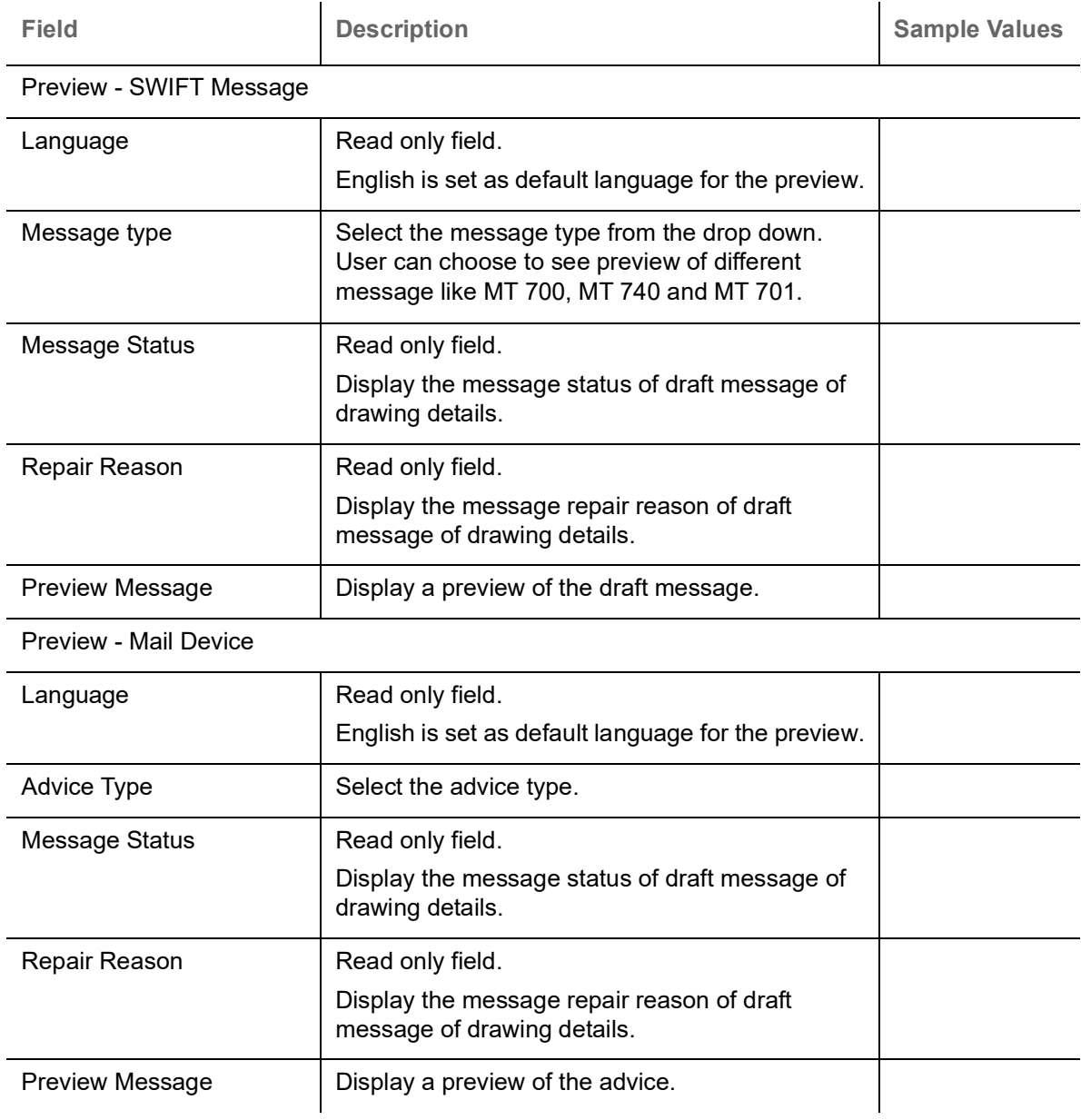

## **Assignment of Proceeds**

Refer to [Assignment of Proceeds](#page-65-0).

### **Tracer Details**

User can trace the response for the discrepancies identified.Provide the payment tracer details based on the description in the following table:

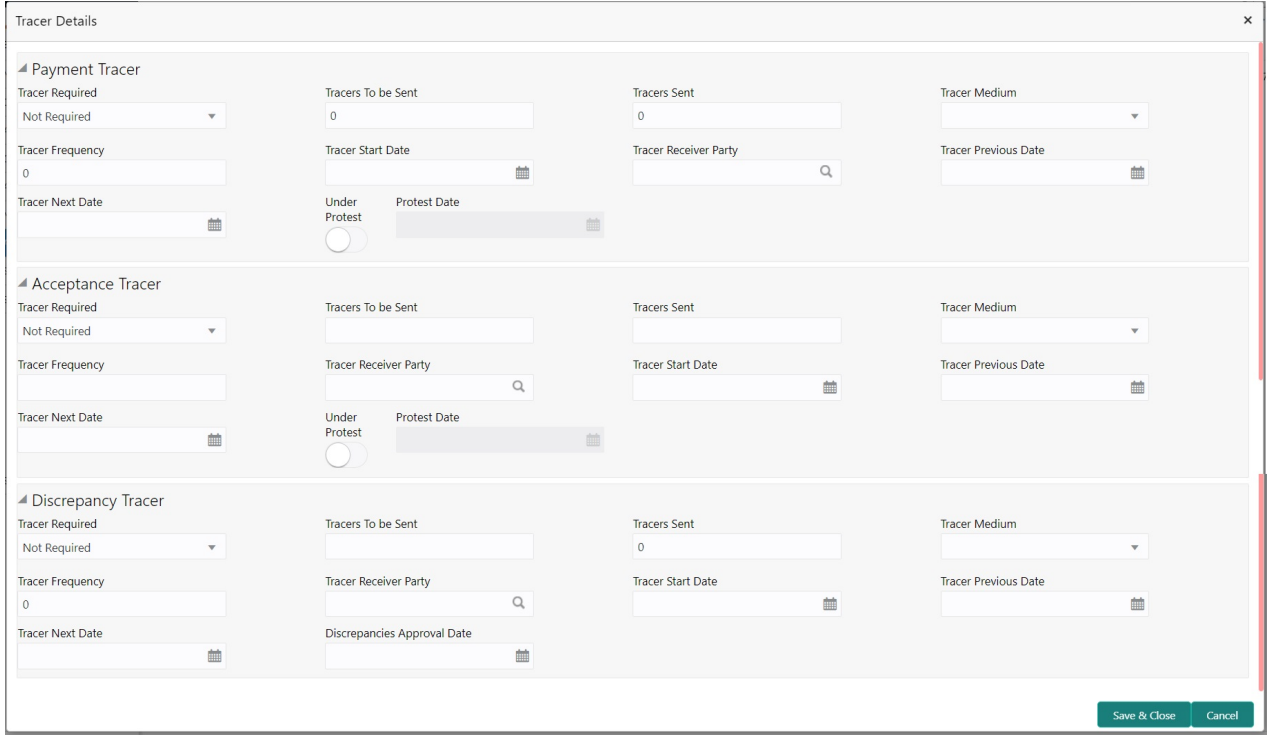

## **Payment Tracer**

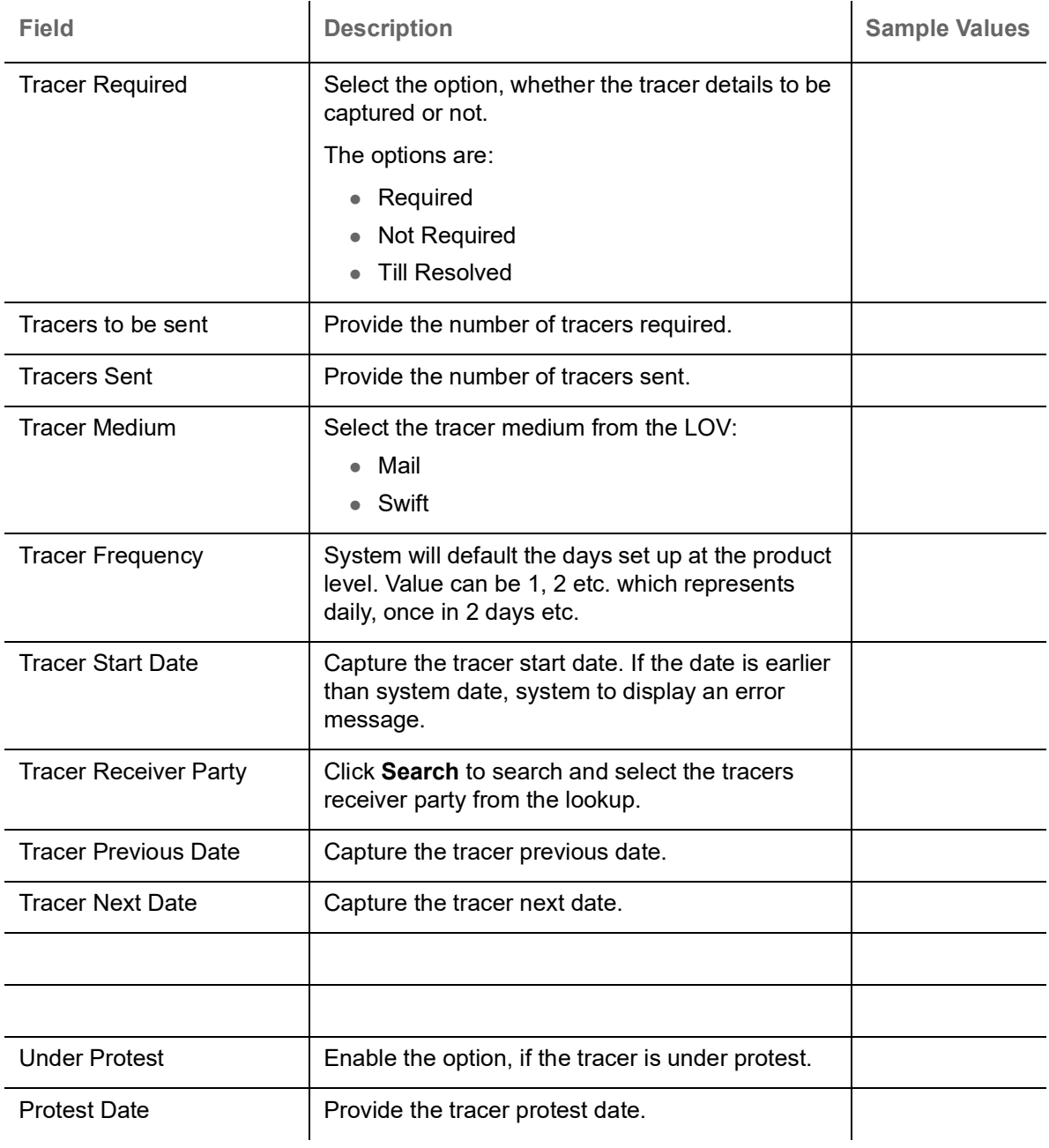

## **Acceptance Tracer**

Provide the acceptance tracer details based on the description in the following table:

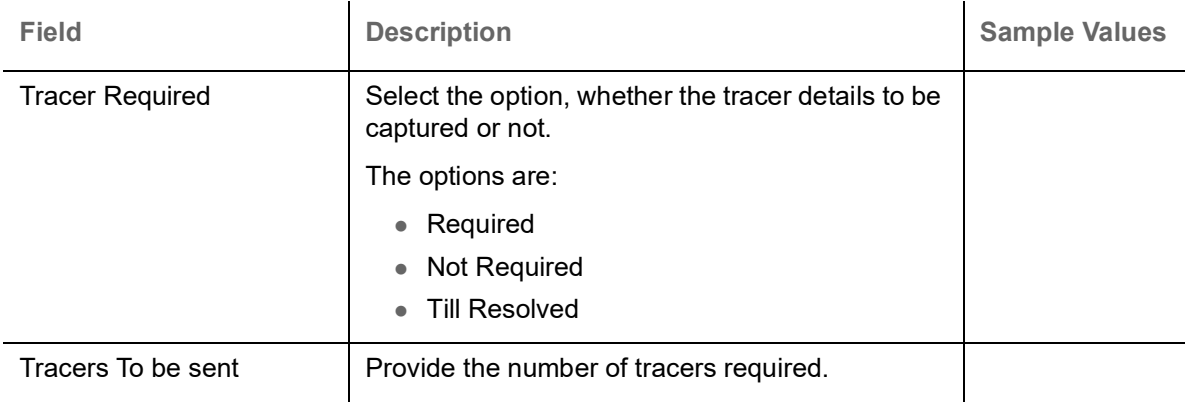

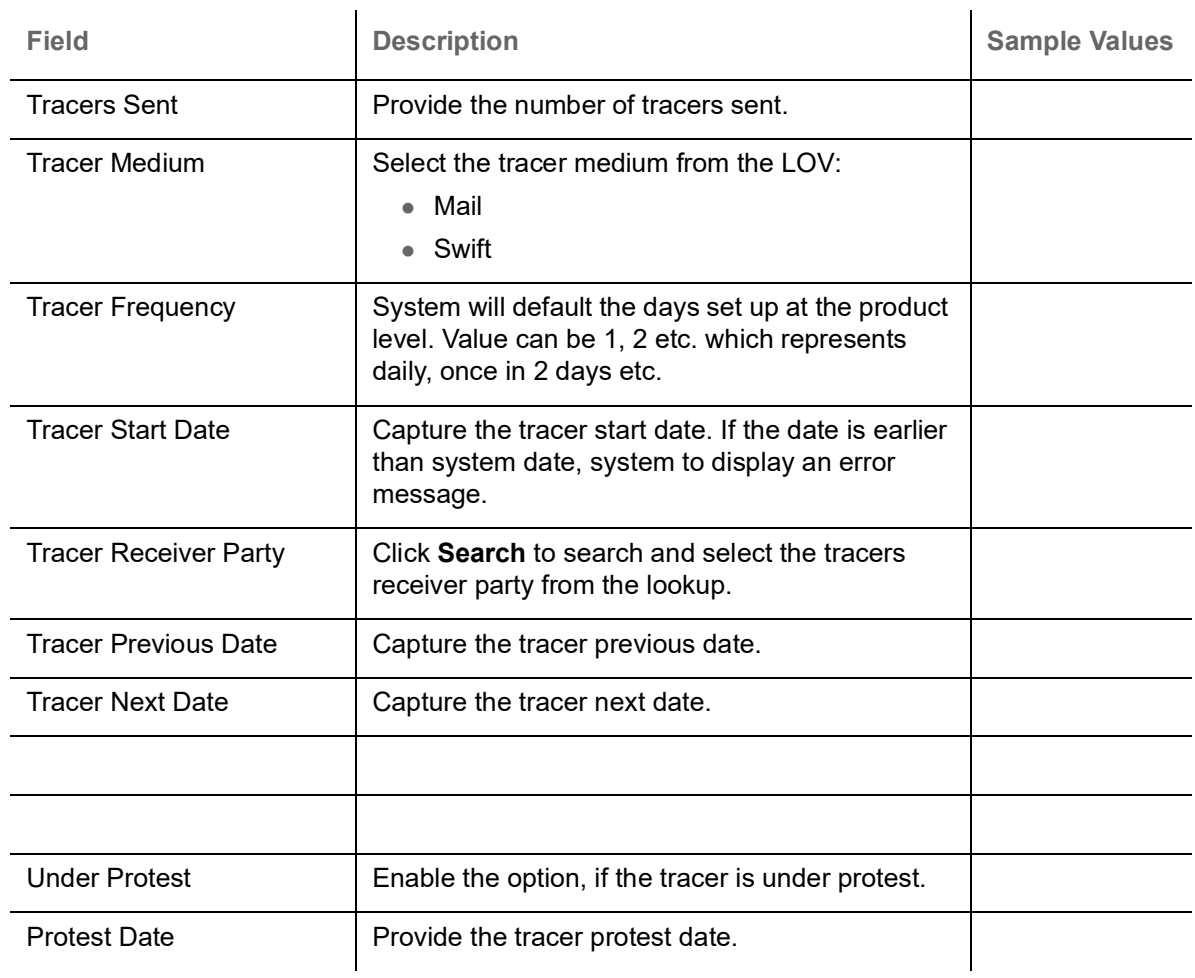

## **Discrepancy Tracer**

### Provide the discrepancy tracer details based on the description in the following table:

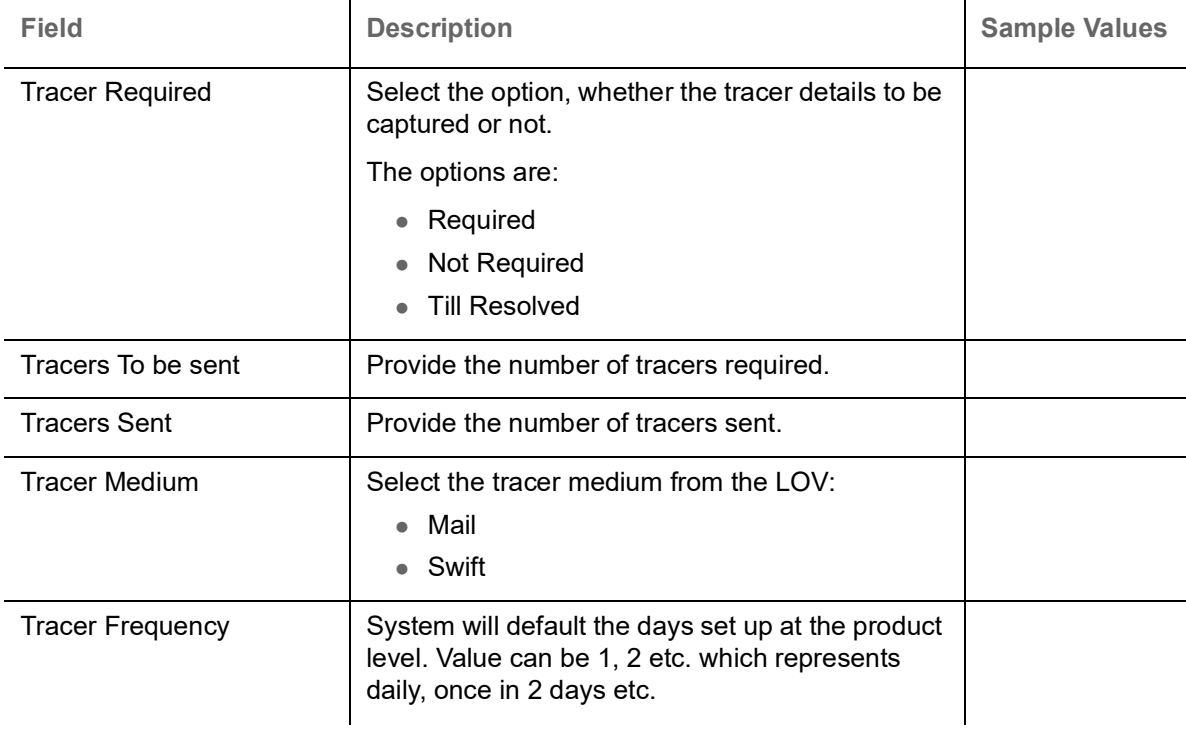

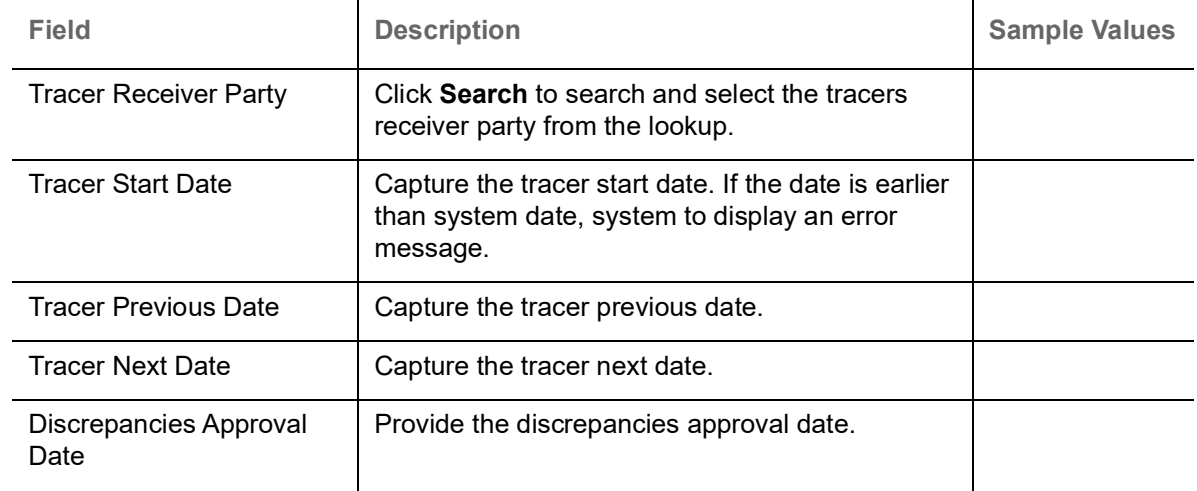

### **Linked Loan Details**

This user can view the details of linked loan accounts.

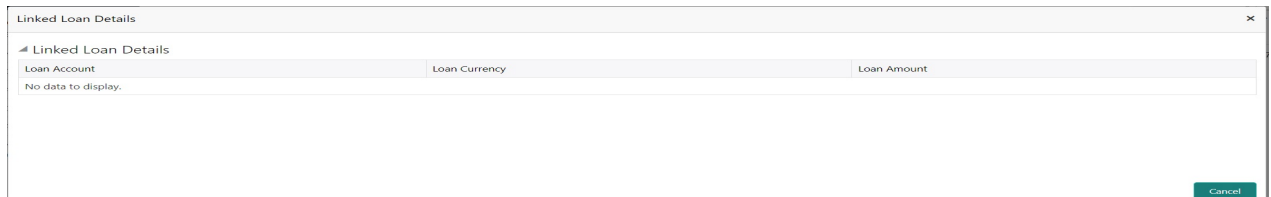

## Provide the loan preference details based on the description in the following table:

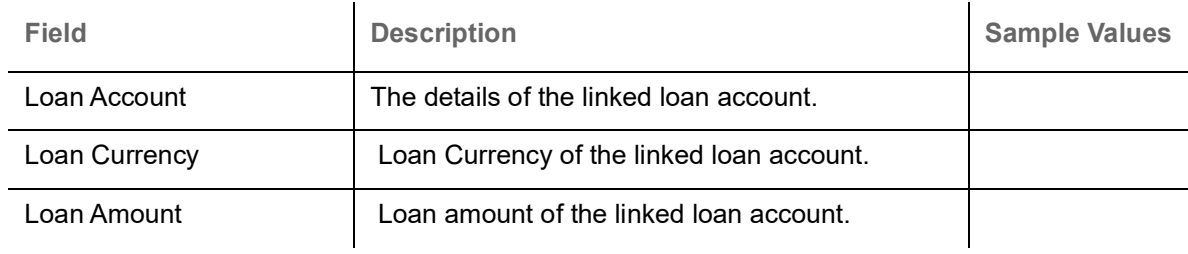

## **Settlement Details**

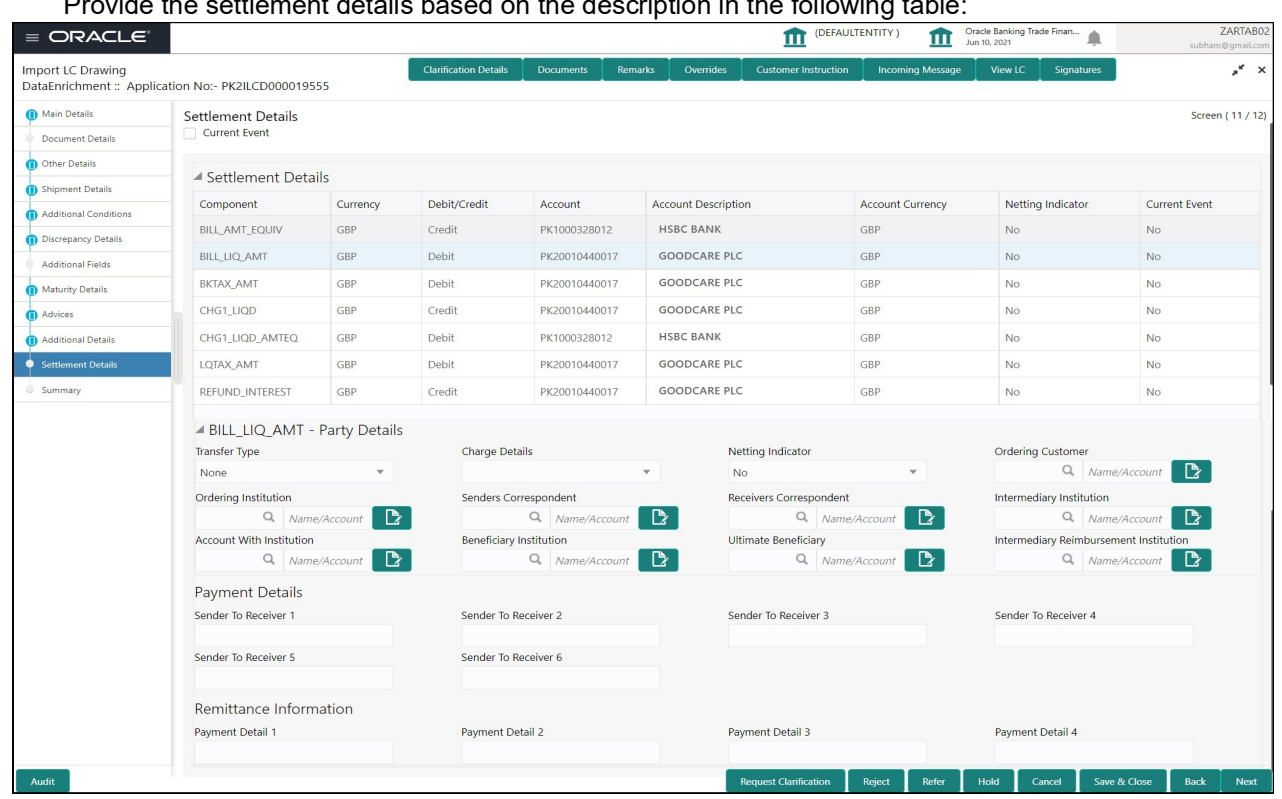

## Provide the settlement details based on the description in the following table:

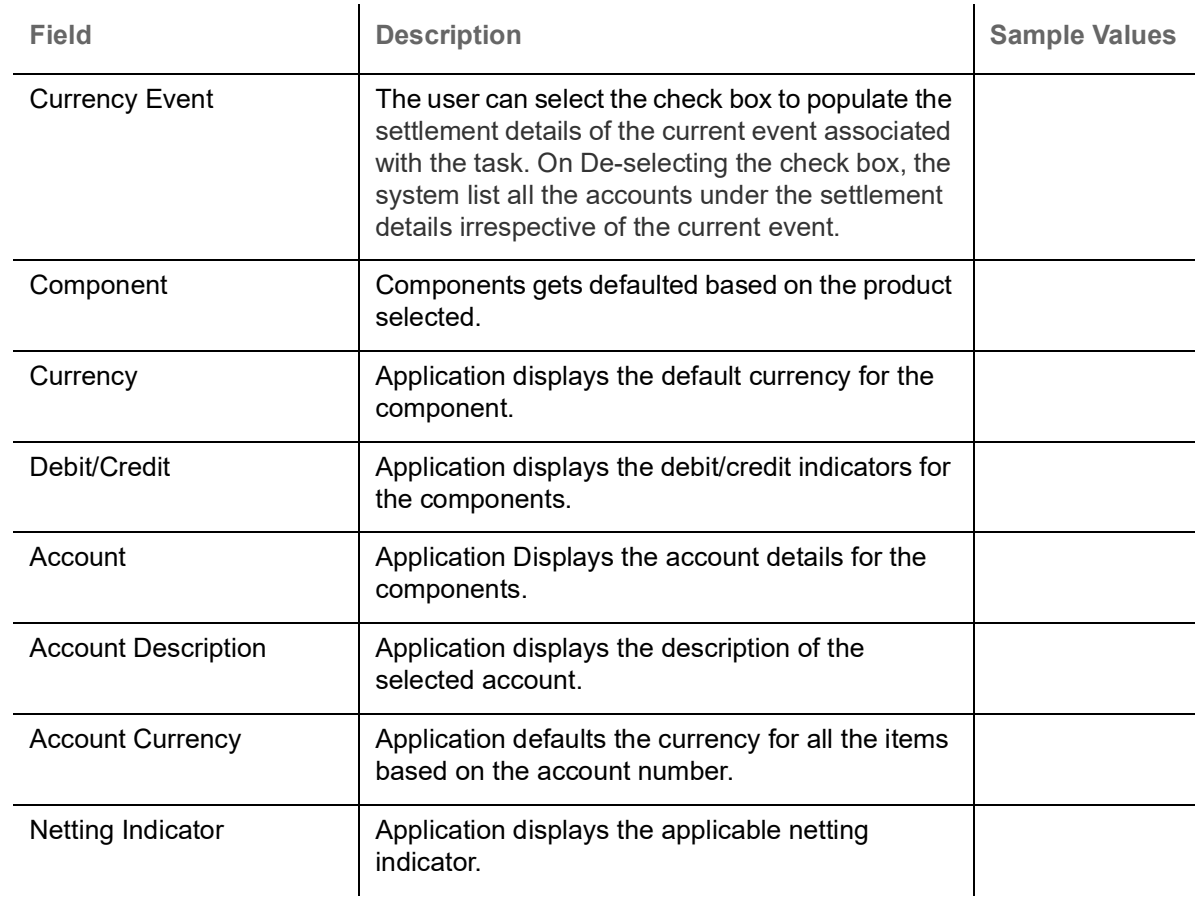

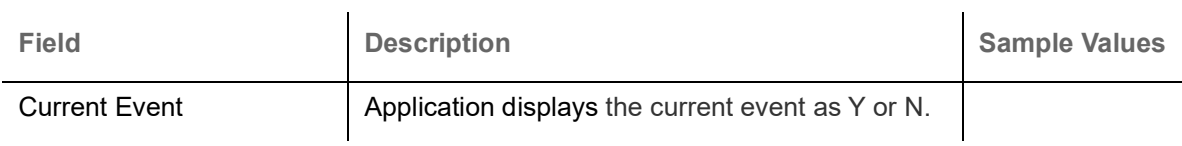

On click of any component in the grid, the application displays Party Details, Payment Details and Remittance Information.

## **Party Details**

Provide the party details based on the description in the following table:

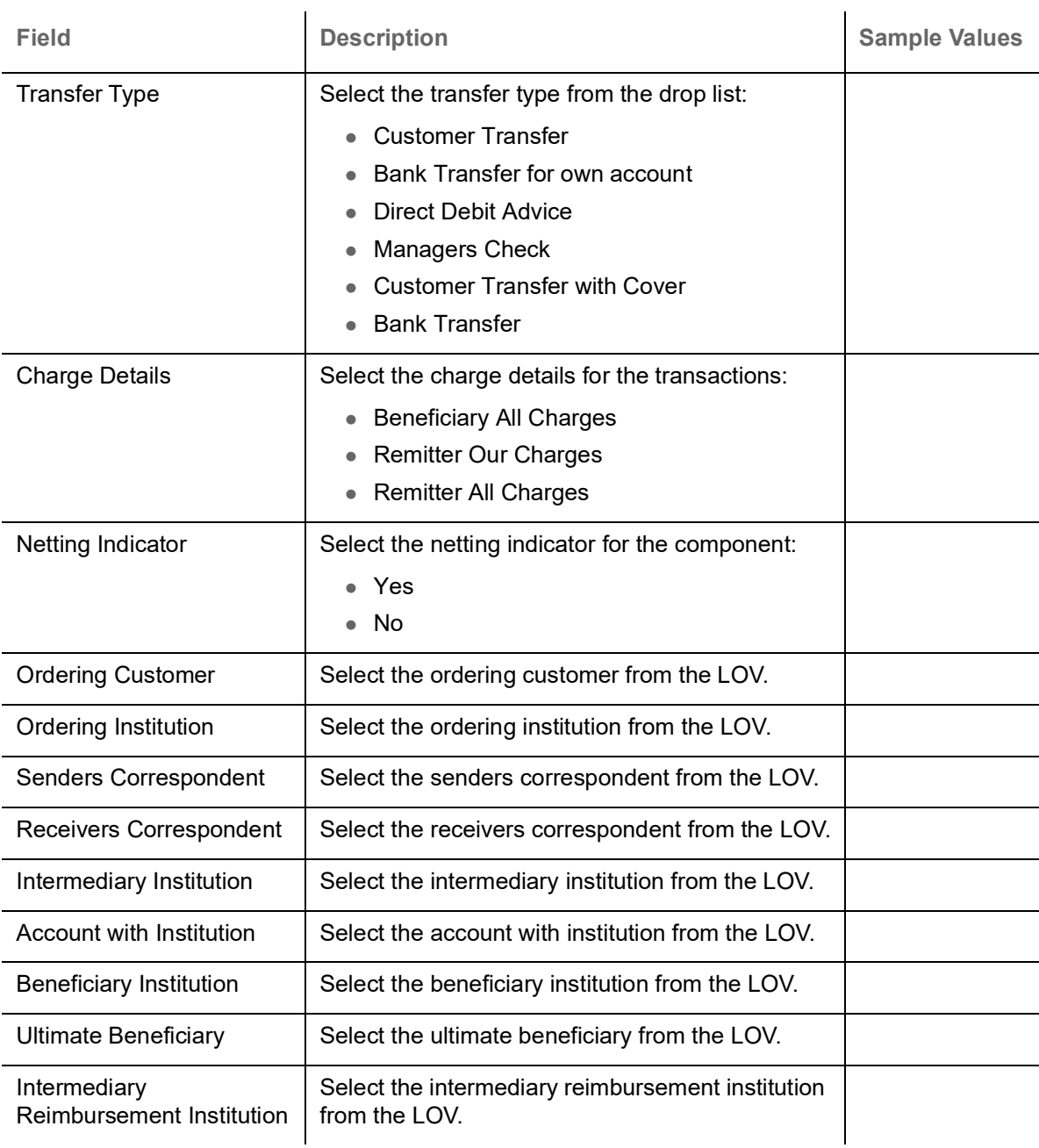

## **Payment Details**

Provide the Payment Details based on the description in the following table:

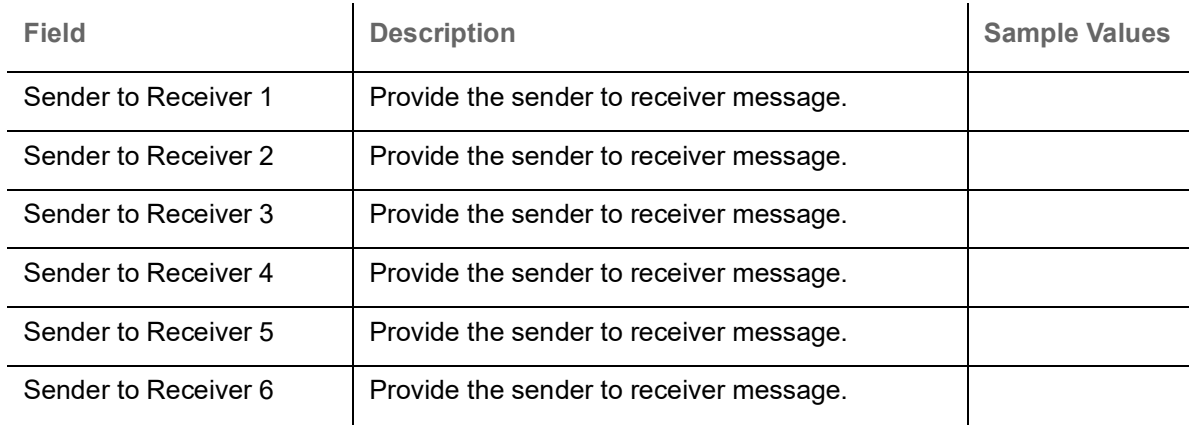

## **Remittance Information**

Provide the Payment Details based on the description in the following table:

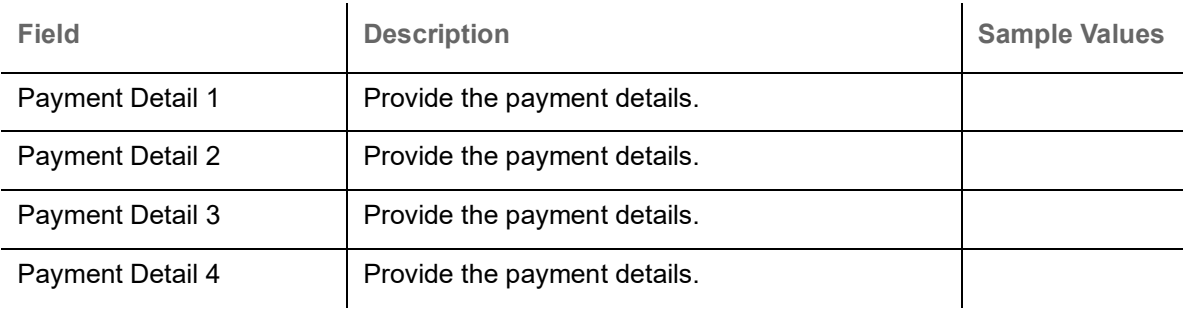

## **Summary**

User can review the summary of details updated in Data Enrichment stage Import LC Update Drawing request.

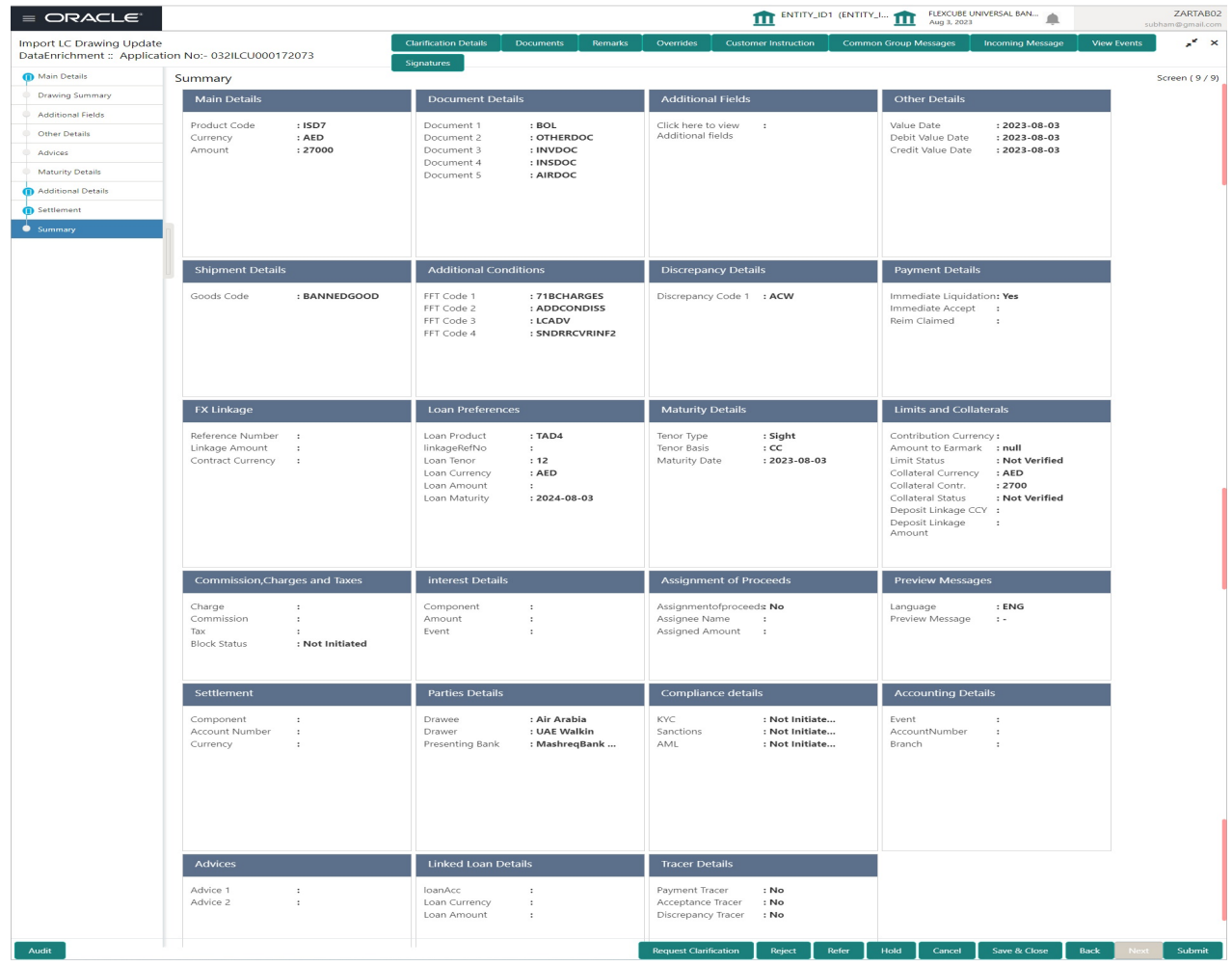

#### **Tiles Displayed in Summary**

- Main Details User can view details about application details and LC details.
- Document Details User can view the document details.
- Additional Fields User can view the additional field details.
- Other Details User can view the other details.
- Shipment Details User can view the shipment details.
- Additional Conditions User can view additional conditions of the drawing.
- Discrepancy Details User can view the discrepancy details of the drawing.
- Payment Details User can view the payment details.
- FX Linkage User can view the details of FX Linkage.
- Loan Preferences User can view set loan preferences.
- Maturity Details User can view the maturity details.
- Limits and Collaterals User can view limits and collateral details.
- Commission, Charges & Taxes User can view the Commission, Charges & Taxes details.
- Interest Details User can view the interest details.
- Assignment of Proceeds User can view assignment of proceeds details.
- Preview Message User can view the preview the draft message.
- Settlement User can view the settlement details.
- Parties Details User can view party details like applicant, advising bank etc.
- Compliance Details User can view compliance details. The status must be verified for KYC and to be initiated for AML and Sanction Checks.
- Accounting Details User can view the accounting entries generated by back office system.

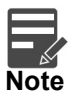

When the Value Date is different from the Transaction Date for one or more accounting entries, system displays an Alert Message "Value Date is different from Transaction Date for one or more Accounting entries.

- Advices User can view and modify the advice details, if required.
- Linked Loan Details User can view the linked loan details.

 $\bullet$ 

**Tracer Details - User can view the tracer details.** 

#### **Action Buttons**

Use action buttons based on the description in the following table:

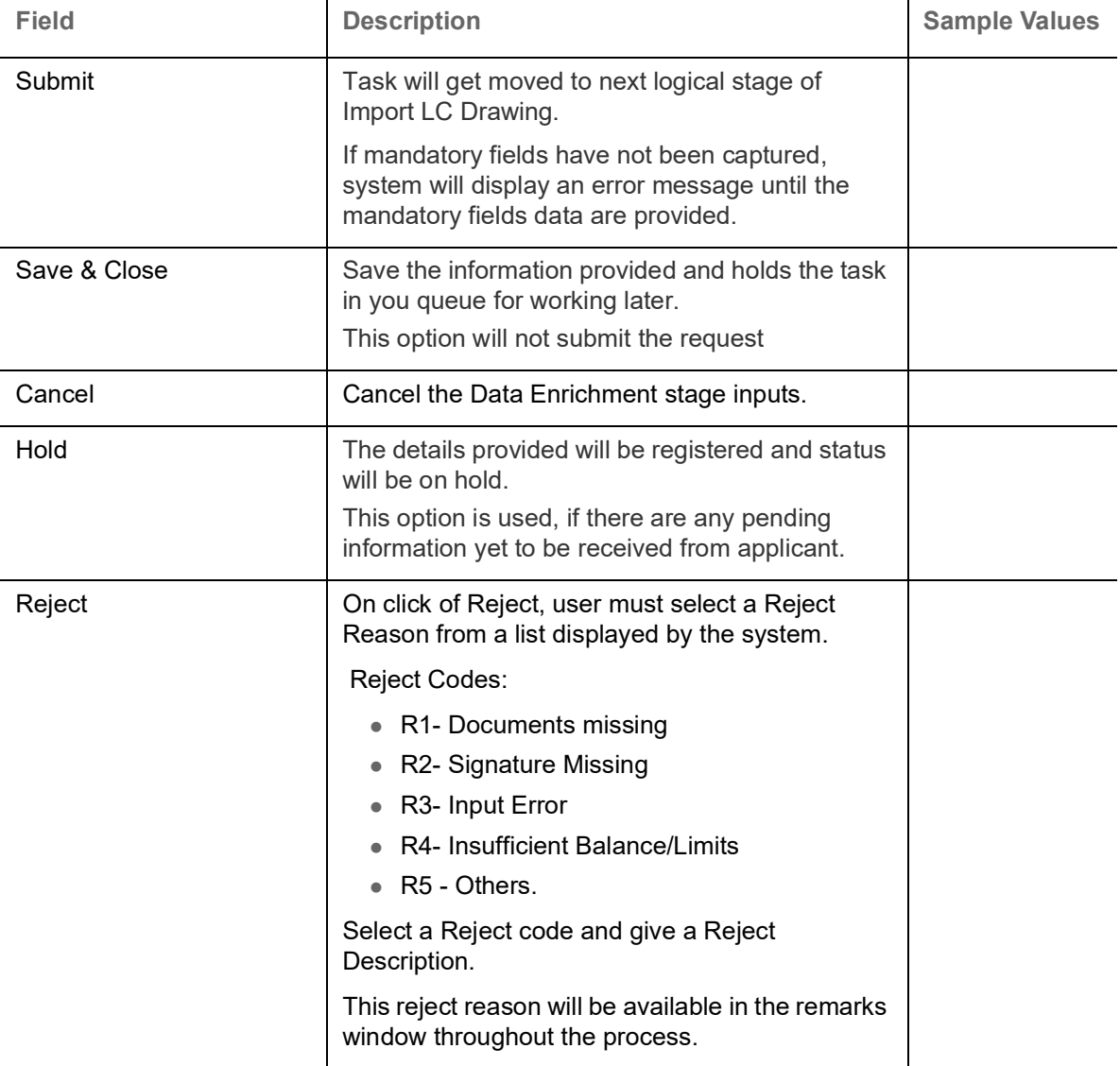

## <span id="page-97-1"></span>**Exceptions**

As per regulatory requirement, all tasks are scrutinized for KYC, Compliance and Sanctions. The checks to external system/internal system is initiated after the Data Enrichment stage.

#### <span id="page-97-0"></span>**Exception - Amount Block**

As part of amount block validation, application will check if sufficient balance is available in the account to create the block. On hand-off, system will debit the blocked account to the extent of block and credit charges/ commission account in case of charges block or credit the amount in suspense account for blocks created for collateral.

The transactions that have failed amount block due to non-availability of amount in respective account will reach the amount block exception stage.

Log in into OBTFPM application, amount block exception queue. Amount block validation failed tasks for trade transactions will be listed in the queue. Open the task to view summary of important fields with values.

On Approval, system should not release the Amount Block against each applicable account and system should handoff the "Amount Block Reference Number "to the back office. On successful handoff, back office will make use of these "Amount Block Reference Number" to release the Amount Block done in the mid office (OBTFPM) and should debit the CASA account from the Back office. If multiple accounts are applicable, Amount Block.

Reference for all accounts to be passed to the back office.

Exception is created when sufficient balance is not available for blocking the settlement account and the same can be addressed by the approver in the following ways:

Approve:

- Settlement amount will be funded (outside of this process)
- Allow account to be overdrawn during hand-off

Refer:

- Refer back to DE providing alternate settlement account to be used for block.
- Different collateral to be mapped or utilize lines in place of collateral.

Reject:

Reject the transaction due to non-availability of sufficient balance in settlement account

#### <span id="page-97-2"></span>**Amount Bock Exception**

This section will display the amount block exception details.

#### **Summary**

Tiles Displayed in Summary:

- Main Details User can view details about application details and LC details.
- Party Details User can view party details like applicant, advising bank etc.
- Shipment Details User can view the shipment details.
- Limits and Collaterals User can view limits and collateral details.
- Charges User can view charge details.
- Discrepancy Details User can view the discrepancy details of the drawing.
- Revolving Details User can view the revolving details.
- Maturity Details User can view the maturity details.
- Payment Details User can view the payment details.
- Preview Details User can view the preview the draft message.
- Settlement Details User can view the settlement details.
- Preferences User can view set loan preferences.
- FX Linkage User can view the details of FX Linkage.
- Compliance User can view compliance details. The status must be verified for KYC and to be initiated for AML and Sanction Checks.
- Accounting Details User can view the accounting entries generated by back office system.

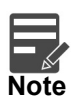

When the Value Date is different from the Transaction Date for one or more accounting entries, system displays an Alert Message "Value Date is different from Transaction Date for one or more Accounting entries.

- Advices User can view and modify the advice details, if required.
- Linked Loan Details User can view the linked loan details.
- Profit Details User can view the profit details.

#### <span id="page-98-0"></span>**Action Buttons**

Use action buttons based on the description in the following table:

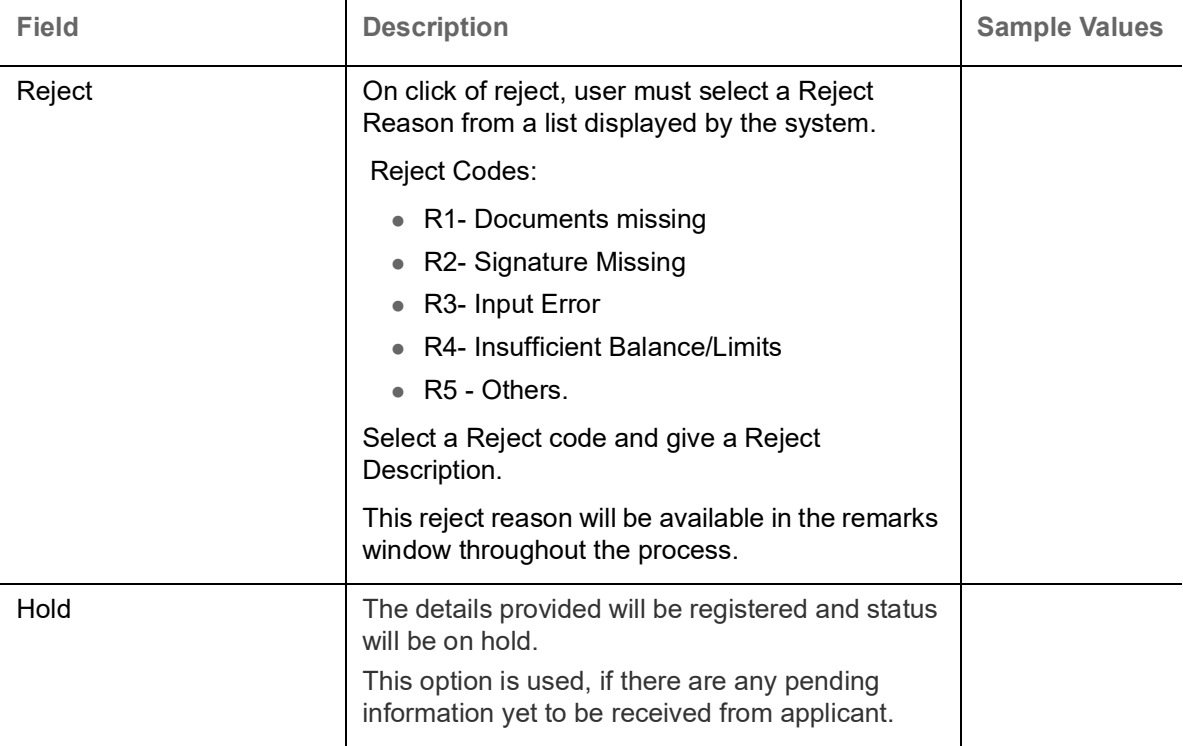

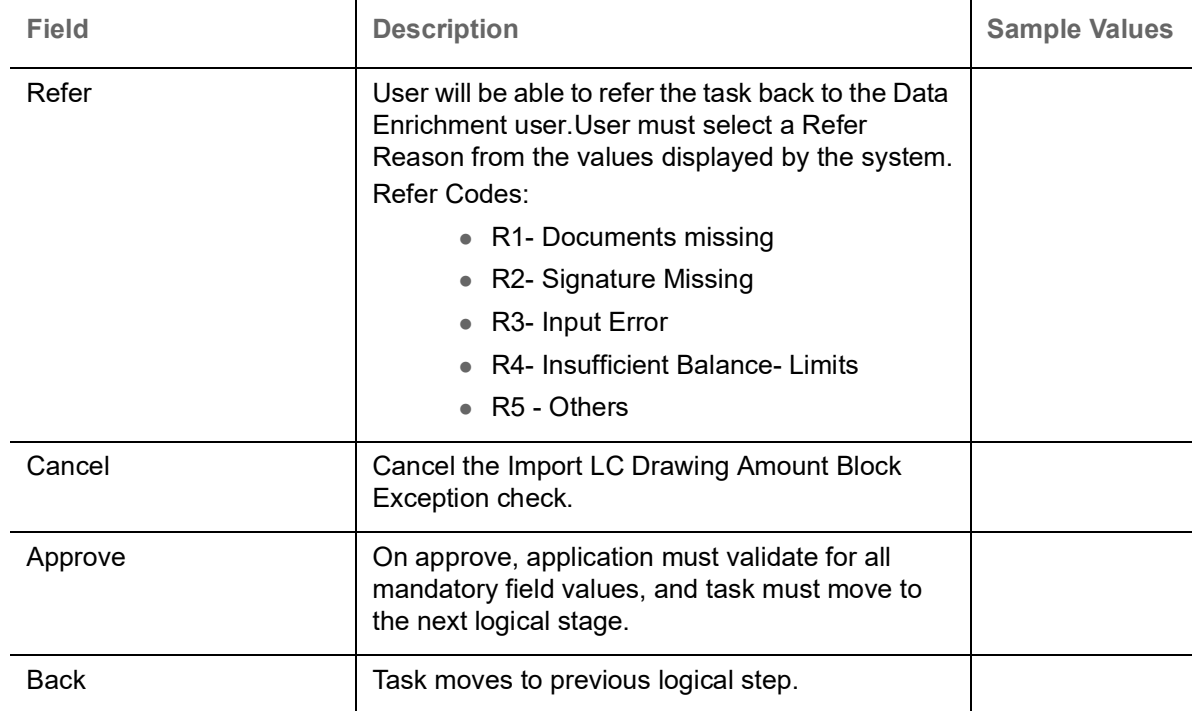

### <span id="page-99-0"></span>**Exception - Know Your Customer (KYC)**

As part of KYC validation, application will check if necessary KYC documents are available and valid for the applicant. The transactions that have failed KYC due to non-availability / expired KYC verification will reach KYC exception stage.

Log in into OBTFPM application, KYC exception queue. KYC exception failed tasks for trade finance transactions must be listed in your queue. Open the task, to see summary tiles that display a summary of important fields with values.

User can pick up a transaction and do the following actions:

### **Approve**

- After changing the KYC status in the back end application (outside this process).
- Without changing the KYC status in the back end application.
- Reject (with appropriate reject reason).

### <span id="page-99-1"></span>**Summary**

Tiles Displayed in Summary:

- Main Details User can view details about application details and LC details.
- Party Details User can view party details like applicant, advising bank etc.
- Shipment Details User can view the shipment details.
- Limits and Collaterals User can view limits and collateral details.
- Charges User can view charge details.
- Discrepancy Details User can view the discrepancy details of the drawing.
- Revolving Details User can view the revolving details.
- Maturity Details User can view the maturity details.
- Payment Details User can view the payment details.
- Preview Details User can view the preview the draft message.
- Settlement Details User can view the settlement details.
- Preferences User can view set loan preferences.
- FX Linkage User can view the details of FX Linkage.
- Compliance User can view compliance details. The status must be verified for KYC and to be initiated for AML and Sanction Checks.
- Accounting Details User can view the accounting entries generated by back office system.

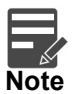

When the Value Date is different from the Transaction Date for one or more accounting entries, system displays an Alert Message "Value Date is different from Transaction Date for one or more Accounting entries.

- Advices User can view and modify the advice details, if required.
- Linked Loan Details User can view the linked loan details.
- Profit Details User can view the profit details.

#### <span id="page-100-0"></span>**Action Buttons**

Use action buttons based on the description in the following table:

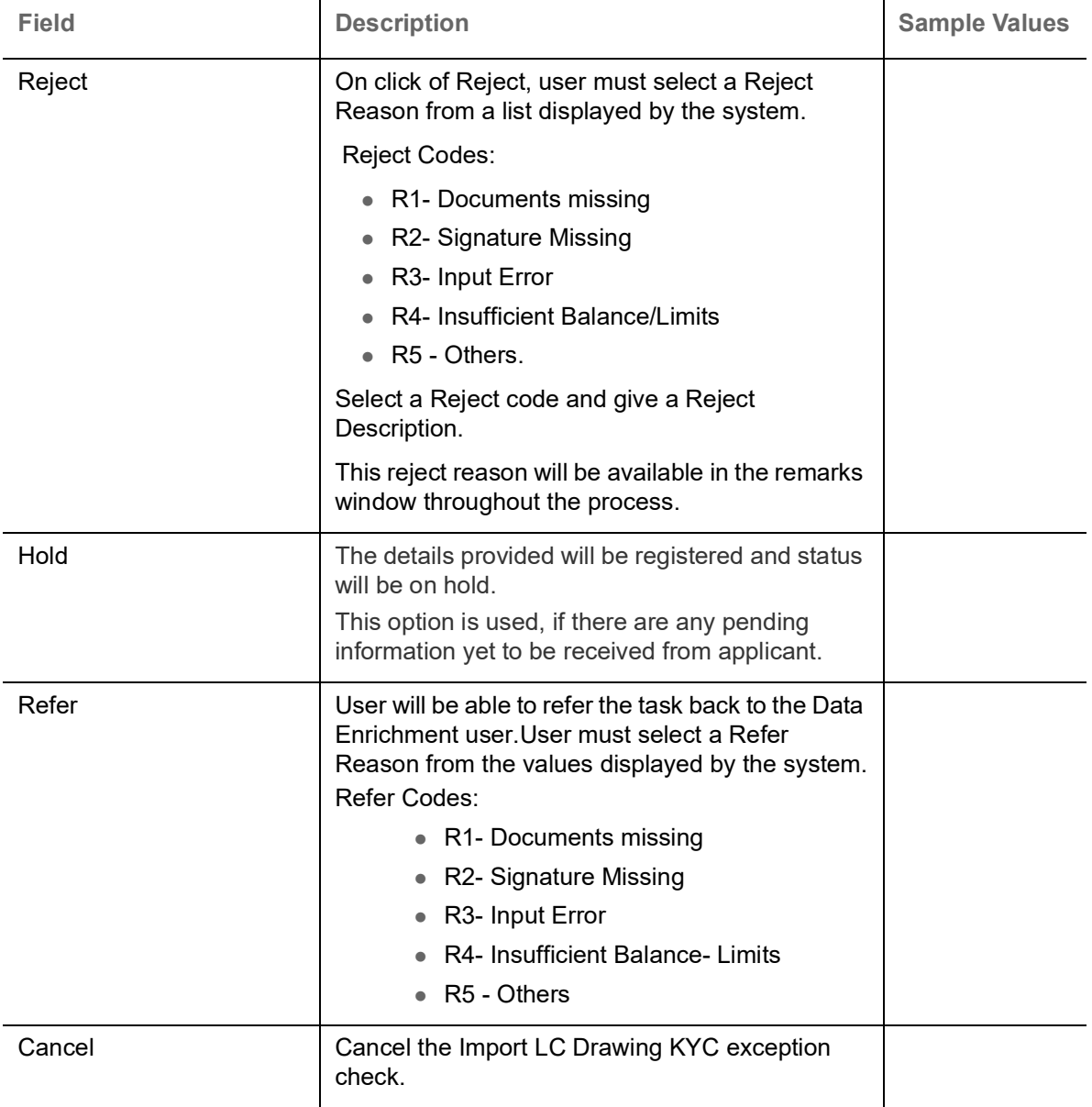

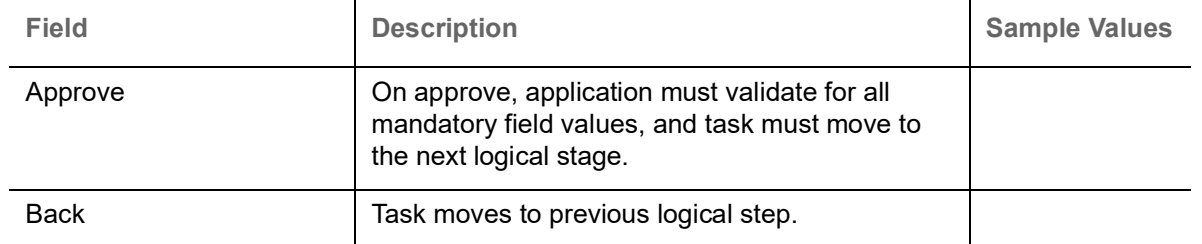

## <span id="page-101-1"></span>**Multi Level Approval**

Log in into OBTFPM application and open the task to see the summary tiles. The tiles should display a list of important fields with values. User must be able to drill down from summary Tiles into respective data segments to verify the details of all fields under the data segment.

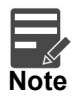

The user can simulate/recalculate charge details and during calling the handoff, if handoff is failed with error the OBTFM displays the Handoff failure error during the Approval of the task.

<span id="page-101-0"></span>**Authorization Re-Key (Non-Online Channel)**

For non online channel, application will request approver for few critical field values as an authorization step. If the values captured match with the values available in the screen, system will allow user to open the transaction screens for further verification. If the re-key values are different from the values captured, then application will display an error message.

Open the task and re-key some of the critical field values from the request in the Re-key screen. Some of the fields below will dynamically be available for re-key.:

- Drawing Currency
- Drawing Amount

Re-key is applicable to the first approver in case of multiple approvers. All approvers will however be able see the summary tiles and the details in the screen by drill down from tiles.

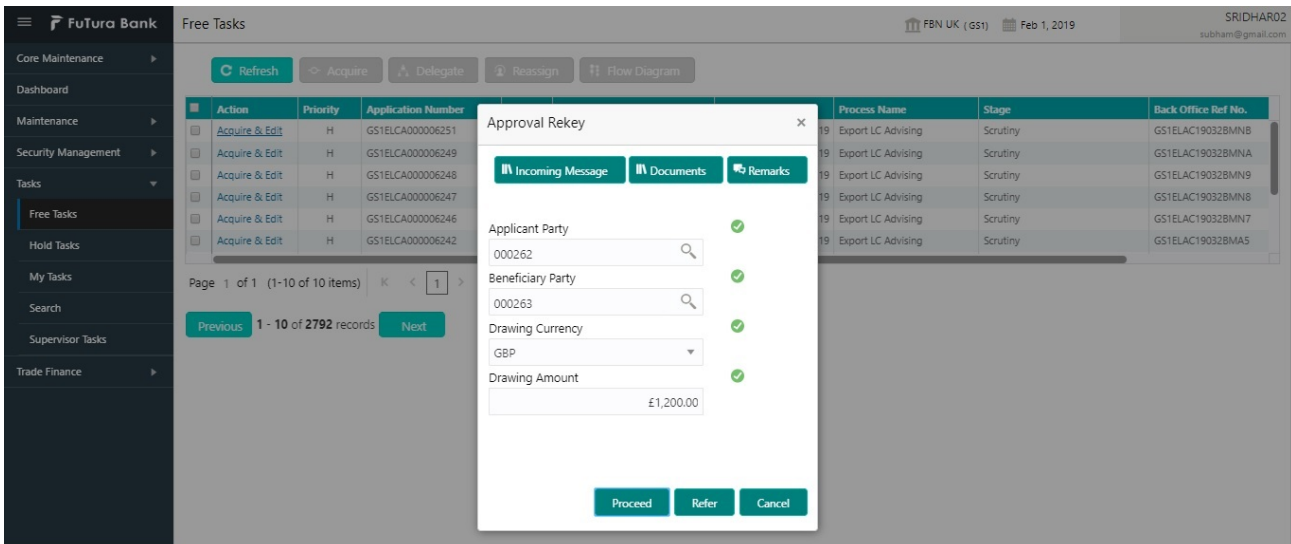

## **Summary**

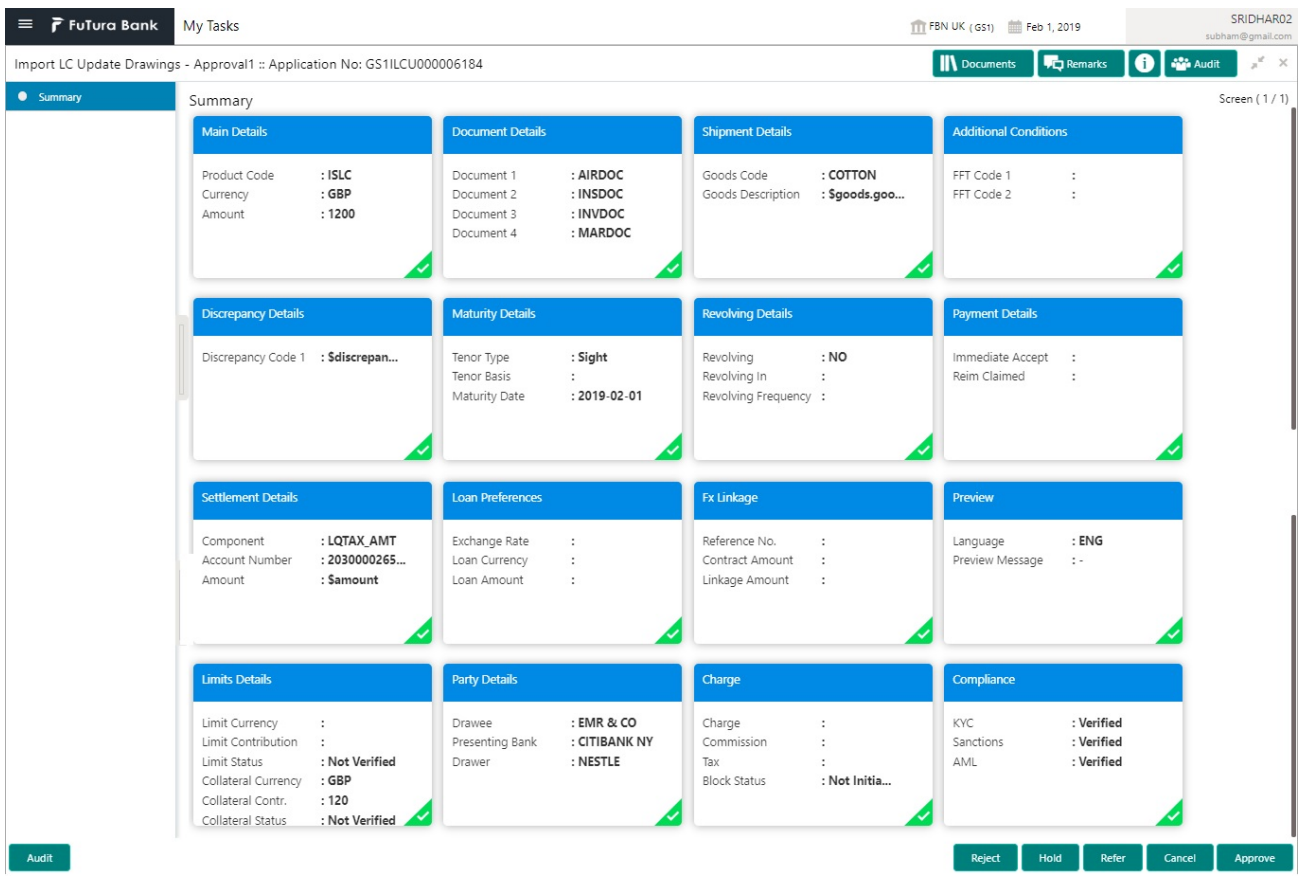

Tiles Displayed in Summary:

- Main Details User can view details about application details and LC details.
- Party Details User can view party details like applicant, advising bank etc.
- Shipment Details User can view the shipment details.
- Limits and Collaterals User can view limits and collateral details.
- Charges User can view charge details.
- Discrepancy Details User can view the discrepancy details of the drawing.
- Revolving Details User can view the revolving details.
- Maturity Details User can view the maturity details.
- Payment Details User can view the payment details.
- Preview Details User can view the preview the draft message.
- Settlement Details User can view the settlement details.
- Preferences User can view set loan preferences.
- FX Linkage User can view the details of FX Linkage.
- Compliance User can view compliance details. The status must be verified for KYC and to be initiated for AML and Sanction Checks.
- Accounting Details User can view the accounting entries generated by back office system.

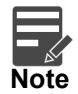

When the Value Date is different from the Transaction Date for one or more accounting entries, system displays an Alert Message "Value Date is different from Transaction Date for one or more Accounting entries.

- Advices User can view and modify the advice details, if required.
- Linked Loan Details User can view the linked loan details.
- Profit Details User can view the profit details.

### **Action Buttons**

Use action buttons based on the description in the following table:

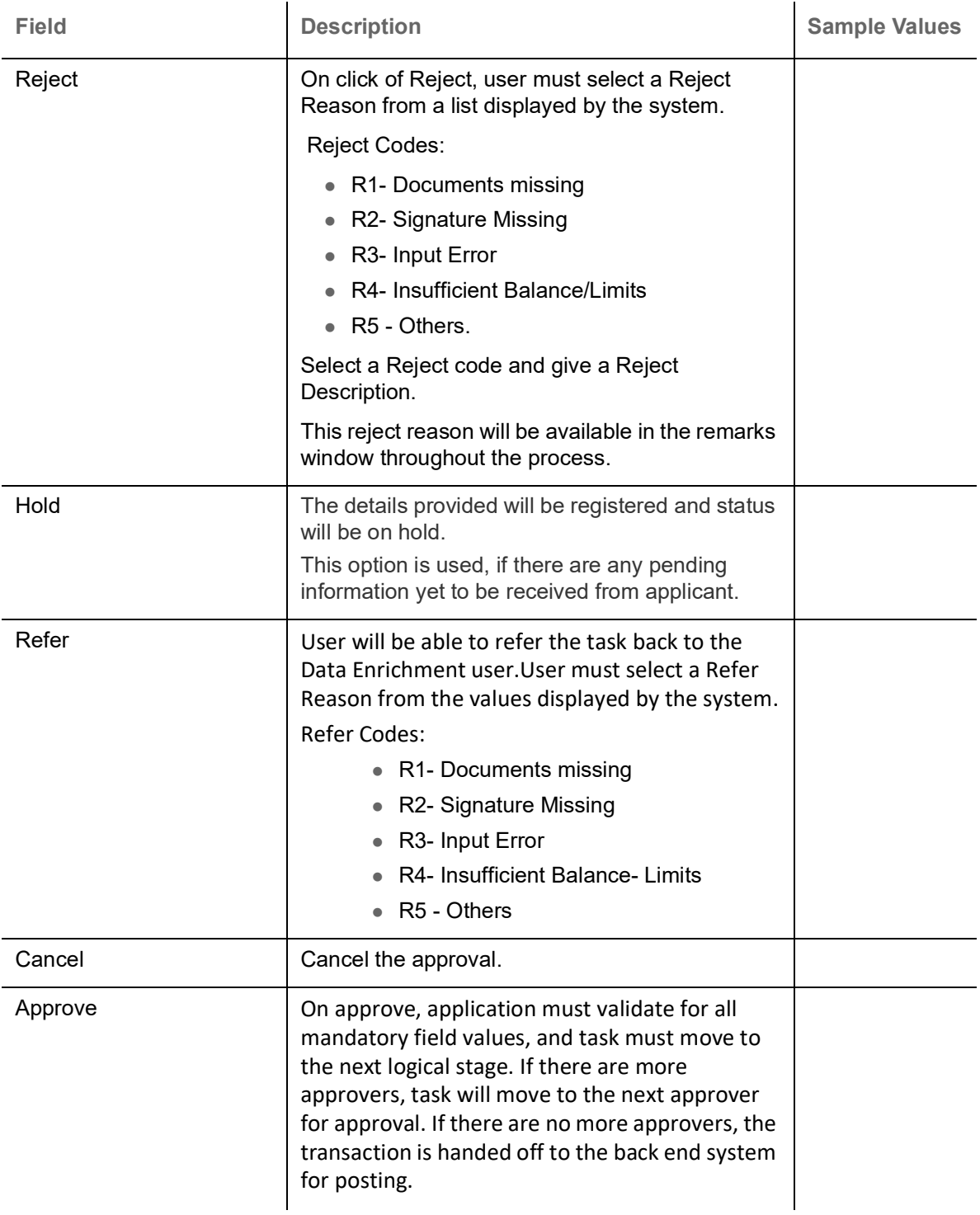

## <span id="page-103-0"></span>**Reject Approval**

As a Reject approver, user can review a transaction rejected and waiting for reject confirmation.

Log in into OBTFPM application to view the reject approval tasks for Import LC Update Drawing in queue. On opening the task, you will see summary tiles. The tiles will display a list of important fields with values.

The tile containing the screen from where the reject was triggered will be highlighted in red.

User can drill down from reject summary tiles into respective data segments to verify the details of all fields under the data segment.

#### <span id="page-104-1"></span>**Application Details**

The application details data segment have values for requests received from both non-online and online channels.

#### <span id="page-104-2"></span>**Summary**

The data captured during handling of the transaction until the stage when reject is given will be available in the summary tile. Other fields will be blank when verified from summary tile.

The data segment in which the task was rejected will have the tiles highlighted in a different colour (red).

- Main Details User can view details about application details and LC details.
- Drawing Details User can view the drawing details.
- Documents Under LC User can view the documents received under the LC for this drawing, if required.
- Shipment User can view shipment details.
- Discrepancy Details User can view the discrepancy details of the drawing.
- Maturity Details User can view the maturity details.
- Limits and Collaterals User can view limits and collateral details.
- Charges User can view charge details.
- Compliance User can view compliance details. The status must be verified for KYC and to be initiated for AML and Sanction Checks.
- Payment Details User can view the payment details.
- Settlement Details User can view the settlement details.
- Preferences User can view set loan preferences.
- FX Linkage User can view the details of FX Linkage.

#### <span id="page-104-0"></span>**Action Buttons**

Use action buttons based on the description in the following table:

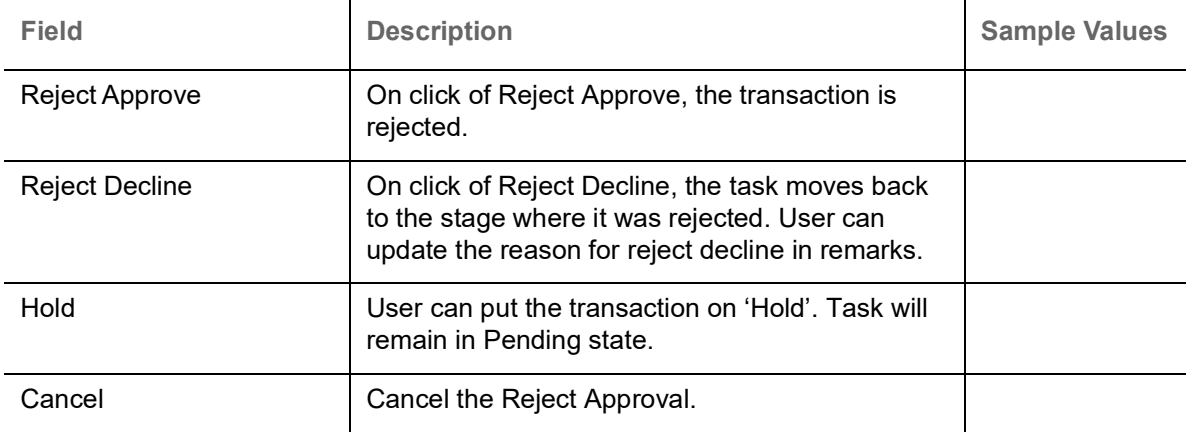

# **Index**

## **A**

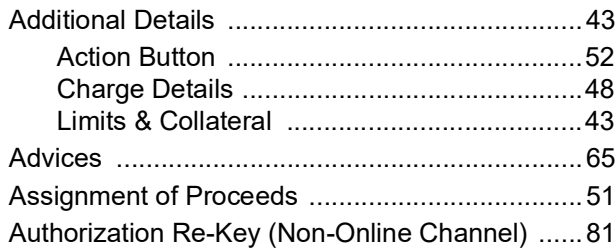

## **B**

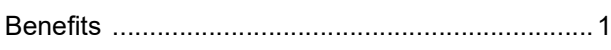

## **C**

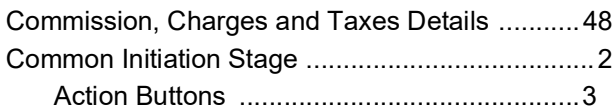

## **D**

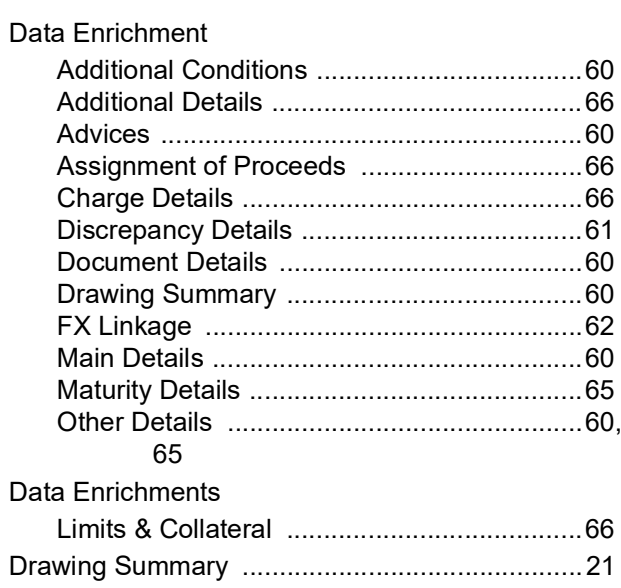

## **E**

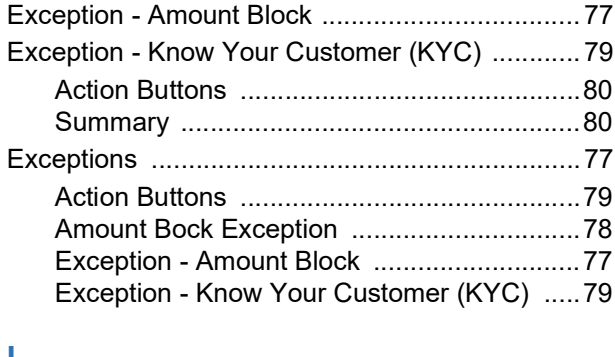

### **I**

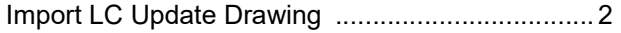

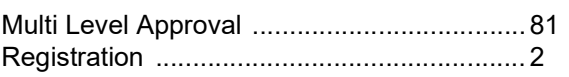

## **K**

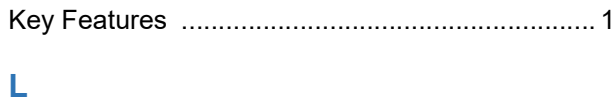

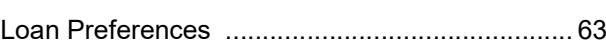

## **M**

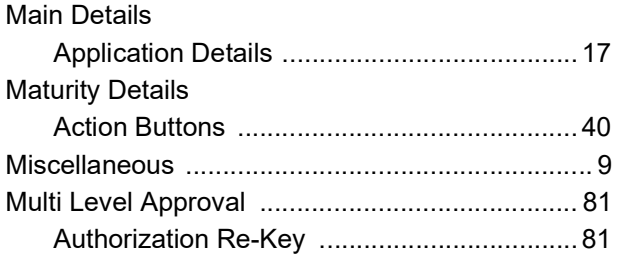

## **O**

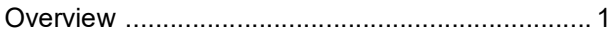

## **P**

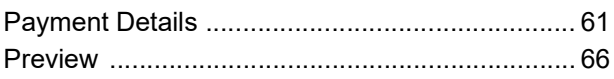

## **R**

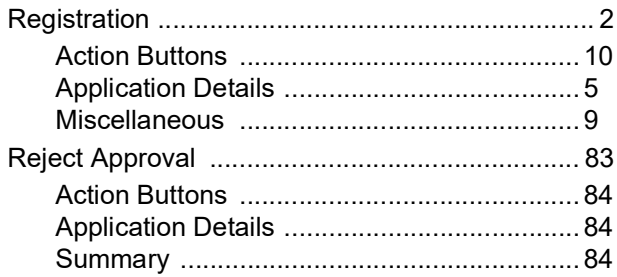

## **S**

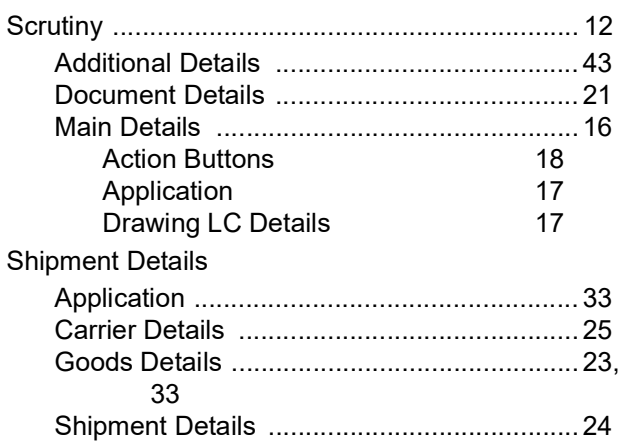

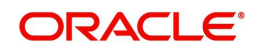

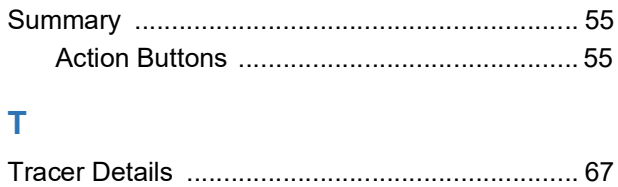

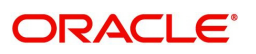

## **Reference and Feedback**

## **References**

For more information on any related features, you can refer to the following documents:

- Getting Started User Guide
- Common Core User Guide

### **Documentation Accessibility**

For information about Oracle's commitment to accessibility, visit the Oracle Accessibility Program website at http://www.oracle.com/pls/topic/lookup?ctx=acc&id=docacc.

## **Feedback and Support**

Oracle welcomes customers' comments and suggestions on the quality and usefulness of the document. Your feedback is important to us. If you have a query that is not covered in this user guide or if you still need assistance, please contact documentation team.

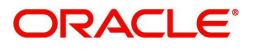